TBM

RS/6000 44P Series Model 170

# Service Guide

#### **Second Edition (October 2000)**

Before using this information and the product it supports, read the information in "Safety [Notices"](#page-8-0) on page ix,

Appendix A, ["Environmental](#page-246-0) Notices," on page 231, and Appendix B, ["Notices,"](#page-248-0) on page 233.

#### ©**International Business Machines Corporation 2000. All rights reserved.**

Note to U.S. Government Users - Documentation related to restricted rights - Use, duplication, or disclosure is subject to the restrictions set forth in the GSA ADP Schedule Contract with IBM Corp..

## **Contents**

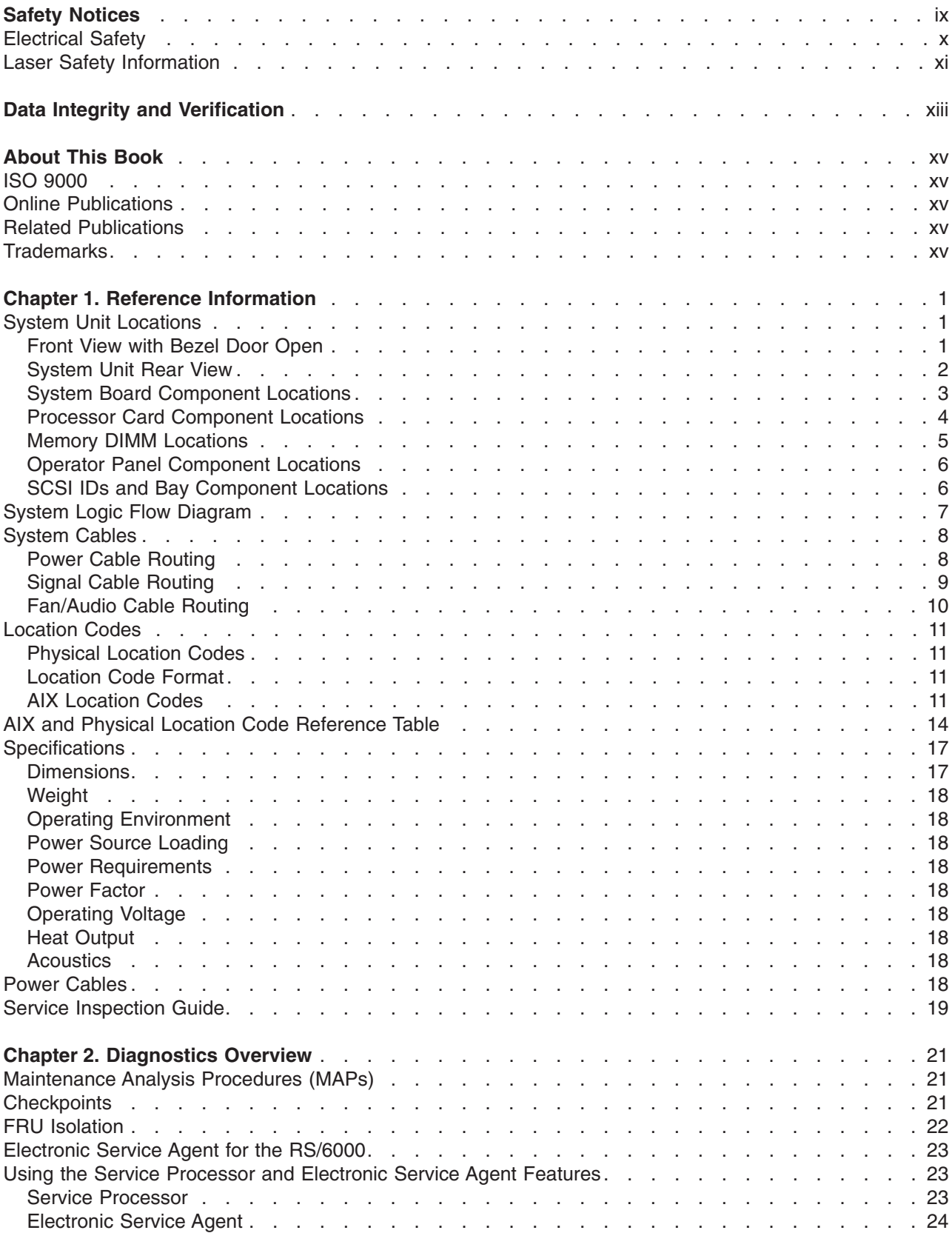

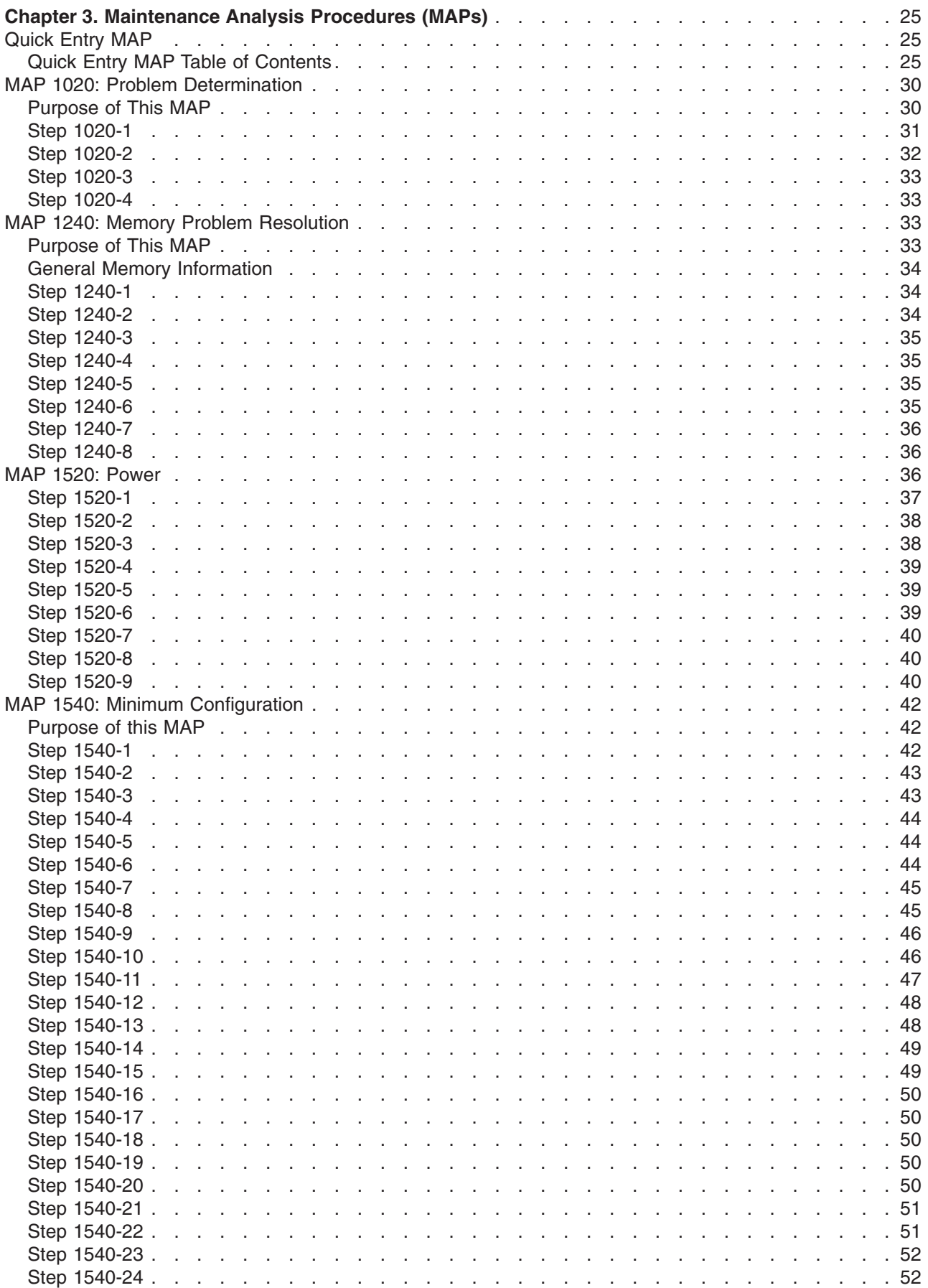

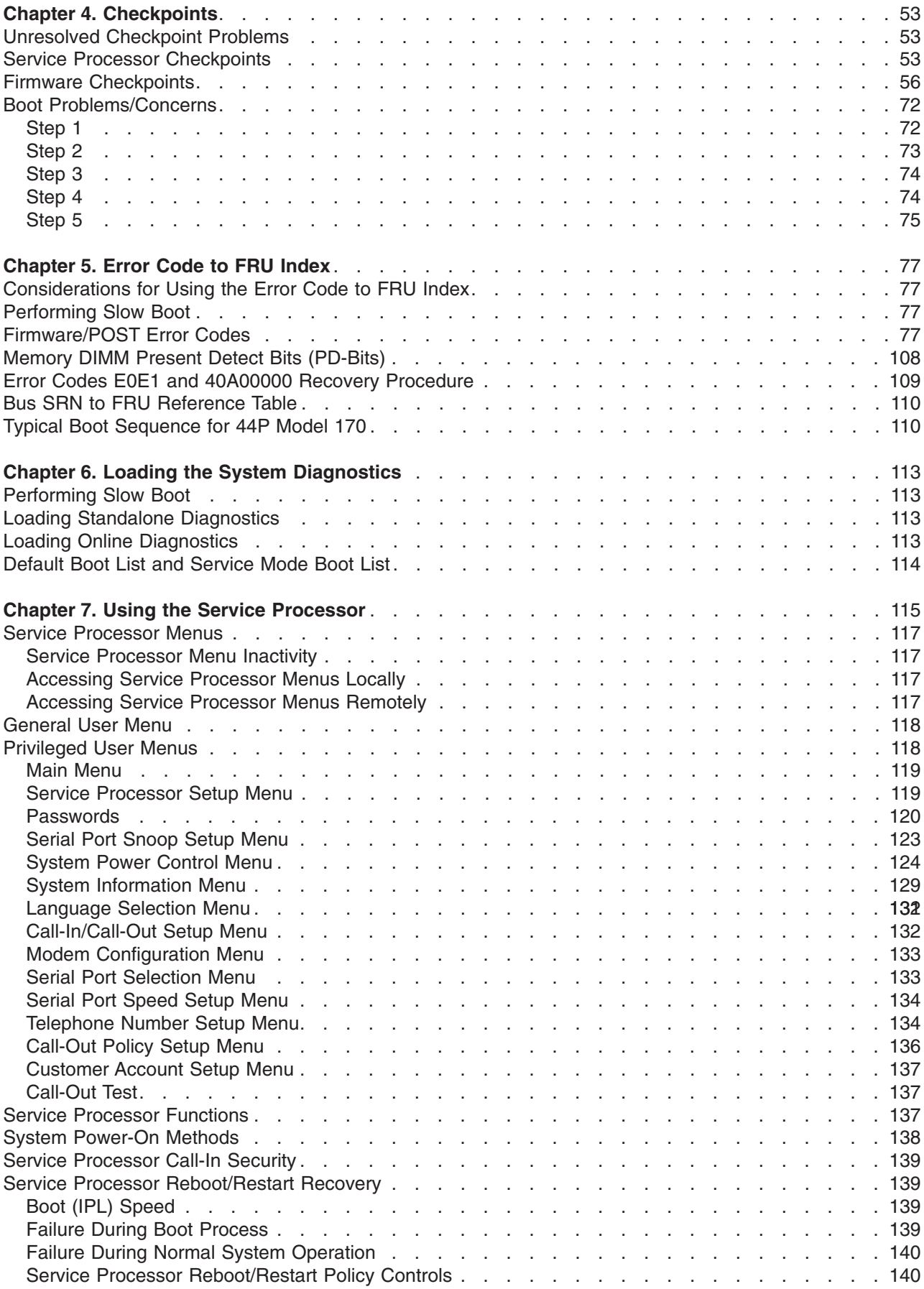

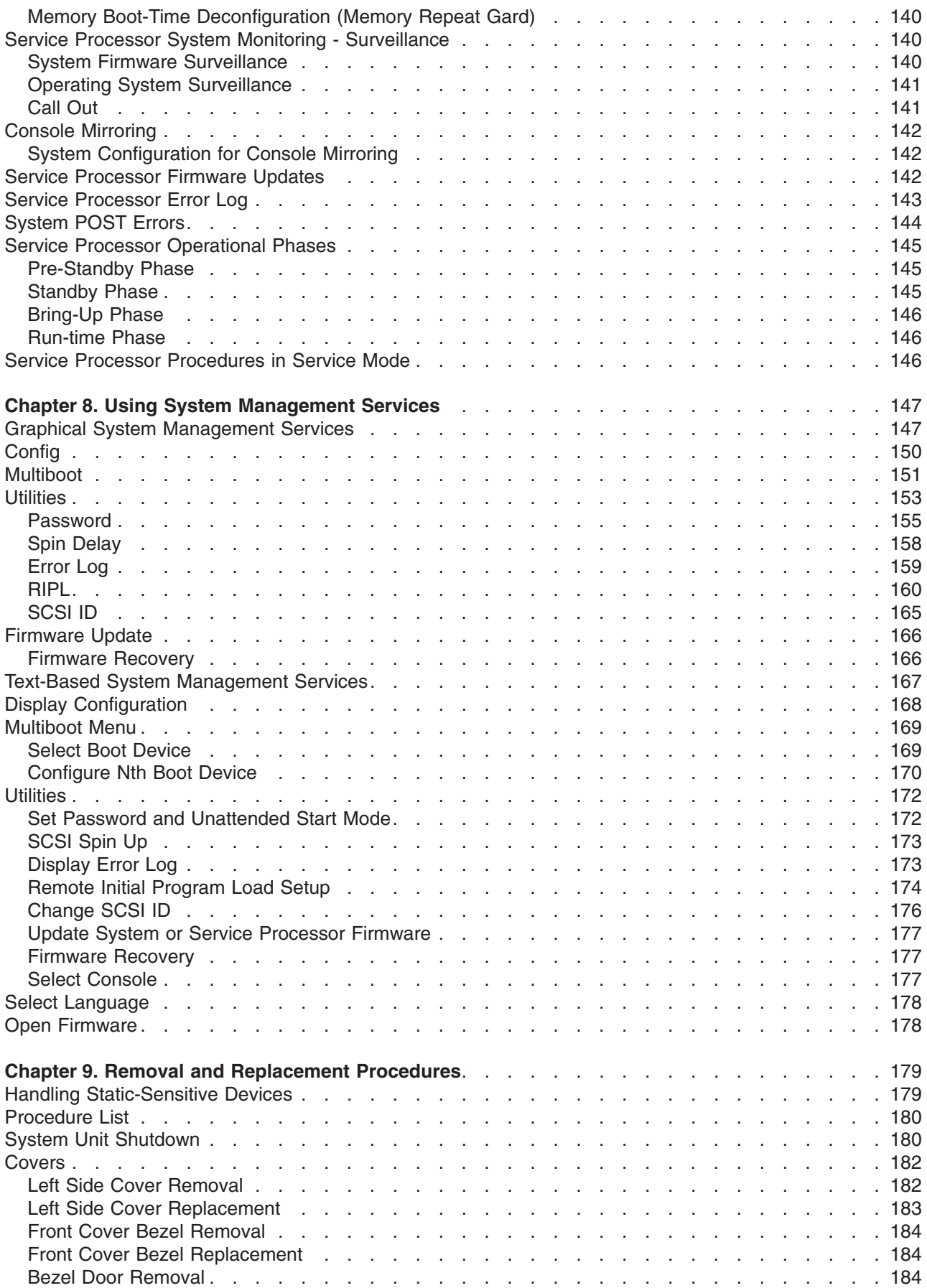

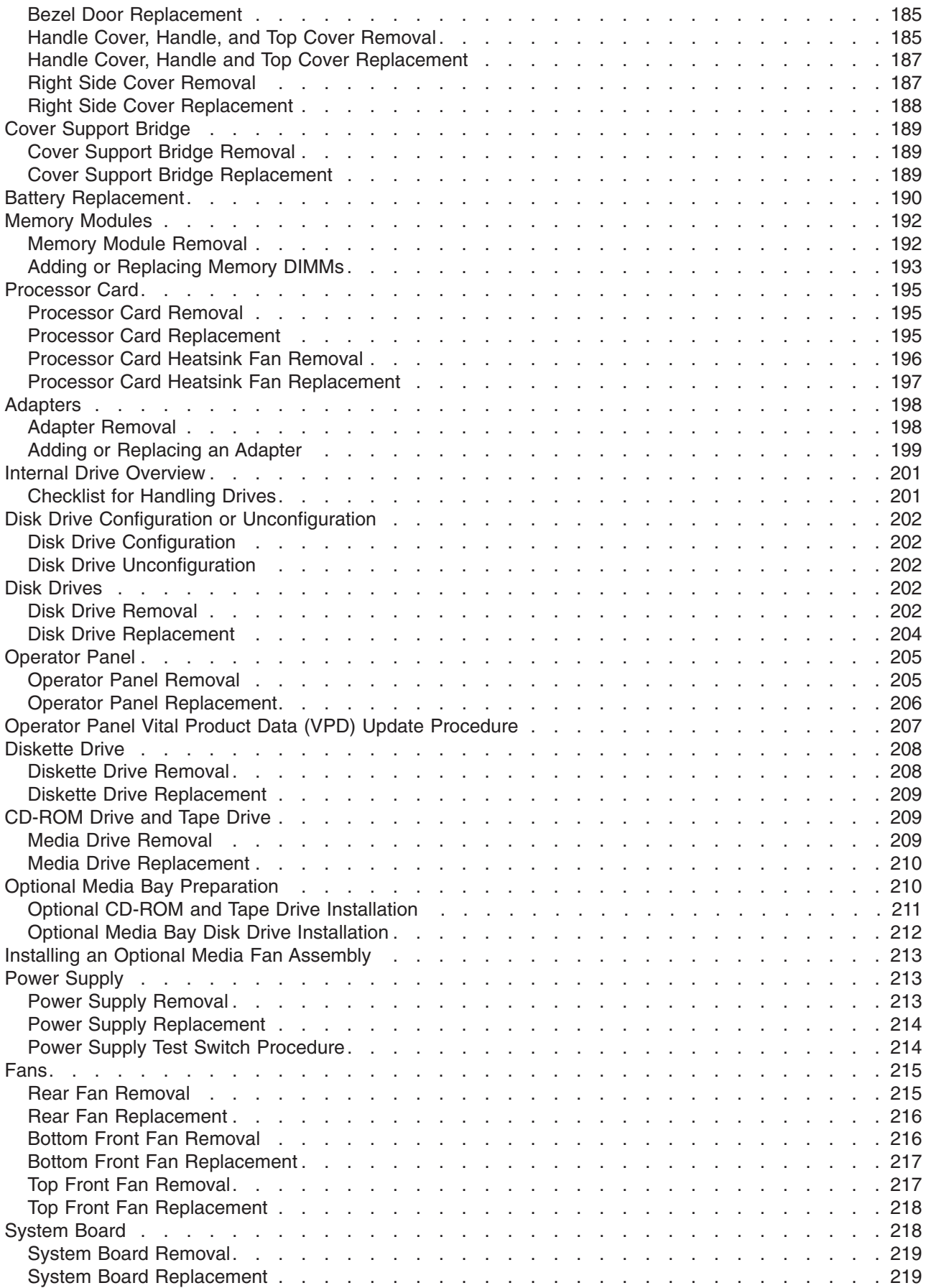

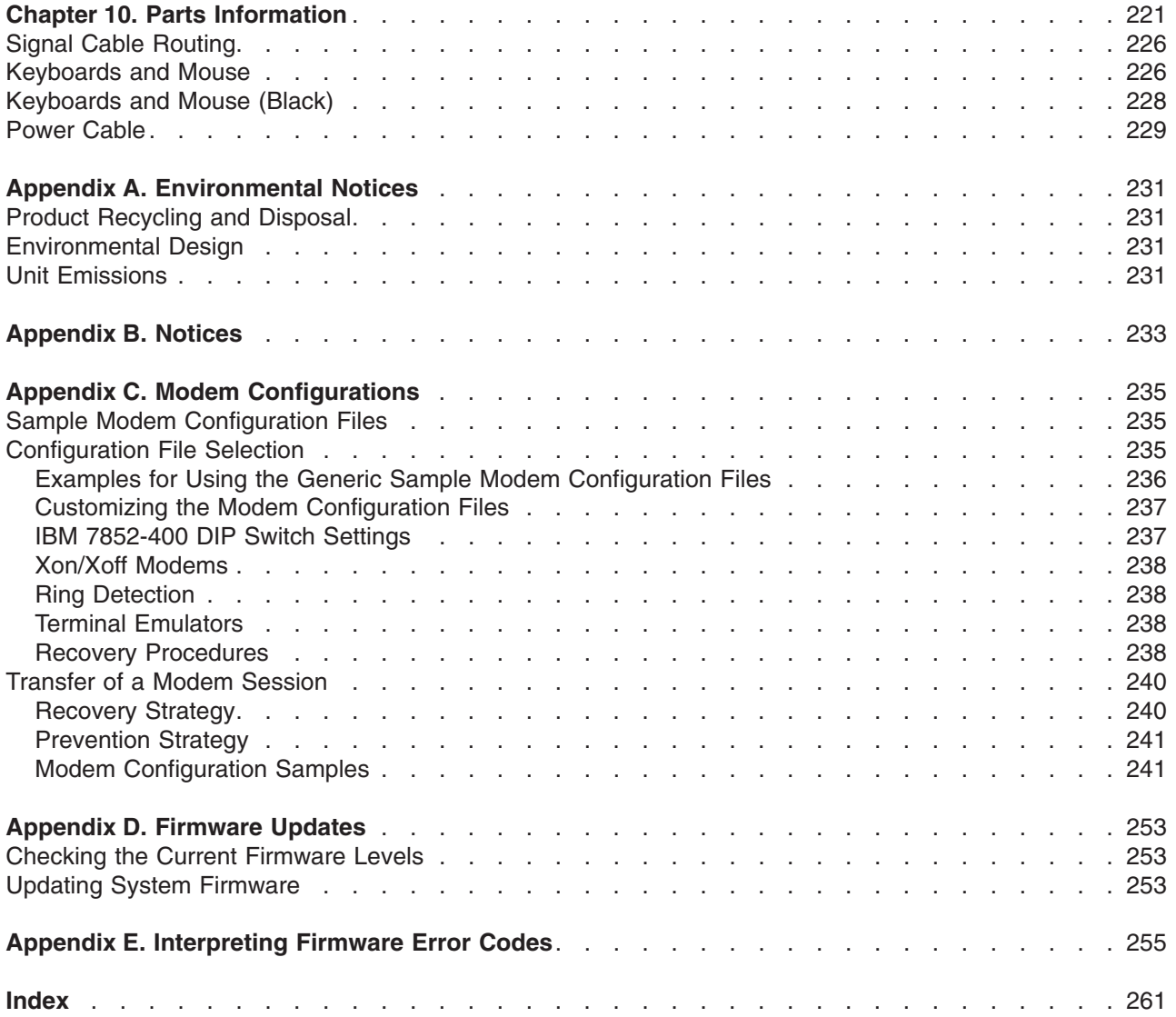

## <span id="page-8-0"></span>**Safety Notices**

A *danger* notice indicates the presence of a hazard that has the potential of causing death or serious personal injury. Danger notices appear on the following pages:

- $\bullet$  [x](#page-9-0)
- $\cdot$  [37](#page-52-0)
- $37$  $37$
- $179$  $179$

A *caution* notice indicates the presence of a hazard that has the potential of causing moderate or minor personal injury. Caution notices appear on the following pages:

- $\bullet$  [x](#page-9-0)
- v [xi](#page-10-0)
- $37$  $37$
- $179$  $179$
- $190$  $190$

For a translation of the safety notices contained in this book, see the System Unit Safety Information manual, order number SA23-2652.

#### <span id="page-9-0"></span>**Electrical Safety**

Observe the following safety instructions anytime you are connecting or disconnecting devices attached to the workstation.

#### **DANGER**

**An electrical outlet that is not correctly wired could place hazardous voltage on metal parts of the system or the devices that attach to the system. It is the responsibility of the customer to ensure that the outlet is correctly wired and grounded to prevent an electrical shock.**

**Before installing or removing signal cables, ensure that the power cables for the system unit and all attached devices are unplugged.**

**When adding or removing any additional devices to or from the system, ensure that the power cables for those devices are unplugged before the signal cables are connected. If possible, disconnect all power cables from the existing system before you add a device.**

**Use one hand, when possible, to connect or disconnect signal cables to prevent a possible shock from touching two surfaces with different electrical potentials.**

**During an electrical storm, do not connect cables for display stations, printers, telephones, or station protectors for communication lines.**

#### **CAUTION:**

**This product is equipped with a three–wire power cable and plug for the user's safety. Use this power cable with a properly grounded electrical outlet to avoid electrical shock.**

#### **DANGER**

**To prevent electrical shock hazard, disconnect the power cable from the electrical outlet before relocating the system.**

#### <span id="page-10-0"></span>**Laser Safety Information**

The optical drive in this system unit is a laser product. The optical drive has a label that identifies its classification. The label, located on the drive, is shown below.

CLASS 1 LASER PRODUCT LASER KLASSE 1 LUOKAN 1 LASERLAITE APPAREIL A LASER DE CLASSE 1 IEC 825:1984 CENELEC EN 60 825:1991

The optical drive in this system unit is certified in the U.S. to conform to the requirements of the Department of Health and Human Services 21 Code of Federal Regulations (DHHS 21 CFR) Subchapter J for Class 1 laser products. Elsewhere, the drive is certified to conform to the requirements of the International Electrotechnical Commission (IEC) 825 (1st edition 1984) and CENELEC EN 60 825:1991 for Class 1 laser products.

#### **CAUTION:**

**A class 3 laser is contained in the device. Do not attempt to operate the drive while it is** disassembled. Do not attempt to open the covers of the drive as it is not serviceable and is to be **replaced as a unit.**

Class 1 laser products are not considered to be hazardous. The optical drive contains internally a Class 3B gallium-arsenide laser that is nominally 30 milliwatts at 830 nanometers. The design incorporates a combination of enclosures, electronics, and redundant interlocks such that there is no exposure to laser radiation above a Class 1 level during normal operation, user maintenance, or servicing conditions.

## <span id="page-12-0"></span>**Data Integrity and Verification**

**IBM computer systems contain mechanisms designed to reduce the possibility of undetected data corruption or loss. This risk, however, cannot be eliminated. Users who experience unplanned outages, system failures, power fluctuations or outages, or component failures must verify the accuracy of operations performed and** data saved or transmitted by the system at or near the time of the outage or failure. In addition, users must **establish procedures to ensure that there is independent data verification before relying on such data in sensitive or critical operations. Users should periodically check the IBM support websites for updated information and fixes applicable to the system and related software.**

## <span id="page-14-0"></span>**About This Book**

This book provides maintenance information that is specific to the system unit, adapters, and attached devices that do not have their own service information. This book also contains Maintenance Analysis Procedures (MAPs) that are not common with other systems. MAPs that are common to all systems are contained in the *Diagnostic Information for Multiple Bus Systems*, order number SA38-0509.

This book is used by a service technician to diagnose and repair system failures. This book assumes that the service technician has had previous training on the 44P Series Model 170.

#### **ISO 9000**

ISO 9000 registered quality systems were used in the development and manufacturing of this product.

#### **Online Publications**

RS/6000 and pSeries publications are available online. To access the online books, visit our Web site at: http://www.rs6000.ibm.com/resource/hardware\_docs/

#### **Related Publications**

The following publications provide additional information about your system unit:

- v The *IBM RS/6000 44P Series Model 170 User's Guide*, order number SA38-0559, contains information to help users use the system, use the service aids, and solve minor problems.
- v The *Diagnostic Information for Multiple Bus Systems*, order number SA38-0509, contains diagnostic information, service request numbers (SRNs), and failing function codes (FFCs).
- v The *Adapters, Devices, and Cable Information for Multiple Bus Systems*, order number SA38-0516, contains information about adapters, devices, and cables for your system. This manual is intended to supplement the service information found in the *Diagnostic Information for Multiple Bus Systems*.
- v The *Site and Hardware Planning Guide*, order number SA38-0508, contains information to help you plan your installation.
- v The *PCI Adapter Placement Reference*, order number SA38-0538, contains information about PCI adapter placement in your system unit.

#### **Trademarks**

The following terms are trademarks of International Business Machines Corporation in the United States, other countries, or both:

- AIX
- $\cdot$  IBM
- $\cdot$  RS/6000

Other company, product, and service names may be trademarks or service marks of others.

## <span id="page-16-0"></span>**Chapter 1. Reference Information**

This chapter provices an overview of the 44P Series Model 170, including a physical overview of the system.

## **System Unit Locations**

## **Front View with Bezel Door Open**

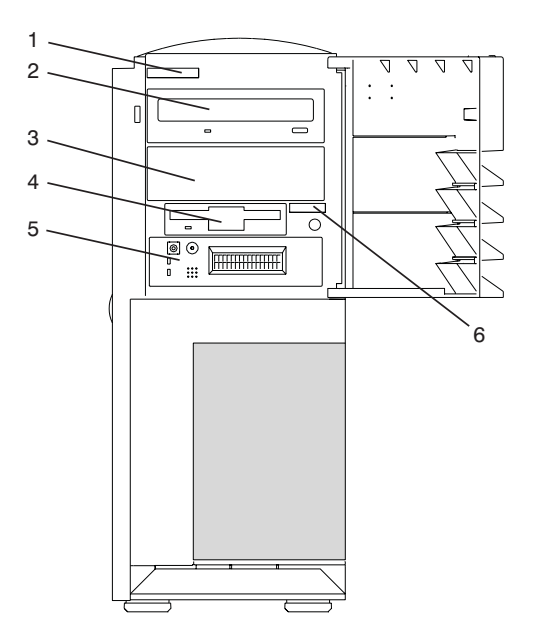

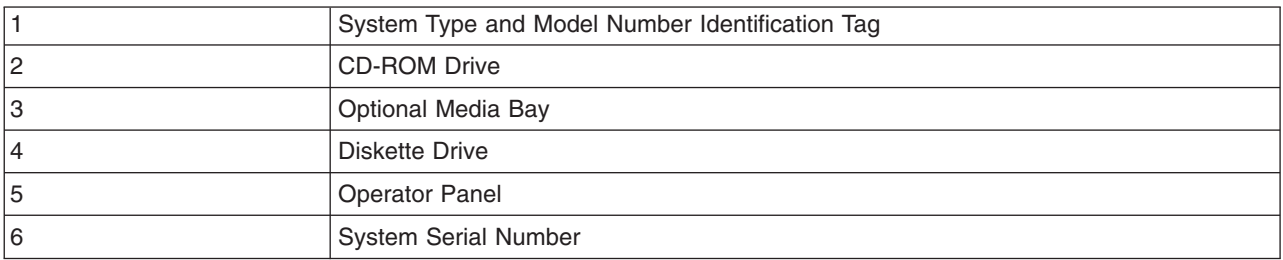

## <span id="page-17-0"></span>**System Unit Rear View**

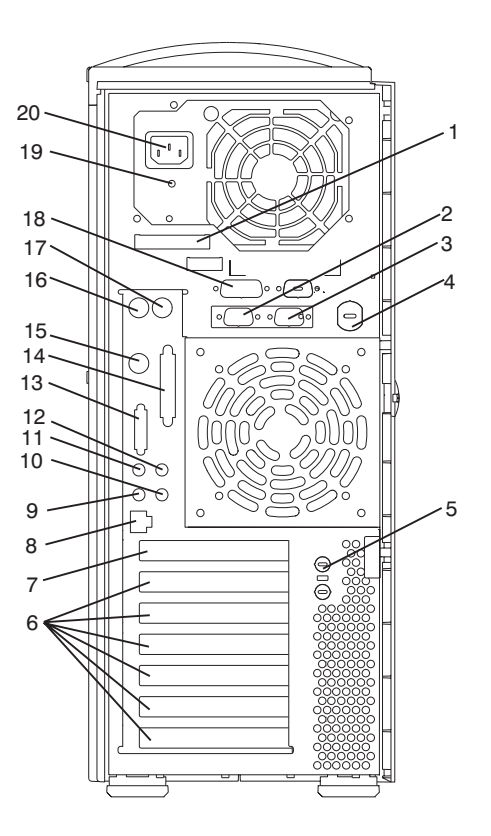

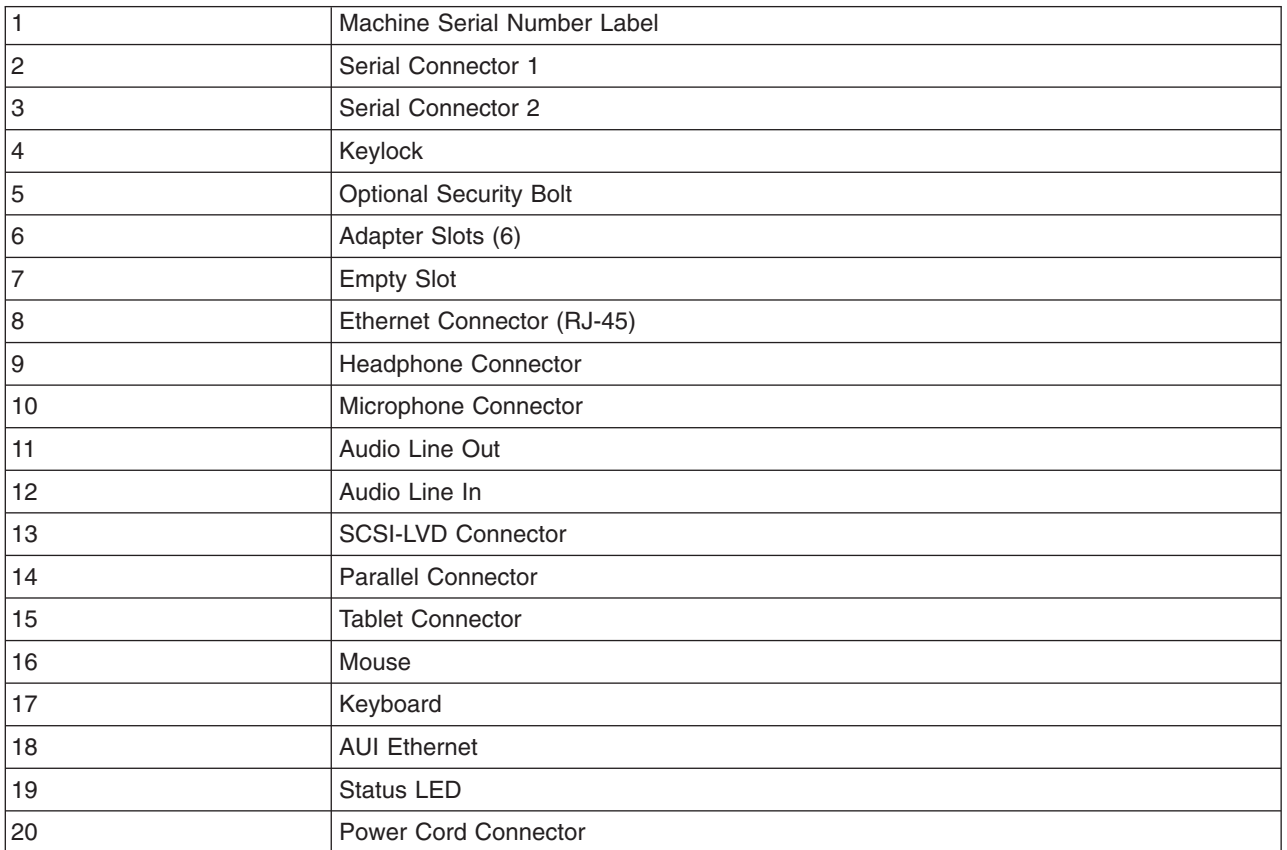

## <span id="page-18-0"></span>**System Board Component Locations**

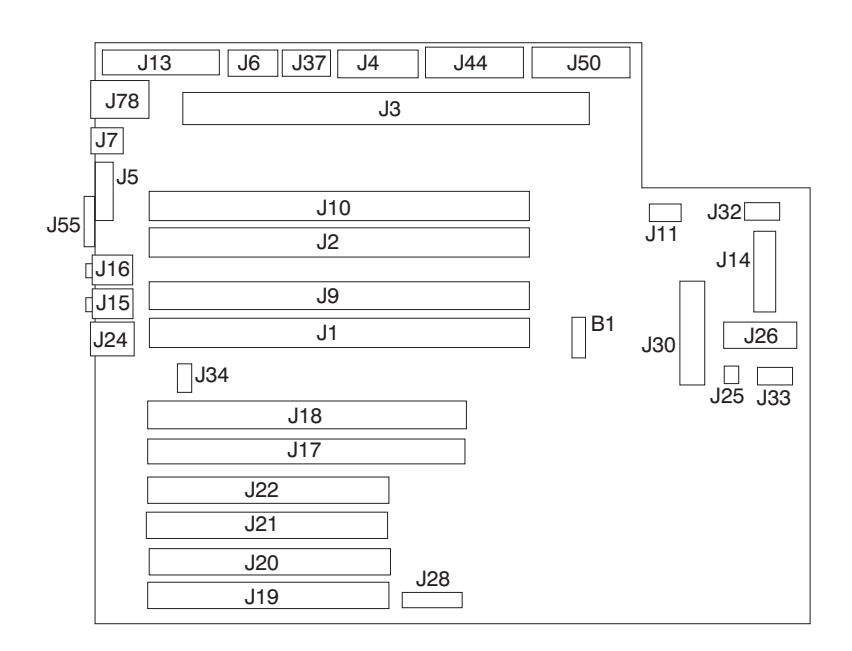

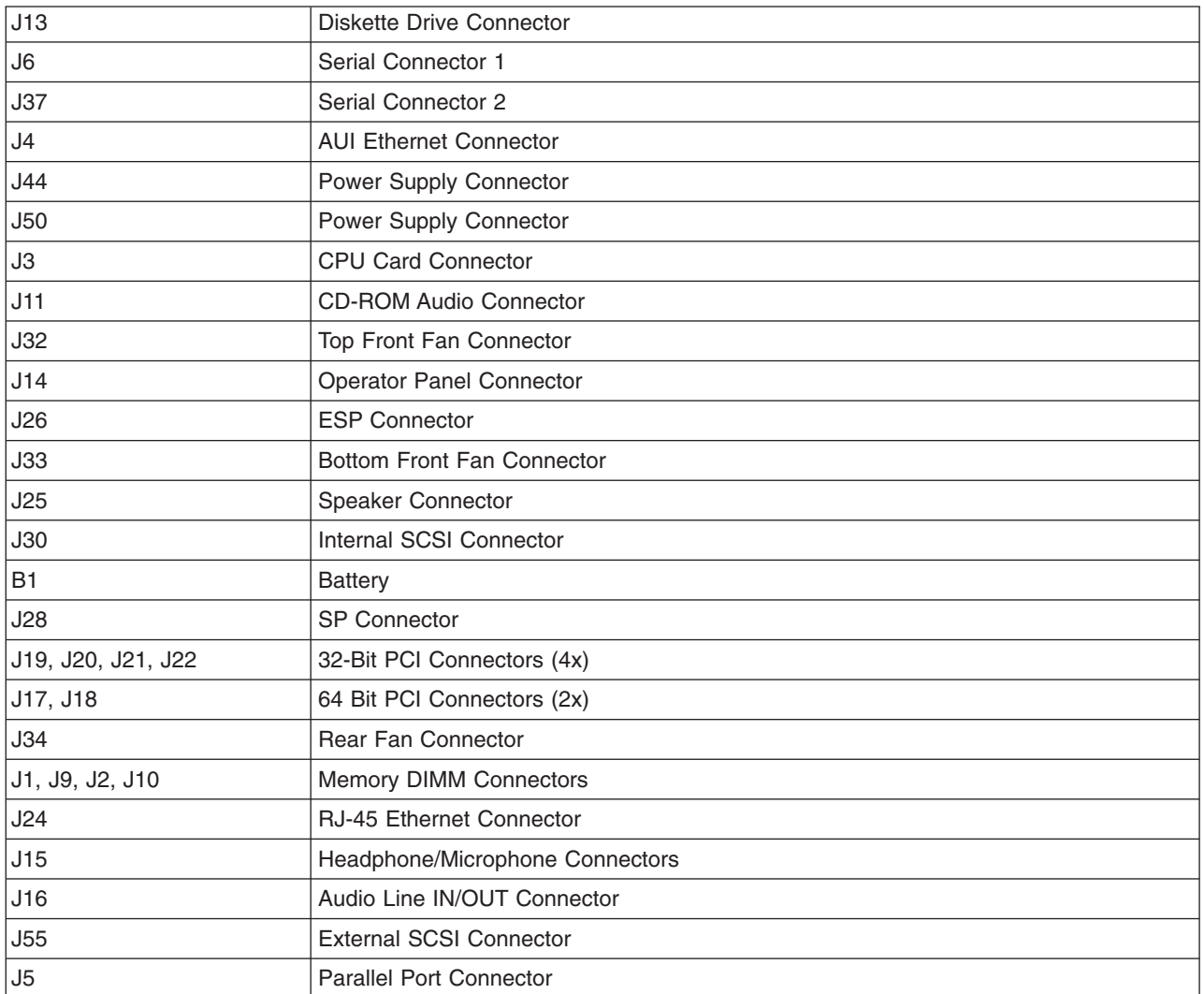

<span id="page-19-0"></span>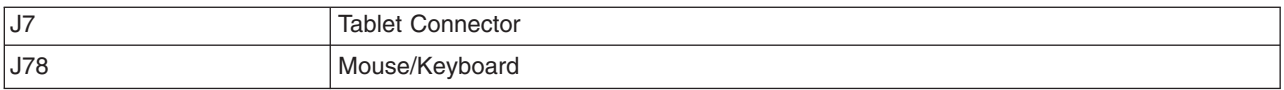

## **Processor Card Component Locations**

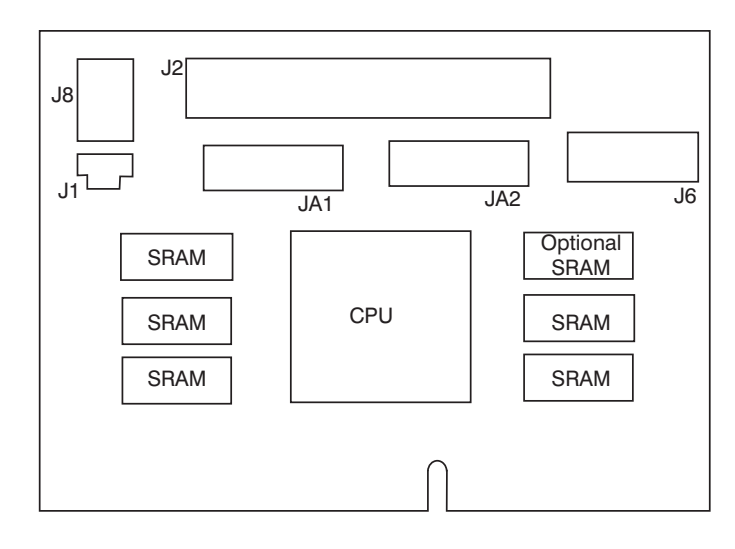

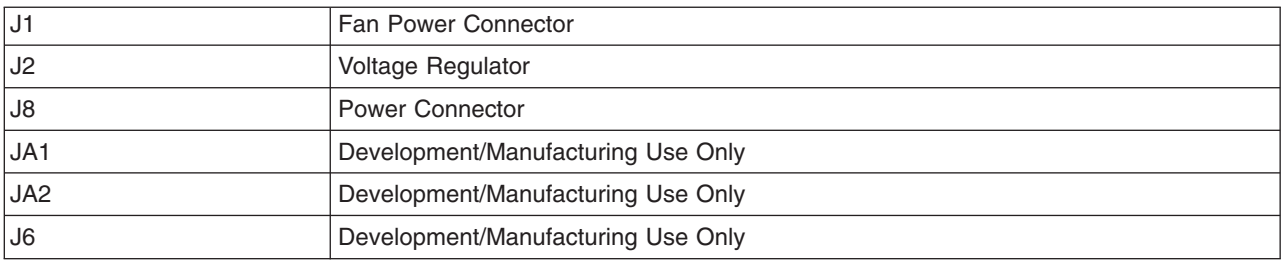

#### <span id="page-20-0"></span>**Memory DIMM Locations**

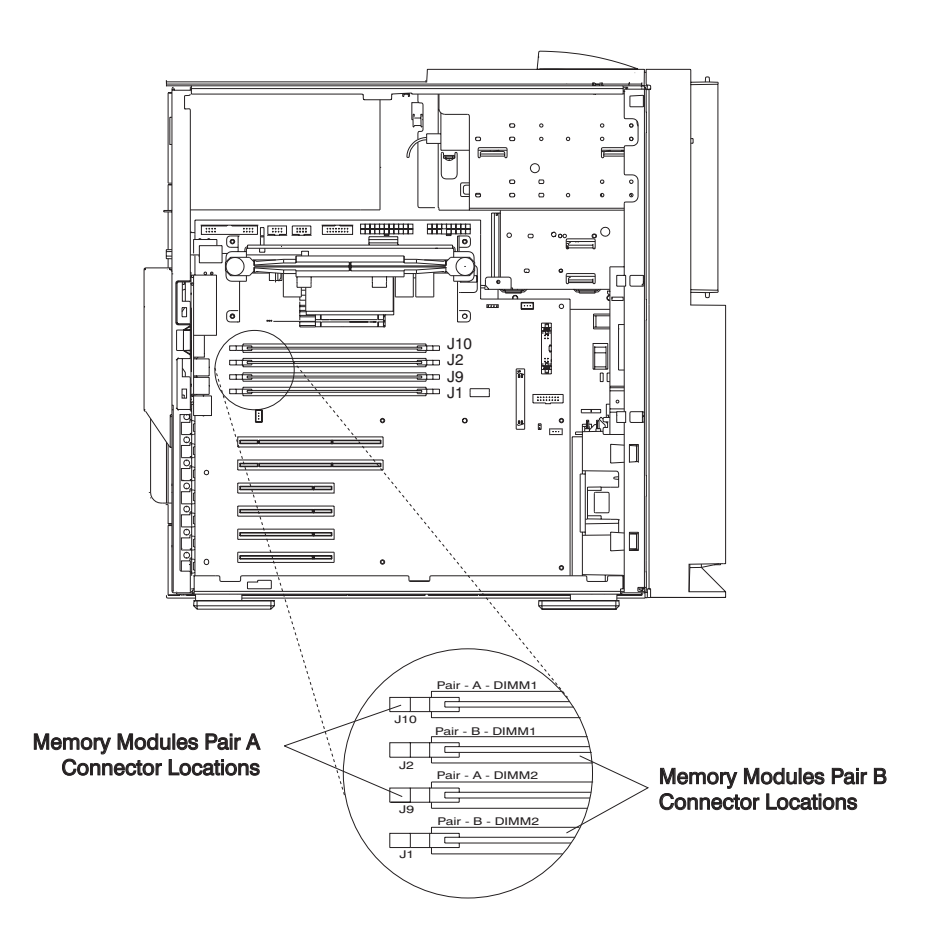

**Note:** Memory DIMMs must be installed in pairs and in the correct connector configuration. Connector ID numbers are labeled on the system board. Possible connector pair combinations are J1 and J2, J9 and J10.

## <span id="page-21-0"></span>**Operator Panel Component Locations**

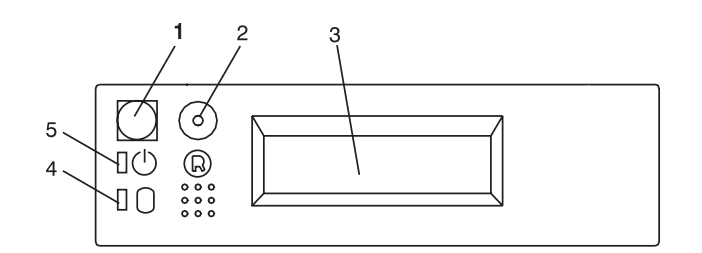

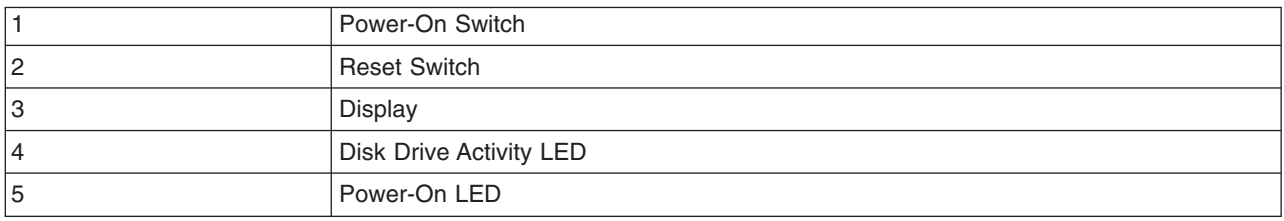

## **SCSI IDs and Bay Component Locations**

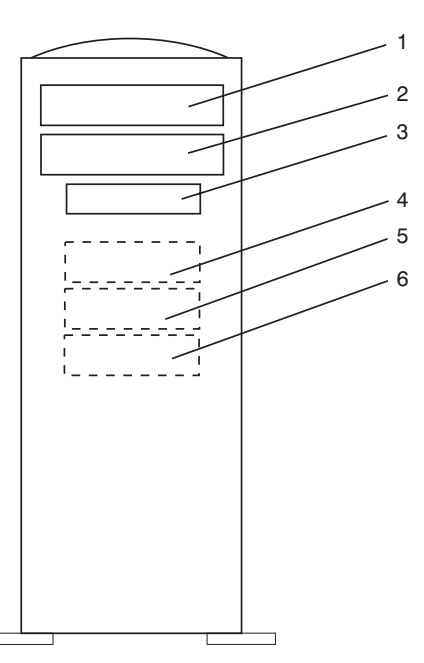

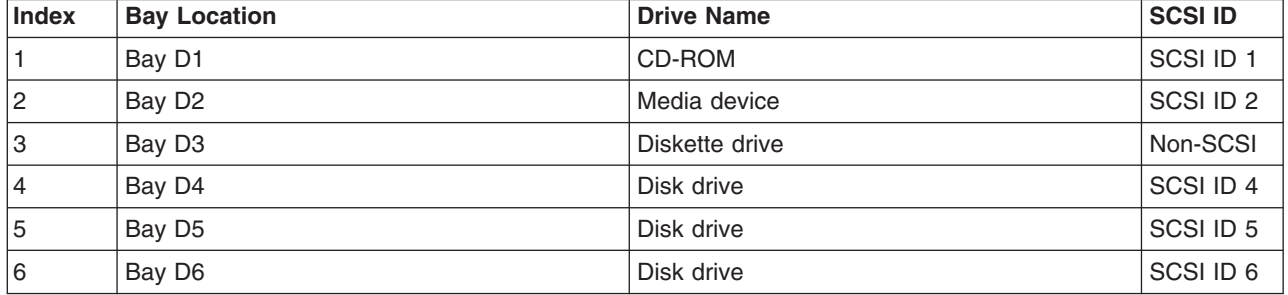

<span id="page-22-0"></span>**Note:** The SCSI bus IDs listed are the recommended values. The SCSI IDs shown for media devices indicate how the devices are set when they are shipped from the factory. Field installations may not comply with these recommendations.

#### **System Logic Flow Diagram**

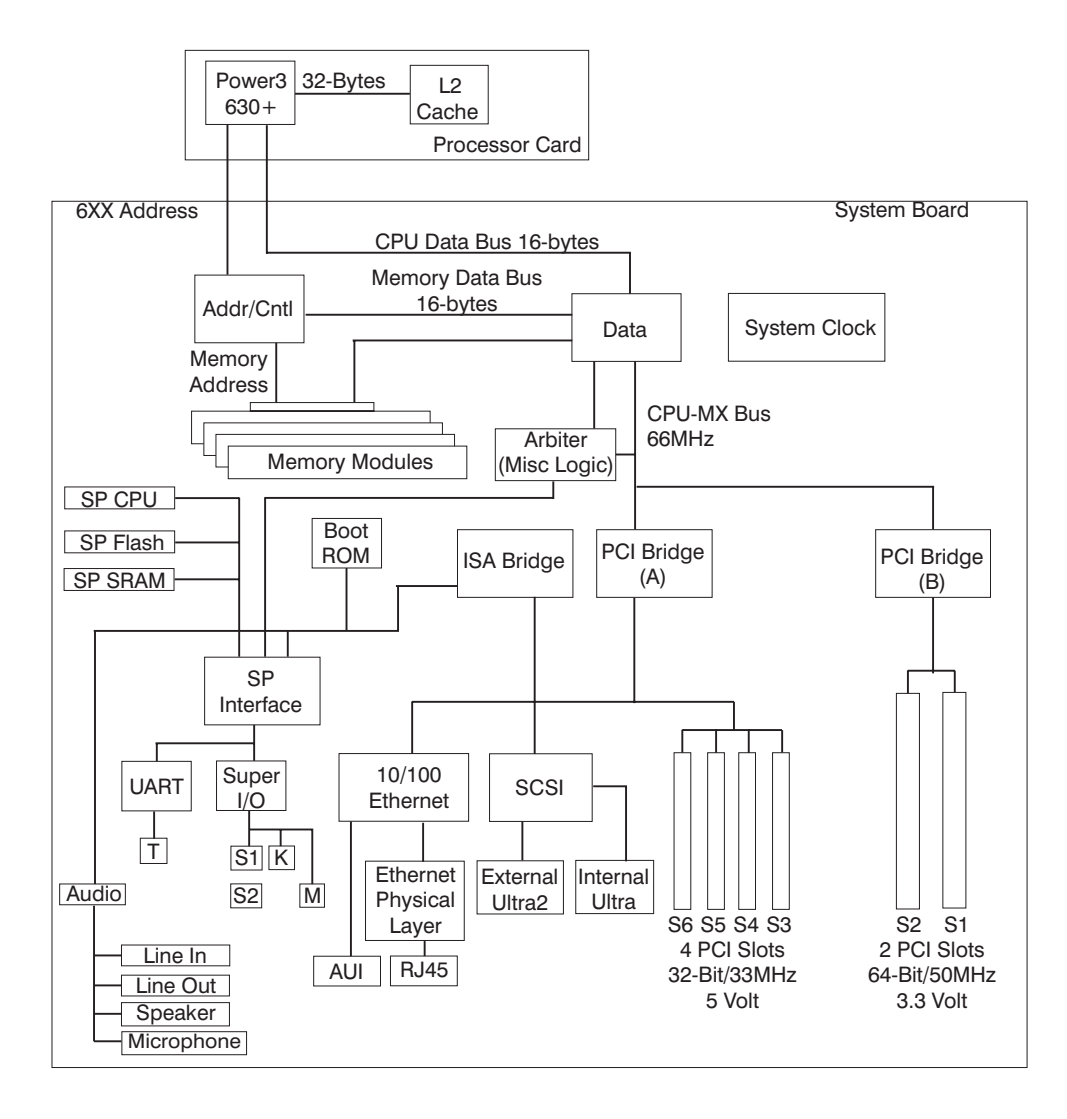

#### <span id="page-23-0"></span>**System Cables**

### **Power Cable Routing**

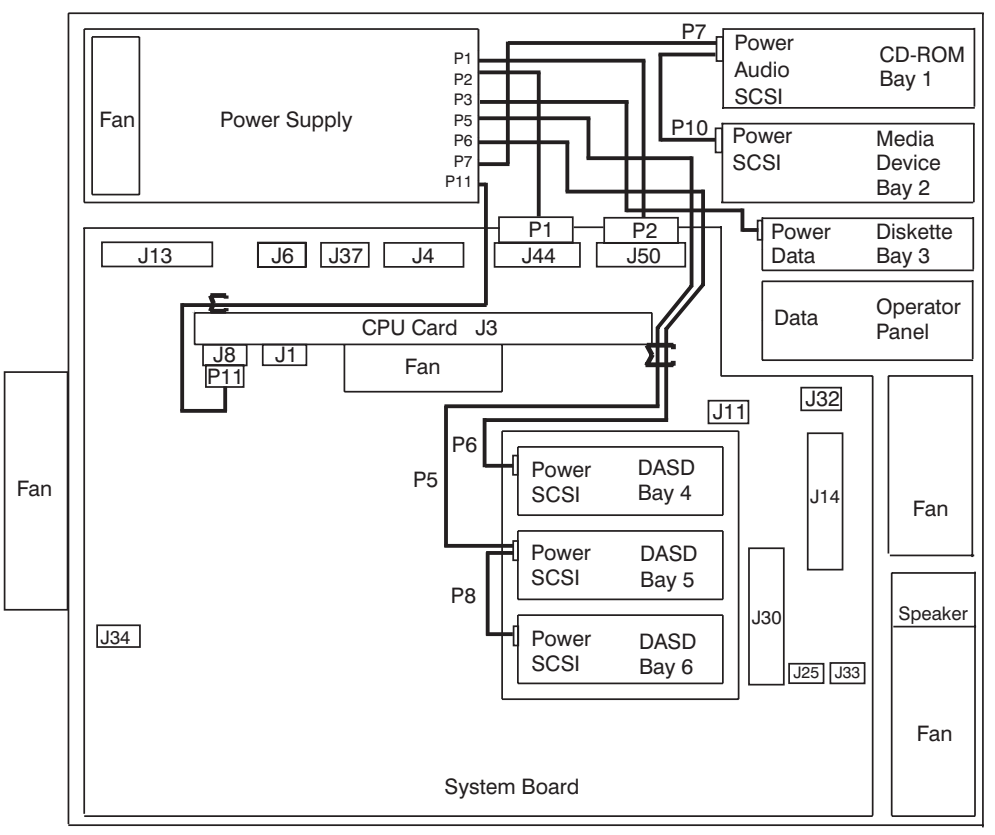

Note: If Bay 4 DASD is not installed, store the excess length of P6 cable in the cable clamp.

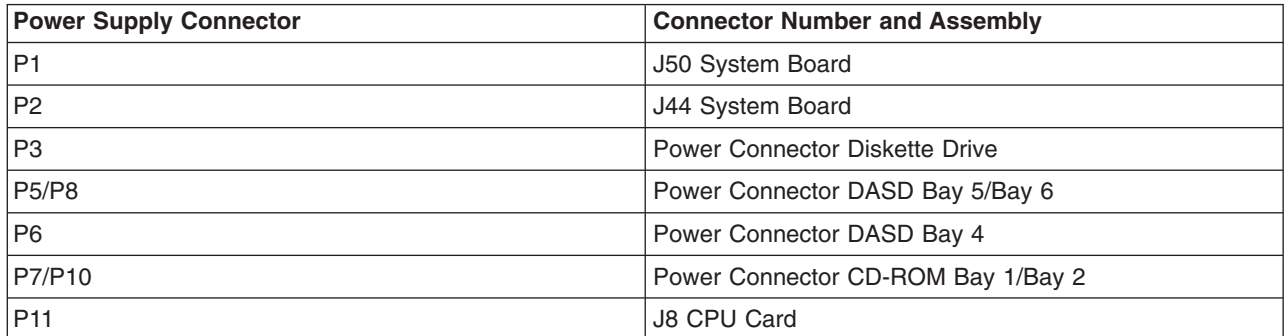

### <span id="page-24-0"></span>**Signal Cable Routing**

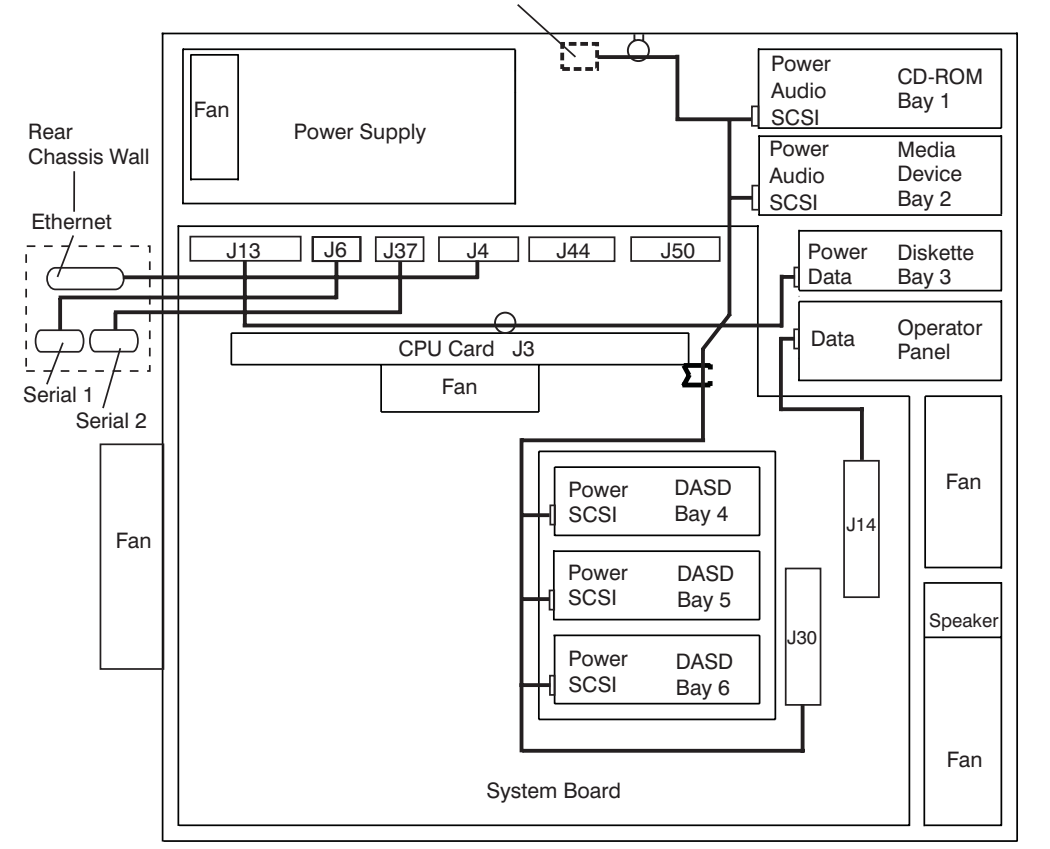

Note: Place the SCSI terminator through the cable clamp.

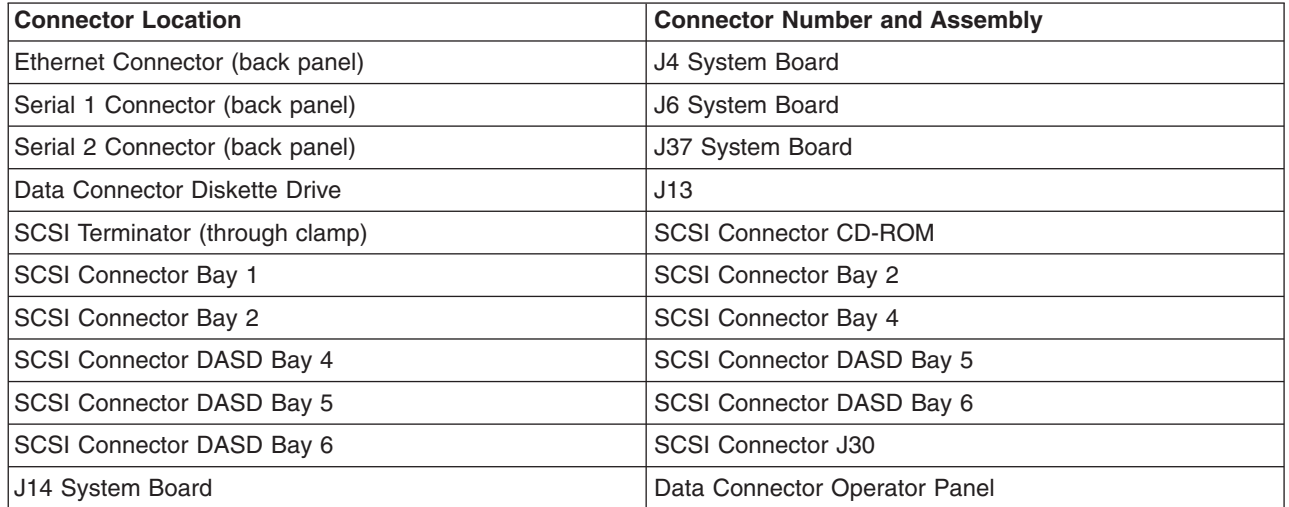

#### <span id="page-25-0"></span>**Fan/Audio Cable Routing**

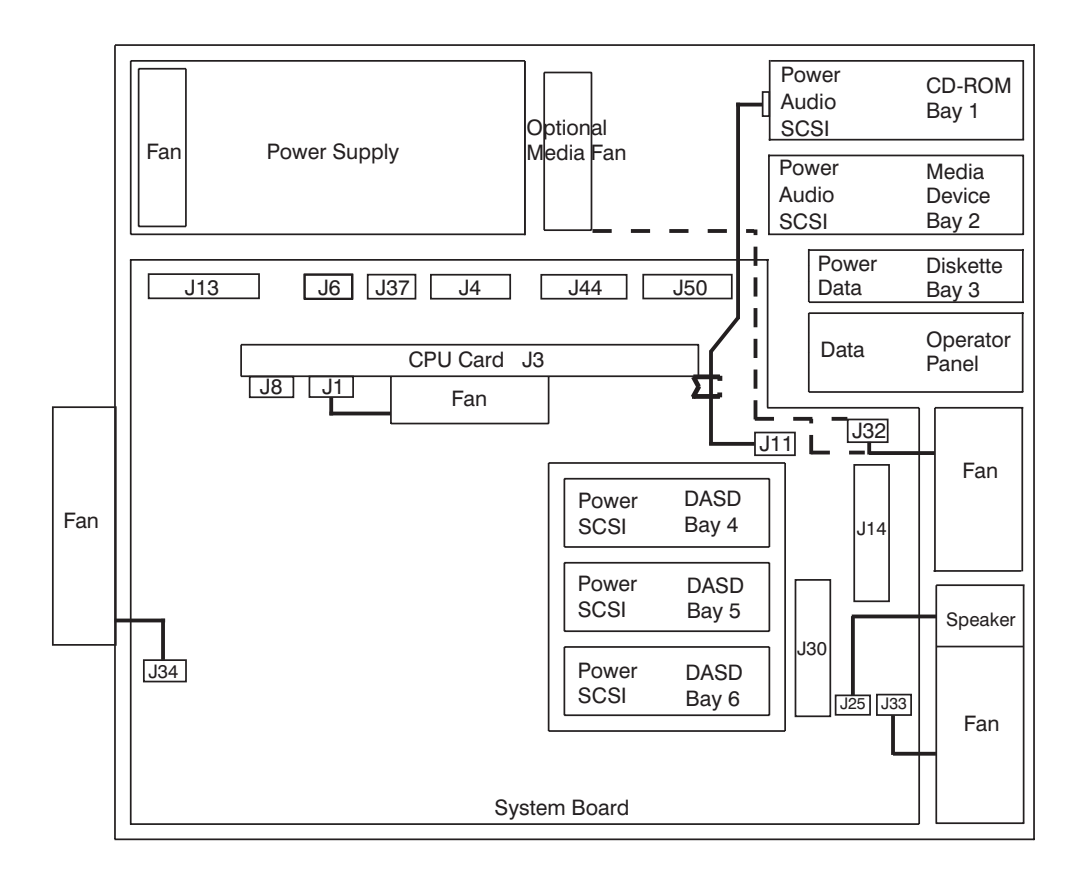

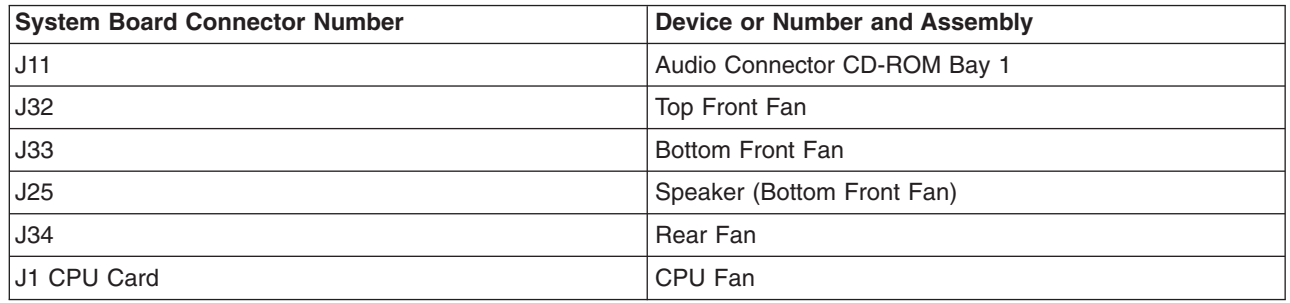

#### <span id="page-26-0"></span>**Location Codes**

This system unit uses physical location codes in conjunction with AIX location codes to provide mapping of the failing field replaceable units. The location codes are produced by the system unit's firmware and AIX.

#### **Physical Location Codes**

Physical location codes provide a mapping of logical functions in a platform (or expansion sites for logical functions, such as connectors or ports) to their specific locations within the physical structure of the platform.

#### **Location Code Format**

The location code is an alphanumeric string of variable length, consisting of a series of location identifiers, separated by a dash (-), or slash (/), or a pound sign (#) character. The series is hierarchical; that is, each location identifier in the string is a physical or logical child of the one preceding it.

- The (dash) separator character represents a normal structural relationship where the child is a separate physical package and it plugs into (or is connected to) the parent. For example, P1-C1 is a processor card (C1) plugged into a planar (P1), or P1-M1 is a memory card (M1) plugged into a planar (P1).
- The / (slash) separator character separates the base location code of a function from any extended location information. A group of logical devices can have the same base location code because they are all on the same physical package, but may require extended location information to describe the connectors they support. For example, P2/S1 describes the location of the serial port 1 controller and its connector (S1), which is located on planar P2 (its base location code), but the / indicates that further devices can be connected to it at the external S1 serial connector. The keyboard controller and its connector likewise have location code P2/K1, which means they have the same base location code (P2) as serial port 1, but a different external connector. In contrast, the location code P2-K1 actually points to the device connected to connector K1; that is, the keyboard. The location code P2/Z1 indicates an integrated SCSI controller which drives connector Z1, while location codes of P2-Z1-... point to the actual SCSI bus and devices.
- v The # (pound sign) separator character indicates a cable connection between a connector and parent.

The following are examples:

- P1-C1 identifies processor card C1 plugged into planar P1.
- P1-M1 identifies memory card M1 plugged into planar P1.
- v P2/S1 identifies serial port 1 controller on I/O board P2 or the connector for serial port 1.
- P1-K1 identifies a keyboard attached to connector K1 on planar P1.
- v P2/Z1 identifies an integrated SCSI port controller on planar P2 which drives connector Z1.
- P2-Z1-... points to the actual SCSI bus and devices attached to Z1.

The . (period) identifies sublocations (DIMMs on a memory card or SCSI addresses). The following are examples:

- P1-M1.4 identifies memory DIMM 4 on memory card 1 plugged into planar P1.
- P1-C1.1 identifies processor 1 on processor card 1 plugged into planar P1.
- v P2-Z1-A3.1 identifies a SCSI device with SCSI address of LUN 1 at SCSI ID 3 attached to SCSI bus 1, which is integrated on planar P2.
- P2.1 identifies a riser card plugged into planar P2.

## **AIX Location Codes**

The basic formats of the AIX location codes are as follows:

- For non-SCSI devices/drives:
	- AB-CD-EF-GH
- For SCSI devices/drives:
	- AB-CD-EF-G,H

#### **Non-SCSI Devices/Drives**

For planars, cards, and non-SCSI devices, the location code is defined as follows:

```
AB-CD-EF-GH
 | | | |
         Device/FRU/Port ID
      Connector ID
   devfunc Number, Adapter Number or Physical Location
Bus Type or PCI Parent Bus
```
- The AB value identifies a bus type or PCI parent bus as assigned by the firmware.
- The CD value identifies adapter number, the adapter's devfunc number, or physical location. The devfunc number is defined as the PCI device number times 8, plus the function number.
- The EF value identifies a connector.
- The GH value identifies a port, address, device, or FRU.

Adapters and cards are identified only with AB-CD.

The possible values for AB are:

- 00 Processor bus
- 01 ISA bus
- 02 **EISA bus**
- 03 MCA bus
- 04 PCI bus used in the case where the PCI bus cannot be identified
- 05 PCMCIA buses
- xy For PCI adapters where x is equal to or greater than 1. The x and y are characters in the range of 0-9, A-H, J-N, P-Z (O, I, and lower case are omitted) and are equal to the parent bus's 'ibm, aix-location' open firmware property.

The possible values for CD depend on the adapter/card:

- v For pluggable PCI adapters/cards, CD is the device's devfunc number (PCI device number times 8, plus the function number). The C and D are characters in the range of 0-9, and A-F (hex numbers). Location codes therefore uniquely identify multiple adapters on individual PCI cards.
- For pluggable ISA adapters, CD is equal to the order of the ISA cards defined/configured either by SMIT or the ISA Adapter Configuration Service Aid.
- For an integrated ISA adapters, CD is equal to a unique code identifying the ISA adapter. In most cases, this code is equal to the adapter's physical location code. In cases where a physical location code is not available, CD will be FF.

EF is the connector ID. It is used to identify the adapter's connector to which a resource is attached.

GH is used to identify a port, device, or FRU. For example:

- v For async, devices GH defines the port on the fanout box. The values re 00 a to 15.
- v For a diskette drive, H identifies either diskette drive 1 or 2. G is always 0.
- For all other devices, GH is equal to 00.

For an integrated adapter, EF-GH is the same as the definition for a pluggable adapter. For example, the location code for a diskette drive is 01-D1-00-00. A second diskette drive is 01-D1-00-01.

#### **SCSI Devices/Drives**

For SCSI devices, the location code is defined as follows:

AB-CD-EF-G,H | | | | | | Logical Unit address of the SCSI Device | | | Control Unit Address of the SCSI Device Connector ID devfunc Number, Adapter Number or Physical Location Bus Type or PCI Parent Bus

Where AB-CD-EF are the same as non-SCSI devices.

G defines the control unit address of the device. Values of 0 to 15 are valid.

H defines the logical unit address of the device. Values of 0 to 255 are valid.

A bus location code is also generated as '00-XXXXXXXX' where XXXXXXXX is equivalent to the node's unit address.

Examples of physical location codes displayed by AIX are as follows:

• First processor card plugged into planar 1:

P1-C1

• Second memory card in planar P1:

P1-M2

• Memory DIMM 12 on second memory card plugged into planar P1:

P1-M2.12

Examples of AIX location codes displayed are as follows:

• Integrated PCI adapter:

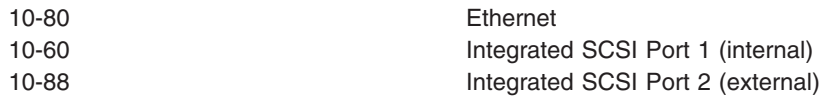

• Pluggable PCI adapters:

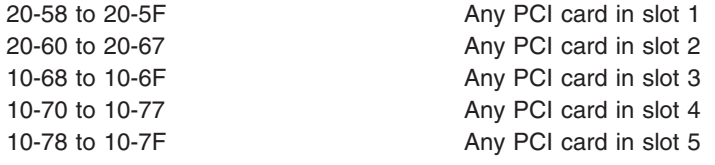

• Integrated ISA adapters:

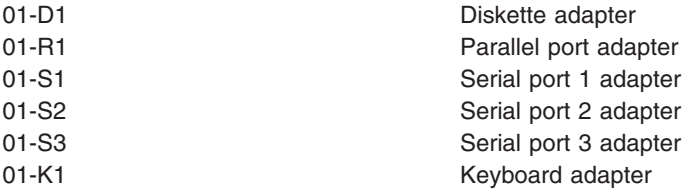

• Device attached to SCSI controller:

10-60-00-4,0 Device attached to integrated SCSI Port 1

## <span id="page-29-0"></span>**AIX and Physical Location Code Reference Table**

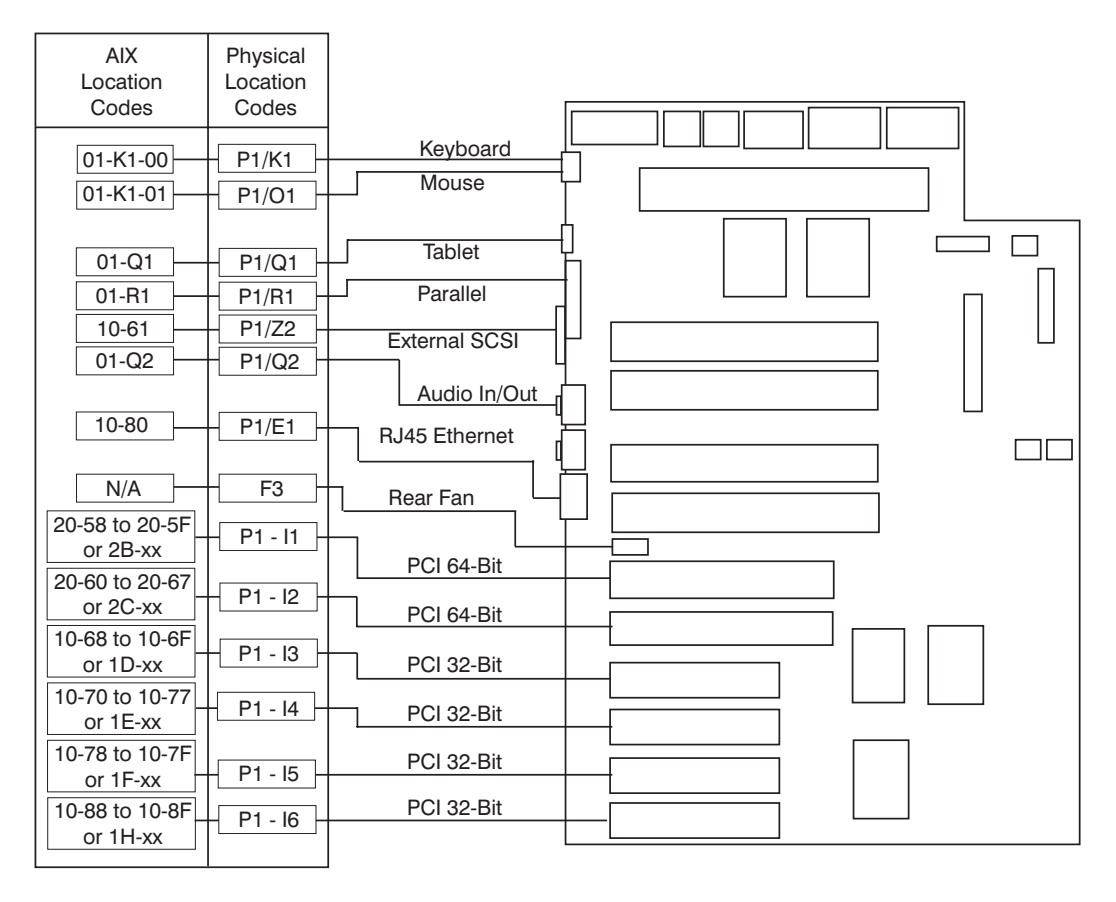

**Note:** Also see the figure on the following page for P1/E1.

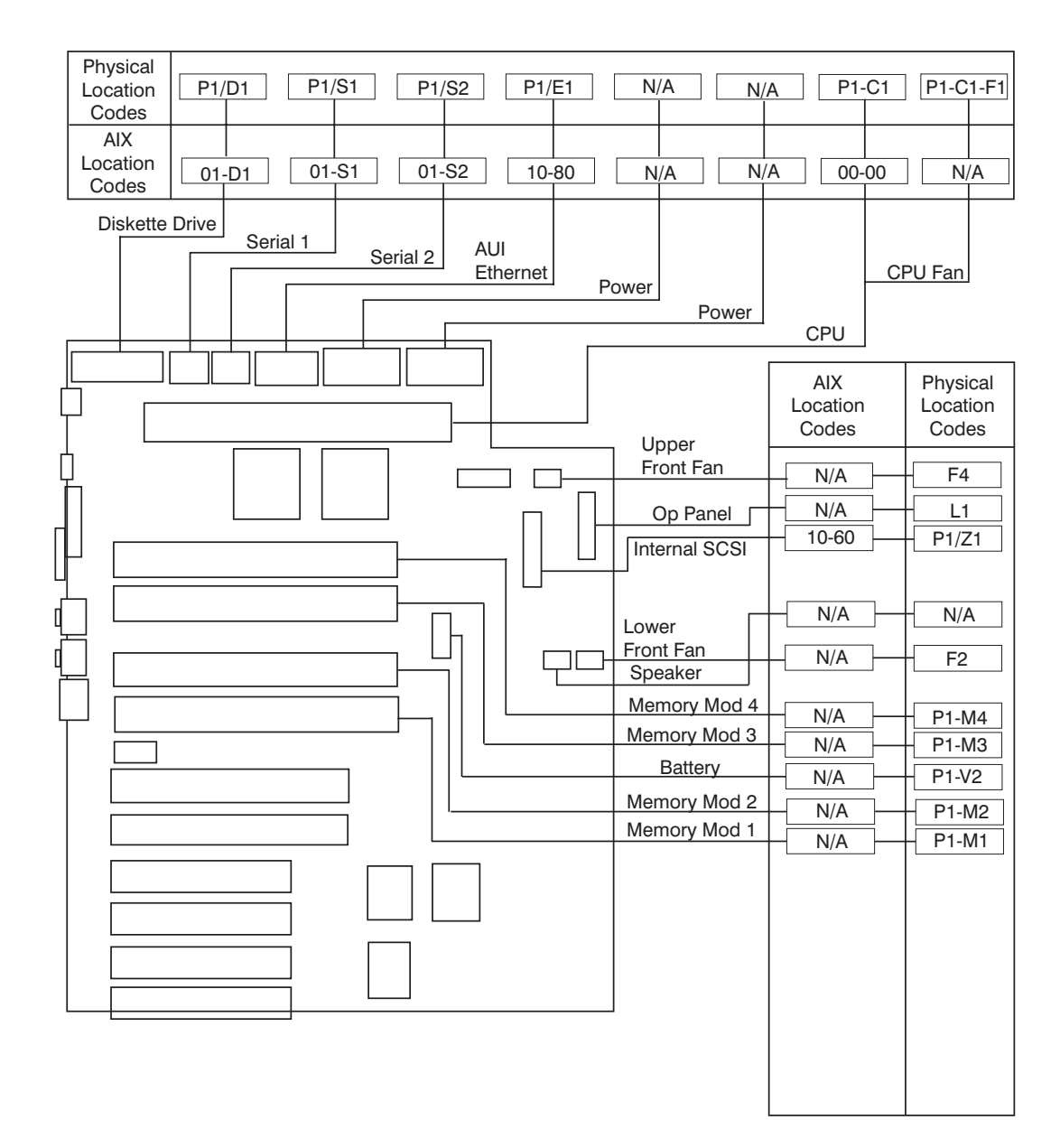

**Note:** Also see the figure on the previous page for P1/E1.

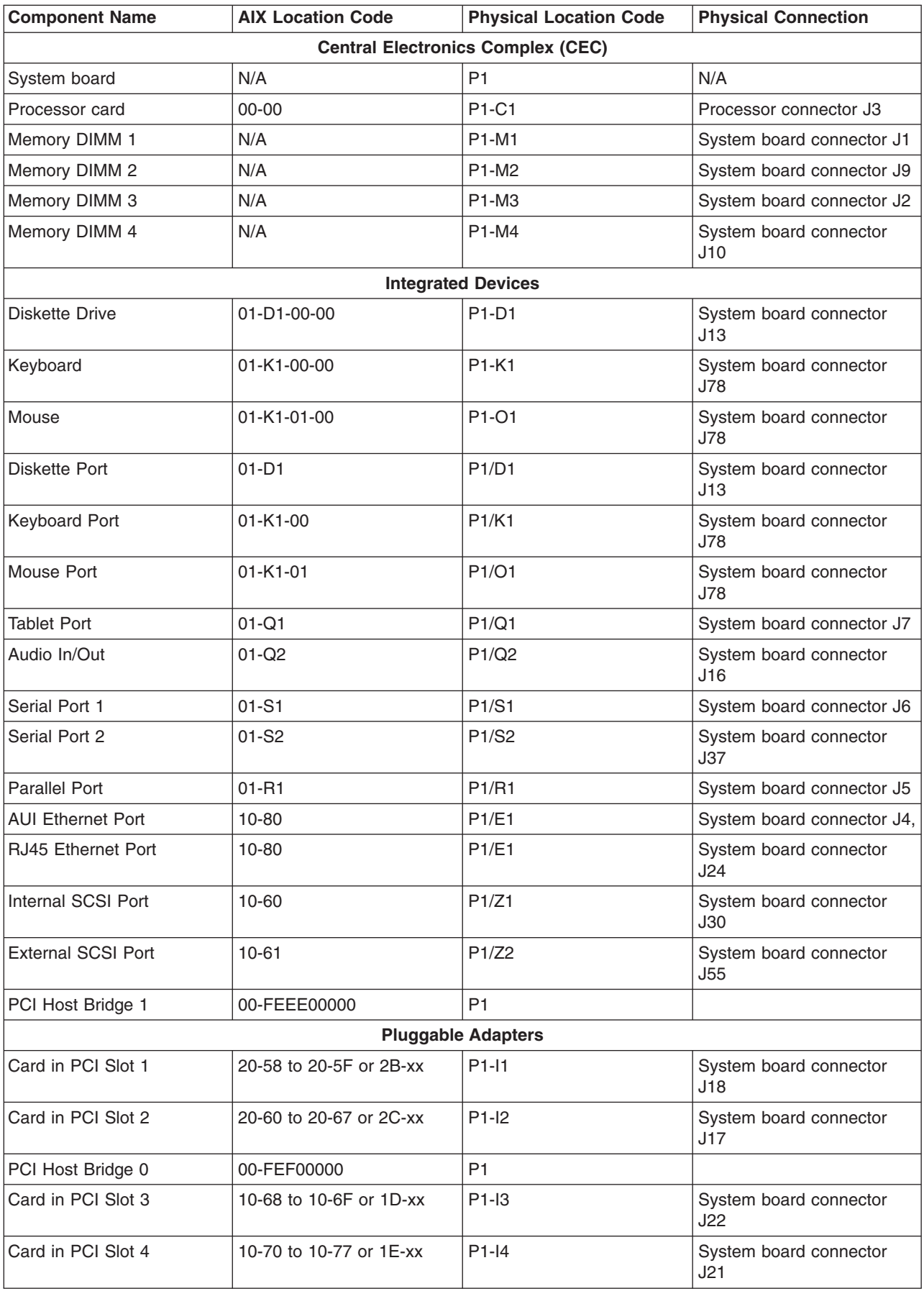

<span id="page-32-0"></span>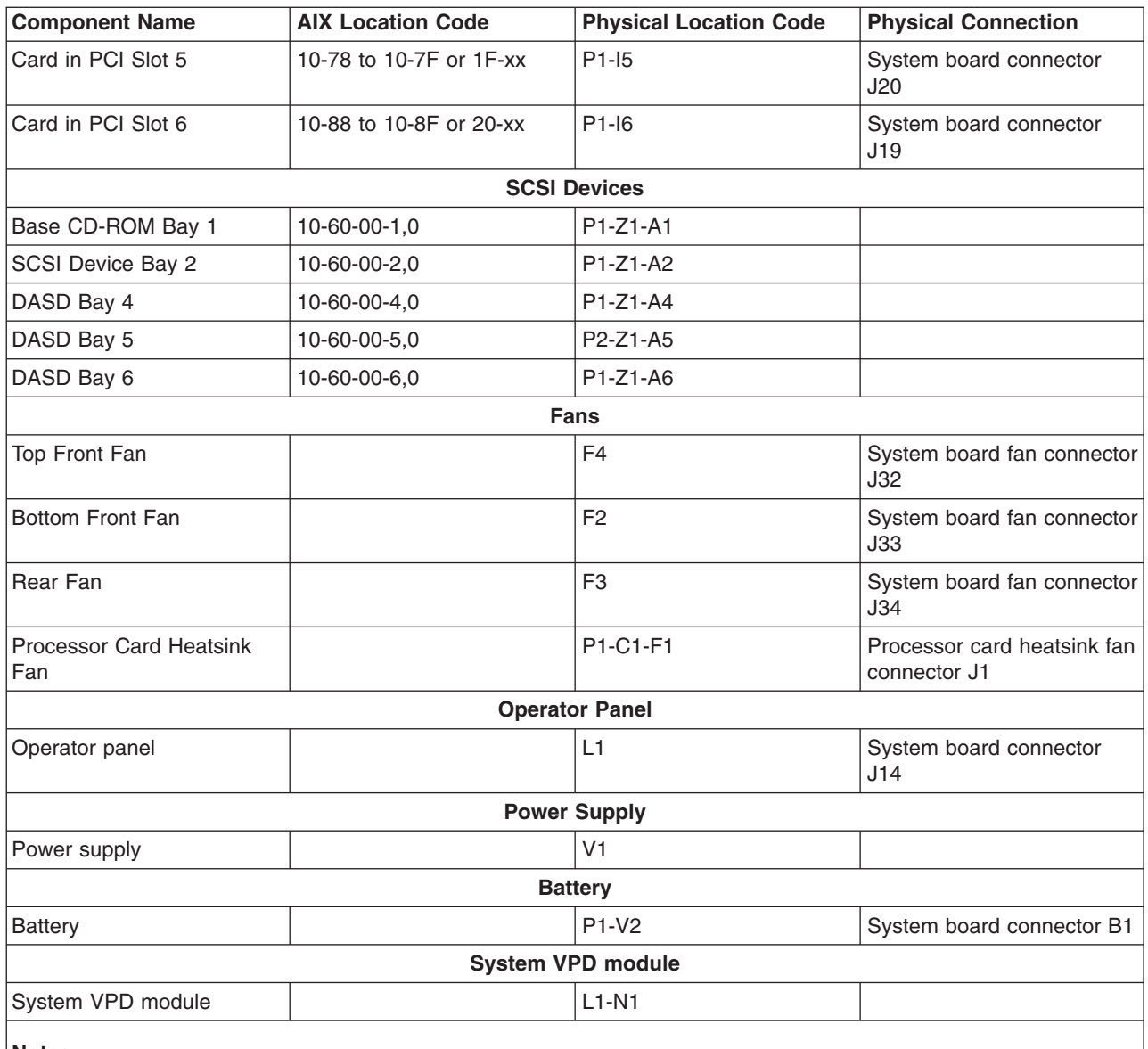

**Notes:**

1. The physical location code for the PCI slots, when empty, uses the P1/Ix notation, where the '/' identifies an integrated device (in this case the empty slot). A PCI device plugged into the slot uses the P1-Ix notation, where the '-' identifies a plugged device.

2. The SCSI bus IDs are the recommended values. The SCSI IDs shown for media devices indicate how the devices are set when they are shipped from the factory. Field installations may not comply with these recommendations.

#### **Specifications**

The mechanical packaging, cooling, power supply, and environmental requirements for the system unit are as follows:

#### **Dimensions**

With pedestal:

- Height 490 mm (19.25 inches)
- $\cdot$  Depth 515 mm (20.25 inches)

<span id="page-33-0"></span>• Width - 200 mm (7.9 inches)

#### **Weight**

Minimum Base Configuration - 17.7 Kg (39 Lbs)

Maximum Base Configuration - 20.4 Kg (45 Lbs)

#### **Operating Environment**

Temperature - 16° to 32°C (60° to 90°F)

Humidity - 8% to 80% noncondensing

Maximum Altitude - 2135 m (7000 feet)

#### **Power Source Loading**

Typical Configuration - 0.4 kVA

Maximum - 0.6 kVA

#### **Power Requirements**

Maximum - 390 watts

Typical power requirements not to exceed 250 watts.

#### **Power Factor**

0.96

#### **Operating Voltage**

100 to 127V ac; 50 to 60 Hz

200 to 240V ac; 50 to 60 Hz

#### **Heat Output**

Typical - 850 Btu/hr

Maximum - 1330 Btu/hr

Maximum - 240 joules/sec

#### **Acoustics**

5.5 Bels operating

5.4 Bels idle

#### **Power Cables**

To avoid electrical shock, a power cable with a grounded attachment plug is provided. Use only properly grounded outlets.

Power cables used in the United States and Canada are listed by Underwriter's Laboratories (UL) and certified by the Canadian Standards Association (CSA). These power cords consist of the following:

• Electrical cables, Type SVT or SJT.

<span id="page-34-0"></span>• Attachment plugs complying with National Electrical Manufacturers Association (NEMA) 5-15P, that is:

″For 115 V operation, use a UL listed cable set consisting of a minimum 18 AWG, Type SVT or SJT three-conductor cord a maximum of 15 feet in length and a parallel blade, grounding type attachment plug rated at 15 A, 125 V.″

″For 230 V operation in the United States use a UL listed cable set consisting of a minimum 18 AWG, Type SVT or SJT three-conductor cable a maximum of 15 feet in length, and a tandem blade, grounding type attachment plug rated at 15 A, 250 V.″

• Appliance couplers complying with International Electrotechnical Commission (IEC) Standard 320, Sheet C13.

Power cables used in other countries consist of the following:

- Electrical cables, Type HD21.
- Attachment plugs approved by the appropriate testing organization for the specific countries where they are used.

″For units set at 230 V (outside of U.S.): use a cable set consisting of a minimum 18 AWG cable and grounding type attachment plug rated 15 A, 250 V. The cable set should have the appropriate safety approvals for the country in which the equipment will be installed and should be marked `HAR'."

Refer to Chapter 10, "Parts [Information,"](#page-236-0) on page 221 to find the power cables that are available.

#### **Service Inspection Guide**

Perform a service inspection on the system when:

- The system is inspected for a maintenance agreement.
- Service is requested and service has not recently been performed.
- An alterations and attachments review is performed.
- v Changes have been made to the equipment that may affect the safe operation of the equipment.
- External devices with their own power cables have those cables attached.

If the inspection indicates an unacceptable safety condition, the condition must be corrected before anyone can service the machine.

**Note:** The owner of the system unit is responsible to correct any unsafe conditions.

Perform the following checks:

- 1. Check the covers for sharp edges and for damage or alterations that expose the internal parts of the system unit.
- 2. Check the covers for proper fit to the system unit. They should be in place and secure.
- 3. Gently rock the system unit from side to side to determine if it is steady.
- 4. Set the power switch of the system unit to Off.
- 5. Remove the covers.
- 6. Check for alterations or attachments. If there are any, check for obvious safety hazards, such as broken wires, sharp edges, or broken insulation.
- 7. Check the internal cables for damage.
- 8. Check for dirt, water, and any other contamination within the system unit.
- 9. Check the voltage label on the back of the system unit to ensure that it matches the voltage at the outlet.
- 10. Check the external power cable for damage.
- 11. With the external power cable connected to the system unit, check for 0.1 ohm or less resistance between the ground lug on the external power cable plug and the metal frame.
- 12. Perform the following checks on each device that has its own power cables:
	- a. Check for damage to the power cord.
	- b. Check for the correctly grounded power cable.
	- c. With the external power cable connected to the device, check for 0.1 ohm or less resistance between the ground lug on the external power cable plug and the metal frame of the device.
- 13. Install the covers.
# **Chapter 2. Diagnostics Overview**

44P Model 170 systems use an integrated set of software diagnostic procedures to facilitate isolation of failing components and system maintenance. This book, along with the *Diagnostic Information for Multiple Bus Systems*, is the basis of the diagnostic procedures for 44P Model 170 servers. In particular, Chapter 4, ["Checkpoints,"](#page-68-0) on page 53, [Chapter](#page-92-0) 5, "Error Code to FRU Index," on page 77, [Chapter](#page-128-0) 6, "Loading the System [Diagnostics,"](#page-128-0) on page 113, and Chapter 10, "Parts [Information,"](#page-236-0) on page 221, in this book are important for the trained service representative to understand and use when isolating a failure on the system.

The manufacturer recommends that systems configured with 4GB of memory or greater have access to a 4mm or 8mm tape drive for submission of system dump information if required. This function can be accomplished through locally attached or network-attached devices, as appropriate.

## **Maintenance Analysis Procedures (MAPs)**

Maintenance Analysis Procedures (MAPs) guide the trained service person through the 44P Model 170 server. These MAPs are the entry point for all isolation and error recovery procedures. The MAPs are consistent with existing procedures and methods. 44P Model 170 servers use a set of integrated procedures, mentioned earlier, to which the MAPS are the primary entry point.

The MAPS are as follows:

- Entry MAP
- Quick Entry MAP
- Problem Determination MAP
- Power MAP
- Minimum Configuration MAP

The Entry Map is the starting point for problem determination. The purpose of this MAP is to quickly point to the appropriate MAP or service reference information either in this book, or in the common book set, which includes the *Diagnostic Information for Multiple Bus Systems* and *PCI Adapter Placement Reference*.

The Quick Entry MAP is a subset of the Entry MAP and helps to save time for some types of problems.

The Problem Determination MAP provides a structured analysis method to get an error code if one is not provided by the customer, or if diagnostics cannot be loaded.

The Power MAP deals with isolation of components to diagnose a power problem. Power problems can be related to powering up and powering down the system, or power failures that occur after power is turned on.

The Minimum Configuration MAP is used to locate defective components not found by normal diagnostics or error-isolation methods. This MAP provides a systematic method of isolation to the failing item or items.

### **Checkpoints**

44P Model 170 servers use various types of checkpoints, error codes, and SRNs, which are referred to throughout this book (primarily in Chapter 4, ["Checkpoints,"](#page-68-0) on page 53, [Chapter](#page-92-0) 5, "Error Code to FRU [Index,"](#page-92-0) on page 77, Chapter 6, "Loading the System [Diagnostics,"](#page-128-0) on page 113, and [Chapter](#page-236-0) 10, "Parts [Information,"](#page-236-0) on page 221). These codes may appear in the service processor boot progress log, the AIX error log, and the operator panel display. Understanding the definition and relationships of these codes is important to the service personnel who are installing or maintaining 44P Model 170 servers.

Codes that can appear on the operator panel or in error logs are as follows:

#### **Checkpoints**

Checkpoints display in the operator panel from the time AC power is connected to the system until the AIX login prompt is displayed after a successful operating system boot. These checkpoints have the following forms:

#### **E000 - E075**

These checkpoints display from the time ac power is connected to the system until the OK

prompt displays on the operator panel display. During this time, the service processor performs self-test and NVRAM initialization.

#### **E0A0 - E0E1**

When power up is initiated, the service processor starts built-in self-test (BIST) on the central electronics complex (CEC). VPD data are read.

#### **E0E2 - E2xx**

This range indicates that the system processor is in control and is initializing system resources.

- **E3xx** These codes indicate that the system processor is running memory tests.
- **E1xx** The system firmware attempts to boot from devices in the boot list. Control is passed to AIX when E105 (normal mode boot) or E15B (service mode boot) displays on the operator panel display.
- **0xxx** 0xxx codes are AIX checkpoints and configuration codes. Location codes may also be shown on the operator panel display during this time.

#### **Error Codes**

If a fault is detected, an 8-digit error code is displayed in the operator panel display. A location code may be displayed at the same time on the second line of the display.

Checkpoints can become error codes if the system fails to advance past the point at which the code was presented.

For a list of checkpoints, see Chapter 4, ["Checkpoints,"](#page-68-0) on page 53. Each entry provides a description of the event and the recommended action if the system fails to advance.

**SRNs** Service request numbers, in the form xxx-xxx, may also be displayed on the operator panel display and be noted in the AIX error log.

SRNs are listed in the *Diagnostic Information for Multiple Bus Systems*.

### **FRU Isolation**

For a list of error codes and recommended actions for each code, see [Chapter](#page-92-0) 5, "Error Code to FRU [Index,"](#page-92-0) on page 77. These actions can refer to Chapter 10, "Parts [Information,"](#page-236-0) on page 221, [Chapter](#page-40-0) 3, ["Maintenance](#page-40-0) Analysis Procedures (MAPs)," on page 25, or provide informational message and directions. If a replacement part is indicated, direct reference is made to the part name. The respective AIX and physical location codes are listed for each occurrence as required. For a list of locations codes, see ["AIX](#page-29-0) and Physical Location Code [Reference](#page-29-0) Table" on page 14.

To look up part numbers and view component diagrams, see Chapter 10, "Parts [Information,"](#page-236-0) on page 221. The beginning of the chapter provides a parts index with the predominant field replaceable units (FRUs) listed by name. The remainder of the chapter provides illustrations of the various assemblies and components which make up 44P Model 170 systems.

## **Electronic Service Agent for the RS/6000**

Service support for the 44P Model 170 can be enhanced through the use of the application program, Electronic Service Agent for the RS/6000. This application provides a number of advantages for the 44P Model 170 customer, including automatic error reporting and analysis without customer intervention. The Electronic Service Agent kit ships with the 44P Model 170 server and includes the following:

- Electronic Service Agent for the RS/6000 program on CD-ROM
- v The manual *Electronic Service Agent for the RS/6000 User's Guide*.

If the manual is not included, it can be downloaded from the following website: ftp://ftp.software.ibm.com/aix/.

## **Using the Service Processor and Electronic Service Agent Features**

The service processor and Electronic Service Agent features protect users against unnecessary system downtime by advising support personnel (both internal and external) of any unexpected changes in the system environment. In combination, the two features provide a flexible solution to automated system maintenance.

## **Service Processor**

The service processor runs on its own power boundary and continually monitors hardware attributes, the AIX operating system, and the environmental conditions within the system. Any system failure which prevents the system from coming back to an operational state (a fully functional AIX operating system) is reported by the service processor. The service processor is controlled by firmware and does not require the AIX operating system to be operational to perform its tasks. If any system failures are detected, the service processor can take predetermined corrective actions. The methods of corrective actions are:

- Surveillance
- Call home
- AIX operating system monitoring

Surveillance is a function in which the service processor monitors the system through heartbeat communication with the system firmware. The *heartbeat* is a periodic signal that the firmware can monitor. During system startup, the firmware surveillance monitor is automatically enabled to check for heartbeats from the firmware. If a heartbeat is not detected within a default period, the service processor cycles the system power and attempts to restart until the system either restarts successfully, or a predetermined retry threshold is reached. In the event the service processor is unsuccessful in bringing the system online (or in the event that the user asked to be alerted to any service processor-assisted restarts), the system can call home to report the error.

The call home function can be initialized to call either a service center telephone number, a customer administration center, or a digital pager telephone number. The service processor can be configured to stop at the first successful call to any of the numbers listed, or can be configured to call every number provided. If connected to the service center, the service processor transmits the relevant system information (the system's serial number and model type) and service request number (SRN). If connected to a digital pager service, the service processor inputs a customer voice telephone number defined by the customer. An established sequence of digits or the telephone number to a phone near the failed system could be used to signal a system administrator to a potential system failure.

During normal operations, the service processor can also be configured to monitor the AIX operating system. If AIX does not respond to the service processor heartbeat, the service processor assumes the operating system is hung. The service processor can automatically initiate a restart and, if enabled, initiate the call home function to alert the appropriate people to the system hang. Enabling operating system surveillance also enables AIX to detect any service processor failures and report those failures to the Electronic Service Agent application.

Unlike the Electronic Service Agent, the service processor cannot be configured in a client/server environment where one system can be used to manage all dial-out functionally for a set of systems.

Prior to installing the Electronic Service Agent feature, ensure that you have the latest levels of system and service processor firmware. You also need a properly configured modem. For more information on configuring a modem, see Appendix C, "Modem [Configurations,"](#page-250-0) on page 235.

## **Electronic Service Agent**

The Electronic Service Agent is a software extension to the AIX operating system that monitors the system while the AIX operating system is running. The Electronic Service Agent monitors and analyzes all recoverable system failures, and, if needed, can automatically place a service call to a service center (without user intervention).

The service center receives the machine type/serial number, host name, SRN, and a problem description. The service center analyzes the problem report and, if warranted, dispatches a service person to the customer site. The service center also determines if any hardware components need to be ordered prior to the service person's arrival.

The Electronic Service Agent code also gives the user the option to establish a single system as the problem reporting server. A single system, accessible over the user network, can be used as the central server for all the other systems on the local area network (LAN) that are running the Electronic Service Agent application. If the Electronic Service Agent application on a remote client decides a service request needs to be placed, the client forwards the information to the Electronic Service Agent server, which dials the service center telephone number from its locally attached modem. In this scenario, the user only needs to maintain a single analog line for providing call-out capabilities for a large set of servers.

When used in a Scalable Parallel (SP) environment, a client/server type implementation is configured. The Electronic Service Agent client code runs on each of the SP nodes. The server component runs on the control workstation. In the event of any system failures, the relevant information is transmitted to the control workstation through the integrated Ethernet. Once alerted to the system failure, the control workstation initiates actions to prepare and send the service request.

A modem is required for enabling automated problem reporting to the IBM service center. Configuration files for several types of modems are included as part of the Electronic Service Agent package. Refer to Appendix C, "Modem [Configurations,"](#page-250-0) on page 235 for more information on configuring your modem.

# <span id="page-40-0"></span>**Chapter 3. Maintenance Analysis Procedures (MAPs)**

This chapter contains Maintenance Analysis Procedures (MAPs) for the 44P Model 170.

### **Notes:**

- 1. When possible, run online diagnostics in service mode. Online diagnostics perform additional functions, compared to standalone diagnostics. This ensures that the error state of the system is captured in nonvolatile random access memory (NVRAM) for your use in fixing the problem. The AIX error log and SMIT are only available when diagnostics are run from the hard drive.
- 2. If more than eight digits are displayed in the operator panel, use only the first eight digits to find the error in the tables. The digits that display beyond the first eight digits are location codes that can assist you in diagnosing the problem. See ["Location](#page-26-0) Codes" on page 11.
- 3. Licensed programs frequently rely on network configuration and system information stored on the vital product data (VPD) on the operator panel control assembly. If the MAPs indicate that the operator panel control assembly should be replaced, contact the support center and obtain the instructions and password which allow entry of the correct machine type, model number and serial number into the VPD storage module. If the existing VPD module must be replaced, call technical support for recovery instructions. If recovery is not possible, notify the system owner that new keys for licensed programs might be required.
- 4. If a network adapter or the system board is replaced, the network administrator must be notified so that the client IP addresses used by the server can be changed. In addition, the operating system configuration of the network controller might need to be changed in order to enable system startup. Also check to ensure that any client or server that addresses this system is updated.

## **Quick Entry MAP**

Use the following table to determine your starting point.

## **Quick Entry MAP Table of Contents**

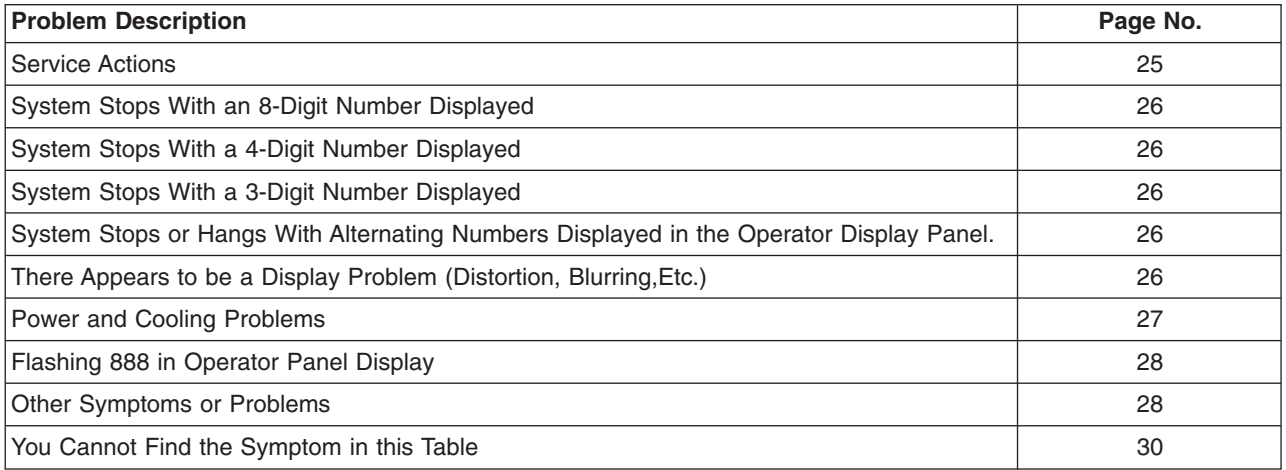

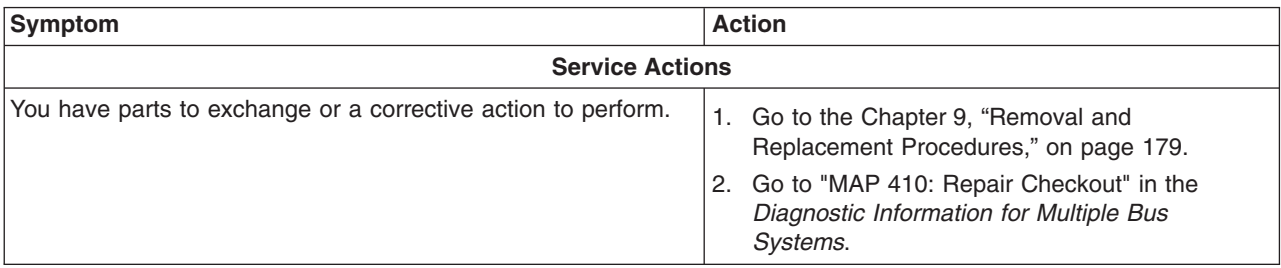

<span id="page-41-0"></span>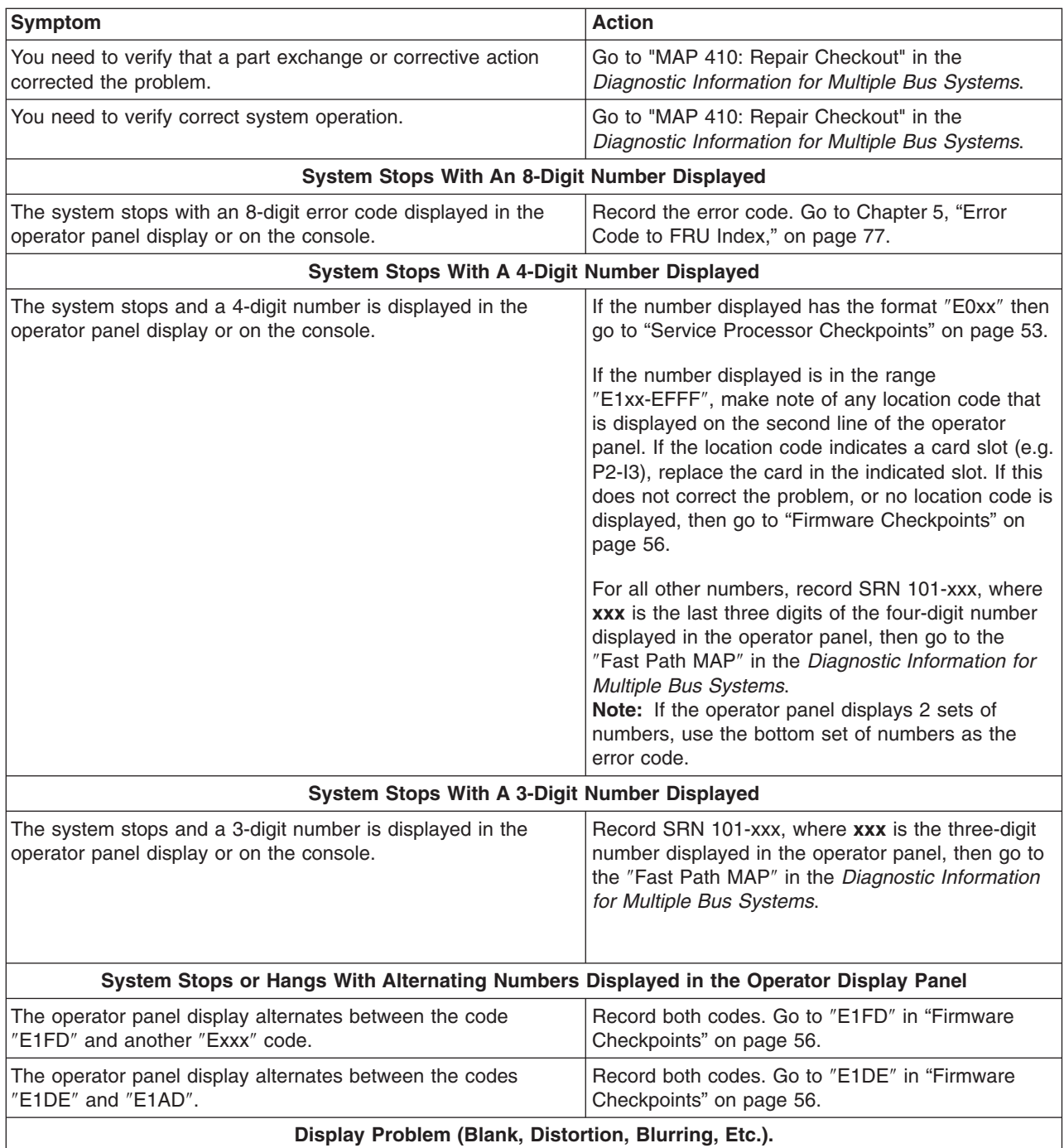

<span id="page-42-0"></span>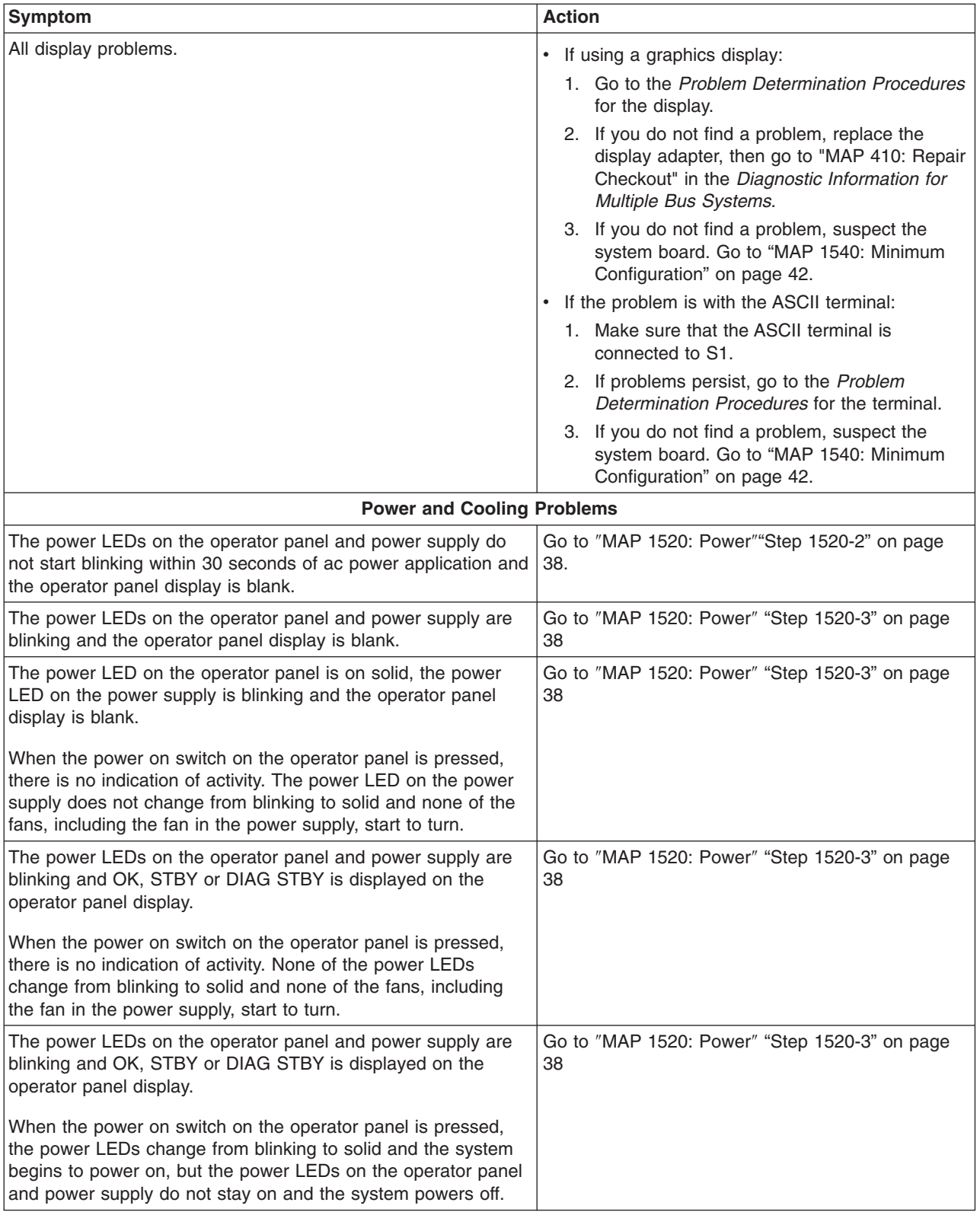

<span id="page-43-0"></span>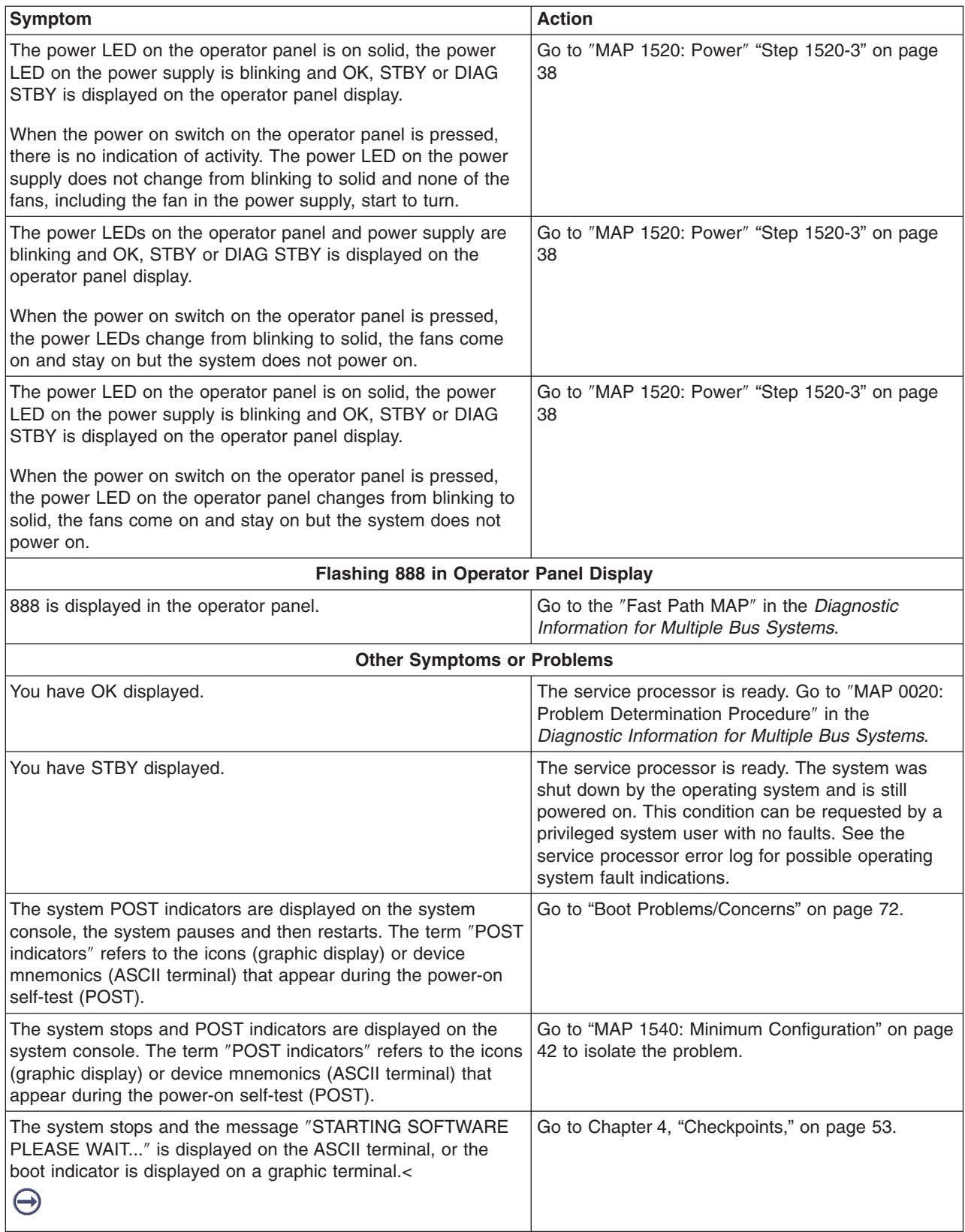

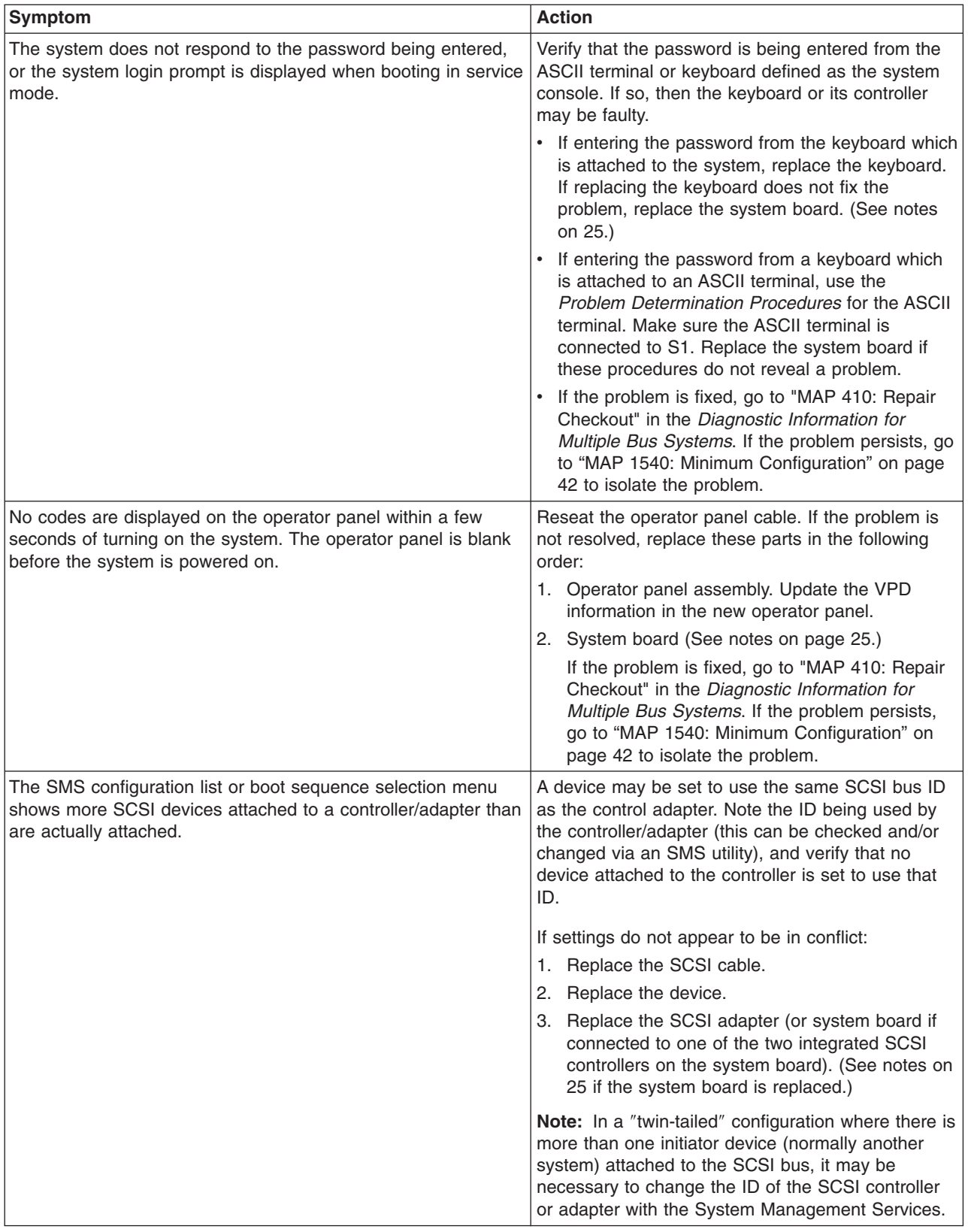

<span id="page-45-0"></span>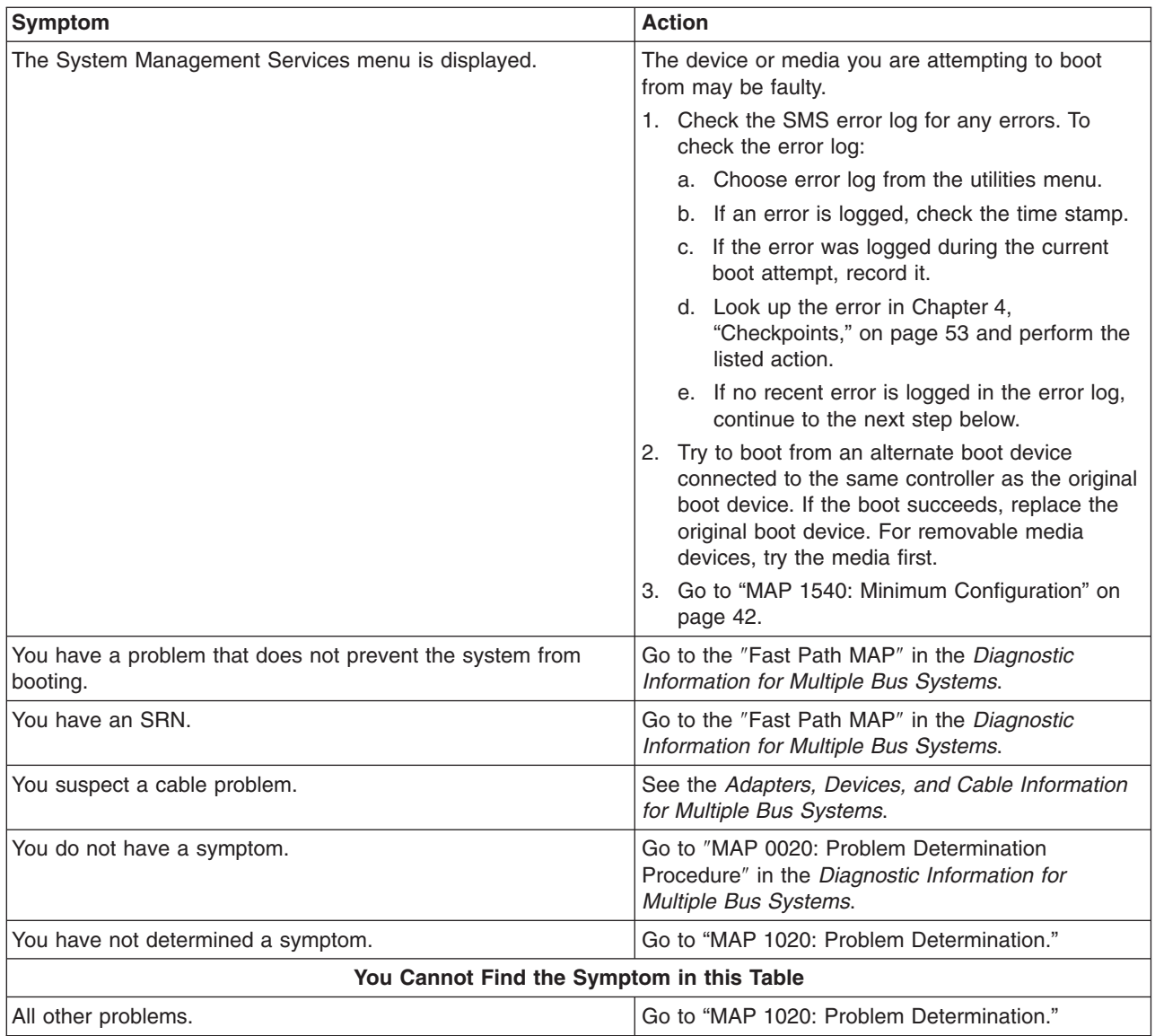

## **MAP 1020: Problem Determination**

## **Purpose of This MAP**

Use this MAP to get an error code if you were not provided one by the customer or you are unable to load diagnostics. If you are able to load the diagnostics, go to MAP 0020 in the *Diagnostic Information for Multiple Bus Systems*.

The service processor may have recorded one or more symptoms in its error log. It is a good idea to examine that error log before proceeding (see Service Processor System Information Menu).

Be prepared to record code numbers and use those numbers in the course of analyzing a problem. Go to "Step [1020-1"](#page-46-0) on page 31.

The service processor may have been set by the user to monitor server operations and to attempt recoveries. You may wish to disable these actions while you diagnose and service the system. If the system was set up according to the recommendations of the User's Guide, all the settings of the service <span id="page-46-0"></span>processor (except language) were saved by using the SAVE/RESTORE HARDWARE MAINTENANCE POLICIES service aid. You can use that same service aid to restore the settings at the end of your service action.

In case the service processor settings were not saved by the user, if you disable them, make notes of their current settings so that you can restore them before you leave.

In addition to the parameters in the table below, you might want to disconnect the modem to prevent incoming signals that could cause the system to power on.

The following service processor settings may be of interest to you. The service processor menus are described in "Service [Processor](#page-132-0) Menus" on page 117.

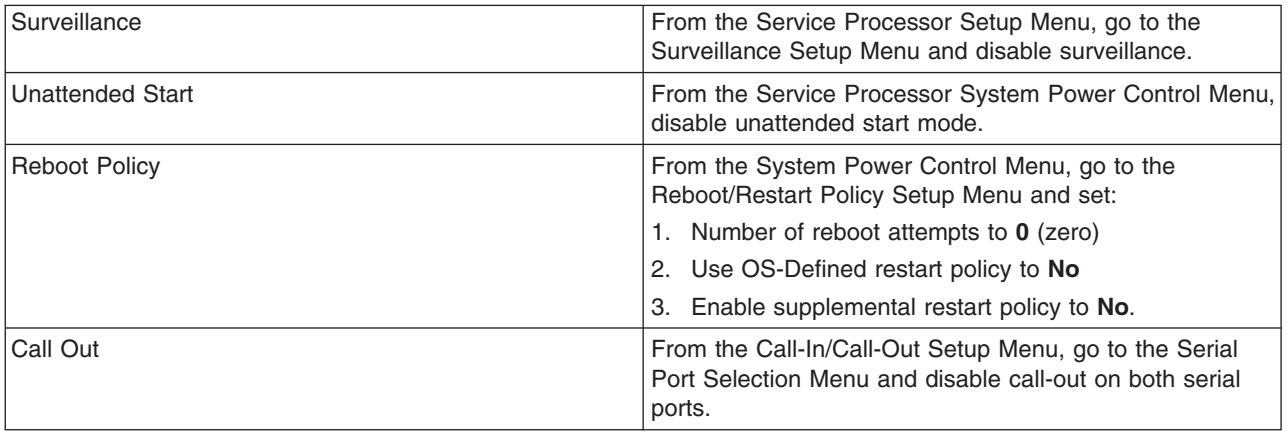

## **Step 1020-1**

The following steps analyze a failure to load the diagnostic programs.

**Note:** Before doing the following procedure be aware that:

- You are asked questions regarding the operator panel display.
- You are also asked to perform certain actions based on displayed POST indicators.
- 1. Insert the diagnostic CD-ROM into the CD-ROM drive.
- 2. Turn off the power.
- 3. Turn on the power.
- 4. When the keyboard indicator is displayed (the word **keyboard** on an ASCII terminal or the keyboard icon on a graphical display), press the F5 key on the directly attached keyboard or the number 5 key on an ASCII terminal.
- 5. Enter a password, if requested.
- 6. Wait until the diagnostics are loaded or the system appears to stop.
- 7. Find your symptom in the following table. Then follow the instructions given in the Action column.

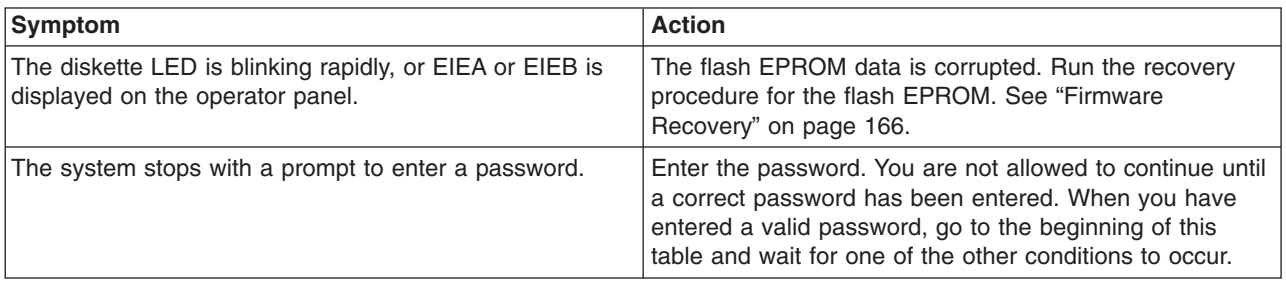

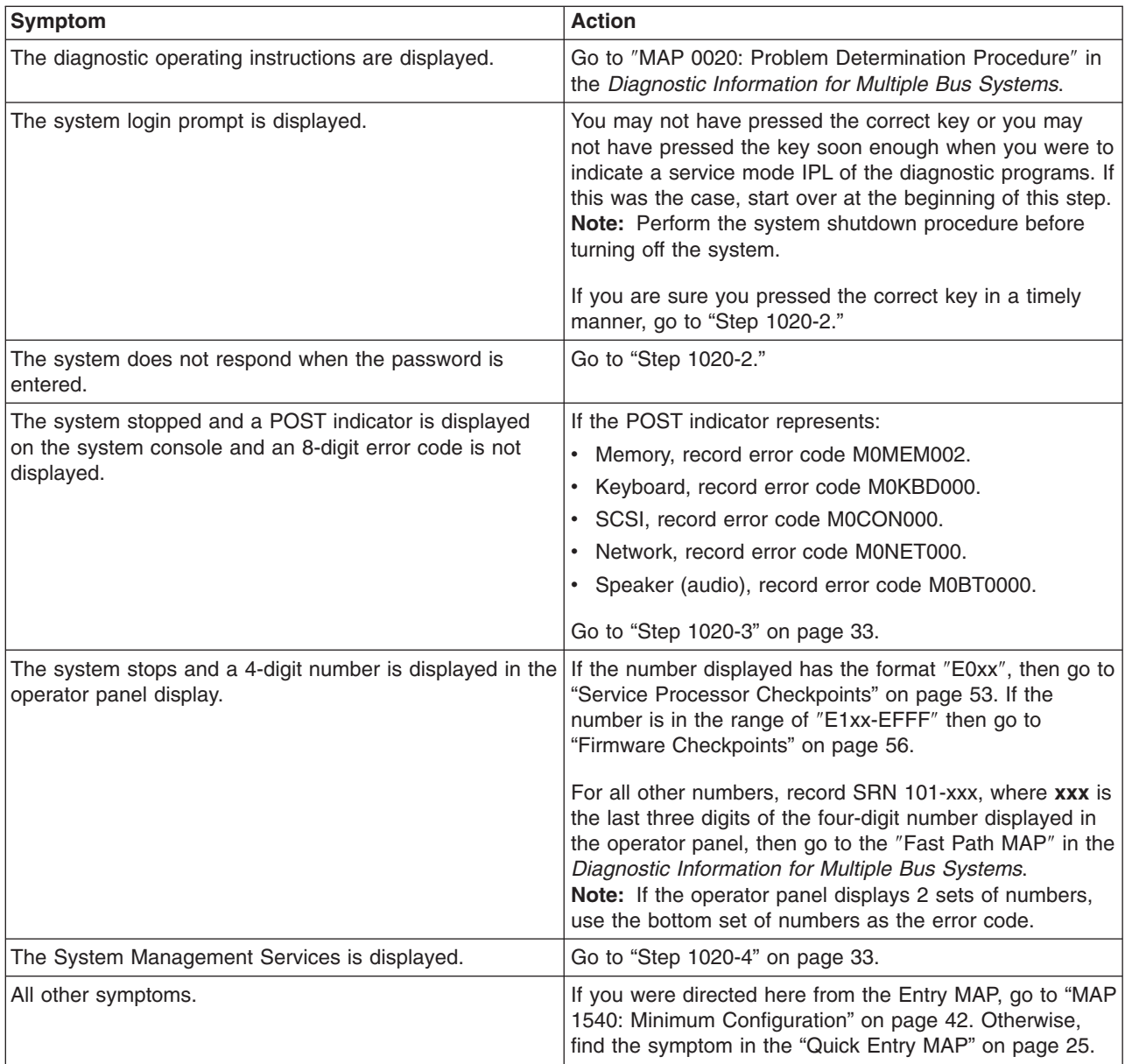

## **Step 1020-2**

There is a problem with the keyboard.

Find the type of keyboard you are using in the following table. Then follow the instructions given in the Action column.

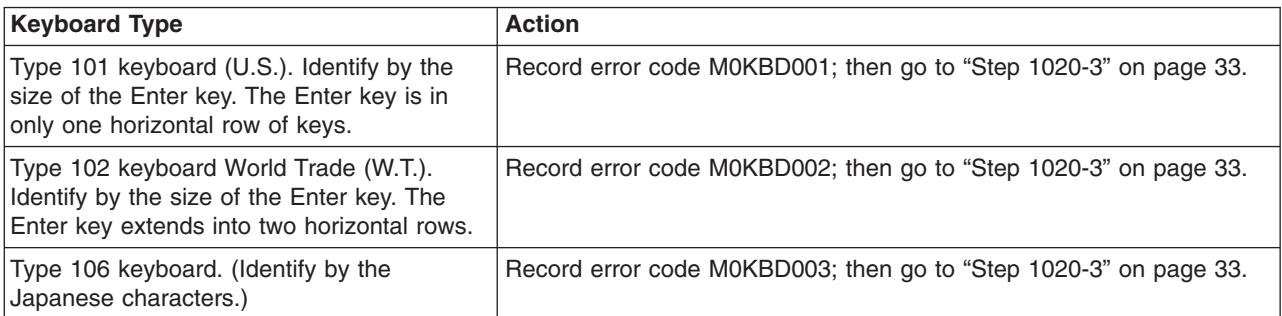

<span id="page-48-0"></span>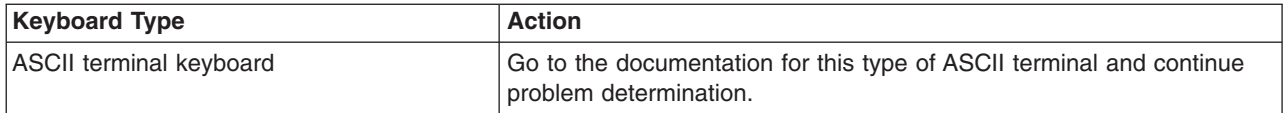

## **Step 1020-3**

Take the following actions:

- 1. Find the 8-digit error code in [Chapter](#page-92-0) 5, "Error Code to FRU Index," on page 77.
	- **Note:** If the 8-digit error code is not listed in [Chapter](#page-92-0) 5, "Error Code to FRU Index," on page 77, look for it in the following:
	- Any supplemental service manual for the device
	- The diagnostic problem report screen
	- The Service Hints service aid
	- The CEREADME file (by using the Service Hints service aid).

**Note:** Service aids can be found in *Diagnostic Information for Multiple Bus Systems*.

2. Perform the action listed.

## **Step 1020-4**

- 1. Turn off, then turn on the system unit.
- 2. When the keyboard indicator appears, press the F1 key on a directly attached keyboard or the 1 key on an ASCII terminal.
- 3. When the System Management Services appear, check the error log for any errors.
	- Choose Error Log from the utilities menu
	- If an error is logged, check the time stamp.
	- If the error was logged during the current boot attempt, record it.
	- Look up the error in the [Chapter](#page-92-0) 5, "Error Code to FRU Index," on page 77 and perform the listed action.
	- v If no recent error is logged in the error log, go to "MAP 1540: Minimum [Configuration"](#page-57-0) on page 42.

## **MAP 1240: Memory Problem Resolution**

**Note:** The firmware checkpoint that sent you here could be one of the following: E122, E213, E214, E218, E220 or E3xx. These checkpoints are referred to as ″a memory checkpoint″ in this MAP.

## **Purpose of This MAP**

This MAP is used to troubleshoot a problem during the memory test when the system stops at a memory checkpoint and no error code is displayed on the operator panel.

### **Notes:**

- 1. If the symptom changes while you are using this MAP, check for loose cards, cables, and obvious problems. If you do not find a problem, go to "MAP 1540: Minimum [Configuration"](#page-57-0) on page 42.
- 2. The service processor may have recorded one or more symptoms in its error log. It is a good idea to examine that error log before proceeding (see Service Processor System Information Menu).
- 3. The service processor may have been set by the user to monitor service operations and to attempt recoveries. You might want to disable these actions while you diagnose and service the system. If you disable them, make notes of their current settings so that you can restore them before you leave. The following settings may be of interest to you.

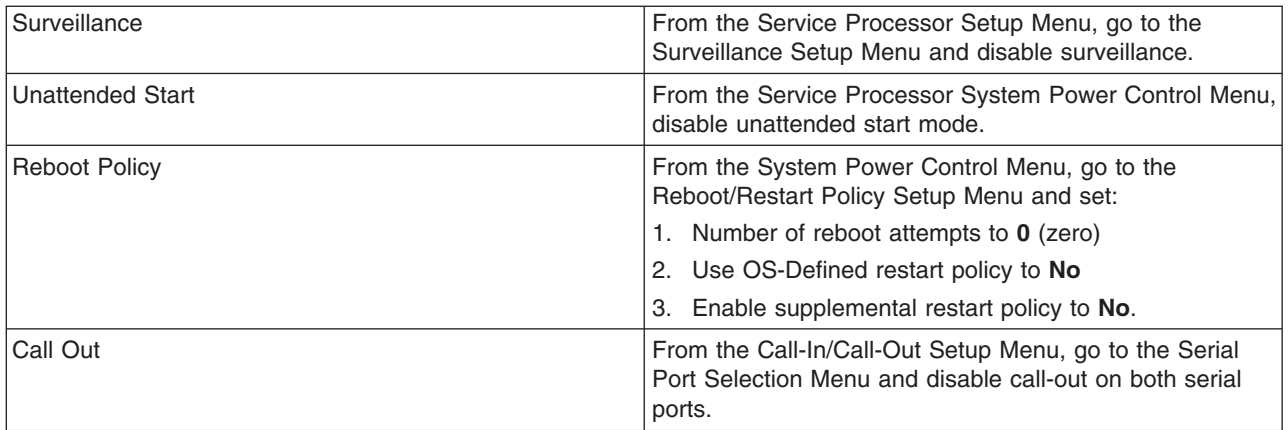

### **General Memory Information**

Be sure to unplug the power cable before removing or installing the memory DIMMs to avoid damage to them.

Refer to "Memory [Modules"](#page-207-0) on page 192 for locations of the memory DIMMs and instructions on removing and installing memory DIMMs.

Memory DIMMs must be installed in matched (size and speed) pairs. The memory connector pairs are J1, J2 and J9, J10. There is no requirement that memory DIMM connectors J1 and J2 be populated before J9 and J10 are populated.

**Note:** The memory connectors are located on the system board for this machine type and model. The connector J numbers are printed on the board next to each connector.

## **Step 1240-1**

- 1. Ensure that the diagnostics and the operating system are shut down.
- 2. Turn off the power.
- 3. Remove and reinstall any installed memory DIMMs.
- 4. Turn on the power.

#### **Does the system stop with a memory checkpoint displayed on the operator panel?**

**NO** Re-seating the memory DIMMs has corrected the problem.

Go to ″Map 0410: Repair Checkout″ in the *Diagnostic Information for Multiple Bus Systems*.

**YES** If there is only one pair of memory DIMMs installed, go to "Step [1240-6"](#page-50-0) on page 35. If there is a second pair of memory DIMMs installed, go to "Step 1240-2."

## **Step 1240-2**

- 1. Turn off the power.
- 2. Remove the memory DIMMs from connectors J9 and J10.
- 3. Turn on the power.

### **Does the system stop with a memory checkpoint displayed on the operator panel?**

- **NO** Go to "Step [1240-3"](#page-50-0) on page 35.
- **YES** Go to "Step [1240-6"](#page-50-0) on page 35.

## <span id="page-50-0"></span>**Step 1240-3**

- 1. Turn off the power.
- 2. Remove the memory DIMMs from connectors J1 and J2.
- 3. Install the memory DIMMs removed from connectors J9 and J10 in their original locations.
- 4. Turn on the power.

### **Does the system stop with a memory checkpoint displayed on the operator panel?**

**NO** Go to "Step 1240-4."

**YES** Go to "Step 1240-6."

### **Step 1240-4**

- 1. Turn off the power.
- 2. Install the memory DIMMs removed from connectors J1 and J2 in their original locations.
- 3. Turn on the power.

### **Does the system stop with a memory checkpoint displayed on the operator panel?**

- **NO** Re-seating the memory DIMMs has corrected the problem.
	- Go to ″MAP 0410: Repair Checkout″ in the *Diagnostic Information for Multiple Bus Systems*.
- **YES** Go to "Step 1240-5."

## **Step 1240-5**

- 1. Turn off the power.
- 2. Exchange the following FRUs in the order listed.
	- System board
	- Processor card
- 3. Turn on the power.

### **Does the system stop with a memory checkpoint displayed on the operator panel?**

- **NO** Go to ″MAP 0410: Repair Checkout″ in the *Diagnostic Information for Multiple Bus Systems*.
- **YES** Reinstall the original FRU.

Repeat this step until the defective FRU is identified or all the FRUs have been exchanged.

If the symptom did not change and all FRUs have been exchanged, go to "MAP 1540: [Minimum](#page-57-0) [Configuration"](#page-57-0) on page 42.

## **Step 1240-6**

The failure may be caused by the last pair of memory DIMMs installed or the system board. To isolate the failing FRU, do the following:

- 1. Turn off the power.
- 2. Exchange the last pair of memory DIMMs installed.
- 3. Turn on the power.

#### **Does the system stop with a memory checkpoint displayed on the operator panel?**

**NO** Go to "Step [1240-8"](#page-51-0) on page 36.

**YES** Go to "Step [1240-7"](#page-51-0) on page 36.

## <span id="page-51-0"></span>**Step 1240-7**

One of the FRUs remaining in the system is defective.

- 1. Turn off the power.
- 2. Exchange the following FRUs in the order listed.
	- System board
	- Processor card
- 3. Turn on the power.

### **Does the system stop with a memory checkpoint displayed on the operator panel?**

- **NO** Go to ″MAP 0410: Repair Checkout″ in the *Diagnostic Information for Multiple Bus Systems*.
- **YES** Reinstall the original FRU.

Repeat this step until the defective FRU is identified or all FRUs have been exchanged.

If the symptom did not change and all FRUs have been exchanged, go to "MAP 1540: [Minimum](#page-57-0) [Configuration"](#page-57-0) on page 42.

## **Step 1240-8**

Memory DIMMs you exchanged in the previous step might be defective. To isolate the failing memory DIMM, do the following:

- 1. Turn off the power.
- 2. Re-install one of the memory DIMMs you exchanged in the previous step.
- 3. Turn on the power.

### **Does the system stop with a memory checkpoint displayed on the operator panel?**

**NO** Repeat this step with the second memory DIMM you exchanged in the previous step.

If both memory DIMMs have been tested, go to ″MAP 0410: Repair Checkout″ in the *Diagnostic Information for Multiple Bus Systems*.

**YES** Replace the memory DIMM.

If you have not tested both memory DIMMs, repeat this step with the second memory DIMM you exchanged in the previous step.

If the symptom did not change and both memory DIMMs have been exchanged, go to "Step 1240-7."

### **MAP 1520: Power**

#### **Notes:**

- 1. This is not a start of call MAP. Use this Power MAP only if you have been directed here from another MAP, an SRN in the *Diagnostic Information for Multiple Bus Systems*, or an error code.
- 2. The 44P Model 170 has power LEDs located on the operator panel and the power supply. When the system is powered off, both LEDs should be blinking. When the system is powered on, both LEDs should be on solid.

This procedure is used to locate power problems in system units. If a problem is detected, this procedure helps you isolate the problem to a failing unit.

Observe the following safety notice during service procedures.

### <span id="page-52-0"></span>**DANGER**

**An electrical outlet that is not correctly wired could place hazardous voltage on metal parts of the system or the devices that attach to the system. It is the responsibility of the customer to ensure that the outlet is correctly wired and grounded to prevent an electrical shock.**

**Before installing or removing signal cables, ensure that the power cables for the system unit and all attached devices are unplugged.**

**When adding or removing any additional devices to or from the system, ensure that the power cables for those devices are unplugged before the signal cables are connected. If possible, disconnect all power cables from the existing system before you add a device.**

**Use on hand, when possible, to connect or disconnect signal cables to prevent a possible shock from touching two surfaces with different electrical potentials.**

**During an electrical storm, do not connect cables for display stations, printers, telephones, or station protectors for communication lines.**

#### **CAUTION:**

**This product is equipped with a three–wire power cable and plug for the user's safety. Use this power cable with a properly grounded electrical outlet to avoid electrical shock.**

#### **DANGER**

**To prevent electrical shock hazard, disconnect the power cable from the electrical outlet before relocating the system.**

### **Step 1520-1**

You might have been directed to this MAP for several reasons:

• The power LEDs on the operator panel and power supply do not start blinking within 30 seconds of AC power application and the operator panel is blank.

Go to "Step [1520-2"](#page-53-0) on page 38.

- The power LEDs on the operator panel and power supply are blinking and the operator panel is blank. Go to "Step [1520-3"](#page-53-0) on page 38.
- The power LED on the operator panel is on solid, the LED on the power supply is blinking and the operator panel is blank. When the power on switch on the operator panel is pressed there is no indication of activity, the power LED on the power supply does not change from blinking to solid and none of the fans, including the power supply fan, start to turn.

Go to "Step [1520-3"](#page-53-0) on page 38.

• The power LEDs on the operator panel and power supply are blinking, and OK, STBY, or DIAG STBY is displayed on the operator panel display. When the power on switch on the operator panel is pressed, there is no indication of activity, none of the power LEDs change from blinking to solid, and none of the fans, including the fan in the power supply, start to turn.

Go to "Step [1520-3"](#page-53-0) on page 38.

• The power LEDs on the operator panel and power supply are blinking, and OK, STBY, or DIAG STBY is displayed on the operator panel display. When the power on switch on the operator panel is pressed, the power LEDs change from blinking to solid and the system begins to power on, but the power LEDs on the operator panel and power supply do not stay on and the system powers off.

Go to "Step [1520-3"](#page-53-0) on page 38.

• The power LED on the operator panel is on solid, the power LED on the power supply is blinking, and OK, STBY, or DIAG STBY is displayed on the operator panel display. When the power on switch on the

<span id="page-53-0"></span>operator panel is pressed there is no indication of activity, the power LED on the power supply does not change from blinking to solid and none of the fans, including the fan on the power supply, start to turn. Go to "Step 1520-3."

• The power LEDs on the operator panel and power supply are blinking, and OK, STBY, or DIAG STBY is displayed on the operator panel display. When the power on switch on the operator panel is pressed, the power LEDs change from blinking to solid, the fans come on and stay on but the system does not power on.

Go to "Step 1520-3."

• The power LEDs on the operator panel is on solid, the power LED on the power supply is blinking, and OK, STBY, or DIAG STBY is displayed on the operator panel display. When the power on switch on the operator panel is pressed, the power LED on the operator panel changes from blinking to solid, the fans come on and stay on, but the system does not power on.

Go to "Step 1520-3."

- v An SRN in *Diagnostic Information for Multiple Bus Systems* listed "MAP 1520: [Power"](#page-51-0) on page 36 in the ″Action/Description″ column for a voltage sensor out of range.
- An error code listed "MAP 1520: [Power"](#page-51-0) on page 36 in the "Action/Possible Failing FRU" column for an overcurrent condition.

Go to "Step 1520-3."

### **Step 1520-2**

- 1. Unplug the power cord from the system unit and the power outlet.
- 2. Check that the external power cord to the system unit has continuity.
- 3. Check that the power outlet has been wired correctly with the correct voltage.
- 4. Plug the power cord into the system unit and the power outlet.

#### **Did you find a problem?**

- **NO** Go to "Step 1520-3."
- **YES** Correct the problem. Go to "MAP 410: Repair Checkout" in the *Diagnostic Information for Multiple Bus Systems*.

### **Step 1520-3**

- 1. Unplug the power cord from the system unit.
- 2. Remove the left side cover as described in "Left Side Cover [Removal"](#page-197-0) on page 182.
- 3. Press and hold the power on switch on the operator panel for a few seconds to discharge the power supply.
- 4. Unplug the power connectors in the following order: P1, P2, P11, P5/P8, P6, P7/P10.
- 5. Plug the power cord into the system unit.

### **Does the power LED on the power supply start blinking within 30 seconds after applying AC power?**

- **NO** Replace the power supply. Go to "MAP 410: Repair Checkout" in the *Diagnostic Information for Multiple Bus Systems*.
- **YES** Go to "Step [1520-4"](#page-54-0) on page 39.

## <span id="page-54-0"></span>**Step 1520-4**

- 1. Unplug the power cord from the system unit.
- 2. Press and hold the power on switch on the operator panel for a few seconds to discharge the power supply.
- 3. Remove the cover support bridge as described in "Cover Support Bridge [Removal"](#page-204-0) on page 189.
- 4. Remove the power supply as described in "Power [Supply"](#page-228-0) on page 213.
- 5. Refer to "Power Supply Test Switch [Procedure"](#page-229-0) on page 214, then return to this step and answer the following question.

**Does the fan in the power supply turn on and the power LED on the power supply change from blinking to solid while you hold the switch? (When you release the switch, the power supply turns off)**

- **NO** Replace the power supply. Go to "MAP 410: Repair Checkout" in the *Diagnostic Information for Multiple Bus Systems*.
- **YES** Go to "Step 1520-5."

## **Step 1520-5**

The power supply is working normally.

- 1. Unplug the power cord from the power supply.
- 2. Reinstall the power supply.
- 3. Reconnect the power connectors (P1, P2, P11).
- 4. Plug the power cord into the power supply.

If a cooling fan does not turn, the system attempts to power up and then off when the power on switch on the operator panel is pressed (but not when the switch on the power supply is pressed and held).

#### **While holding the power supply switch, do all the cooling fans turn?**

- **NO** Replace the faulty cooling fan. Go to "MAP 410: Repair Checkout" in the *Diagnostic Information for Multiple Bus Systems*.
- **YES** Exchange the operator panel electronics assembly. Go to "Step 1520-6."

## **Step 1520-6**

Press the power on switch on the operator panel to turn on the power.

#### **Does the power LED on the operator panel come on and stay on?**

- **NO** Reinstall the original operator panel electronics assembly if it was exchanged in "Step 1520-5." Go to "Step [1520-7"](#page-55-0) on page 40.
- **YES** Go to "MAP 410: Repair Checkout" in the *Diagnostic Information for Multiple Bus Systems*.

## <span id="page-55-0"></span>**Step 1520-7**

- 1. Unplug the power cord from the system unit.
- 2. Record the slot numbers of the PCI adapters. Label and record the location of any cables attached to the adapters. Disconnect any cables attached to the adapters and remove all the adapters.
- 3. Remove all the memory DIMMs.
- 4. Unplug the power cables from all the SCSI devices.
- 5. Unplug the fan power connectors (J1, J32, J33 and J34).

**Note:** If the system has the optional DASD fan installed, the DASD fan will be plugged into J32 and the top front fan will be plugged into the extension on the DASD fan power connector. Unplug the top front fan from the extension.

- 6. Plug the power cord into the system unit.
- 7. Press the power on switch on the operator panel to turn on the power.

### **Does the power LED on the operator panel come on and stay on?**

**NO** Go to "Step 1520-8."

**YES** Go to "Step 1520-9."

## **Step 1520-8**

The processor card, system board, or power supply is defective.

To test each FRU, exchange the FRUs that have not already been exchanged in the following order:

- 1. Processor card
- 2. System board
- 3. Power supply

Press the power-on switch on the operator panel to turn on the power after each FRU is exchanged. If the power stays on, the most recently exchanged FRU was causing the failure.

- 1. Unplug the power cord from the system unit.
- 2. Exchange one of the FRUs in the list.
- 3. Plug the power cord into the system unit.
- 4. Press the power on switch on the operator panel to turn on the power.

#### **Does the power LED on the operator panel come on and stay on?**

**NO** Reinstall the original FRU.

Repeat this step until the defective FRU is identified or all the FRUs have been exchanged.

If the symptom did not change and all the FRUs have been exchanged, call service support for assistance.

If the symptom has changed, check for loose cards, cables, and obvious problems. If you do not find a problem, return to "Step [1520-1"](#page-52-0) on page 37 in this MAP and follow the instructions for the new symptom.

**YES** Go to "MAP 410: Repair Checkout" in the *Diagnostic Information for Multiple Bus Systems*.

## **Step 1520-9**

One of the parts that was unplugged is causing the problem. Install or connect the parts in the following order:

1. Memory DIMM pair J1 and J2

- 2. Memory DIMM pair J9 and J10
- 3. Optional DASD fan (if installed)
- 4. Top front fan

**Note:** Plugs into the extension on the DASD fan power connector, if the DASD fan is present, otherwise plugs into J32.

- 5. Bottom front fan
- 6. Rear fan
- 7. Processor fan
- 8. SCSI power cable(s), lowest bay to highest bay
- 9. Adapter cards, lowest slot to highest slot.

Press the power-on switch on the operator panel to turn on the power after each part is installed or connected. If the system does not power on or the power does not stay on, the most recently installed or connected part is causing the failure.

- 1. Turn off the power.
- 2. Unplug the power cord from the system unit.
- 3. Install or connect one of the parts in the list.
- 4. Plug the power cord into the system unit.
- 5. Press the power on switch on the operator panel to turn on the power.

#### **Does the power LED on the operator panel come on and stay on?**

**NO** Replace the last part you installed.

Repeat these steps until all the parts have been installed or connected.

If the symptom did not change and all the parts have been installed or connected, call service support for assistance.

If the symptom has changed, check for loose cards, cables, and obvious problems. If you do not find a problem, return to "Step [1520-1"](#page-52-0) on page 37 in this MAP and follow the instructions for the new symptom.

**YES** Repeat these steps until all the parts have been installed or connected.

Go to "MAP 410: Repair Checkout" in the *Diagnostic Information for Multiple Bus Systems*.

## <span id="page-57-0"></span>**MAP 1540: Minimum Configuration**

### **Notes:**

- 1. Be sure to unplug the power cable before removing or installing processor card(s), memory DIMM(s), or the system board to avoid damage to them.
- 2. This MAP assumes that a CD-ROM drive is installed and connected to the integrated SCSI adapter, and a diagnostics CD-ROM is available.
- 3. If a power-on password or privileged-access password is installed, you are prompted to enter the password before the diagnostic CD-ROM can load.
- 4. The term ″POST indicators″ refer to the icons (graphic display) or device mnemonics (ASCII terminal) that appear during the power-on self-test (POST).
- 5. The service processor might have recorded one or more symptoms in its error log. It is a good idea to examine that error log before proceeding (see "System [Information](#page-144-0) Menu" on page 129).
- 6. The service processor might have been set by the user to monitor server operations and to attempt recoveries. You might want to disable these actions while you diagnose and service the system. If you disable them, make notes of their current settings so that you can restore them before you leave. The following settings may be of interest to you.

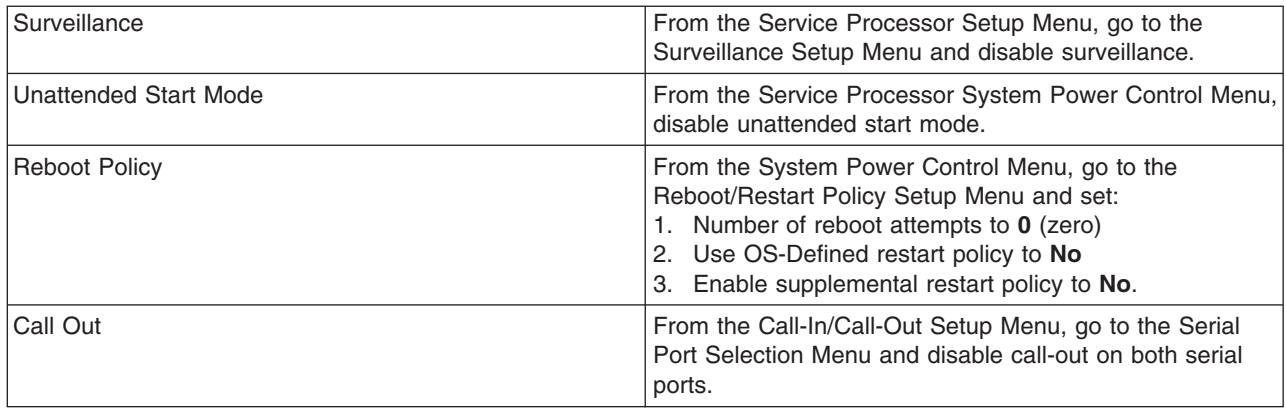

## **Purpose of this MAP**

This MAP is used to locate defective FRUs not found by normal diagnostics. For this procedure, diagnostics are run on a minimally configured system. If a failure is detected on the minimally configured system, the remaining FRUs are exchanged one at a time until the failing FRU is identified. If a failure is not detected, FRUs are added back until the failure occurs. The failure is then isolated to the failing FRU.

## **Step 1540-1**

1. Insert the diagnostic CD-ROM into the CD-ROM drive.

**Note:** If you cannot insert the diagnostic CD-ROM, go to "Step [1540-2"](#page-58-0) on page 43.

- 2. Ensure that the diagnostics and the operating system are shut down.
- 3. Turn off the power.
- 4. Turn on the power.
- 5. When the keyboard indicator is displayed (the word **keyboard** on an ASCII terminal or the keyboard and hand icon on a graphical display), press the F5 key on the directly attached keyboard or the number 5 key on an ASCII terminal.
- 6. Enter the appropriate password if you are prompted to do so.

### **Is the** ″**Please define the System Console**″ **screen displayed?**

- <span id="page-58-0"></span>**NO** Go to "Step 1540-2."
- **YES** Go to "Step [1540-15"](#page-64-0) on page 49.

## **Step 1540-2**

- 1. Turn off the power.
- 2. If you have not already done so, configure the service processor with the instructions in note 6 [on](#page-57-0) [page](#page-57-0) 42 and then return here and continue.
- 3. Exit the service processor menus and remove the power cable.
- 4. Disconnect all external cables (parallel, serial port 1, serial port 2, keyboard, mouse, tablet, AUI Ethernet, RJ-45 Ethernet, SCSI, and so on) from the system board.
- 5. Remove the side cover.
- 6. Record the slot numbers of the PCI adapters. Label and record the location of any cables attached to the adapters. Disconnect any cables attached to the adapters and remove all the adapters.
- 7. Record the slot numbers of the memory DIMMs. Remove all memory DIMMs except for one pair.

**Note:** Memory DIMMs must be installed in pairs and in the correct connectors. For example, install the memory DIMM pair in connectors J1 and J2 (pair B) on the system board.

- 8. Disconnect the SCSI cable from the internal SCSI connector (J30) on the system board.
- 9. Disconnect the signal and power connectors from all the SCSI devices except the CD-ROM drive.
- 10. Disconnect the diskette drive cable from the diskette drive connector (J13) on the system board.
- 11. Plug in the power cable and wait for the OK on the operator panel display.
- 12. Turn on the power.

### **Does the system stop with code E1F2, E1F3, STBY or 4BA00830 displayed on the operator panel?**

- **NO** Go to "Step 1540-3."
- **YES** If a second pair of memory DIMMs was removed, go to "Step [1540-4"](#page-59-0) on page 44.

If the system has only one pair of memory DIMMs, go to "Step [1540-8"](#page-60-0) on page 45.

## **Step 1540-3**

One of the FRUs remaining in the system unit is defective.

- **Note:** If a memory DIMM is exchanged, ensure that the new module is the same size and speed as the original module.
- 1. Turn off the power, remove the power cable, and exchange the following FRUs in the order listed:
	- a. Processor card
	- b. Memory DIMMs in odd-numbered slot (J1, J9)
	- c. Memory DIMMs in even-numbered slot (J2, J10)
	- d. System board (see notes on page [25\)](#page-40-0)
	- e. Power supply.
- 2. Plug in the power cable and wait for the OK on the operator panel display.
- 3. Turn on the power.

### **Does the system stop with code E1F2, E1F3, STBY or 4BA00830 displayed on the operator panel?**

**NO** Reinstall the original FRU.

Repeat the FRU replacement steps until the defective FRU is identified or all the FRUs have been exchanged.

<span id="page-59-0"></span>If the symptom did not change and all the FRUs have been exchanged, call service support for assistance.

If the symptom has changed, check for loose cards, cables, and obvious problems. If you do not find a problem, return to "Step [1540-1"](#page-57-0) on page 42 in this MAP and follow the instructions for the new symptom.

**YES** Go to "MAP 410: Repair Checkout" in the *Diagnostic Information for Multiple Bus Systems*.

## **Step 1540-4**

No failure was detected with this configuration.

- 1. Turn off the power and remove the power cable.
- 2. Install the second pair of memory DIMMs.
- 3. Plug in the power cable and wait for the OK on the operator panel display.
- 4. Turn on the power.

### **Does the system stop with code E1F2, E1F3, STBY or 4BA00830 displayed on the operator panel?**

**NO** Go to "Step 1540-5."

**YES** Go to "Step [1540-9"](#page-61-0) on page 46.

## **Step 1540-5**

The failure might be caused by the last pair of memory DIMMs installed or the system board. To isolate the failing FRU, do the following:

- 1. Turn off the power and remove the power cable.
- 2. Exchange the last pair of memory DIMMs installed.

**Note:** Ensure that the new memory DIMMs are the same size and speed as the original memory DIMMs.

- 3. Plug in the power cable and wait for the OK on the operator panel display.
- 4. Turn on the power.

#### **Does the system stop with code E1F2, E1F3, STBY or 4BA00830 displayed on the operator panel?**

- **NO** Go to "Step [1540-7"](#page-60-0) on page 45.
- **YES** Go to "Step 1540-6."

### **Step 1540-6**

One or both of the memory DIMMs you exchanged in the previous step might be defective. To isolate the failing memory DIMM, do the following:

- 1. Turn off the power and remove the power cable.
- 2. Reinstall one of the memory DIMMs you exchanged in the previous step.
- 3. Plug in the power cable and wait for the OK on the operator panel display.
- 4. Turn on the power.

### **Does the system stop with code E1F2, E1F3, STBY or 4BA00830 displayed on the operator panel?**

**NO** Replace the memory DIMM.

If you have not tested both memory DIMMs, repeat this step with the second memory DIMM you exchanged in the previous step.

If the symptom did not change and both memory DIMMs have been exchanged, go to ["Step](#page-60-0) [1540-7"](#page-60-0) on page 45.

<span id="page-60-0"></span>**YES** Repeat this step with the second memory DIMM you exchanged in the previous step.

If both memory DIMMs have been tested, go to "MAP 410: Repair Checkout" in the *Diagnostic Information for Multiple Bus Systems*.

### **Step 1540-7**

One of the FRUs remaining in the system unit is defective.

- 1. Turn off the power and remove the power cable.
- 2. Exchange the following FRUs in the order listed:
	- System board (See notes on page [25\)](#page-40-0)
	- Power supply
- 3. Plug in the power cable and wait for the OK on the operator panel display.
- 4. Turn on the power.

#### **Does the system stop with code E1F2, E1F3, STBY or 4BA00830 displayed on the operator panel?**

**NO** Reinstall the original FRU.

Repeat this step until the defective FRU is identified or all the FRUs have been exchanged.

If the symptom did not change and all the FRUs have been exchanged, call service support for assistance.

If the symptom has changed, check for loose cards, cables, and obvious problems. If you do not find a problem, return to "Step [1540-1"](#page-57-0) on page 42 in this MAP, and follow the instructions for the new symptom.

**YES** Go to "MAP 410: Repair Checkout" in the *Diagnostic Information for Multiple Bus Systems*.

### **Step 1540-8**

- 1. Turn off the power.
- 2. Reconnect the system console.

### **Notes:**

- 1. If an ASCII terminal has been defined as the system console, attach the ASCII terminal cable to the S1 connector on the rear of the system unit.
- 2. If a display attached to a display adapter has been defined as the system console, install the display adapter and connect the display to it. Plug the keyboard into the keyboard connector on the rear of the system unit.
- 3. Turn on the power.
- 4. If the ASCII terminal or graphics display (including display adapter) is connected differently than before, the Console Selection screen appears and requires that a new console be selected.
- 5. When the keyboard indicator is displayed, press the F1 key on the directly attached keyboard or the number 1 key on an ASCII terminal to start SMS.
- 6. Enter the appropriate password if you are prompted to do so.

#### **Is the SMS screen displayed?**

**NO** One of the FRUs remaining in the system unit is defective.

In the following order, exchange the FRUs that have not been exchanged:

- 1. Go to the problem determination procedures (test procedures) for the device attached to the S1 serial port or the display attached to the graphics adapter, and test that device. If a problem is found, follow the procedures for correcting the problem on that device.
- 2. Graphics adapter (if installed)
- <span id="page-61-0"></span>3. Cable (async or graphics)
- 4. System board (See notes on page [25\)](#page-40-0)

Repeat this step until the defective FRU is identified or all of the FRUs have been exchanged.

If the symptom did not change and all the FRUs have been exchanged, call service support for assistance.

If the symptom has changed, check for loose cards, cables, and obvious problems, return to ["Step](#page-57-0) [1540-1"](#page-57-0) on page 42 in this MAP, and follow the instructions for the new symptom.

**YES** Go to "Step 1540-9."

## **Step 1540-9**

- 1. Make sure the diagnostic CD-ROM is inserted into the CD-ROM drive.
- 2. Turn off the power and remove the power cable.
- 3. Plug the SCSI cable into the SCSI connector on the system board.
- 4. Plug in the power cable and wait for the OK on the operator panel display.
- 5. Turn on the power.
- 6. After the keyboard indicator is displayed, press the F5 key on the directly attached keyboard or the number 5 key on an ASCII terminal.
- 7. Enter the appropriate password if you are prompted to do so.

### **Is the** ″**Please define the System Console**″ **screen displayed?**

**NO** One of the FRUs remaining in the system unit is defective.

In the following order, exchange the FRUs that have not been exchanged:

- 1. SCSI cable
- 2. CD-ROM drive
- 3. System board (see notes on page [25\)](#page-40-0)
- 4. Processor card
- 5. Power supply

Repeat this step until the defective FRU is identified or all the FRUs have been exchanged.

If the symptom did not change and all the FRUs have been exchanged, call service support for assistance.

If the symptom changed, check for loose cards, cables and obvious problems. If you do not find a problem, return to "Step [1540-1"](#page-57-0) on page 42 and follow the instructions for the new symptom.

**YES** Go to "Step 1540-10."

## **Step 1540-10**

The system is working correctly for this configuration. One of the SCSI devices that you disconnected might be defective.

- 1. Make sure the diagnostic CD-ROM is inserted into the CD-ROM drive.
- 2. Turn off the power and remove the power cable.
- 3. Connect the signal and power connectors to one of the SCSI devices (CD-ROM drive, tape drive, disk drive, and so on).
- 4. Plug in the power cable and wait for the OK on the operator panel display.
- 5. Turn on the power.
- 6. After the keyboard indicator is displayed, press the F5 key on the directly attached keyboard or the number 5 key on an ASCII terminal keyboard.

7. Enter the appropriate password if you are prompted to do so.

### **Is the** ″**Please define the System Console**″ **screen displayed?**

- **NO** One of the FRUs remaining in the system unit is defective.
	- In the following order, exchange the FRUs that have not been exchanged:
	- 1. SCSI cable
	- 2. Last SCSI device connected (CD-ROM drive, tape drive, and so on)
	- 3. System board (see notes on page [25\)](#page-40-0)
	- 4. Processor card
	- 5. Power supply.

Repeat this step until the defective FRU is identified or all the FRUs have been exchanged.

If the symptom did not change and all the FRUs have been exchanged, call service support for assistance.

If the symptom has changed, check for loose cards, cables, and obvious problems. If you do not find a problem, return to "Step [1540-1"](#page-57-0) on page 42 in this MAP and follow the instructions for the new symptom.

**YES** Repeat this step, adding one SCSI device at a time, until all the SCSI devices that were attached to the integrated SCSI adapter are connected and tested.

Go to "Step 1540-11."

## **Step 1540-11**

The system is working correctly with this configuration. The diskette drive might be defective.

- 1. Make sure the diagnostic CD-ROM is inserted into the CD-ROM drive.
- 2. Turn off the power and remove the power cable.
- 3. Plug the diskette drive cable into the diskette drive connector on the system board.
- 4. Plug in the power cable and wait for OK on the operator panel display.
- 5. Turn on the power.
- 6. After the keyboard indicator is displayed, press the F5 key on the directly attached keyboard or the number 5 key on an ASCII terminal keyboard.
- 7. Enter the appropriate password if you are prompted to do so.

### **Is the** ″**Please define the System Console**″ **screen displayed?**

**NO** One of the FRUs remaining in the system unit is defective.

In the following order, exchange the FRUs that have not been exchanged:

- 1. Diskette drive
- 2. Diskette drive cable
- 3. System board (see notes on page [25\)](#page-40-0)
- 4. Power supply.

Repeat this step until the defective FRU is identified or all the FRUs have been exchanged.

If the symptom did not change and all the FRUs have been exchanged, call service support for assistance.

If the symptom has changed, check for loose cards, cables, and obvious problems. If you do not find a problem, return to "Step [1540-1"](#page-57-0) on page 42 in this MAP and follow the instructions for the new symptom.

**YES** Go to "Step [1540-12"](#page-63-0) on page 48.

## <span id="page-63-0"></span>**Step 1540-12**

The system is working correctly with this configuration. One of the devices that you disconnected from the system board might be defective.

- 1. Turn off the power and remove the power cable.
- 2. Attach a system board device cable (parallel, serial port 1, serial port 2, AUI/RJ45 Ethernet, Ultra-2 SCSI, tablet, keyboard or mouse) that had been removed.
- 3. Plug in the power cable and wait for OK on the operator panel display.
- 4. Turn on the power.
- 5. If the Console Selection screen is displayed, choose the system console.
- 6. After the keyboard indicator is displayed, press the F5 key on the directly attached keyboard or the number 5 key on an ASCII terminal keyboard.
- 7. Enter the appropriate password if you are prompted to do so.

### **Is the** ″**Please define the System Console**″ **screen displayed?**

**NO** The last device or cable that you attached is defective.

To test each FRU, exchange the FRUs in the following order:

- 1. Device and cable (the last one attached)
- 2. System board (see the note on page [25\)](#page-40-0)

If the symptom did not change and all the FRUs have been exchanged, call service support for assistance.

If the symptom has changed, check for loose cards, cables, and obvious problems. If you do not find a problem, return to "Step [1540-1"](#page-57-0) on page 42 in this MAP and follow the instructions for the new symptom.

Go to "MAP 410: Repair Checkout" in the *Diagnostic Information for Multiple Bus Systems*.

**YES** Repeat this step until all of the devices are attached.

Go to "Step 1540-13."

## **Step 1540-13**

The system is working correctly with this configuration. One of the FRUs (adapters) that you removed is probably defective.

- 1. Turn off the power and remove the power cable.
- 2. Install a FRU (adapter) and connect any cables and devices that were attached to it.
- 3. Plug in the power cable and wait for OK on the operator panel display.
- 4. Turn on the power.
- 5. If the Console Selection screen is displayed, choose the system console.
- 6. After the keyboard indicator is displayed, press the F5 key on the directly attached keyboard or the number 5 key on an ASCII terminal keyboard.
- 7. Enter the appropriate password if you are prompted to do so.

### **Is the** ″**Please define the System Console**″ **screen displayed?**

- **NO** Go to "Step [1540-14"](#page-64-0) on page 49.
- **YES** Repeat this step until all of the FRUs (adapters) are installed.

Go to "MAP 410: Repair Checkout" in the *Diagnostic Information for Multiple Bus Systems*.

## <span id="page-64-0"></span>**Step 1540-14**

The last FRU installed or one of its attached devices is probably defective.

- 1. Make sure the diagnostic CD-ROM is inserted into the CD-ROM drive.
- 2. Turn off the power and remove the power cable.
- 3. Starting with the last installed adapter, disconnect one attached device and cable.
- 4. Plug in the power cable and wait for OK on the operator panel display.
- 5. Turn on the power.
- 6. If the Console Selection screen is displayed, choose the system console.
- 7. After the keyboard indicator displays, press the F5 key on the directly attached keyboard or the number 5 key on an ASCII terminal keyboard.
- 8. Enter the appropriate password if you are prompted to do so.

#### **Is the** ″**Please define the System Console**″ **screen displayed?**

**NO** Repeat this step until the defective device or cable is identified or all the devices and cables have been exchanged.

To test each FRU, exchange the FRUs in the following order:

- 1. Adapter (last one installed)
- 2. System board (see notes on page [25\)](#page-40-0)
- 3. Power supply

If the symptom did not change and all the FRUs have been exchanged, call service support for assistance.

If the symptom has changed, check for loose cards, cables, and obvious problems. If you do not find a problem return, to "Step [1540-1"](#page-57-0) on page 42 in this MAP and follow the instructions for the new symptom.

**YES** The last device or cable that you disconnected is defective.

Exchange the defective device or cable.

Go to "MAP 410: Repair Checkout" in the *Diagnostic Information for Multiple Bus Systems*.

### **Step 1540-15**

- 1. Follow the instructions on the screen to select the system console.
- 2. When the DIAGNOSTIC OPERATING INSTRUCTIONS screen is displayed, press Enter.
- 3. If the terminal type has not been defined, you must use the Initialize Terminal option on the FUNCTION SELECTION menu to initialize the AIX operating system environment before you can continue with the diagnostics. This is a separate and different operation from selecting the console display.
- 4. Select Advanced Diagnostics Routines.
- 5. If the NEW RESOURCE screen displays, select an option from the bottom of the screen.

**Note:** Adapters or devices that require supplemental media are not shown in the new resource list. If the system has adapters or devices that require supplemental media, select option 1.

- 6. When the DIAGNOSTIC MODE SELECTION screen is displayed, press Enter.
- 7. Select All Resources (if you were sent here from "Step [1540-19"](#page-65-0) on page 50 select the adapter/device you loaded from the supplemental media).

#### **Did you get an SRN?**

**NO** Go to "Step [1540-17"](#page-65-0) on page 50.

<span id="page-65-0"></span>**YES** Go to "Step 1540-16."

### **Step 1540-16**

Look at the FRU part numbers associated with the SRN.

### **Have you exchanged all the FRUs that correspond to the failing function codes (FFCs)?**

**NO** Exchange the FRU with the highest failure percentage that has not been changed.

Repeat this step until all the FRUs associated with the SRN have been exchanged or diagnostics run with no trouble found. Run diagnostics after each FRU is exchanged.

If the system board or a network adapter is removed, see notes on page [25.](#page-40-0)

Go to "MAP 410: Repair Checkout" in the *Diagnostic Information for Multiple Bus Systems*.

**YES** If the symptom did not change and all the FRUs have been exchanged, call service support for assistance.

### **Step 1540-17**

**Does the system have adapters or devices that require supplemental media?**

**NO** Go to "Step 1540-18."

**YES** Go to "Step 1540-19."

### **Step 1540-18**

Consult the PCI adapter configuration documentation for your operating system to verify that all installed adapters are configured.

Go to "MAP 410: Repair Checkout" in the *Diagnostic Information for Multiple Bus Systems*.

If the symptom did not change and all the FRUs have been exchanged, call service support for assistance.

## **Step 1540-19**

Select Task Selection.

Select Process Supplemental Media and follow the onscreen instructions to process the media.

Supplemental media must be loaded and processed one at a time.

### **Did the system return to the TASKS SELECTION SCREEN after the supplemental media was processed?**

**NO** Go to "Step 1540-20."

**YES** Press F3 to return to the FUNCTION SELECTION screen.

Go to "Step [1540-15"](#page-64-0) on page 49, substep 4.

### **Step 1540-20**

The adapter or device is probably defective.

If the supplemental media is for an adapter, replace the FRUs in the following order:

- 1. Adapter
- 2. System board (see notes on page [25\)](#page-40-0)

If the supplemental media is for a device, replace the FRUs in the following order:

- 1. Device and any associated cables
- 2. The adapter to which the device is attached.

Repeat this step until the defective FRU is identified or all the FRUs have been exchanged.

If the symptom did not change and all the FRUs have been exchanged, call service support for assistance.

If the symptom has changed, check for loose cards, cables, and obvious problems. If you do not find a problem, return to "Step [1540-1"](#page-57-0) on page 42 in this MAP and follow the instructions for the new symptom.

Go to "MAP 410: Repair Checkout" in the *Diagnostic Information for Multiple Bus Systems*.

## **Step 1540-21**

- 1. Ensure that the diagnostics and the operating system are shut down.
- 2. Turn off the power.
- 3. If you have not already done so, configure the service processor with the instructions in note 6 [on](#page-57-0) [page](#page-57-0) 42 and then return here and continue.
- 4. Exit the service processor menus and remove the power cable.
- 5. Remove the side cover.
- 6. Record the slot numbers of the PCI adapters. Label and record the location of any cables attached to the adapters. Disconnect any cables attached to the adapters and remove all the adapters.
- 7. Plug in the power cable and wait for OK on the operator panel display.
- 8. Turn on the power.

### **Does the system stop with the same error code displayed on the operator panel that directed you to this MAP step?**

**NO** Go to "Step [1540-23"](#page-67-0) on page 52.

**YES** Go to "Step 1540-22."

## **Step 1540-22**

One of the FRUs remaining in the system unit is defective. Do the following:

- 1. Turn off the power.
- 2. Remove the power cable.
- 3. Replace the following FRUs in the order listed:
	- a. Processor card
	- b. System board (see notes on page [25\)](#page-40-0).
- 4. Plug in the power cable and wait for OK on the operator panel display.
- 5. Turn on the power.

### **Does the system stop with the same error code displayed on the operator panel that directed you to this MAP step?**

- **NO** Go to "MAP 410: Repair Checkout" in the *Diagnostic Information for Multiple Bus Systems*.
- **YES** Reinstall the original FRU. Then go to "MAP 410: Repair Checkout" in the *Diagnostic Information for Multiple Bus Systems*

Repeat the FRU replacement steps until the defective FRU is identified or all the FRUs have been exchanged.

If the symptom did not change and all the FRUs have been exchanged, return to "Step [1540-2"](#page-58-0) on [page](#page-58-0) 43 in this MAP.

## <span id="page-67-0"></span>**Step 1540-23**

The system is working correctly with this configuration. One of the FRUs (adapters) that you removed is probably defective.

- 1. Turn off the power.
- 2. Remove the power cable.
- 3. Install a FRU (adapter) and connect any cables and devices that were attached to it.
- 4. Plug in the power cable and wait for OK on the operator panel display.
- 5. Turn on the power.
- 6. If the Console Selection screen is displayed, choose the system console.
- 7. Enter the appropriate password if you are prompted to do so.

### **Does the system stop with the same error code displayed on the operator panel that directed you to this MAP step?**

- **NO** Repeat this step until all of the FRUs (adapters) are installed, then go to "MAP 410: Repair Checkout" in the *Diagnostic Information for Multiple Bus Systems*.
- **YES** Go to "Step 1540-24."

## **Step 1540-24**

The last FRU installed or one of its attached devices is probably defective.

- 1. Turn off the power.
- 2. Remove the power cable.
- 3. Starting with the last installed adapter, disconnect one attached device and cable.
- 4. Plug in the power cable and wait for OK on the operator panel display.
- 5. Turn on the power.
- 6. If the Console Selection screen is displayed, choose the system console.
- 7. Enter the appropriate password if you are prompted to do so.

### **Does the system stop with the same error code displayed on the operator panel that directed you to this MAP step?**

**NO** The last device or cable that you disconnected is defective.

Exchange the defective device or cable.

Go to "MAP 410: Repair Checkout" in the *Diagnostic Information for Multiple Bus Systems*

**YES** Repeat this step until the defective device or cable is identified or all of the devices and cables have been disconnected.

If all of the devices and cables have been removed, then one of the FRUs remaining in the system unit is defective.

To test each FRU, exchange the FRUs in the following order:

- 1. Adapter (last one installed)
- 2. System board (see notes on page [25\)](#page-40-0)

If the problem is fixed after changing the above FRUs, go to "MAP 410: Repair Checkout" in the *Diagnostic Information for Multiple Bus Systems*

If the symptom did not change and all the FRUs have been exchanged, return to "Step [1540-2"](#page-58-0) on [page](#page-58-0) 43 in this MAP.

# <span id="page-68-0"></span>**Chapter 4. Checkpoints**

Checkpoints let users and service personnel know what the server is doing, with some detail, while it initializes. These checkpoints are not intended to be error indicators, but in some cases a server could hang at one of the checkpoints without displaying an 8-character error code. It is for these hang conditions, only, that any action should be taken regarding checkpoints. The most appropriate action is included with each checkpoint.

Before taking actions listed with a checkpoint, it is a good idea to look for more appropriate symptoms in the service processor error log. See "System [Information](#page-144-0) Menu" on page 129. To access the System Information Menu, refer to ["Privileged](#page-133-0) User Menus" on page 118.

## **Unresolved Checkpoint Problems**

Go to "MAP 1540: Minimum [Configuration"](#page-57-0) on page 42 for any of the following problems:

- v A 4-digit code in the range of E000 through EFFF is displayed on the operator panel display but is not listed in "Service Processor Checkpoints" or "Firmware [Checkpoints"](#page-71-0) on page 56.
- v A 4-digit code is displayed and is listed in "Service Processor Checkpoints" or "Firmware [Checkpoints"](#page-71-0) on [page](#page-71-0) 56, but there are no repair actions or FRUs listed for the code.
- All of the FRUs listed in the repair actions have been replaced, and the problem has not been resolved.

## **Service Processor Checkpoints**

Service processor checkpoints are in the range E010 to E0FF. The message **OK** indicates successful service processor testing and initialization. Firmware checkpoints are listed in "Firmware [Checkpoints"](#page-71-0) on [page](#page-71-0) 56.

If you replace FRUs or perform an action, and the problem is still unresolved, go to "MAP 1540: [Minimum](#page-57-0) [Configuration"](#page-57-0) on page 42 unless otherwise indicated in the tables.

If you replace FRUs or perform an action, and the problem is corrected, go to "MAP 410: Repair Checkout" in the *Diagnostic Information for Multiple Bus Systems*.

|                            | <b>Checkpoint Description</b>                                                                                                    | <b>Action/ Possible Failing FRU</b>                                                                                                    |
|----------------------------|----------------------------------------------------------------------------------------------------|----------------------------------------------------------------------------------------------------|
| <b>DIAG</b><br><b>STBY</b> | Service processor is ready. The system unit was<br>shutdown in service mode by the operating<br>system; however, the system unit is still powered<br>on. | This condition can be requested by a privileged<br>system user with no faults. See service processor<br>error log for possible operating system fault<br>indications. |
| <b>E000</b>                | System support controller begins operation. This is<br>an informational checkpoint.                                                                      | Call support.                                                                                                    |
| E010                       | Starting service processor self-tests                                                                                                    | Replace the system board. (See note 3 on page)<br>77.)                                                                                                    |
| E011                       | Service processor self-tests completed successfully                                                                                                    | Not Applicable                                                                                                    |
| E012                       | Begin to set up service processor helps                                                                                                    | Replace the system board. (See note 3 on page)<br>77.)                                                                                                    |
| E020                       | Configuring CMOS                                                                                                    | Replace the system board. (See note 3 on page<br>77.)                                                                                                    |

*Table 1. Service Processor Checkpoints.*

*Table 1. Service Processor Checkpoints. (continued)*

|      | <b>Checkpoint Description</b>                 | <b>Action/ Possible Failing FRU</b>                                                                                                    |
|------|-----------------------------------------------|----------------------------------------------------------------------------------------------------|
| E021 | <b>Configuring NVRAM</b>                      | 1. Manually drain the NVRAM by removing the<br>battery. Short circuit the battery leads for at<br>least 30 seconds. Use a conductive object<br>such as the battery for this purpose.<br>2. Replace the system board. (See note 3 on<br>page 77.) |
| E022 | Accessing system board VPD                    | Replace the system board. (See note 3 on page<br>77.)                                                                                                    |
| E025 | Service processor accessing VPD.              | Replace the system board. (See note 3 on page<br>77.)                                                                                                    |
| E026 | Service processor accessing VPD.              | Replace the system board. (See note 3 on page<br>77.)                                                                                                    |
| E030 | Beginning to build I <sup>2</sup> C resources | 1. Replace the processor card.<br>2. Replace the system board. (See note 3 on<br>page 77.)                                                                                                    |
| E031 | Finished building I <sup>2</sup> C resources  | Replace the system board. (See note 3 on page<br>77.)                                                                                                    |
| E032 | JTAG self-test                                | Replace the system board. (See note 3 on page<br>77.)                                                                                                    |
| E040 | Starting serial port tests                    | Replace the system board. (See note 3 on page<br>77.)                                                                                                    |
| E042 | Configuring serial port 1                     | Replace the system board. (See note 3 on page<br>77.)                                                                                                    |
| E043 | Configuring serial port 2                     | Replace the system board. (See note 3 on page<br>77.)                                                                                                    |
| E044 | Preparing to set serial port line speed       | Replace the system board. (See note 3 on page<br>77.)                                                                                                    |
| E045 | Preparing to disconnect serial port           | Replace the system board. (See note 3 on page<br>77.)                                                                                                    |
| E050 | Reading system VPD                            | Operator panel. (See note 2 on page 77.)                                                                                                    |
| E051 | Reading processor card VPD                    | Replace the processor card.                                                                                                    |
| E053 | Reading system VPD                            | Replace the system board. (See note 3 on page<br>77.)                                                                                                    |
| E054 | Reading system board VPD                      | Replace the system board. (See note 3 on page<br>77.)                                                                                                    |
| E055 | Reading power supply VPD                      | Power supply                                                                                                    |
| E060 | Preparing to auto power-on (AC restored)      | 1. Replace the system board. (See note 3 on<br>page 77.)<br>2. Replace the processor card.                                                                                                    |
| E061 | Preparing to auto power-on (Timer)            | 1. Replace the system board. (See note 3 on<br>page 77.)<br>2. Replace the processor card.                                                                                                    |
| E070 | Configuring modem                             | 1. Try a different modem configuration from the<br>service processor menus.<br>2. Check the cabling between the modem and the<br>system unit.<br>3. Replace the modem.<br>4. Replace the system board. (See note 3 on<br>page 77.)               |

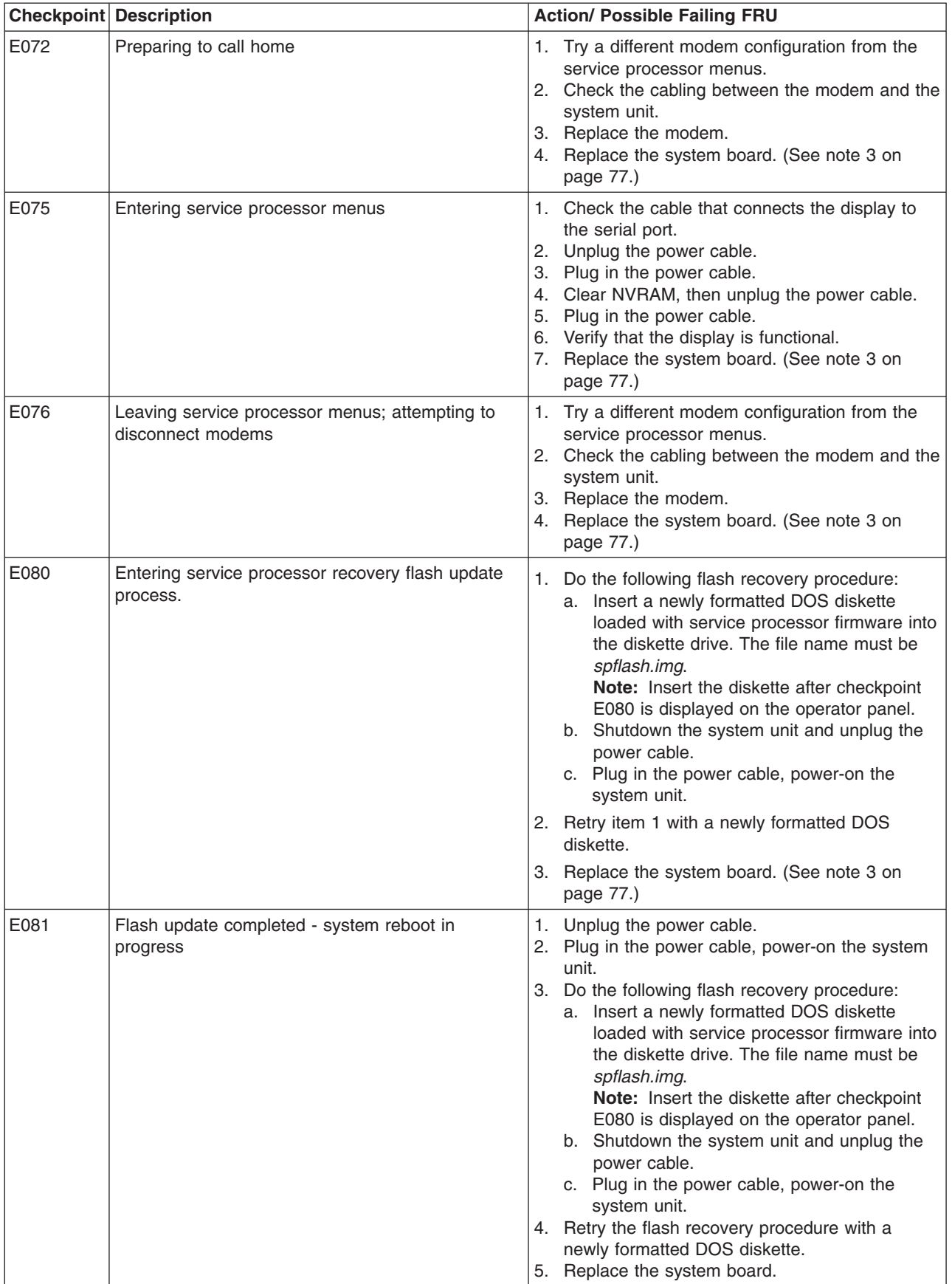

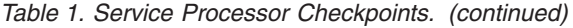

<span id="page-71-0"></span>*Table 1. Service Processor Checkpoints. (continued)*

|                  | <b>Checkpoint Description</b>                                                                    | <b>Action/ Possible Failing FRU</b>                                                                                                    |
|------------------|--------------------------------------------------------------------------------------------------|----------------------------------------------------------------------------------------------------|
| E0A0             | Beginning bring-up phase                                                                         | Replace the processor card.<br>1.<br>Replace the system board. (See note 3 on<br>page 77.)                                                                            |
| E0B <sub>0</sub> | Starting processor BIST                                                                          | 1. Check the service processor error logs for<br>failing FRUs.<br>Replace the processor card.<br>2.<br>3. Replace the system board. (See note 3 on<br>page 77.)       |
| E0C0             | Starting X5 BIST                                                                                 | Replace the processor card.<br>1.<br>2. Replace the system board. (See note 3 on<br>page 77.)                                                                         |
| E0D <sub>0</sub> | Creating JTAG scanlog (This procedure could take<br>several minutes.)                            | Not Applicable                                                                                                    |
| E0E0             | Pulling processor card out of the reset state.                                                   | 1. Replace the processor card.<br>2. Replace the system board. (See note 3 on<br>page 77.)                                                                            |
| E0E1             | Pull processor card out of reset: okay                                                           | See "Error Codes E0E1 and 40A00000 Recovery<br>Procedure" on page 109                                                                                                 |
| <b>OK</b>        | Servie Processor Ready. Waiting for power-on<br>normal operation                                 | Press the system units power button to power-on<br>the system unit.                                                                                                   |
| <b>STBY</b>      | Servie Processor Ready. System was shut down<br>by the operating system and is still powered on. | This condition can be requested by a privileged<br>system user with no faults. See service processor<br>error log for possible operating system fault<br>indications. |

## **Firmware Checkpoints**

Firmware uses progress codes (checkpoints) in the range of E1xx to EFFF. These checkpoints occur during system startup and can be useful in diagnosing certain problems. Service processor checkpoints are listed in "Service Processor [Checkpoints"](#page-68-0) on page 53.

If you replace FRUs or perform an action, and the problem is still unresolved, go to "MAP 1540: [Minimum](#page-57-0) [Configuration"](#page-57-0) on page 42 unless otherwise indicated in the tables.

If you replace FRUs or perform an action, and the problem is corrected, go to "MAP 410: Repair Checkout" in the *Diagnostic Information for Multiple Bus Systems*.

|      | <b>Checkpoint Description</b>       | <b>Action/ Possible Failing FRU</b>                 |
|------|-------------------------------------|-----------------------------------------------------|
| E100 | Reserved/Unused                     | See "Unresolved Checkpoint Problems" on page<br>53. |
| E101 | Video enabled, extended memory test | See "Unresolved Checkpoint Problems" on page<br>53. |
| E102 | Firmware restart                    | See "Unresolved Checkpoint Problems" on page<br>53. |
| E103 | Set memory refresh (composite img)  | See "Unresolved Checkpoint Problems" on page<br>53. |
| E104 | Set memory refresh (recovery block) | See "Unresolved Checkpoint Problems" on page<br>53. |

*Table 2. Firmware Checkpoints.*
|                   | <b>Checkpoint Description</b>                               | <b>Action/ Possible Failing FRU</b>                 |
|-------------------|-------------------------------------------------------------|-----------------------------------------------------|
| E105              | Transfer control to operating system (normal boot).         | See "Boot Problems/Concerns" on page 72.            |
| E108              | Run recovery block base memory (test 2K), set<br>stack      | See "Unresolved Checkpoint Problems" on page<br>53. |
| E109              | Copy CRC verification code to RAM                           | See "Unresolved Checkpoint Problems" on page<br>53. |
| E10A              | Turn on cache                                               | See "Unresolved Checkpoint Problems" on page<br>53. |
| E <sub>10</sub> B | Flush cache                                                 | See "Unresolved Checkpoint Problems" on page<br>53. |
| E10C              | Jump to CRC verification code in RAM                        | See "Unresolved Checkpoint Problems" on page<br>53. |
| E <sub>10</sub> D | Compute composite image CRC                                 | See "Unresolved Checkpoint Problems" on page<br>53. |
| E10E              | Jump back to ROM                                            | See "Unresolved Checkpoint Problems" on page<br>53. |
| E <sub>10</sub> F | Transfer control to open firmware                           | See "Unresolved Checkpoint Problems" on page<br>53. |
| E110              | Turn off cache, check if composite image CRC is<br>valid    | See "Unresolved Checkpoint Problems" on page<br>53. |
| E111              | Good CRC - jump to composite image                          | See "Unresolved Checkpoint Problems" on page<br>53. |
| E112              | Bad CRC - initialize base memory, stack                     | See "Unresolved Checkpoint Problems" on page<br>53. |
| E113              | Bad CRC - copy uncompressed recovery block<br>code to RAM   | See "Unresolved Checkpoint Problems" on page<br>53. |
| E114              | Bad CRC - jump to code in RAM                               | See "Unresolved Checkpoint Problems" on page<br>53. |
| E115              | Bad CRC - turn on cache                                     | See "Unresolved Checkpoint Problems" on page<br>53. |
| E116              | Bad CRC - copy recovery block data section to<br>RAM        | See "Unresolved Checkpoint Problems" on page<br>53. |
| E117              | Bad CRC - Invalidate and flush cache, set TOC               | See "Unresolved Checkpoint Problems" on page<br>53. |
| E118              | Bad CRC - branch to high level recovery control<br>routine. | See "Unresolved Checkpoint Problems" on page<br>53. |
| E119              | Initialize base memory, stack                               | See "Unresolved Checkpoint Problems" on page<br>53. |
| E11A              | Copy uncompressed recovery block code to RAM                | See "Unresolved Checkpoint Problems" on page<br>53. |
| E <sub>11</sub> B | Jump to code in RAM                                         | See "Unresolved Checkpoint Problems" on page<br>53. |
| E11C              | Turn on cache                                               | See "Unresolved Checkpoint Problems" on page<br>53. |
| E11D              | Copy recovery block data section to RAM                     | See "Unresolved Checkpoint Problems" on page<br>53. |
| <b>E11E</b>       | Invalidate and flush cache, set TOC                         | See "Unresolved Checkpoint Problems" on page<br>53. |

*Table 2. Firmware Checkpoints. (continued)*

*Table 2. Firmware Checkpoints. (continued)*

|                   | <b>Checkpoint Description</b>                                                    | <b>Action/ Possible Failing FRU</b>                        |
|-------------------|----------------------------------------------------------------------------------|------------------------------------------------------------|
| <b>E11F</b>       | Branch to high level control routine.                                            | See "Unresolved Checkpoint Problems" on page<br>53.        |
| E120              | Initialize I/O and early memory block                                            | See "Unresolved Checkpoint Problems" on page<br>53.        |
| E <sub>121</sub>  | Initialize service processor                                                     | See "Unresolved Checkpoint Problems" on page<br>53.        |
| E122              | No memory detected (system lockup)<br>Note: Disk drive light is on continuously. | Go to "MAP 1240: Memory Problem Resolution" on<br>page 33. |
| E123              | No memory module found in socket.                                                | See "Unresolved Checkpoint Problems" on page<br>53.        |
| E124              | Disable defective memory bank                                                    | See "Unresolved Checkpoint Problems" on page<br>53.        |
| E125              | Clear PCI devices command                                                        | See "Unresolved Checkpoint Problems" on page<br>53.        |
| E126              | Check valid image - start                                                        | See "Unresolved Checkpoint Problems" on page<br>53.        |
| E127              | Check valid image - successful                                                   | See "Unresolved Checkpoint Problems" on page<br>53.        |
| E128              | Disable interrupts, set initial vectors for open<br>firmware.                    | See "Unresolved Checkpoint Problems" on page<br>53.        |
| E129              | Validate target RAM address                                                      | See "Unresolved Checkpoint Problems" on page<br>53.        |
| E12A              | Copy ROM to RAM, flush cache                                                     | See "Unresolved Checkpoint Problems" on page<br>53.        |
| E <sub>12</sub> B | Set MP operational parameters                                                    | See "Unresolved Checkpoint Problems" on page<br>53.        |
| E12C              | Set MP CPU node characteristics                                                  | See "Unresolved Checkpoint Problems" on page<br>53.        |
| E12D              | Park secondary processors in parking lot                                         | See "Unresolved Checkpoint Problems" on page<br>53.        |
| E12E              | Primary processor sync                                                           | See "Unresolved Checkpoint Problems" on page<br>53.        |
| E <sub>12</sub> F | Unexpected return from open firmware (system<br>lockup)                          | See "Unresolved Checkpoint Problems" on page<br>53.        |
| E130              | Build device tree                                                                | See "Unresolved Checkpoint Problems" on page<br>53.        |
| E131              | Create root node                                                                 | See "Unresolved Checkpoint Problems" on page<br>53.        |
| E132              | Create CPUs node                                                                 | See "Unresolved Checkpoint Problems" on page<br>53.        |
| E133              | Create L2 cache node                                                             | See "Unresolved Checkpoint Problems" on page<br>53.        |
| E134              | Create memory node                                                               | See "Unresolved Checkpoint Problems" on page<br>53.        |
| E135              | Create memory module node                                                        | See "Unresolved Checkpoint Problems" on page<br>53.        |

| <b>Checkpoint Description</b> |                                                          | <b>Action/ Possible Failing FRU</b>                                                                                                   |
|-------------------------------|----------------------------------------------------------|----------------------------------------------------------------------------------------------------|
| E136                          | Test memory                                              | See "Unresolved Checkpoint Problems" on page<br>53.                                                                                   |
| E137                          | Create openprom node                                     | See "Unresolved Checkpoint Problems" on page<br>53.                                                                                   |
| E138                          | Create options node                                      | See "Unresolved Checkpoint Problems" on page<br>53.                                                                                   |
| E139                          | Create aliases node and system aliases                   | See "Unresolved Checkpoint Problems" on page<br>53.                                                                                   |
| <b>E13A</b>                   | Create packages node                                     | See "Unresolved Checkpoint Problems" on page<br>53.                                                                                   |
| E140                          | Loading boot image                                       | See "Unresolved Checkpoint Problems" on page<br>53.                                                                                   |
| E149                          | Create boot manager node                                 | See "Unresolved Checkpoint Problems" on page<br>53.                                                                                   |
| E14C                          | Create terminal-emulator node                            | See "Unresolved Checkpoint Problems" on page<br>53.                                                                                   |
| E14D                          | Initiate boot image loading                              | See "Boot Problems/Concerns" on page 72.                                                                                              |
| <b>E14E</b>                   | Create client interface node/directory                   | See "Unresolved Checkpoint Problems" on page<br>53.                                                                                   |
| E <sub>14</sub> F             | NVRAM validation, configure variable token<br>generation | See "Unresolved Checkpoint Problems" on page<br>53.                                                                                   |
| E <sub>150</sub>              | Create host (primary) PCI controller node                | See "Unresolved Checkpoint Problems" on page<br>53.                                                                                   |
| E151                          | Probing PCI bus                                          | 1. If a location code is associated with the<br>checkpoint:                                                                           |
|                               |                                                          | • Replace the FRU identified by the location<br>code.                                                                                 |
|                               |                                                          | • Replace, one at a time, the other PCI<br>adapter cards on the same PCI bus. See<br>"Bus SRN to FRU Reference Table" on page<br>110. |
|                               |                                                          | Replace the system board. See note 3 on<br>page 77.                                                                                   |
|                               |                                                          | If a network adapter or system board is<br>replaced, see note 3 on page 77.                                                           |
|                               |                                                          | 2. Replace the system board. See note 3 on page<br>77.                                                                                |
|                               |                                                          | 3. See "Unresolved Checkpoint Problems" on<br>page 53.                                                                                |

*Table 2. Firmware Checkpoints. (continued)*

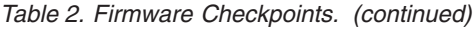

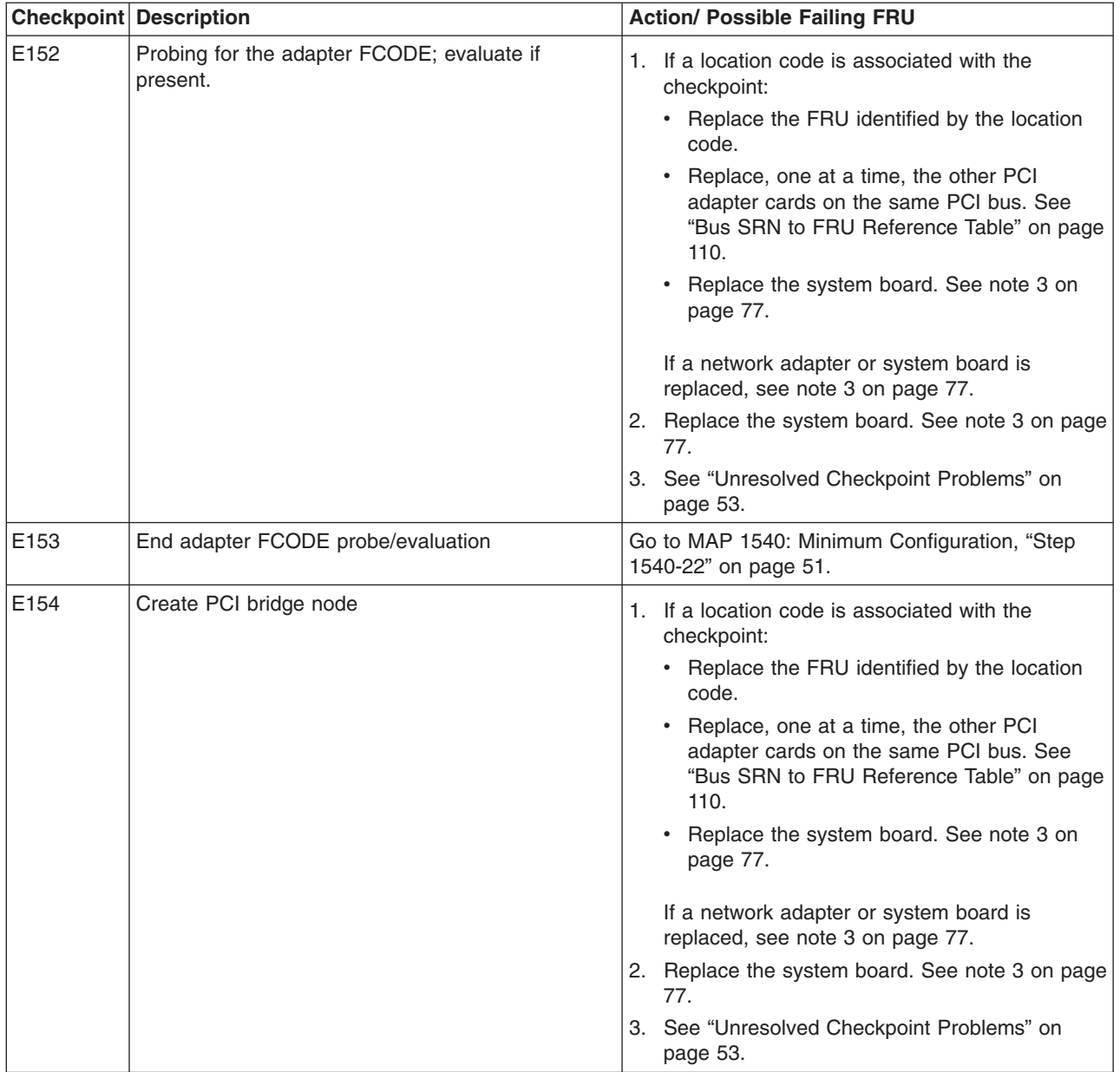

|                   | <b>Checkpoint Description</b>                                   | <b>Action/ Possible Failing FRU</b>                                                                                                    |
|-------------------|-----------------------------------------------------------------|----------------------------------------------------------------------------------------------------|
| E155              | Probing PCI bridge secondary bus                                | 1. If a location code is associated with the<br>checkpoint:<br>• Replace the FRU identified by the location<br>code.<br>• Replace, one at a time, the other PCI<br>adapter cards on the same PCI bus. See<br>"Bus SRN to FRU Reference Table" on page<br>110.<br>Replace the system board. See note 3 on<br>page 77.<br>If a network adapter or system board is<br>replaced, see note 3 on page 77.<br>2. Replace the system board. See note 3 on page<br>77.<br>3. See "Unresolved Checkpoint Problems" on<br>page 53. |
| E <sub>156</sub>  | Create PCI Ethernet node                                        | 1. If a location code is associated with the<br>checkpoint:<br>• Replace the FRU identified by the location<br>code.<br>• Replace, one at a time, the other PCI<br>adapter cards on the same PCI bus. See<br>"Bus SRN to FRU Reference Table" on page<br>110.<br>• Replace the system board.<br>If a network adapter or system board is<br>replaced, see note 3 on page 77.<br>2. Replace the system board. See note 3 on page<br>77.<br>3. See "Unresolved Checkpoint Problems" on<br>page 53.                         |
| E15A              | Create 64 bit host (primary) PCI controller node                | See "Unresolved Checkpoint Problems" on page<br>53.                                                                                                    |
| E15B              | Transferring control to operating system (service<br>mode boot) | See "Boot Problems/Concerns" on page 72.                                                                                                    |
| E15C              | Probe primary 64 bit PCI bus                                    | See "Unresolved Checkpoint Problems" on page<br>53.                                                                                                    |
| E15D              | Create host PCI controller node                                 | See "Unresolved Checkpoint Problems" on page<br>53.                                                                                                    |
| E <sub>15</sub> E | Create MPIC node                                                | See "Unresolved Checkpoint Problems" on page<br>53.                                                                                                    |

*Table 2. Firmware Checkpoints. (continued)*

*Table 2. Firmware Checkpoints. (continued)*

|                   | <b>Checkpoint Description</b>       | <b>Action/ Possible Failing FRU</b>                                                                                                    |
|-------------------|-------------------------------------|----------------------------------------------------------------------------------------------------|
| E <sub>15</sub> F | Adapter VPD probe                   | 1. If a location code is associated with the<br>checkpoint:<br>• Replace the FRU identified by the location<br>code.<br>Replace, one at a time, the other PCI<br>adapter cards on the same PCI bus. See<br>"Bus SRN to FRU Reference Table" on page<br>110.<br>Replace the system board. See note 3 on<br>page 77.<br>If a network adapter or system board is<br>replaced, see note 3 on page 77.<br>2. Replace the system board. See note 3 on page<br>77.<br>3. See "Unresolved Checkpoint Problems" on<br>page 53.              |
| E160              | CPU node VPD creation               | See "Unresolved Checkpoint Problems" on page<br>53.                                                                                                    |
| E161              | Root node VPD creation              | See "Unresolved Checkpoint Problems" on page<br>53.                                                                                                    |
| E162              | Service processor node VPD creation | See "Unresolved Checkpoint Problems" on page<br>53.                                                                                                    |
| E164              | Create PCI graphics node (P9)       | See "Unresolved Checkpoint Problems" on page<br>53.                                                                                                    |
| E168              | Create PCI graphics node (S3)       | See "Unresolved Checkpoint Problems" on page<br>53.                                                                                                    |
| E170              | Start of PCI bus probe              | 1. If a location code is associated with the<br>checkpoint:<br>• Replace the FRU identified by the location<br>code.<br>Replace, one at a time, the other PCI<br>$\bullet$<br>adapter cards on the same PCI bus. See<br>"Bus SRN to FRU Reference Table" on page<br>110.<br>Replace the system board. See note 3 on<br>page 77.<br>If a network adapter or system board is<br>replaced, see note 3 on page 77.<br>2. Replace the system board. See note 3 on page<br>77.<br>3. See "Unresolved Checkpoint Problems" on<br>page 53. |
| E171              | Executing PCI-Delay function        | See "Unresolved Checkpoint Problems" on page<br>53.                                                                                                    |

|                   | <b>Checkpoint Description</b>                | <b>Action/ Possible Failing FRU</b>                                                                                                    |
|-------------------|----------------------------------------------|----------------------------------------------------------------------------------------------------|
| E172              | First pass PCI device probe                  | 1. If a location code is associated with the<br>checkpoint:<br>• Replace the FRU identified by the location<br>code.<br>• Replace, one at a time, the other PCI<br>adapter cards on the same PCI bus. See<br>"Bus SRN to FRU Reference Table" on page<br>110.<br>Replace the system board. See note 3 on<br>page 77.<br>If a network adapter or system board is<br>replaced, see note 3 on page 77.<br>2. Replace the system board. See note 3 on page<br>77.<br>3. See "Unresolved Checkpoint Problems" on<br>page 53. |
| E174              | Establish host connection                    | Refer to "Boot Problems/Concerns" on page 72 for<br>general considerations.                                                                                                    |
| E175              | BootP request                                | Refer to "Boot Problems/Concerns" on page 72 for<br>general considerations.<br>1. Turn off then on, and retry the boot operation.<br>2. Verify boot list by using the firmware SMS<br>Multiboot menus.<br>3. Verify the network connection (network could<br>be down).<br>4. Have network administrator verify the server<br>configuration for this client.                                                                                                    |
| E176              | <b>TFTP</b> file transfer                    | Refer to "Boot Problems/Concerns" on page 72 for<br>general considerations.<br>1. Turn off then on, and retry the boot operation.<br>2. Verify boot list by using the firmware SMS<br>Multiboot menus.<br>3. Verify the network connection (network could<br>be down).<br>4. Have network administrator verify the server<br>configuration for this client.                                                                                                    |
| E177              | Transfer failure due to TFTP error condition | Refer to "Boot Problems/Concerns" on page 72 for<br>general considerations.<br>Turn off then on, and retry the boot operation.<br>2. Verify boot list by using the firmware SMS<br>Multiboot menus.<br>3. Verify the network connection (network could<br>be down).<br>4. Have network administrator verify the server<br>configuration for this client.                                                                                                    |
| E178              | Create PCI token ring node                   | See "Unresolved Checkpoint Problems" on page<br>53.                                                                                                    |
| E <sub>17</sub> B | Processor frequency measurement              | 1. Replace battery, restore NVRAM data<br>(passwords, startup data)<br>2. Replace the system board. See note 3 on page<br>77.                                                                                                    |

*Table 2. Firmware Checkpoints. (continued)*

*Table 2. Firmware Checkpoints. (continued)*

|                               | <b>Checkpoint Description</b>                                                                                                    | <b>Action/ Possible Failing FRU</b>                                                                                |
|-------------------------------|----------------------------------------------------------------------------------------------------|----------------------------------------------------------------------------------------------------|
| E180                          | Service processor command setup                                                                                                    | See "Unresolved Checkpoint Problems" on page<br>53.                                                                |
| E183                          | Service Processor POST                                                                                                    | See "Unresolved Checkpoint Problems" on page<br>53.                                                                |
| E190                          | Create ISA node                                                                                                    | See "Unresolved Checkpoint Problems" on page<br>53.                                                                |
| E193                          | Initialize Super I/O.                                                                                                    | See "Unresolved Checkpoint Problems" on page<br>53.                                                                |
| E196                          | Probe ISA bus.                                                                                                    | See "Unresolved Checkpoint Problems" on page<br>53.                                                                |
| E <sub>19</sub> B             | Create service processor node.                                                                                                    | See "Unresolved Checkpoint Problems" on page<br>53.                                                                |
| E19C                          | Create tablet node.                                                                                                    | See "Unresolved Checkpoint Problems" on page<br>53.                                                                |
| E19D                          | Create NVRAM node.                                                                                                    | See "Unresolved Checkpoint Problems" on page<br>53.                                                                |
| E19E                          | Real time clock (RTC) creation and initialization.                                                                                          | Refer to error code 28030xxx in "Firmware/POST<br>Error Codes" on page 77.                                         |
| E <sub>19F</sub>              | Create EEPROM node.                                                                                                    | See "Unresolved Checkpoint Problems" on page<br>53.                                                                |
| E <sub>1</sub> A <sub>D</sub> | Alternating pattern of E1AD and E1DE is used to<br>indicate a default catch condition before the<br>firmware "checkpoint" word is available | 1. Replace the system board. (See note 3 on<br>page 77.)<br>2. See "Unresolved Checkpoint Problems" on<br>page 53. |
| E <sub>1</sub> B <sub>0</sub> | Create LPT node.                                                                                                    | 1. Replace the system board. (See note 3 on<br>page 77.)                                                           |
|                               |                                                                                                    | 2. See "Unresolved Checkpoint Problems" on<br>page 53/                                                             |
| E1B1                          | Create serial node.                                                                                                    | See "Unresolved Checkpoint Problems" on page<br>53.                                                                |
| E1B2                          | Create audio node.                                                                                                    | 1. Replace the system board. (See note 3 on<br>page 77.)                                                           |
|                               |                                                                                                    | 2. See "Unresolved Checkpoint Problems" on<br>page 53.                                                             |
| E1B3                          | Create 8042 node.                                                                                                    | 1. Replace the system board. (See note 3 on<br>page 77.)                                                           |
|                               |                                                                                                    | 2. See "Unresolved Checkpoint Problems" on<br>page 53.                                                             |
| E1B6                          | Probe for (ISA) keyboard.                                                                                                    | 1. Replace the system board. (See note 3 on<br>page 77.)                                                           |
|                               |                                                                                                    | 2. See "Unresolved Checkpoint Problems" on<br>page 53.                                                             |
| E1BA                          | Enable L <sub>2</sub> cache.                                                                                                    | See "Unresolved Checkpoint Problems" on page<br>53.                                                                |
| E <sub>1</sub> BB             | Set cache parameters for burst.                                                                                                    | See "Unresolved Checkpoint Problems" on page<br>53.                                                                |

|                               | <b>Checkpoint Description</b>               | <b>Action/ Possible Failing FRU</b>                                                                                                   |
|-------------------------------|---------------------------------------------|----------------------------------------------------------------------------------------------------|
| E <sub>1</sub> BC             | Set cache parameters for 512KB.             | See "Unresolved Checkpoint Problems" on page<br>53.                                                                                   |
| E <sub>1</sub> BD             | Probe for (ISA) mouse.                      | 1. Replace the system board. (See note 3 on<br>page 77.)                                                                              |
|                               |                                             | 2. See "Unresolved Checkpoint Problems" on<br>page 53.                                                                                |
| E <sub>1</sub> BE             | Create operator panel node.                 | See "Unresolved Checkpoint Problems" on page<br>53.                                                                                   |
| E1BF                          | Create power management node.               | See "Unresolved Checkpoint Problems" on page<br>53.                                                                                   |
| E1C5                          | Create ISA interrupt controller (PIC) node. | 1. Replace the system board. (See note 3 on<br>page 77.)                                                                              |
|                               |                                             | 2. See "Unresolved Checkpoint Problems" on<br>page 53.                                                                                |
| E1C6                          | Create DMA node.                            | 1. Replace the system board. (See note 3 on<br>page 77.)                                                                              |
|                               |                                             | 2. See "Unresolved Checkpoint Problems" on<br>page 53.                                                                                |
| E <sub>1</sub> D <sub>0</sub> | Create PCI SCSI node.                       | 1. If a location code is associated with the<br>checkpoint:                                                                           |
|                               |                                             | • Replace the FRU identified by the location<br>code.                                                                                 |
|                               |                                             | • Replace, one at a time, the other PCI<br>adapter cards on the same PCI bus. See<br>"Bus SRN to FRU Reference Table" on page<br>110. |
|                               |                                             | Replace the system board. See note 3 on<br>page 77.                                                                                   |
|                               |                                             | If a network adapter or system board is<br>replaced, see note 3 on page 77.                                                           |
|                               |                                             | 2. Replace the system board. See note 3 on page<br>77.                                                                                |
|                               |                                             | 3. See "Unresolved Checkpoint Problems" on<br>page 53.                                                                                |

*Table 2. Firmware Checkpoints. (continued)*

*Table 2. Firmware Checkpoints. (continued)*

|                   | <b>Checkpoint Description</b>                     | <b>Action/ Possible Failing FRU</b>                                                                                                   |
|-------------------|---------------------------------------------------|----------------------------------------------------------------------------------------------------|
| E1D3              | Create SCSI block device node.                    | 1. If a location code is associated with the<br>checkpoint:                                                                           |
|                   |                                                   | • Replace the FRU identified by the location<br>code.                                                                                 |
|                   |                                                   | Replace, one at a time, the other PCI<br>adapter cards on the same PCI bus. See<br>"Bus SRN to FRU Reference Table" on page<br>110.   |
|                   |                                                   | Replace the system board. See note 3 on<br>page 77.                                                                                   |
|                   |                                                   | If a network adapter or system board is<br>replaced, see note 3 on page 77.                                                           |
|                   |                                                   | 2. Replace the system board. See note 3 on page<br>77.                                                                                |
|                   |                                                   | 3. See "Unresolved Checkpoint Problems" on<br>page 53.                                                                                |
| E1D4              | Create SCSI byte device node (ST).                | 1. If a location code is associated with the<br>checkpoint:                                                                           |
|                   |                                                   | • Replace the FRU identified by the location<br>code.                                                                                 |
|                   |                                                   | • Replace, one at a time, the other PCI<br>adapter cards on the same PCI bus. See<br>"Bus SRN to FRU Reference Table" on page<br>110. |
|                   |                                                   | Replace the system board. See note 3 on<br>page 77.                                                                                   |
|                   |                                                   | If a network adapter or system board is<br>replaced, see note 3 on page 77.                                                           |
|                   |                                                   | 2. Replace the system board. See note 3 on page<br>77.                                                                                |
|                   |                                                   | 3. See "Unresolved Checkpoint Problems" on<br>page 53.                                                                                |
| E <sub>1</sub> DB | Create a (floppy) diskette controller (FDC) node. | 1. Replace the system board. (See notes on page<br>77.)                                                                               |
|                   |                                                   | 2. See "Unresolved Checkpoint Problems" on<br>page 53.                                                                                |

|                               | <b>Checkpoint Description</b>                                                                                                    | <b>Action/ Possible Failing FRU</b>                                                                                                    |
|-------------------------------|----------------------------------------------------------------------------------------------------|----------------------------------------------------------------------------------------------------|
| E <sub>1</sub> DC             | Dynamic console selection.                                                                                                    | If a console is attached but nothing is displayed on<br>it, follow the steps associated with "All display<br>problems" in the Entry MAP tables.                                                                                                    |
|                               |                                                                                                    | If selection screen(s) can be seen on the terminals<br>and the appropriate key on the input device<br>associated with the desired display or terminal is<br>pressed, within 60 seconds, but there is no<br>response to the keystroke:                                     |
|                               |                                                                                                    | 1. If selecting the console with a keyboard<br>attached to the system, replace the keyboard.<br>If replacing the keyboard does not fix the<br>problem, replace the system board. (See notes<br>on page 77.)                                                               |
|                               |                                                                                                    | 2. If selecting the console with an ASCII terminal,<br>suspect the ASCII terminal. Use the Problem<br>Determination Procedures for the terminal.<br>Replace the system board if these procedures<br>do not reveal a problem. Note: Terminal<br>settings should be set to: |
|                               |                                                                                                    | • 9600 Baud                                                                                                    |
|                               |                                                                                                    | • No Parity                                                                                                    |
|                               |                                                                                                    | 8 Data bits<br>• 1 Stop bit                                                                                                    |
| E <sub>1</sub> D <sub>D</sub> | Early processor exception                                                                                                    | Replace the system board. (See notes on page                                                                                                    |
|                               |                                                                                                    | 77.)<br>See "Unresolved Checkpoint Problems" on page                                                                                                    |
|                               |                                                                                                    | 53.                                                                                                    |
| E <sub>1</sub> DE             | Alternating pattern of E1DE and E1AD is used to<br>indicate a default catch condition before the<br>firmware "checkpoint" word is available. | Replace the system board. (See notes on page<br>77.)                                                                                                    |
|                               |                                                                                                    | See "Unresolved Checkpoint Problems" on page<br>53.                                                                                                    |
| E <sub>1</sub> DF             | Create diskette drive (disk) node                                                                                                    | See "Unresolved Checkpoint Problems" on page<br>53.                                                                                                    |
| E1E0                          | Program flash                                                                                                    | See "Unresolved Checkpoint Problems" on page<br>53.                                                                                                    |
| E1E1                          | Flash update complete                                                                                                    | See "Unresolved Checkpoint Problems" on page<br>53.                                                                                                    |
| E1E2                          | Initialize system I/O                                                                                                    | See "Unresolved Checkpoint Problems" on page<br>53.                                                                                                    |
| E1E3                          | PReP boot image initialization.                                                                                                    | See "Unresolved Checkpoint Problems" on page<br>53.                                                                                                    |
| E1E4                          | Initialize Super I/O with default values.                                                                                                    | See "Unresolved Checkpoint Problems" on page<br>53.                                                                                                    |
| E <sub>1E5</sub>              | XCOFF boot image initialization.                                                                                                    | See "Unresolved Checkpoint Problems" on page<br>53.                                                                                                    |
| E <sub>1E6</sub>              | Set up early memory allocation heap.                                                                                                    | See "Unresolved Checkpoint Problems" on page<br>53.                                                                                                    |

*Table 2. Firmware Checkpoints. (continued)*

|                   | <b>Checkpoint Description</b>                    | <b>Action/ Possible Failing FRU</b>                                                                                                    |
|-------------------|--------------------------------------------------|----------------------------------------------------------------------------------------------------|
| E1E7              | PE boot image initialization.                    | See "Unresolved Checkpoint Problems" on page<br>53.                                                                                                    |
| E <sub>1E8</sub>  | Initialize primary diskette drive (polled mode). | See "Unresolved Checkpoint Problems" on page<br>53.                                                                                                    |
| E1E9              | ELF boot image initialization.                   | See "Unresolved Checkpoint Problems" on page<br>53.                                                                                                    |
| E <sub>1</sub> EA | Firmware flash corrupted, load from diskette.    | 1. Ensure that the diskette installed contains<br>recovery image appropriate for this system unit.<br>Refer to "Checking the Current Firmware<br>Levels" on page 253.<br>2. If the diskette is installed with the correct<br>recovery image, then suspect:<br>a. Diskette<br>b. Diskette drive<br>c. Diskette cable<br>d. Replace the system board. (See notes on<br>page 77.)<br>3. See "Unresolved Checkpoint Problems" on |
|                   |                                                  | page 53                                                                                                    |
| E1EB              | Verify flash EPROM recovery image.               | 1. Ensure that the diskette installed contains<br>recovery image appropriate for this system unit.<br>Refer to "Checking the Current Firmware<br>Levels" on page 253.<br>2. If the diskette is installed with the correct<br>recovery image, then suspect:<br>a. Diskette<br>b. Diskette drive<br>c. Diskette cable<br>d. Replace the system board. (See notes on<br>page 77.)                                               |
|                   |                                                  | 3. See "Unresolved Checkpoint Problems" on<br>page 53                                                                                                    |
| E1EC              | Get recovery image entry point                   | See "Unresolved Checkpoint Problems" on page<br>53.                                                                                                    |
| E1ED              | Invalidate instruction cache                     | See "Unresolved Checkpoint Problems" on page<br>53.                                                                                                    |
| E <sub>1</sub> EE | Jump to composite image                          | See "Unresolved Checkpoint Problems" on page<br>53.                                                                                                    |
| E1EF              | Erase flash                                      | See "Unresolved Checkpoint Problems" on page<br>53.                                                                                                    |
| E <sub>1F0</sub>  | Start OBE                                        | See "Unresolved Checkpoint Problems" on page<br>53.                                                                                                    |
| E <sub>1F1</sub>  | Begin self-test sequence on boot device(s)       | See "Unresolved Checkpoint Problems" on page<br>53.                                                                                                    |
| E <sub>1F2</sub>  | Power-on password prompt.                        | Prompt should be visible on the system console.                                                                                                    |
|                   |                                                  | If a console is attached but nothing is displayed on<br>it, go to the "Quick Entry MAP" on page 25 with<br>the symptom "All display problems."                                                                                                    |

*Table 2. Firmware Checkpoints. (continued)*

|                  | <b>Checkpoint Description</b>                                      | <b>Action/ Possible Failing FRU</b>                                                                                                    |
|------------------|--------------------------------------------------------------------|----------------------------------------------------------------------------------------------------|
| E <sub>1F3</sub> | Privileged-access password prompt.                                 | Prompt should be visible on the system console.                                                                                                    |
|                  |                                                                    | If a console is attached but nothing is displayed on<br>it, go to the "Quick Entry MAP" on page 25 with<br>the symptom "All display problems."                                                                                                    |
| E1F5             | Build boot device list.                                            | See "Unresolved Checkpoint Problems" on page<br>53.                                                                                                    |
| E <sub>1F6</sub> | Determine boot device sequence.                                    | See "Unresolved Checkpoint Problems" on page<br>53.                                                                                                    |
| E <sub>1F7</sub> | No boot image located.                                             | Use the System Management Services menus to<br>modify the boot Sequence (also known as boot list)<br>to include devices that are known to contain a<br>copy of the operating system. For example, select<br>a hard disk known to have a copy of the operating<br>system as the first and only device in the boot<br>sequence (boot list) and attempt to boot again. |
| E1FB             | Scan SCSI bus for attached devices.                                | See "Unresolved Checkpoint Problems" on page<br>53.                                                                                                    |
| E1FD             | Default Catch                                                      | The operator panel will alternate between the code<br>E1FD and another Exxx code, where Exxx is the<br>point at which the error occurred. If the Exxx is not<br>listed in this table, go to "MAP 1540: Minimum<br>Configuration" on page 42.                                                                                                    |
| E201             | Setup PHB BARC addresses.                                          | 1. Replace the system board. (See notes on page<br>77.)<br>2. See "Unresolved Checkpoint Problems" on<br>page 53.                                                                                                    |
| E202             | Initialize PHB registers and PHB's PCI<br>configuration registers. | 1. Replace the system board. (See notes on page<br>77.)<br>2. See "Unresolved Checkpoint Problems" on<br>page 53.                                                                                                    |
| E203             | Look for PCI to ISA bridge.                                        | 1. Replace the system board. (See notes on page<br>77.)<br>2. See "Unresolved Checkpoint Problems" on<br>page 53.                                                                                                    |
| E204             | Setup ISA bridge, PCI config. registers, and<br>initialize         | 1. Replace the system board. (See notes on page<br>77.)<br>2. See "Unresolved Checkpoint Problems" on<br>page 53.                                                                                                    |
| E206             | Check for 50 MHz device on PCI bus in slot 1P or<br>2P.            | 1. Replace the system board. (See notes on page<br>77.)<br>2. I/O adapter in PCI slot 1P or 2P.<br>3. See "Unresolved Checkpoint Problems" on<br>page 53.                                                                                                    |
| E207             | Setup data gather mode and 64/32-bit mode on<br>PCG.               | 1. Replace the system board. (See notes on page<br>77.)<br>2. See "Unresolved Checkpoint Problems" on<br>page 53.                                                                                                    |

*Table 2. Firmware Checkpoints. (continued)*

*Table 2. Firmware Checkpoints. (continued)*

|                   | <b>Checkpoint Description</b>                               | <b>Action/ Possible Failing FRU</b>                              |
|-------------------|-------------------------------------------------------------|------------------------------------------------------------------|
| E208              | Assign bus number on PCG.                                   | 1. Replace the system board. (See notes on page<br>77.)          |
|                   |                                                             | 2. See "Unresolved Checkpoint Problems" on<br>page 53.           |
| E209              | Assign PCI I/O addresses on PCI.                            | 1. Replace the system board. (See notes on page<br>77.)          |
|                   |                                                             | 2. See "Unresolved Checkpoint Problems" on<br>page 53.           |
| E20A              | Assign PCI I/O addresses on PCG.                            | 1. Replace the system board. (See notes on page<br>77.)          |
|                   |                                                             | 2. See "Unresolved Checkpoint Problems" on<br>page 53.           |
| E <sub>20</sub> B | Check MCERs stuck at fault.                                 | 1. Replace the system board. (See notes on page<br>77.)          |
|                   |                                                             | 2. See "Unresolved Checkpoint Problems" on<br>page 53.           |
| <b>E20C</b>       | Testing L2 cache.                                           | 1. Replace the processor card.                                   |
|                   |                                                             | 2. See "Unresolved Checkpoint Problems" on<br>page 53.           |
| E210              | Processors L1 data cache array test fails. System<br>hangs. | Replace the system board. (See note 3 on page<br>77.)            |
| E211              | IPL ROS CRC checking.                                       | 1. Replace the system board. (See notes on page<br>77.)          |
|                   |                                                             | 2. See "Unresolved Checkpoint Problems" on<br>page 53.           |
| E212              | Processor POST.                                             | 1. Replace the processor card. (See notes on<br>page 77.)        |
|                   |                                                             | 2. See "Unresolved Checkpoint Problems" on<br>page 53.           |
| E213              | Initial memory configuration.                               | Go to "MAP 1240: Memory Problem Resolution" on<br>page 33.       |
| E214              | Memory test.                                                | Go to "MAP 1240: Memory Problem Resolution" on<br>page 33.       |
| E216              | Copy ROS into RAM. Setup translation and C<br>environment.  | 1. Replace the memory card. (See notes on page<br>77.)           |
|                   |                                                             | 2. See "Unresolved Checkpoint Problems" on<br>page 53.           |
| E218              | Memory test.                                                | Go to "MAP 1240: Memory Problem Resolution" on<br>page 33.       |
| E21A              | System has good memory                                      | See note on page "Unresolved Checkpoint<br>Problems" on page 53. |
| E220              | Final memory configuration.                                 | Go to "MAP 1240: Memory Problem Resolution" on<br>page 33.       |
| E240              | Setup Winbond ISA bridge.                                   | Replace the system board. (See note 3 on page<br>77.)            |

|      | <b>Checkpoint Description</b>                                      | <b>Action/ Possible Failing FRU</b>                                                                                                    |
|------|--------------------------------------------------------------------|----------------------------------------------------------------------------------------------------|
| E241 | Reset PCI Bus.                                                     | Replace the system board. (See note 3 on page<br>77.)                                                                                                    |
| E242 | Initialize ISA DMA channel.                                        | Replace the system board. (See note 3 on page<br>77.)                                                                                                    |
| E243 | Setup configuration registers.                                     | Replace the system board. (See note 3 on page<br>77.)                                                                                                    |
| E244 | Enable system speaker and send a beep.                             | Replace the system board. (See note 3 on page<br>77.)                                                                                                    |
| E246 | System firmware corrupted, take recovery path.                     | Replace the system board. (See note 3 on page<br>77.)                                                                                                    |
| E247 | Capture memory module SPDs into NVRAM.                             | Replace the system board. (See note 3 on page<br>77.)                                                                                                    |
| E249 | Enter recover path's main code.                                    | Replace the system board. (See note 3 on page<br>77.)                                                                                                    |
| E297 | Start firmware softload path execution.                            | See "Unresolved Checkpoint Problems" on page<br>53.                                                                                                    |
| E298 | Start firmware recovery path execution.                            | See "Unresolved Checkpoint Problems" on page<br>53.                                                                                                    |
| E299 | Start C code execution.                                            | See "Unresolved Checkpoint Problems" on page<br>53.                                                                                                    |
| E3xx | Memory test                                                        | See "MAP 1240: Memory Problem Resolution" on<br>page 33.                                                                                                    |
| E440 | Validate NVRAM, initialize partitions as needed.                   | 1. Verify that the system and service processor<br>firmware levels are at the current release<br>levels; update as necessary.<br>2. Replace the system board (See notes on page<br>77.)<br>3. See "Unresolved Checkpoint Problems" on<br>page 53. |
| E441 | Generate /options node NVRAM configuration<br>variable properties. | 1. Verify that the system and service processor<br>firmware levels are at the current release<br>levels; update as necessary.<br>2. Replace the system board (See notes on page<br>77.)<br>3. See "Unresolved Checkpoint Problems" on<br>page 53. |
| E442 | Validate NVRAM partitions.                                         | 1. Verify that the system and service processor<br>firmware levels are at the current release<br>levels; update as necessary.<br>2. Replace the system board (See notes on page<br>77.)<br>3. See "Unresolved Checkpoint Problems" on<br>page 53. |
| E443 | Generate NVRAM configuration variable dictionary<br>words.         | Suspect a system firmware problem if this problem<br>persists. Verify that the system firmware is at the<br>current release level, update as necessary. See<br>"Unresolved Checkpoint Problems" on page 53.                                       |
| E600 | SSA PCI adapter open firmware has run<br>successfully.             | 1. Replace the SSA adapter.<br>2. See "Unresolved Checkpoint Problems" on<br>page 53.                                                                                                    |

*Table 2. Firmware Checkpoints. (continued)*

<span id="page-87-0"></span>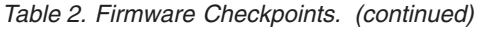

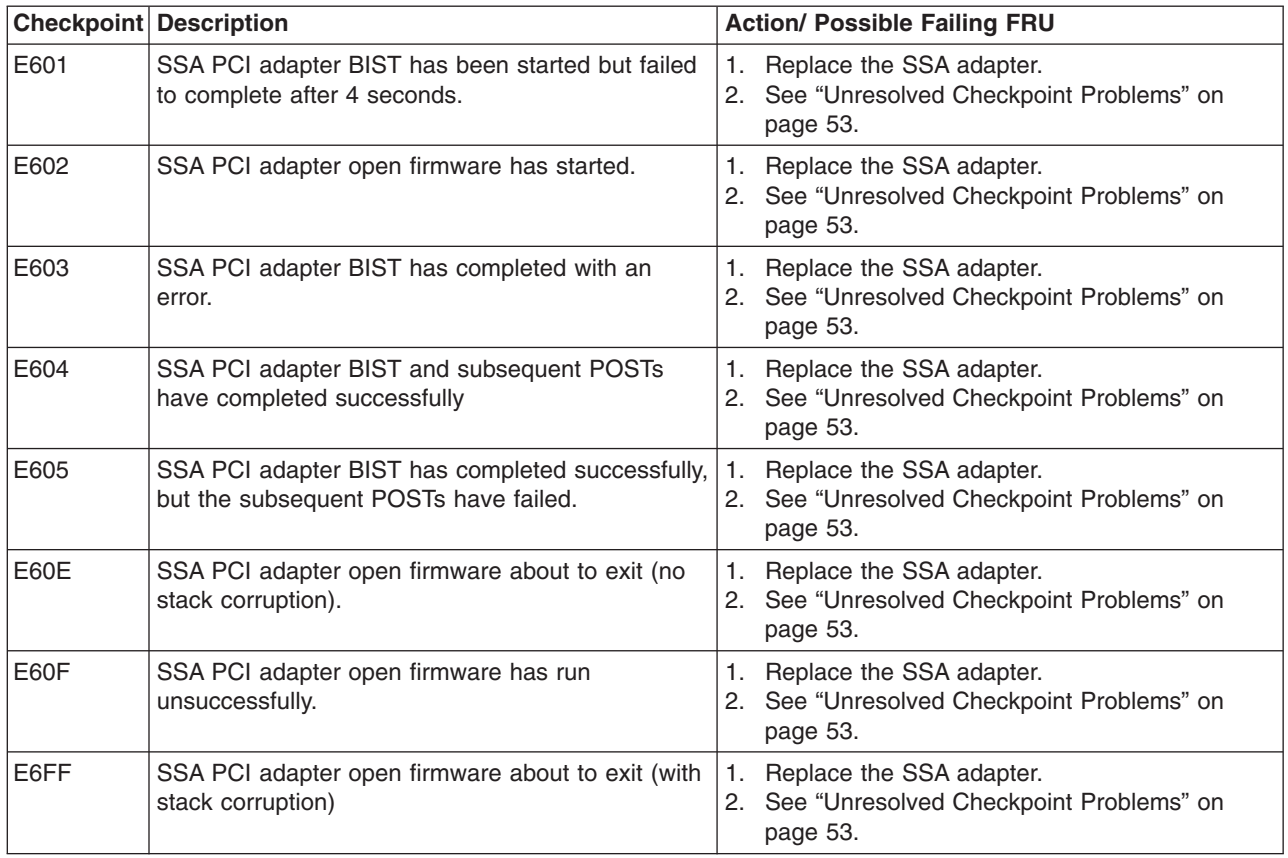

### **Boot Problems/Concerns**

Depending on the boot device, a checkpoint may be displayed on the operator panel for an extended period of time while the boot image is retrieved from the device. This is particularly true for tape and network boot attempts. If booting from CD-ROM or tape, watch for activity on the drive's LED indicator. A blinking LED indicates that the loading of either the boot image or additional information required by the operating system being booted is still in progress. If the checkpoint is displayed for an extended period of time and the drive LED is not indicating any activity, there might be a problem loading the boot image from the device.

**Note:** For network boot attempts, if the system is not connected to an active network or if the target server is inaccessible (this can also result from incorrect IP parameters being supplied), the system will still attempt to boot. Because time-out durations are necessarily long to accommodate retries, the system may appear to be hung.

This procedure assumes that a CD-ROM drive is connected to internal SCSI connector J30 and a diagnostics CD-ROM is available.

### **Step 1**

Restart the system and access the firmware SMS Main Menu. Select **Multiboot**.

- 1. Check if the intended boot device is correctly specified in the boot sequence.
- 2. If the intended boot device is not correctly identified in the boot sequence, add it to the boot sequence using the SMS menus. If the intended boot device cannot be added to the boot sequence, go to ["Step](#page-89-0) 3" on [page](#page-89-0) 74.
- 3. Remove all removable media from devices in the boot list from which you do not want to boot.
- 4. If attempting to boot from the network, go to "Step 2."
- 5. If attempting to boot from a disk drive or CD-ROM, go to ["Step](#page-89-0) 3" on page 74.

## **Step 2**

If attempting to boot from the network:

- 1. Verify that IP parameters are correct.
- 2. Attempt to ″ping″ the target server using the SMS Ping utility. If the ping is not successful, have the network administrator verify the server configuration for this client.
- 3. Check with the network administrator to ensure that the network is up.
- 4. Check the network cabling to the adapter.
- 5. Turn the power Off, then On and retry the boot operation.

# <span id="page-89-0"></span>**Step 3**

Try to boot and run standalone diagnostics against the system, particularly against the intended boot device.

- 1. If the intended boot device is not listed in the ″NEW RESOURCE″ list, go to ″MAP 0290: Missing Resource Problem Resolution″ in the *Diagnostic Information for Multiple Bus Systems*.
- 2. If an SRN, not an 8-digit error code, is reported, go to the *Diagnostic Information for Multiple Bus Systems* manual.
- 3. If the diagnostics are successful, it may be necessary to perform an operating system-specific recovery process, or reinstall the operating system.
- 4. If unable to load standalone diagnostics, do the following:
	- a. Verify proper SCSI bus termination
	- b. Check SCSI cabling
	- c. It is possible that another attached SCSI device is causing the problem. Do the following:
		- 1) Disconnect the signal and power cables from the disk drive cage backplane.
		- 2) Disconnect the disk drive(s) in the disk drive cage from the backplane.
		- 3) Disconnect the signal and power cables from any other SCSI devices attached to the SCSI adapter that the CD-ROM drive is attached to.
		- 4) Try to boot the standalone diagnostics again.
		- 5) If you are still unable to load standalone diagnostics go to "Step 4."
		- 6) If standalone diagnostics load, one of the disconnected devices is causing the problem. Reconnect the devices one at a time and retry the boot operation until the problem recurs and replace the device that caused the problem. (If the problem appears to be one of the disk drives in the disk drive cage, be aware it could be either the disk drive or the backplane.) Go to "MAP 410: Repair Checkout" in the *Diagnostic Information for Multiple Bus Systems*.

### **Step 4**

It is possible that another installed adapter is causing the problem. Do the following:

- 1. Remove all installed adapters except the one the CD-ROM drive is attached to and the one used for the console.
- 2. Try to boot the standalone diagnostics again.
- 3. If unable to load standalone diagnostics go to ["Step](#page-90-0) 5" on page 75.
- 4. If standalone diagnostics load, reinstall adapters (and attached devices as applicable) one at a time and retry the boot operation until the problem recurs. Then replace the adapter or device that caused the problem. (The system board can also cause the device or adapter to fail.) Go to "MAP 410: Repair Checkout" in the *Diagnostic Information for Multiple Bus Systems*.

# <span id="page-90-0"></span>**Step 5**

The CD-ROM drive, SCSI cable, SCSI adapter, graphics adapter, or the system board is most likely defective. A TTY terminal attached to the serial port also can be used to determine if the graphics adapter is causing the problem. This is done by removing the graphics adapter, attaching a TTY to the serial port, and retrying standalone diagnostics. If the standalone diagnostics load, replace the graphics adapter.

- 1. Replace the CD-ROM drive.
- 2. Replace the SCSI cable.
- 3. If the CD-ROM drive is attached to a SCSI adapter rather than the integrated SCSI on the system board, replace the SCSI adapter.
- 4. Replace the system board.
- 5. If you replaced the indicated FRUs and the problem is still not corrected, or the above descriptions did not address your particular situation, go to "MAP 1540: Minimum [Configuration"](#page-57-0) on page 42.
- 6. Go to "MAP 410: Repair Checkout" in *Diagnostic Information for Multiple Bus Systems*

# <span id="page-92-0"></span>**Chapter 5. Error Code to FRU Index**

The Error Code to FRU Index lists error symptoms and possible causes. The most likely cause is listed first. Use this index to help you decide which FRUs to replace when you are servicing the 44P Model 170.

## **Considerations for Using the Error Code to FRU Index**

If you replace FRUs or perform an action and the problem is still not corrected, go to "MAP [1540:](#page-57-0) Minimum [Configuration"](#page-57-0) on page 42, unless otherwise indicated in the tables.

If you replace FRUs or perform an action and the problem is corrected, go to "MAP 410: Repair Checkout" in the *Diagnostic Information for Multiple Bus Systems*.

If the codes in the following tables indicate a device that is present more than once in the system unit, a location code is needed to specify which device generated the error. Go to "Step [1020-4"](#page-48-0) on page 33 to display the System Management Services error log and obtain a location code. Location code descriptions can be found under ["Location](#page-26-0) Codes" on page 11.

After you have obtained the location code, see Chapter 10, "Parts [Information,"](#page-236-0) on page 221 for the part number.

#### **Notes:**

- 1. If more than eight digits are displayed in the operator panel, use only the first eight digits to find the error in the tables. The digits that display beyond the first eight digits are location codes that can assist you in diagnosing the problem. See ["Location](#page-26-0) Codes" on page 11.
- 2. Licensed programs frequently rely on network configuration and system information stored on the VPD on the operator panel control assembly. If the MAPs indicate that the operator panel control assembly should be replaced, swap the VPD from the old operator panel to the new one. If the existing VPD module must be replaced, call technical support for recovery instructions. If recovery is not possible, notify the system owner that new keys for licensed programs may be required.
- 3. If a network adapter or the system board is replaced, the network administrator must be notified so that the client IP addresses used by the server can be changed. In addition, the operating system configuration of the network controller might need to be changed in order to enable system startup. Also check to ensure that any client or server that addresses this system is updated.
- 4. For service processor menus, see Chapter 7, "Using the Service [Processor,"](#page-130-0) on page 115.

### **Performing Slow Boot**

To fully analyze all of the available information, perform the following steps before doing a hardware repair or replacement, especially if the error is related to the CPU or memory:

- 1. Record the 8-character error code (and location code if present) displayed in the operator panel or that was reported by the customer.
- 2. Do a slow-mode boot in service mode. This can be specified using the System Power Control Menu on the service processor main menu. (A fast-mode boot skips much of the built-in diagnostic testing.) A slow-mode boot may yield a new 8-character error code on the operator panel and new errors in the service processor error log. If a new error code is reported, use it in subsequent steps to continue problem analysis.

### **Firmware/POST Error Codes**

If you replace FRUs or perform an action and the problem is still unresolved, go to "MAP 1540: [Minimum](#page-57-0) [Configuration"](#page-57-0) on page 42 unless otherwise indicated in the tables.

If you replace FRUs or perform an action, and the problem has been resolved, go to "MAP 410: Repair Checkout" in the *Diagnostic Information for Multiple Bus Systems*, unless otherwise indicated in the tables.

The error codes listed in Table 3 identify the failing device/FRU, in most cases. Refer to [Appendix](#page-270-0) E, ["Interpreting](#page-270-0) Firmware Error Codes," on page 255 for information on interpreting 8-digit error codes. A physical location code may be displayed with the error code. If so, use the physical location code to identify the suspected FRU.

|          | Error Code Description                                                                 | <b>Action / Possible Failing FRU</b>                                                                                                    |
|----------|----------------------------------------------------------------------------------------|----------------------------------------------------------------------------------------------------|
|          | 20A80000   Insufficient information to boot.                                           | Verify the IP address.                                                                                                    |
| 20A80001 | Client IP address is already in use by other<br>network device.                        | Change IP address.                                                                                                    |
|          | 20A80002 Cannot get gateway IP address.                                                | Refer to "Firmware Checkpoints" on page 56 table<br>using code E174.                                                                                                    |
| 20A80003 | Cannot get server hardware address.                                                    | Refer to "Firmware Checkpoints" on page 56 table<br>using code E174.                                                                                                    |
| 20A80004 | Bootp failed.                                                                          | Refer to "Firmware Checkpoints" on page 56 table<br>using code E175.                                                                                                    |
|          | 20A80005   File transmission (TFTP) failed.                                            | Check network connection, try again.                                                                                                    |
| 20A80006 | Image too large. Ran out of available firmware<br>memory resources loading boot image. | 1. Verify boot server configuration.<br>2. Contact your service support representative for<br>assistance.                                                                                                    |
| 20D0000F | Self-test failed on device, no error/location code<br>information available.           | Check the System Management Services error log<br>entry (described in "Step 1020-4" on page 33) for<br>this error code. The location code (if present) in<br>the error log entry should identify the location of<br>the failing device. |
| 20D00010 | Self-test failed on device, cannot locate package.                                     | Contact your service support representative for<br>assistance.                                                                                                    |
| 20D00011 | Instantiate RTAS failed.                                                               | Contact your service support person for<br>assistance.                                                                                                    |
|          | 20E00000   Power-on password entry error.                                              | The password has been entered incorrectly.                                                                                                    |
|          |                                                                                        | Re-enter the password.                                                                                                    |
| 20E00001 | Privileged-access password entry error.                                                | The password has been entered incorrectly.                                                                                                    |
|          |                                                                                        | Re-enter the password.                                                                                                    |
|          | 20E00002 Privileged-access password jumper not enabled.                                | The privileged-access password jumper is not in<br>the correct position for password initial entry.                                                                                                    |
|          |                                                                                        | Consult the system's User's Guide for jumper<br>location and position.                                                                                                    |
|          | 20E00003 Power-on password must be set for unattended<br>mode.                         | Unattended mode requires the setting of the<br>power-on password before it is enabled.                                                                                                    |
| 20E00004 | Battery drained or needs replacement.                                                  | 1. Replace battery.<br>2. Replace the system board. (See notes on page<br>77.)                                                                                                    |
| 20E00008 | CMOS corrupted or tampering evident, CMOS<br>initialized.                              | 1. Replace battery, restore NVRAM data<br>(passwords, startup data).<br>2. Replace the system board. (See note 3 on<br>page 77.)                                                                                                    |

*Table 3. Firmware Error Codes.*

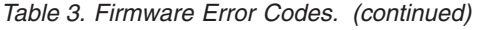

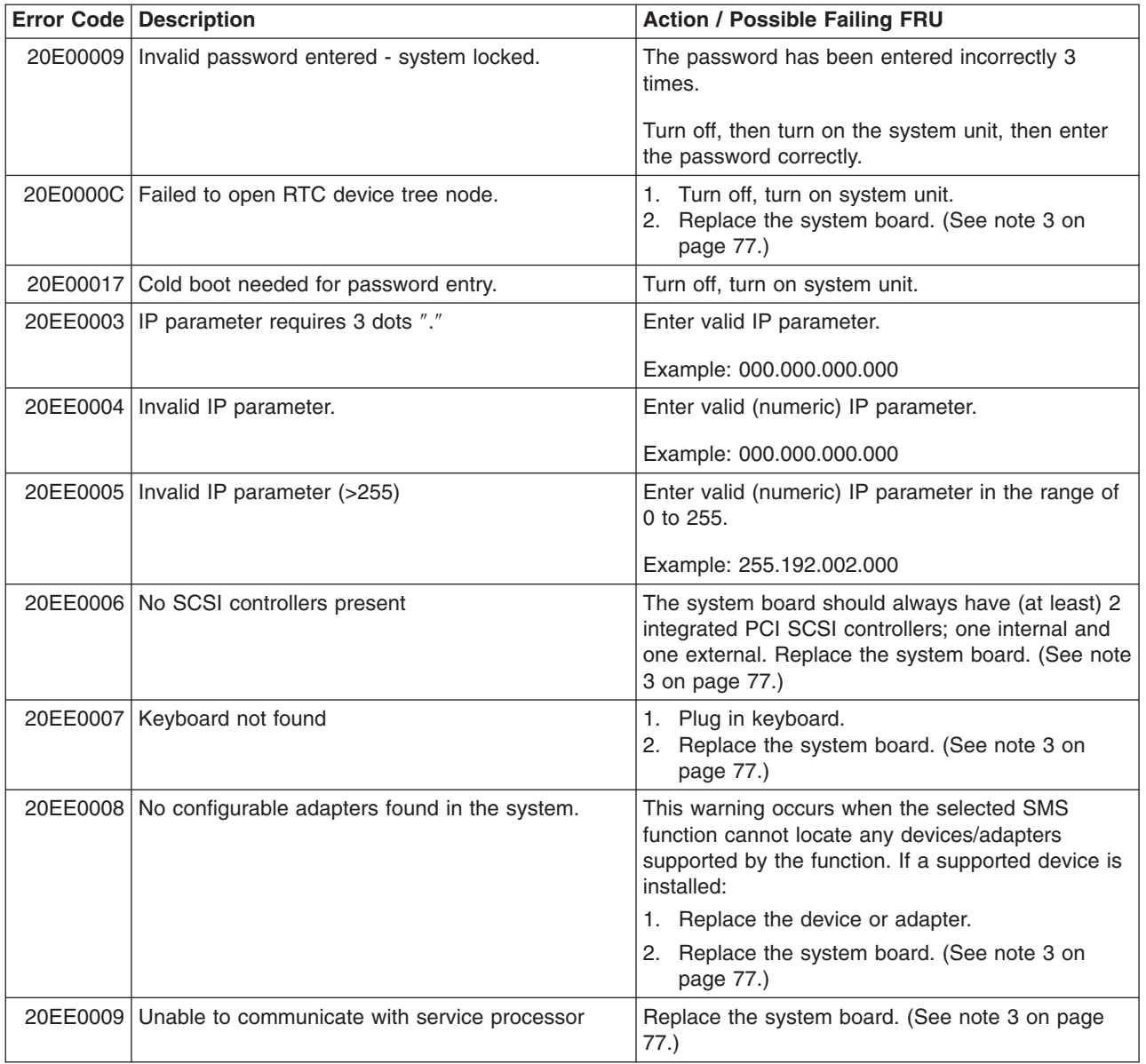

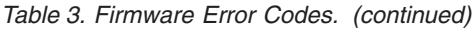

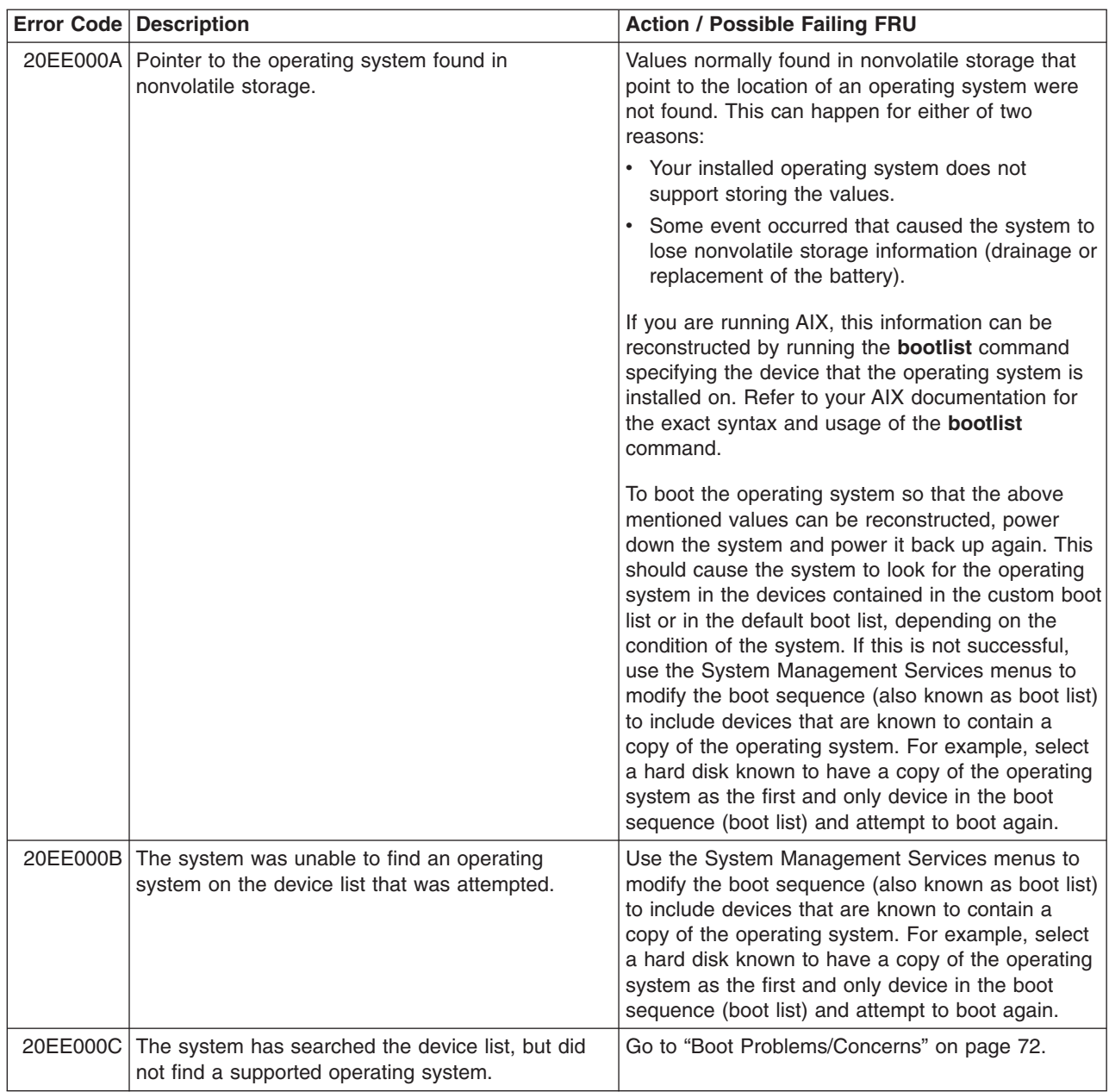

*Table 3. Firmware Error Codes. (continued)*

|          | <b>Error Code Description</b>                           | <b>Action / Possible Failing FRU</b>                                                                                                    |
|----------|---------------------------------------------------------|----------------------------------------------------------------------------------------------------|
|          | 21A00xxx SCSI DASD device errors                        | Notes:<br>1. Before replacing any system components,<br>ensure that the:<br>a. Controller and each device on the SCSI<br>bus is assigned a unique SCSI ID.<br>b. SCSI bus is properly terminated.<br>c. SCSI signal and power cables are securely<br>connected and not damaged.<br>2. The location code information is required to<br>identify the ID of SCSI device failures, as well<br>as to indicate the location of the controller to<br>which the device is attached.<br>3. Check below for the xxx value. The xxx can<br>stand for anything like 001, 002, 003 and so<br>on. Ensure that all components associated with<br>the suspected SCSI device are thoroughly<br>checked. |
| 21A00001 | Test Unit Ready Failed - hardware error.                | Refer to the notes in error code 21A00xxx.<br>1. Replace the SCSI device.<br>2. Replace the SCSI cable.<br>3. Replace the SCSI controller.                                                                                                    |
|          | 21A00002 Test Unit Ready Failed - sense data available. | Refer to the notes in error code 21A00xxx.<br>1. Replace the media (in removable media<br>devices).<br>2. Replace the SCSI device.                                                                                                    |
|          | 21A00003 Send diagnostic failed.                        | Refer to the notes in error code 21A00xxx.<br>Replace the SCSI device.                                                                                                    |
|          | 21A00004 Send diagnostic failed - DevOfl command.       | Refer to the notes in error code 21A00xxx.<br>Replace the SCSI device.                                                                                                    |
|          | 21E00xxx SCSI tape                                      | Refer to 21A00xxx for a description and repair<br>action for the xxx value.                                                                                                    |
|          | 21ED0xxx SCSI changer.                                  | Refer to 21A00xxx for a description and repair<br>action for the xxx value.                                                                                                    |
|          | 21EE0xxx   Other SCSI device type.                      | Refer to 21A00xxx for a description and repair<br>action for the xxx value.                                                                                                    |
| 21F00xxx | SCSI CD-ROM.                                            | Refer to 21A00xxx for a description and repair<br>action for the xxx value.                                                                                                    |
|          | 21F20xxx SCSI read/write optical.                       | Refer to 21A00xxx for a description and repair<br>action for the xxx value.                                                                                                    |
| 22000001 | Internal wrap test failed.                              | Replace adapter.                                                                                                    |
| 22001001 | Internal wrap test failed.                              | Replace adapter.                                                                                                    |
| 22002001 | Adapter failed to complete hardware initialization.     | Replace adapter.                                                                                                    |
| 22010001 | Adapter failed to complete hardware initialization.     | Replace adapter.                                                                                                    |
| 22011001 | Adapter failed to complete hardware initialization.     | Replace adapter.                                                                                                    |
| 25000000 | Memory controller failed.                               | Replace the system board.                                                                                                    |
| 25010xxx | Flash Update Problem                                    |                                                                                                    |
| 25010000 | No diskette in drive.                                   | Insert diskette containing firmware image.                                                                                                    |

*Table 3. Firmware Error Codes. (continued)*

|          | <b>Error Code Description</b>                           | <b>Action / Possible Failing FRU</b>                                                                                                    |
|----------|---------------------------------------------------------|----------------------------------------------------------------------------------------------------|
|          | 25010001 Diskette seek error.                           | 1. Retry function.<br>2. Replace diskette drive.<br>3. Replace diskette cable.<br>4. Replace the system board. (See note 3 on<br>page 77.)                                                                                                    |
| 25010002 | Diskette in drive does not contain an *.IMG file.       | Insert diskette with firmware update file.                                                                                                    |
| 25010003 | Cannot open OPENPROM package.                           | Replace the system board. (See note 3 on page<br>77.)                                                                                                    |
|          | 25010004 Cannot find OPENPROM node.                     | Replace the system board. (See note 3 on page<br>77.)                                                                                                    |
|          | 25010006 System ID does not match image system ID.      | Make sure correct firmware update diskette is<br>being used with this system.                                                                                                    |
| 25010007 | Image has bad CRC.                                      | 1. Power-on the system unit.<br>2. Do the following flash recovery procedure:<br>a. Insert a newly formatted DOS diskette<br>loaded with service processor firmware into<br>the diskette drive. The file name must be<br>spflash.img.<br>b. Shutdown the system unit and unplug the<br>power cable.<br>c. Plug in the power cable, power-on the<br>system unit.<br>3. Retry item 2 with a newly formatted DOS<br>diskette.<br>4. Go to "MAP 1540: Minimum Configuration" on<br>page 42. |
|          | 25010008   Flash is write-protected, update cancelled.  | 1. Turn off, turn on system unit and retry.<br>2. Replace system board. (See note 3 on page<br>77.)                                                                                                    |
|          | 25010009 Flash module is unsupported or not recognized. | Make sure correct firmware update diskette is<br>being used with this system.                                                                                                    |
|          | 2501000A   Flash write-protected.                       | 1. Turn off, turn on system unit, retry.<br>2. Replace system board. (See note 3 on page<br>77.)                                                                                                    |
|          | 2501000C   Failed write to flash memory                 | 1. Turn off, turn on system unit, retry.<br>2. Replace system board. (See note 3 on page<br>77.)                                                                                                    |
|          | 25A0xxx0   L2 cache controller problem.                 | 1. Replace the processor card.<br>2. Replace the system board.<br>See error code 2B2xxx22 for xxx definitions.                                                                                                    |
| 25A0xxx1 | L2 cache controller problem.                            | 1. Replace the processor card.<br>2. Replace the system board.<br>See error code 2B2xxx22 for xxx definitions.                                                                                                    |
|          | 25A1xxx1   L2 SRAM failure                              | Replace the processor card. See error code<br>2B2xxx22 for xxx definitions.                                                                                                    |

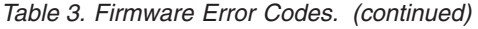

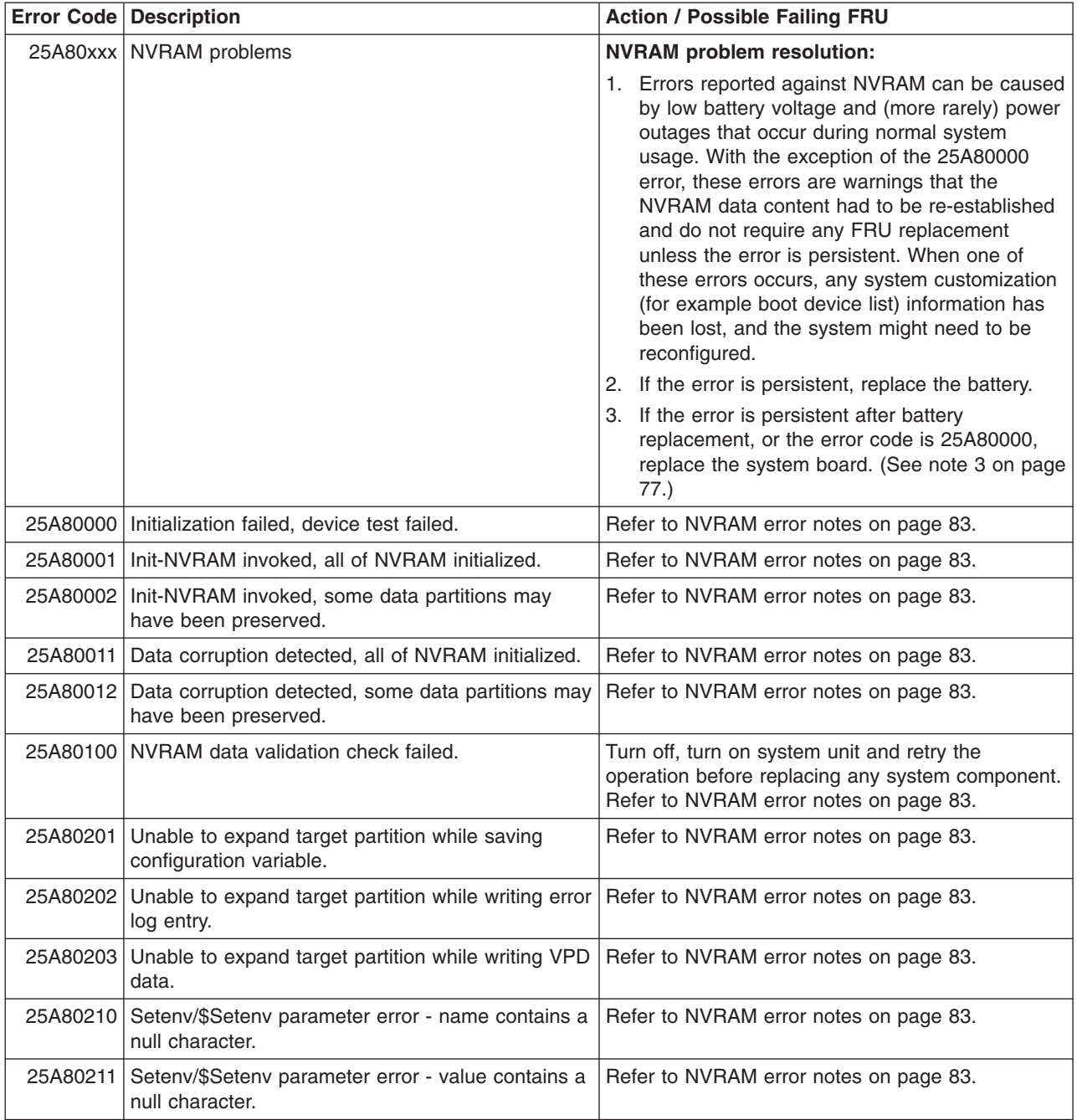

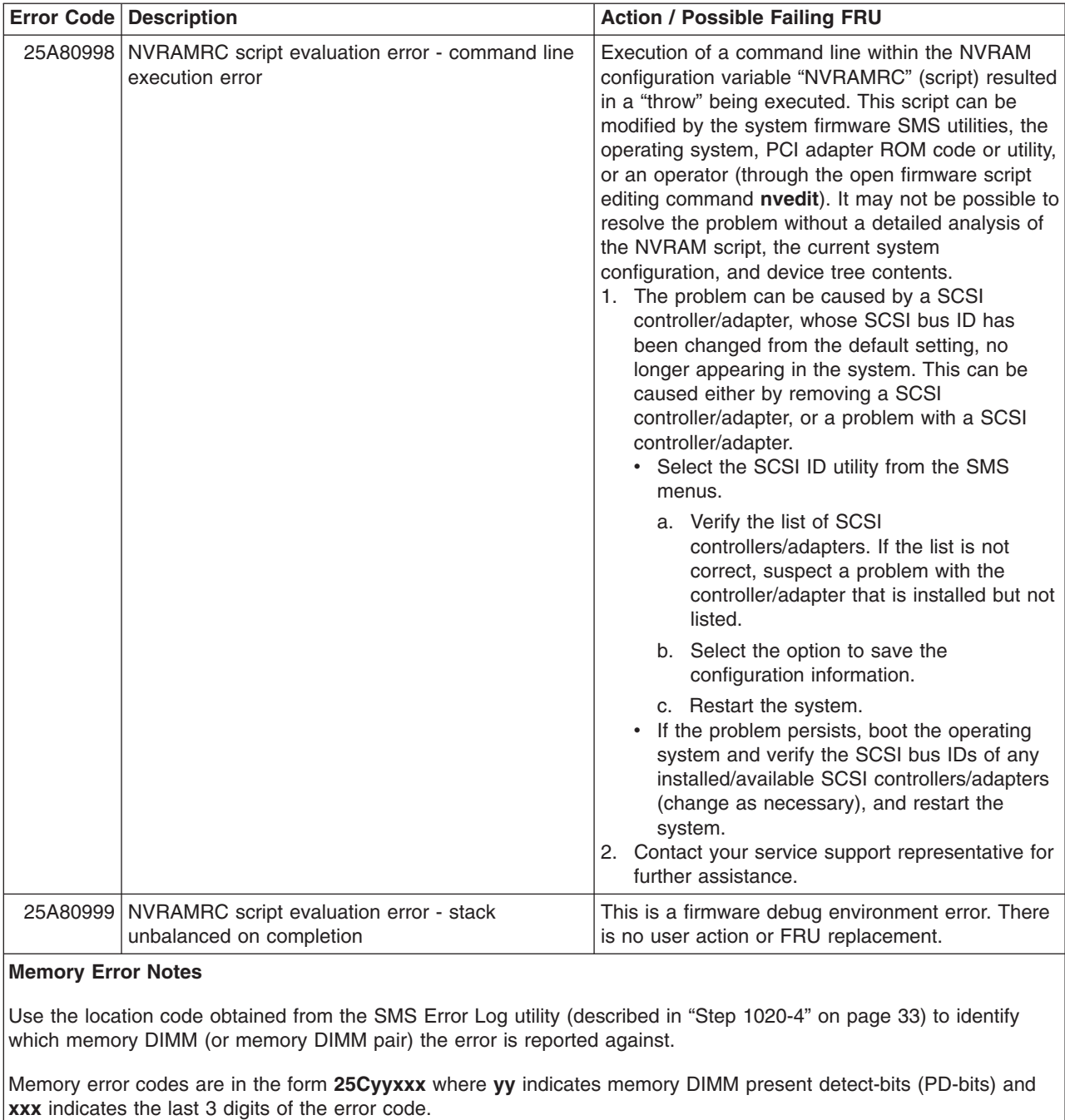

<span id="page-99-0"></span>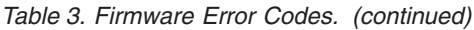

See [Table](#page-123-0) 4 on page 108 for information on how to interpret PD bits.

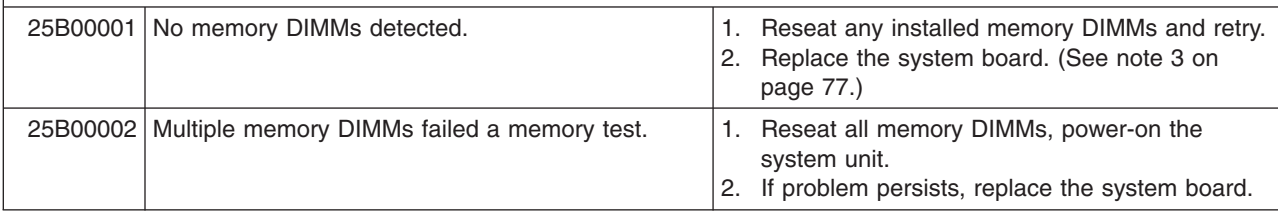

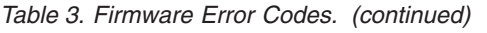

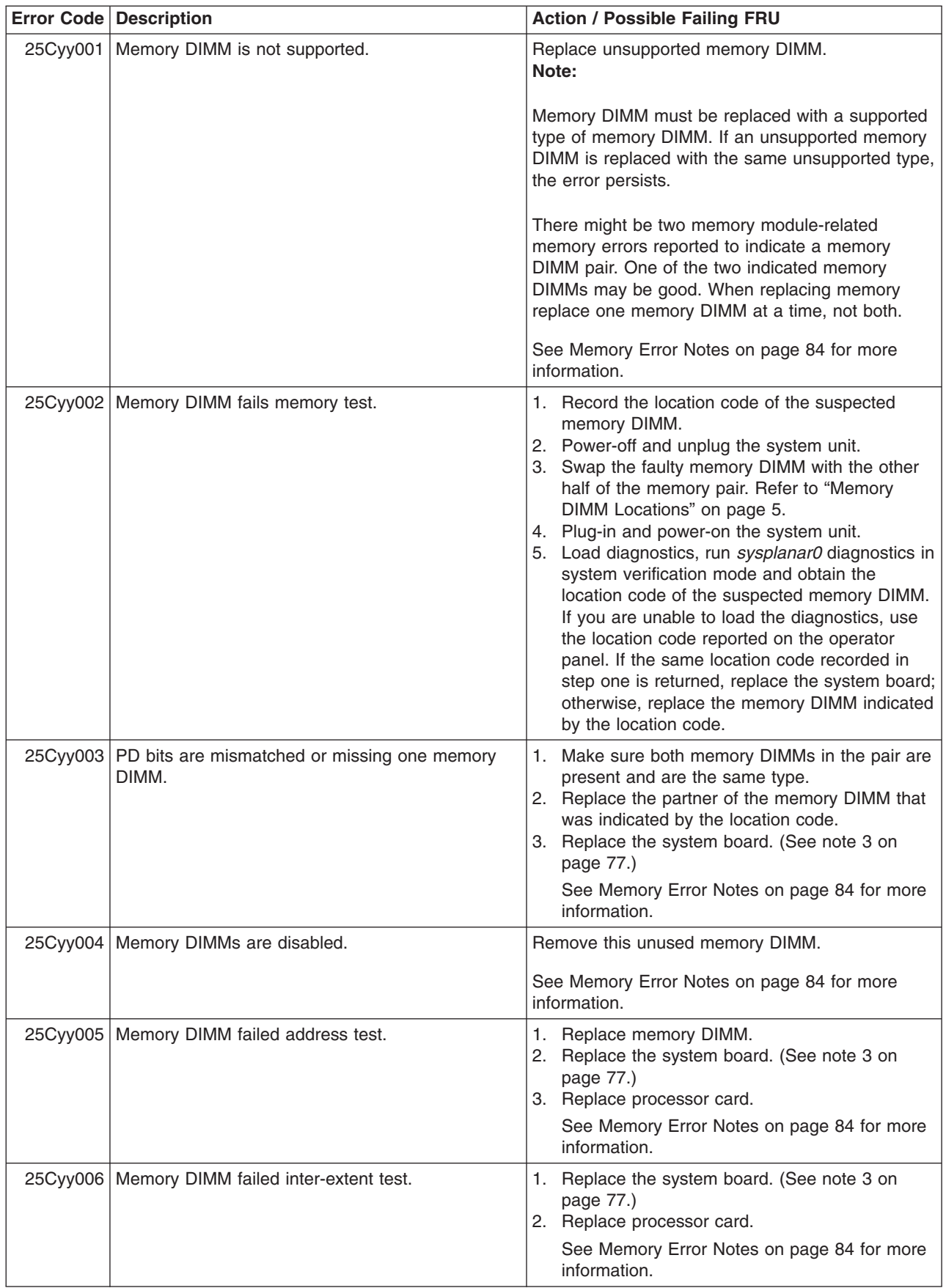

*Table 3. Firmware Error Codes. (continued)*

|          | <b>Error Code Description</b>                              | <b>Action / Possible Failing FRU</b>                                                   |
|----------|------------------------------------------------------------|----------------------------------------------------------------------------------------|
| 25Cyy007 | Memory DIMM failed extent access test.                     | 1. Replace the system board. (See note 3 on<br>page 77.)<br>2. Replace processor card. |
|          |                                                            | See Memory Error Notes on page 84 for more<br>information.                             |
|          | 25Cyy008   Memory DIMM has been deconfigured.              | 1. Replace memory DIMM.<br>2. Replace the partner memory DIMM                          |
|          |                                                            | See Memory Error Notes on page 84 for more<br>information.                             |
|          | 26020001   Invalid PCI adapter vendor ID.                  | 1. Move adapter to another slot (behind a<br>different PCI bridge).                    |
|          |                                                            | 2. Check for available firmware updates for<br>adapter. Apply update if available.     |
|          |                                                            | 3. Run AIX diagnostics on adapter. Replace if<br>indicated.                            |
|          |                                                            | 4. Replace adapter.                                                                    |
|          |                                                            | 5. Check for system firmware updates. Apply if<br>update available.                    |
|          |                                                            | 6. Replace power supply.                                                               |
|          |                                                            | 7. Replace system board. (See note 3 on page<br>77.)                                   |
|          | 26020002   Invalid PCI adapter device ID.                  | 1. Move adapter to another slot (behind a<br>different PCI bridge).                    |
|          |                                                            | 2. Check for available firmware updates for<br>adapter. Apply update if available.     |
|          |                                                            | 3. Run AIX diagnostics on adapter. Replace if<br>indicated.                            |
|          |                                                            | 4. Replace adapter.                                                                    |
|          |                                                            | 5. Check for system firmware updates. Apply if<br>update available.                    |
|          |                                                            | 6. Replace power supply.                                                               |
|          |                                                            | 7. Replace system board. (See note 3 on page<br>77.)                                   |
|          | 26020003   Invalid or unrecognized PCI adapter class code. | 1. Move adapter to another slot (behind a<br>different PCI bridge).                    |
|          |                                                            | 2. Check for available firmware updates for<br>adapter. Apply update if available.     |
|          |                                                            | 3. Run AIX diagnostics on adapter. Replace if<br>indicated.                            |
|          |                                                            | 4. Replace adapter.                                                                    |
|          |                                                            | 5. Check for system firmware updates. Apply if<br>update available.                    |
|          |                                                            | 6. Replace power supply.                                                               |
|          |                                                            | 7. Replace system board. (See note 3 on page<br>77.)                                   |

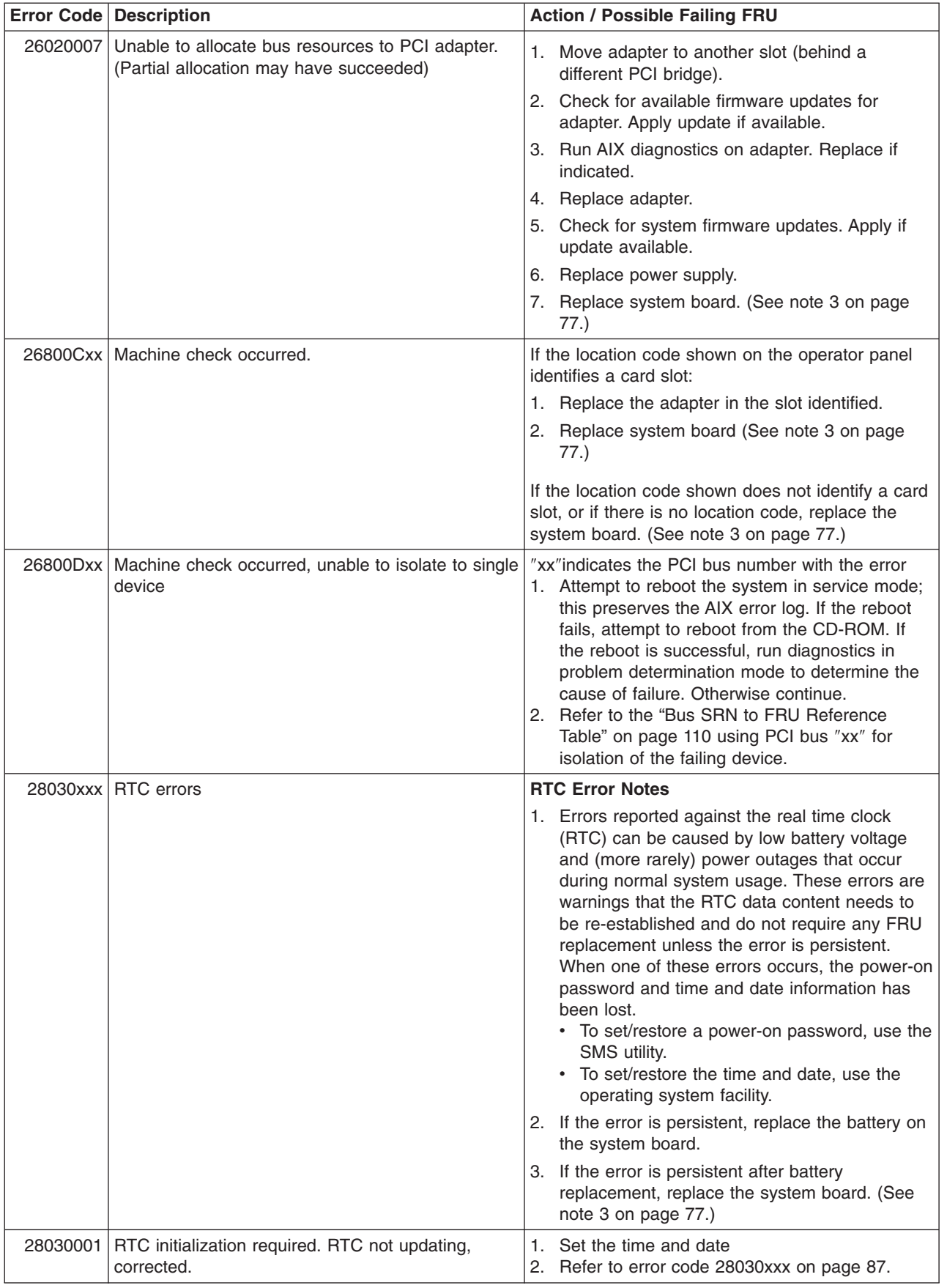

### <span id="page-102-0"></span>*Table 3. Firmware Error Codes. (continued)*

*Table 3. Firmware Error Codes. (continued)*

|          | <b>Error Code Description</b>                                         | <b>Action / Possible Failing FRU</b>                                                                                                    |
|----------|-----------------------------------------------------------------------|----------------------------------------------------------------------------------------------------|
|          | 28030002   Bad time/date values                                       | 1. Set the time and date.<br>2. Refer to error code 28030xxx on page 87                                                                                                    |
|          | 28030003   RTC initalization required. RTC not updating,<br>corrected | Replace system board. (See note 3 on page 77.)                                                                                                    |
| 28030004 | Operating mode parameters changed (for example<br>data format).       | 1. Set the time and date.<br>2. Refer to error code 28030xxx on page 87                                                                                                    |
|          | 28030005   Battery error                                              | 1. Replace the battery.<br>Note: Password, time and date need to be set.<br>2. Refer to error code 28030xxx on page 87 if the<br>problem persists.                                                      |
|          | 28030006 Processor frequency measurement error                        | 1. Verify that the current level of the system<br>firmware is installed.<br>2. Replace the processor card<br>3. Replace system board<br>Replacing the battery does not correct this<br>error condition. |
|          | 28A00040   Power supply/fan errors                                    | Check the following:                                                                                                    |
|          |                                                                       | • Ensure the I/O and media fans are properly<br>connected to the system board.                                                                                                    |
|          |                                                                       | • Ensure the processor fan is properly connected<br>to the processor card.                                                                                                    |
|          |                                                                       | • Reseat all suspected fans connectors.                                                                                                    |
|          |                                                                       | Look for obstructions that may prevent the fans<br>from normal operations. (For example, a cable<br>caught in the fan, preventing it from spinning.)                                                    |
|          |                                                                       | Replace any suspected fans that may cause this<br>error.                                                                                                    |
|          |                                                                       | If after replacing the suspected fans, the<br>problem still exists:                                                                                                    |
|          |                                                                       | - Replace the processor card for a failing<br>processor fan.                                                                                                    |
|          |                                                                       | Replace the system board for a failing I/O or<br>$\qquad \qquad -$<br>media fan. (See note 3 on page 77.)                                                                                               |
|          | 28A00050 Power supply failure                                         | Replace the power supply                                                                                                    |
|          | 29000002 Keyboard/mouse controller failed self-test.                  | Replace the system board. (See note 3 on page<br>77.)                                                                                                    |
| 29A00003 | Keyboard not present/detected.                                        | 1. Keyboard<br>2. Replace the system board. (See note 3 on<br>page 77.)                                                                                                    |
| 29A00004 | Keyboard stuck key test failed.                                       | 1. Keyboard<br>2. Replace the system board. (See note 3 on<br>page 77.)                                                                                                    |
| 29B00004 | Mouse not present/detected.                                           | 1. Mouse<br>2. Replace the system board. (See note 3 on<br>page 77.)                                                                                                    |
| 2B2xxx11 | Processor is manually disabled                                        | Use service processor menus to re-enable the<br>processor, reboot the system. (See error code on<br>page 89.)                                                                                           |

<span id="page-104-0"></span>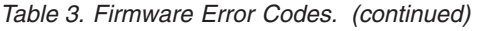

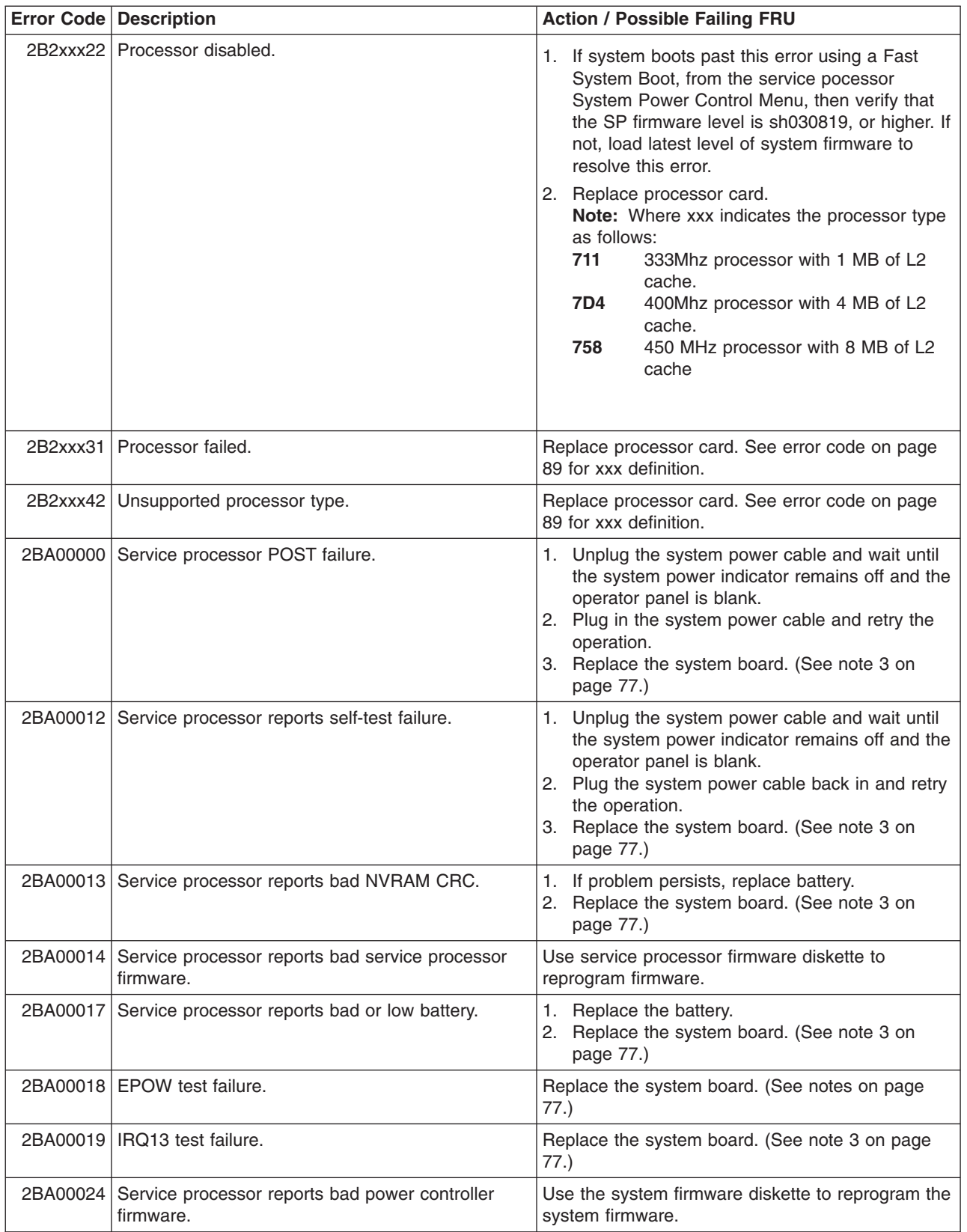

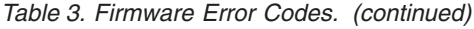

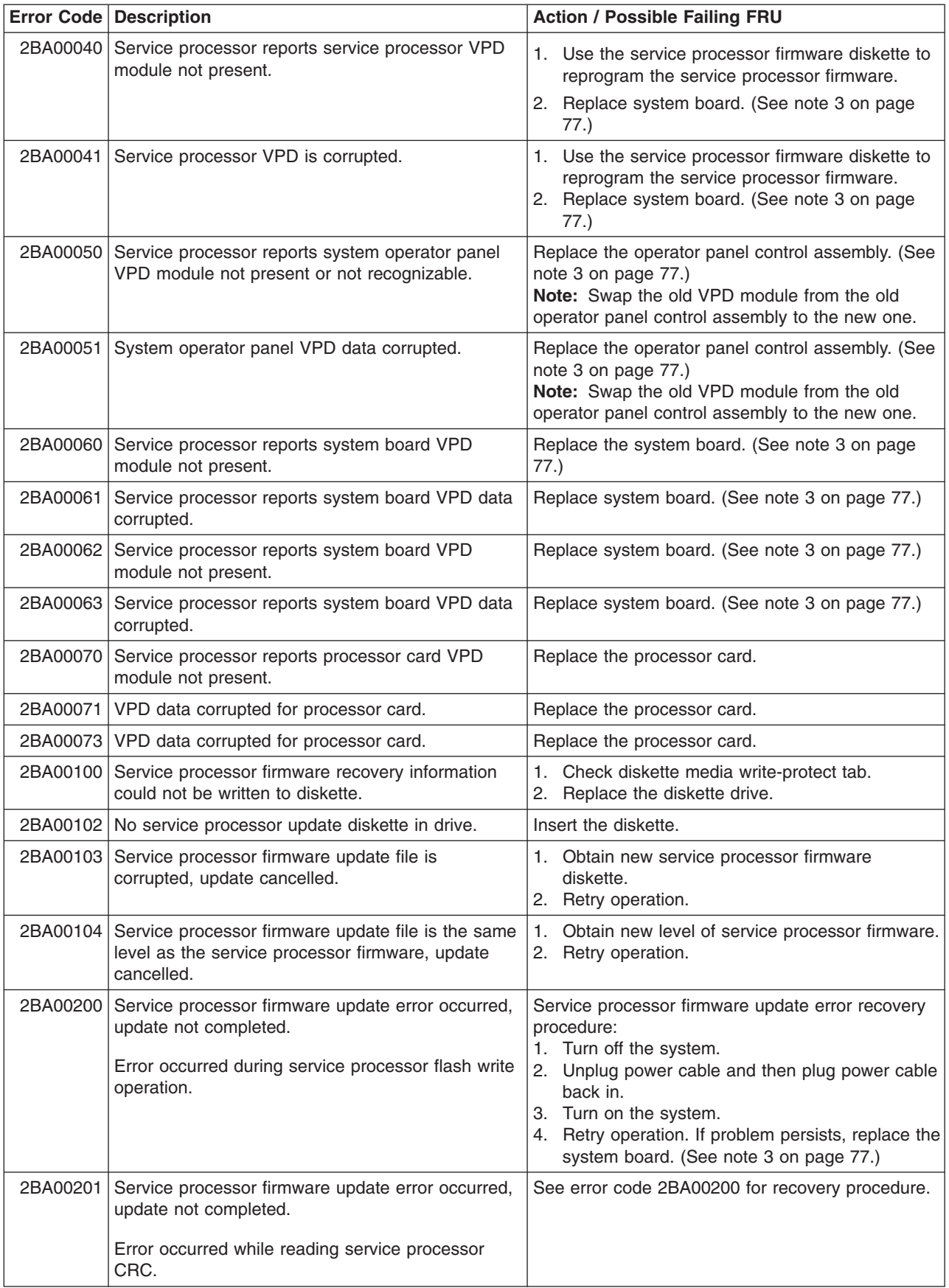

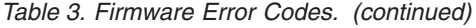

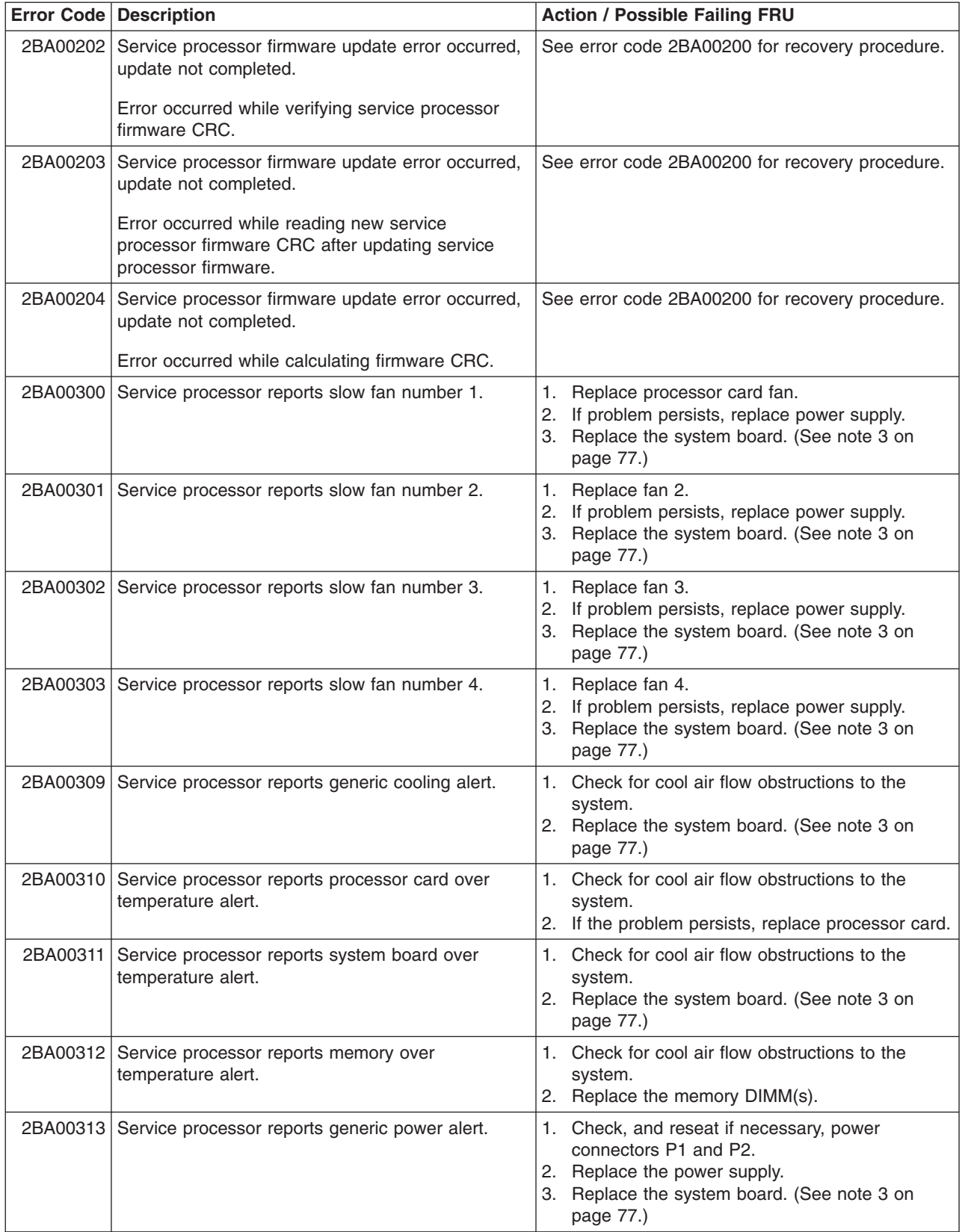

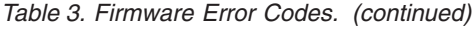

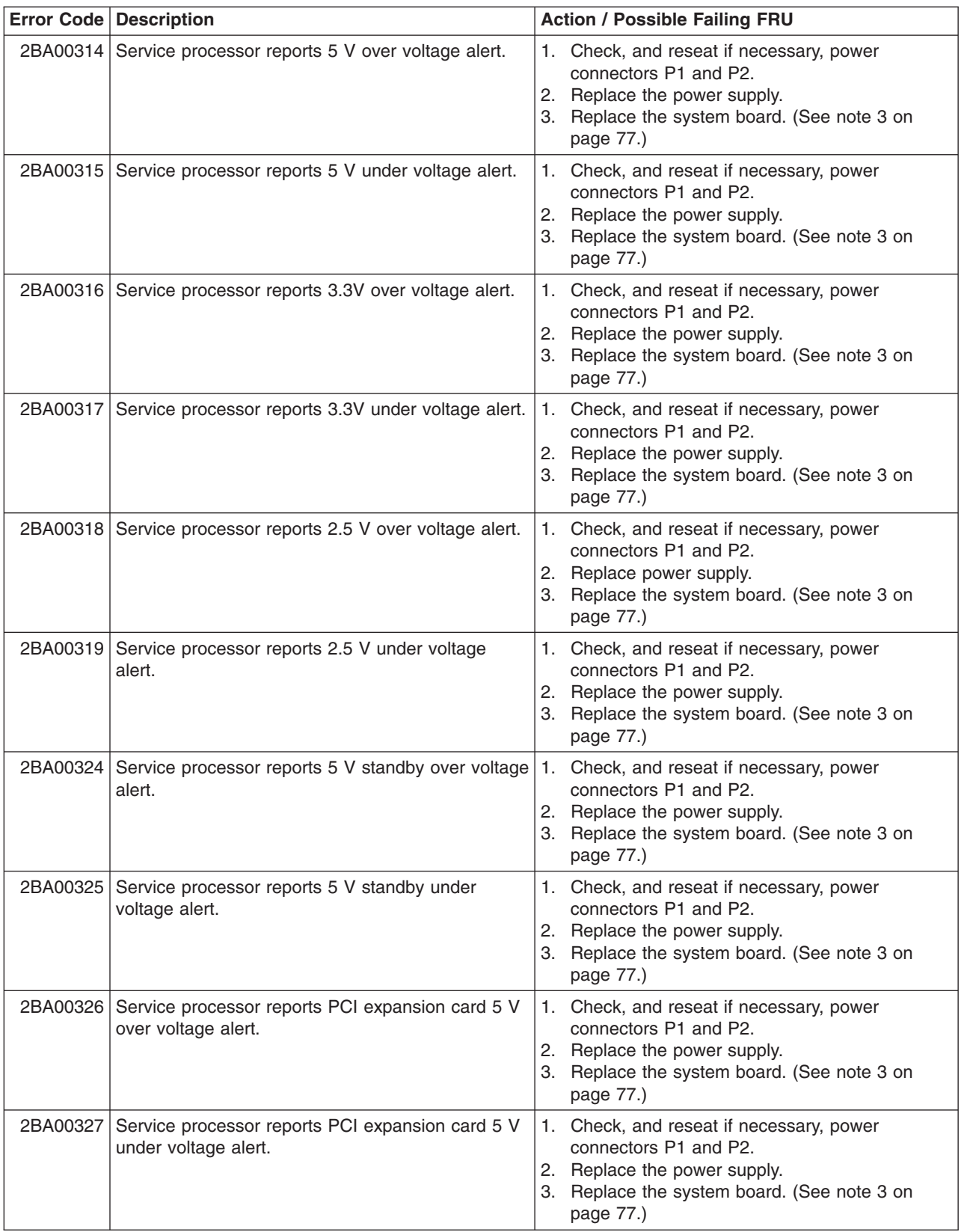
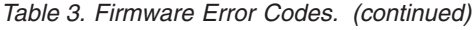

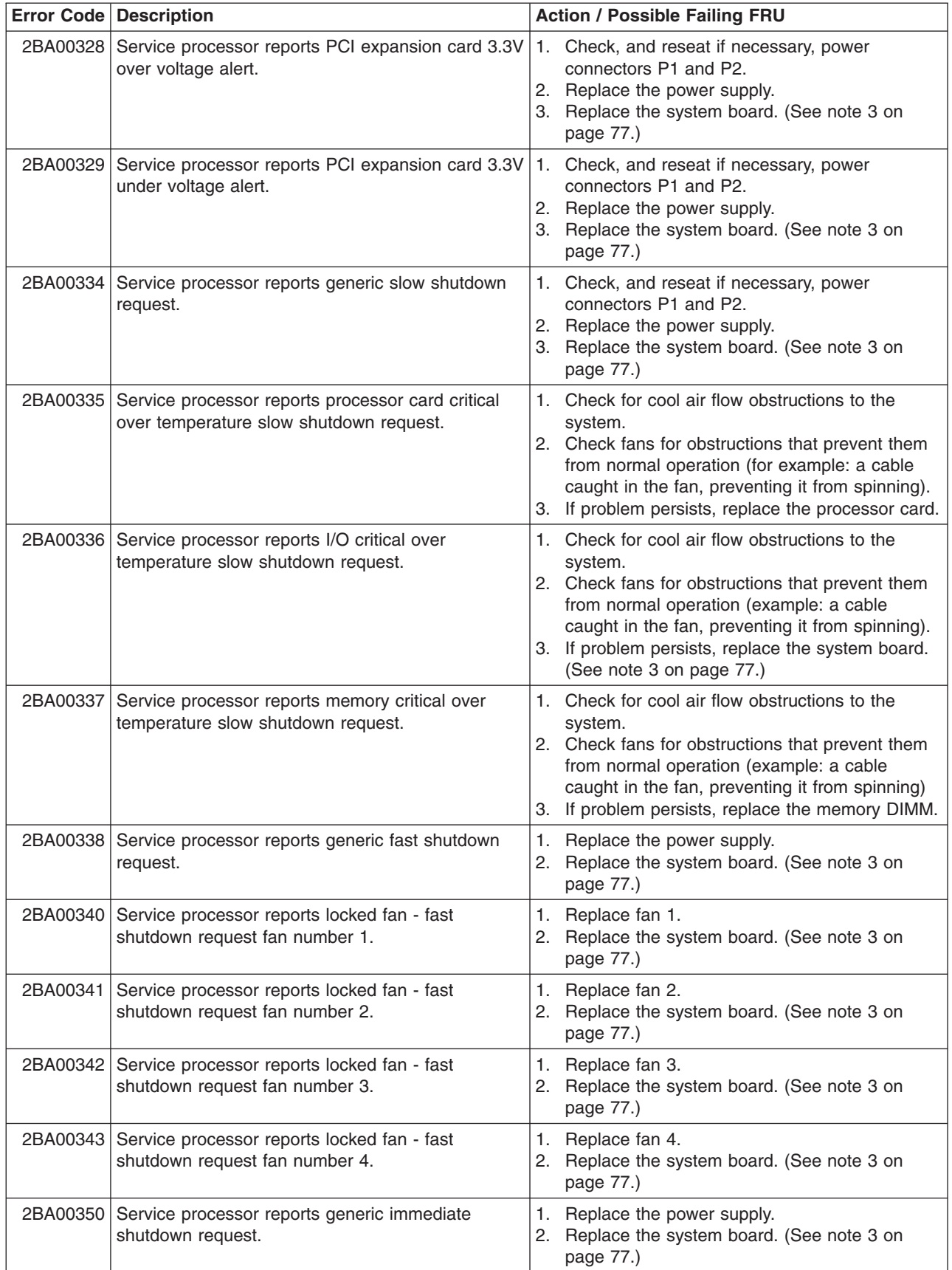

*Table 3. Firmware Error Codes. (continued)*

|          | <b>Error Code Description</b>                                      | <b>Action / Possible Failing FRU</b>                                                                                                    |
|----------|--------------------------------------------------------------------|----------------------------------------------------------------------------------------------------|
| 2BA00351 | Service processor reports generic AC power loss<br>EPOW.           | 1. Replace the power supply.<br>2. Replace the system board. (See note 3 on<br>page 77.)                                                                                                    |
| 2BA00352 | Service processor reports loss of AC power<br>(outlet).            | 1. Replace the power supply.<br>2. Replace the system board. (See note 3 on<br>page 77.)                                                                                                    |
| 2BA00353 | Service processor reports loss of AC power (power<br>button).      | 1. Replace the power supply.<br>2. Replace the system board. (See note 3 on<br>page 77.)                                                                                                    |
| 2BA00399 | Service processor reports unsupported value in<br>EPOW.            | 1. Check EPOW cabling on SCSI or SSA<br>backplanes.<br>2. Replace the system board. (See note 3 on<br>page 77.)                                                                                           |
|          | 40100005 Loss of system power detected.                            | Possible main power loss. If not, replace the power<br>supply.                                                                                                    |
|          | 40100006 Loss of ac power to system detected.                      | Possible main power loss. If not, replace the power<br>supply.                                                                                                    |
|          | 40100007   Immediate shutdown.                                     | Possible main power loss. If not, replace power<br>supply.                                                                                                    |
| 40110001 | Power supply failed.                                               | 1. Look at the service processor error log for<br>more error information.<br>2. Check the power cable to connector on the<br>system board.<br>3. Power supply<br>4. System board (See note 3 on page 77.) |
|          | 40110002 Voltage not detected on the processor card.               | Power supply                                                                                                    |
|          | 40110003 Voltage not detected on the processor card.               | Processor card                                                                                                    |
| 40110004 | Low voltage detected in power supply main<br>enclosure.            | 1. Check the connection between the power<br>supply connector (P2) and the system board<br>connector (J44).<br>2. Power supply                                                                            |
|          | 40110005   Fan warning detected in power supply main<br>enclosure. | 1. Check the connection between the power<br>supply connector (P2) and the system board<br>connector (J44).<br>2. Power supply                                                                            |
|          | 40110006   Fan failure detected in power supply main<br>enclosure. | 1. Check the connection between the power<br>supply connector (P2) and the system board<br>connector (J44).<br>2. Power supply                                                                            |
| 40110007 | Thermal warning detected in power supply main<br>enclosure.        | 1. Check the connection between the power<br>supply connector (P2) and the system board<br>connector (J44).<br>2. Power supply                                                                            |
| 40110008 | Thermal failure detected in power supply main<br>enclosure.        | 1. Check the connection between the power<br>supply connector (P2) and the system board<br>connector (J44).<br>2. Power supply                                                                            |

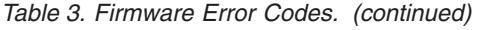

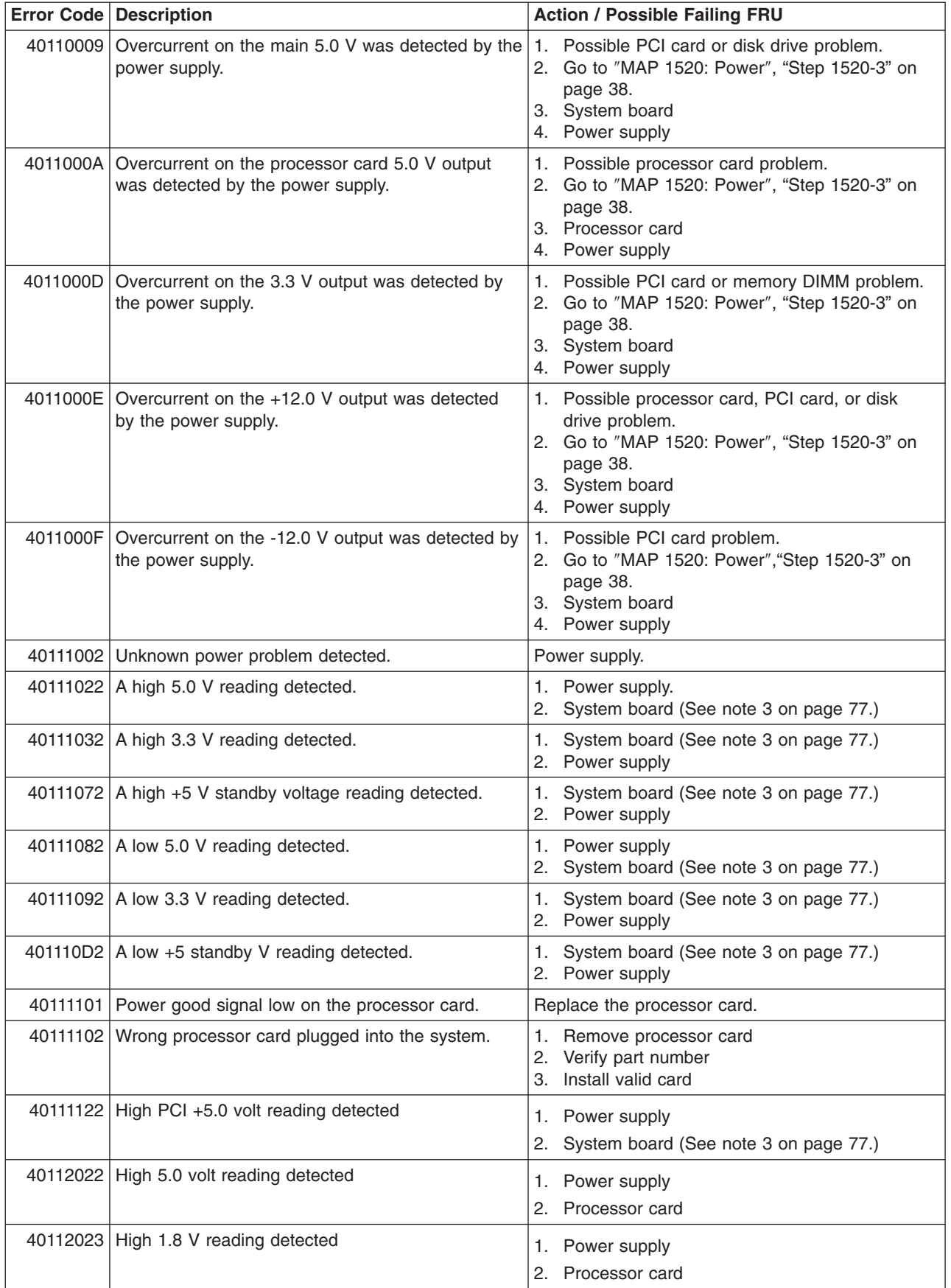

*Table 3. Firmware Error Codes. (continued)*

|          | Error Code Description                                                                                            | <b>Action / Possible Failing FRU</b>                                         |
|----------|----------------------------------------------------------------------------------------------------|------------------------------------------------------------------------------|
|          | 40112032 High 3.3 V reading detected                                                                              | 1. Power supply                                                              |
|          |                                                                                                    | 2. System board (See note 3 on page 77.)                                     |
|          | 40112033 High 2.5 V reading detected                                                                              | 1. Power supply                                                              |
|          |                                                                                                    | 2. Processor card                                                            |
|          | 40112062 Low 1.8 V reading detected.                                                                              | 1. Power supply                                                              |
|          |                                                                                                    | 2. Processor card                                                            |
| 40112063 | Critically low 1.8 V reading detected                                                                             | 1. Power supply                                                              |
|          |                                                                                                    | 2. Processor card                                                            |
| 40112064 | Critically high 1.8 V reading detected                                                                            | 1. Power supply                                                              |
|          |                                                                                                    | 2. Processor card                                                            |
|          | 40112065 Critically low 2.5 V reading detected                                                                    | 1. Power supply                                                              |
|          |                                                                                                    | 2. Processor card                                                            |
|          | 40112066 Critically high 2.5 V reading detected                                                                   | 1. Power supply                                                              |
|          |                                                                                                    | 2. Processor card                                                            |
|          | 40112082 Low 5.0 volt reading detected                                                                            | 1. Power supply                                                              |
|          |                                                                                                    | 2. Processor card                                                            |
|          | 40112092 Low 3.3 V reading detected                                                                               | 1. Power supply                                                              |
|          |                                                                                                    | 2. System board (See note 3 on page 77.)                                     |
|          | 40112093 Low 2.5 V reading detected                                                                               | 1. Power supply                                                              |
|          |                                                                                                    | 2. Processor card                                                            |
|          | 40200001 An unknown cooling problem detected.                                                                     | Check system unit fans.                                                      |
| 40200021 | A processor card temperature warning detected.                                                                    | 1. Check system unit fans.<br>2. Processor card                              |
| 40200023 | A critical processor card temperature condition<br>detected.                                                      | 1. Check system unit fans.<br>2. Processor card                              |
| 40200031 | A system board temperature warning detected.                                                                      | 1. Check system unit fans.<br>2. System board (See note 3 on page 77.)       |
|          | 40200033 A critical system board temperature condition<br>detected.                                               | 1. Check system unit fans.<br>2. System board (See note 3 on page 77.)       |
| 40200051 | An inlet temperature warning detected. (High<br>temperature sensed at the air flow inlet.)                        | 1.<br>Check system unit fans.<br>System board (See note 3 on page 77.)<br>2. |
| 40200053 | An inlet memory temperature condition detected.<br>(Critically high temperature sensed at the air flow<br>inlet.) | Check system unit fans.<br>1.<br>2. System board (See note 3 on page 77.)    |
| 40210011 | A slow fan detected.                                                                                              | Check:<br>Room operating temperature.<br>1.<br>System fans.<br>2.            |
| 40210014 | A stopped fan detected.                                                                                           | Check fan connectors<br>1.<br>2.<br>Replace failing fan                      |

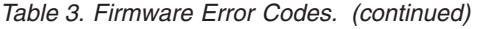

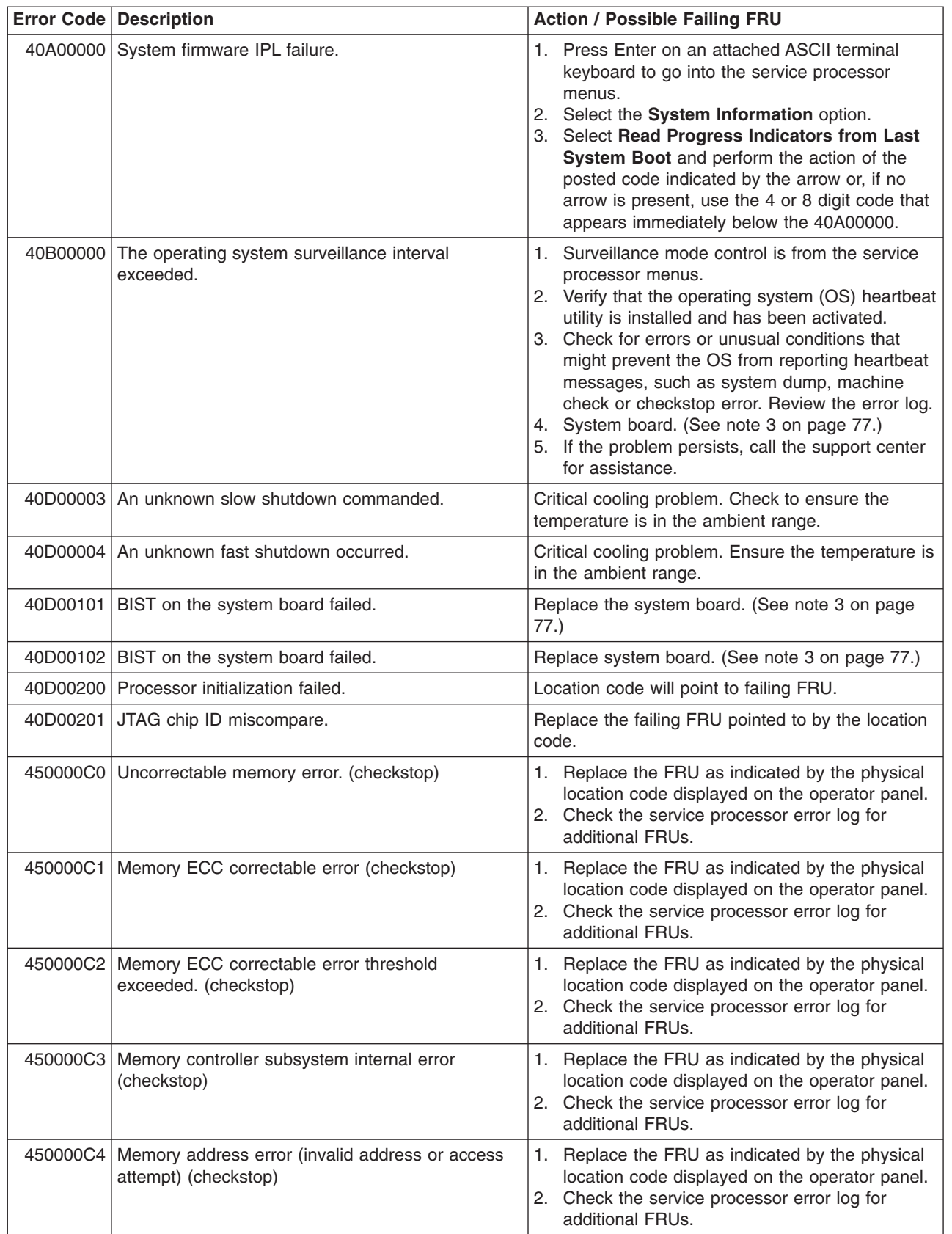

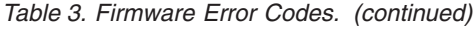

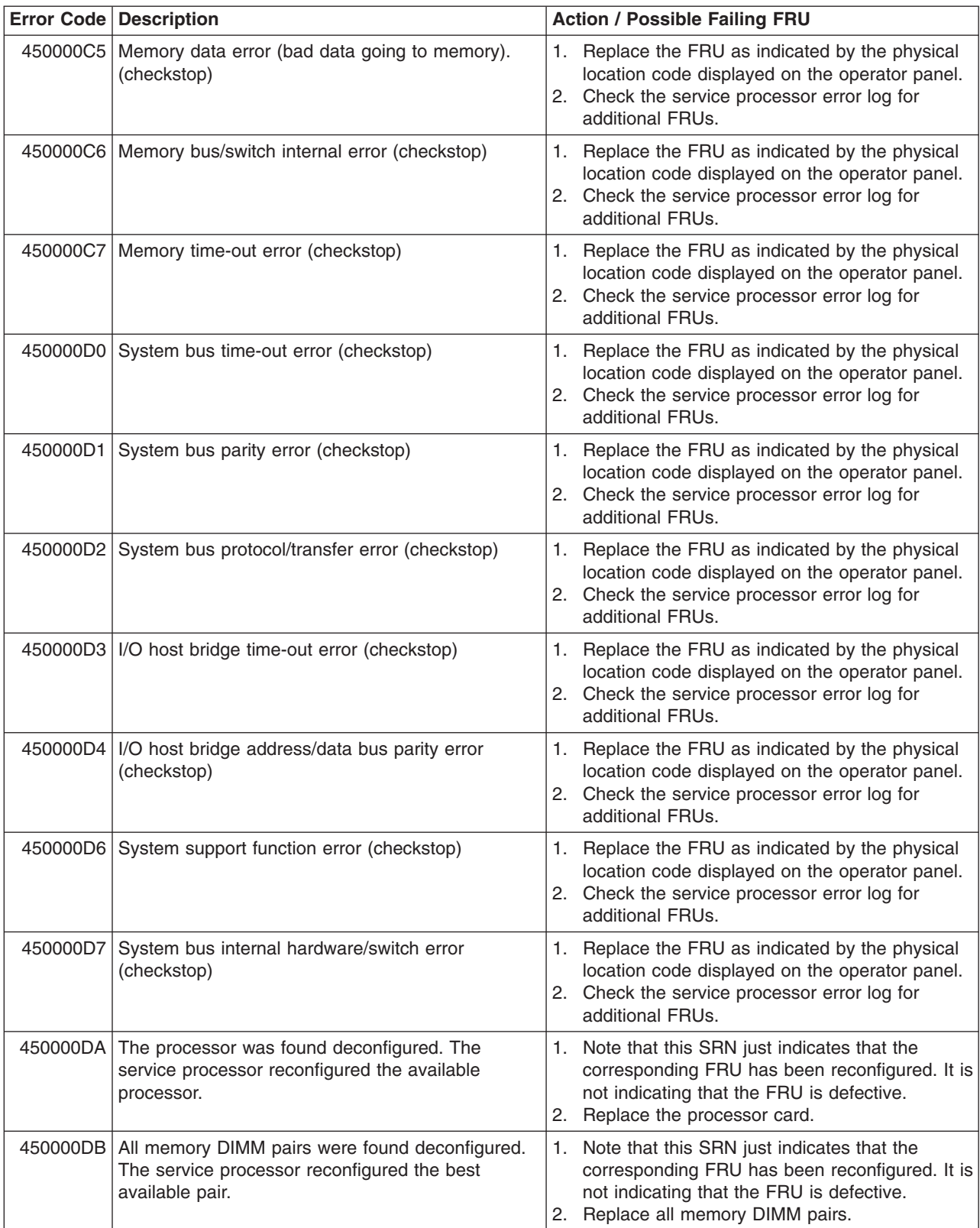

|          | <b>Error Code Description</b>                                  | <b>Action / Possible Failing FRU</b> |                                                                                                    |
|----------|----------------------------------------------------------------|--------------------------------------|----------------------------------------------------------------------------------------------------|
| 45C00000 | Memory checkstop. (Uncorrectable memory error.)                |                                      | 1. Attempt to reboot the system in service mode<br>to preserve the AIX error log. If the reboot fails,<br>attempt to boot from the CD-ROM. If the reboot<br>is successful, run diagnostics in problem<br>determination mode to determine the cause of<br>the failure.<br>2. Replace the system board. (See note 3 on<br>page 77.)                                                                                                    |
|          | 460000C0   I/O bus address parity error (checkstop)            |                                      | 1. If a physical location code is displayed in the<br>operator panel or by AIX diagnostics, replace<br>the FRU as indicated by the location code. If a<br>physical location code is not available,<br>continue.<br>2. In the service processor menus, go to "Read<br>Progress Indicators from last System Boot". If<br>an arrow is pointing to a location code replace<br>the FRU at that location code. If there is no<br>arrow pointing to a location code, continue.<br>3. Go to MAP 1540: Minimum Configuration,<br>"Step 1540-21" on page 51. |
| 460000C1 | I/O bus data parity error (checkstop)                          |                                      | 1. If a physical location code is displayed in the<br>operator panel or by AIX diagnostics, replace<br>the FRU as indicated by the location code. If a<br>physical location code is not available,<br>continue.<br>2. In the service processor menus, go to "Read<br>Progress Indicators from last System Boot". If<br>an arrow is pointing to a location code replace<br>the FRU at that location code. If there is no<br>arrow pointing to a location code, continue.<br>3. Go to MAP 1540: Minimum Configuration,<br>"Step 1540-21" on page 51. |
|          | 460000C2   I/O bus time-out, access or other error (checkstop) |                                      | 1. If a physical location code is displayed in the<br>operator panel or by AIX diagnostics, replace<br>the FRU as indicated by the location code. If a<br>physical location code is not available,<br>continue.<br>2. In the service processor menus, go to "Read<br>Progress Indicators from last System Boot". If<br>an arrow is pointing to a location code replace<br>the FRU at that location code. If there is no<br>arrow pointing to a location code, continue.<br>3. Go to MAP 1540: Minimum Configuration,<br>"Step 1540-21" on page 51. |
| 460000C3 | I/O bridge/device internal error (checkstop)                   |                                      | 1. If a physical location code is displayed in the<br>operator panel or by AIX diagnostics, replace<br>the FRU as indicated by the location code. If a<br>physical location code is not available,<br>continue.<br>2. In the service processor menus, go to "Read<br>Progress Indicators from last System Boot". If<br>an arrow is pointing to a location code replace<br>the FRU at that location code. If there is no<br>arrow pointing to a location code, continue.<br>3. Go to MAP 1540: Minimum Configuration,<br>"Step 1540-21" on page 51. |

*Table 3. Firmware Error Codes. (continued)*

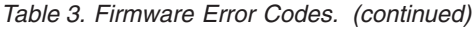

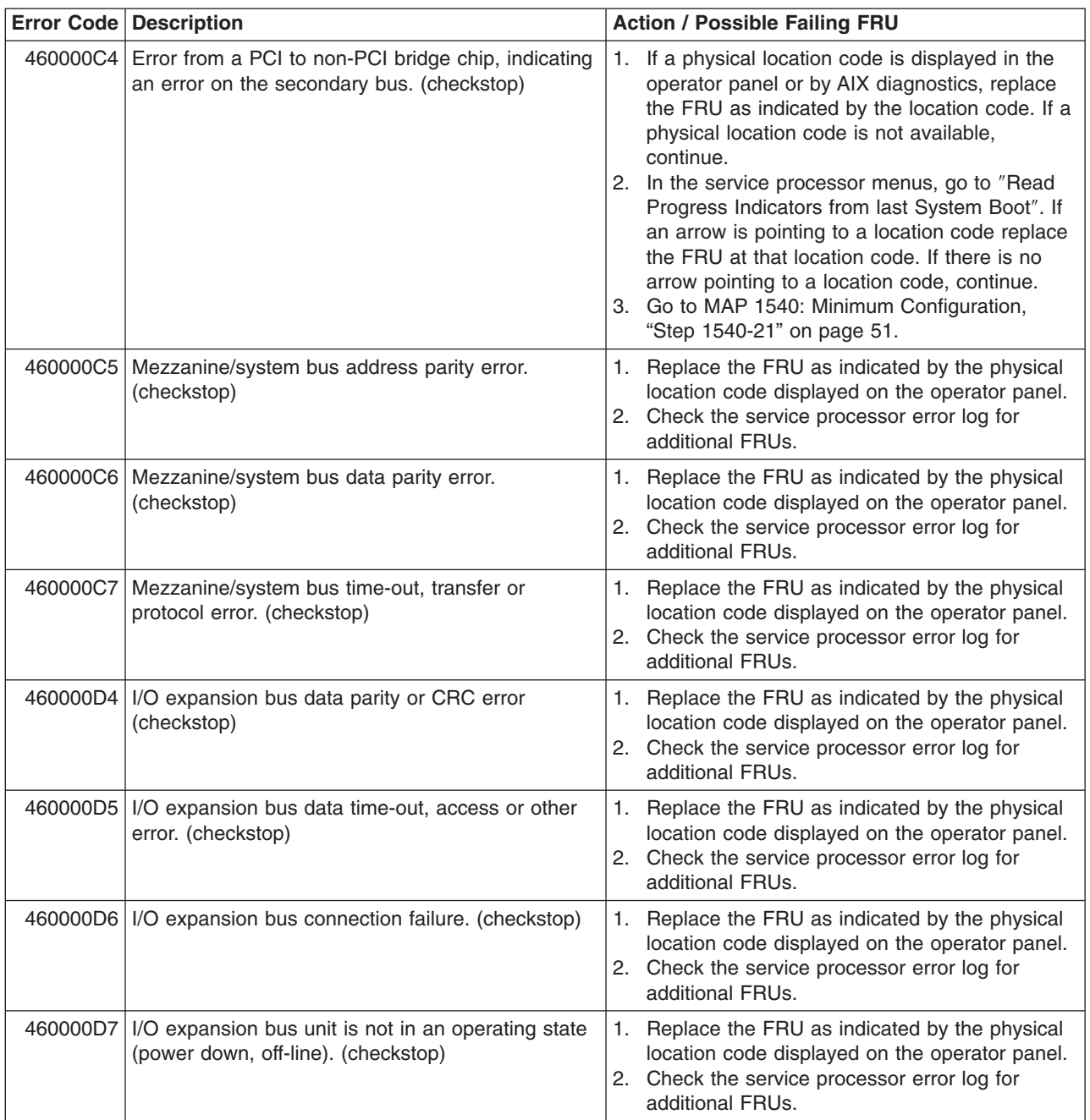

|          | Error Code   Description                                                   |      | <b>Action / Possible Failing FRU</b>                                                                                                    |
|----------|----------------------------------------------------------------------------|------|----------------------------------------------------------------------------------------------------|
|          | 460000D8   A generic memory controller detected-checkstop<br>has occurred. |      | 1. Try to reboot the system in service mode to<br>preserve the AIX error log. Run diagnostics in<br>problem determination mode to determine the<br>cause of the failure. If a new SRN or error<br>code is generated, follow the actions for that<br>code |
|          |                                                                            |      | 2. Try to boot AIX diagnostics from CD-ROM.                                                                                                    |
|          |                                                                            |      | a. If the boot is successful, run advanced<br>diagnostics and follow the actions for any<br>SRN or error code that is generated. If the<br>same error code is generated, go to "MAP<br>1540: Minimum Configuration" on page 42                           |
|          |                                                                            |      | b. If AIX standalone diagnostics do not boot,<br>follow the actions for any new SRN or error<br>code that is generated. If the same error<br>code is generated, go to "MAP 1540:<br>Minimum Configuration" on page 42                                    |
| 460000D9 | A generic I/O memory controller-detected<br>checkstop has occurred.        |      | 1. Try to reboot the system in service mode to<br>preserve the AIX error log. Run diagnostics in<br>problem determination mode to determine the<br>cause of the failure. If a new SRN or error<br>code is generated, follow the actions for that<br>code |
|          |                                                                            |      | 2. Try to boot AIX diagnostics from CD-ROM.                                                                                                    |
|          |                                                                            |      | a. If the boot is successful, run advanced<br>diagnostics and follow the actions for any<br>SRN or error code that is generated. If the<br>same error code is generated, go to "MAP<br>1540: Minimum Configuration" on page 42                           |
|          |                                                                            |      | b. If AIX standalone diagnostics do not boot,<br>follow the actions for any new SRN or error<br>code that is generated. If the same error<br>code is generated, go to "MAP 1540:<br>Minimum Configuration" on page 42                                    |
|          | 48800909 System VPD error.                                                 |      | 1. Check cable to operator panel.                                                                                                    |
|          |                                                                            |      | 2. Replace the operator panel control assembly.<br>(See note 3 on page 77.)<br>Note: Swap the old VPD module from the old<br>operator panel control assembly to the new<br>one.                                                                          |
|          |                                                                            |      | 3. Replace the system board. (See notes on page<br>77.)                                                                                                    |
|          |                                                                            |      | 4. Go to "MAP 1540: Minimum Configuration" on<br>page 42                                                                                                    |
| 4880090A | System board VPD read failed.                                              | 77.) | Replace the system board. (See notes on page                                                                                                    |
| 4880090B | Error identifying system type using VPD.                                   |      | 1. Check the power supply cable connections                                                                                                    |
|          | $l^2C$ bus error.                                                          |      | 2. Call for support.                                                                                                    |

*Table 3. Firmware Error Codes. (continued)*

|          | Error Code   Description                                | <b>Action / Possible Failing FRU</b>                                                                                                    |
|----------|---------------------------------------------------------|----------------------------------------------------------------------------------------------------|
| 4880090C | JTAG unable to confirm system type using system<br>VPD. | 1. Remove cards.<br>2. Verify part numbers.<br>3. Install valid cards.<br>4. Call for support.                                                                                                    |
|          | 4B2xxx0A The processor has been deconfigured.           | 1. If system boots past this error using a Fast<br>System Boot, from the service pocessor<br>System Power Control Menu, then verify that<br>the SP firmware level is sh030819, or higher. If<br>not, load latest level of system firmware to<br>resolve this error.                                                                    |
|          |                                                         | 2. Replace processor card.<br>Note: Where xxx indicates the processor type<br>as follows:<br>711<br>333Mhz processor with 1 MB of L2<br>cache.<br>7D4<br>400Mhz processor with 4 MB of L2<br>cache.<br>758<br>450 MHz processor with 8 MB of L2<br>cache                                                                               |
|          |                                                         | 3. Replace the system board. (See note 3 on<br>page 77.)                                                                                                    |
|          | 4B200043 Service processor reports JTAG fail            | 1. Reseat the processor card.<br>2. Replace the system board. (See note 3 on<br>page 77.)<br>3. Replace the processor card.                                                                                                    |
|          | 4B200055   No processor found.                          | 1. Replace the processor card.<br>2. Replace system board. (See note 3 on page<br>77.)                                                                                                    |
|          | 4B200056   No processor card.                           | 1. Replace the processor card.<br>2. Replace system board. (See note 3 on page<br>77.)                                                                                                    |
|          | 4B201010   A machine check has occurred.                | 1. Attempt to reboot the system unit in service<br>mode. If the reboot fails, attempt to boot from a<br>CD-ROM. If the reboot is successful, run<br>diagnostics in problem determination mode to<br>determine the cause of the problem.<br>2. Replace the processor card.<br>3. Go to "MAP 1540: Minimum Configuration" on<br>page 42. |
| 4B201020 | <b>TEA Error</b>                                        | Go to MAP 1540: Minimum Configuration, "Step<br>1540-21" on page 51.                                                                                                    |
| 4B276851 | Processor BIST failed                                   | Replace the processor card.                                                                                                    |

*Table 3. Firmware Error Codes. (continued)*

|          | <b>Error Code Description</b>         |          | <b>Action / Possible Failing FRU</b>                                                                                                    |
|----------|---------------------------------------|----------|----------------------------------------------------------------------------------------------------|
| 4B2xxx00 | Checkstop                             |          | 1. Press Enter on an attached ASCII terminal<br>keyboard to go into the service processor<br>menus.                                                                                                    |
|          |                                       | 2.       | Select System Information Menu.                                                                                                    |
|          |                                       |          | 3. Select Read Progress Indicators from Last<br>System Boot and use the posted code<br>indicated by the arrow. Refer to "Service<br>Processor Menus" on page 117 for assistance.<br>If the code is E105, E14D, E15B, E174, E175<br>or Oxxx, where xxx is any three digits, continue<br>to step 4 instead of the listed action.<br>Otherwise, find the code in the "Service"<br>Processor Checkpoints" on page 53 or<br>"Firmware Checkpoints" on page 56 and<br>perform the action indicated. |
|          |                                       |          | 4. Attempt to reboot the system in service mode<br>to preserve the AIX error log. If the reboot fails,<br>attempt to boot from the CD-ROM. If the reboot<br>is successful, run diagnostics in problem<br>determination mode to determine the cause of<br>the failure. Otherwise, continue.                                                                                                    |
|          |                                       |          | 5. Replace the processor card.                                                                                                    |
|          |                                       |          | 6. Go to MAP 1540: Minimum Configuration,<br>"Step 1540-21" on page 51.                                                                                                    |
| 4B2xxx01 | Checkstop                             |          | 1. Attempt to reboot the system in service mode<br>to preserve the AIX error log. If the reboot fails,<br>attempt to boot from the CD-ROM. If the reboot<br>is successful, run diagnostics in problem<br>determination mode to determine the cause of<br>the failure. Otherwise, continue.                                                                                                    |
|          |                                       |          | 2. Replace the processor card.                                                                                                    |
|          |                                       |          | 3. Replace the system board. (See note 3 on<br>page 77.)                                                                                                    |
|          | $4B2$ xxx02   Checkstop = Slot 2 Fail | 2.<br>3. | 1. Attempt to reboot the system in service mode<br>to preserve the AIX error log. If the reboot fails,<br>attempt to boot from the CD-ROM. If the reboot<br>is successful, run diagnostics in problem<br>determination mode to determine the cause of<br>the failure. Otherwise, continue.<br>Replace the processor card.<br>System board (See notes on page 77.)                                                                                                    |
|          |                                       |          |                                                                                                    |
|          | 4B2xxx10   Machine check - 0          |          | 1. Attempt to reboot the system in service mode<br>to preserve the AIX error log. If the reboot fails,<br>attempt to boot from the CD-ROM. If the reboot<br>is successful, run diagnostics in problem<br>determination mode to determine the cause of<br>the failure. Otherwise, continue.                                                                                                    |
|          |                                       |          | 2. Go to MAP 1540: Minimum Configuration,<br>"Step 1540-21" on page 51.                                                                                                    |

*Table 3. Firmware Error Codes. (continued)*

*Table 3. Firmware Error Codes. (continued)*

|          | <b>Error Code Description</b>                                        |    | <b>Action / Possible Failing FRU</b>                                                                                                    |
|----------|----------------------------------------------------------------------|----|----------------------------------------------------------------------------------------------------|
|          | 4B2xxx11   Machine check - 1 (Stuck Active)                          | 1. | Replace the processor card.<br>2. Replace the system board. (See note 3 on<br>page 77.)                                                                                                    |
|          | 4B2xxx41   ABIST fail                                                | 1. | Replace the processor card.<br>2. System board. (See note 3 on page 77.)                                                                                                    |
|          | 4B2xxx42 ABIST fail                                                  |    | 1. Replace the processor card.<br>2. System board. (See note 3 on page 77.)                                                                                                    |
|          | 4B2xxx51 LBIST fail                                                  |    | 1. If system boots past this error using a Fast<br>System Boot, from the service pocessor<br>System Power Control Menu, then verify that<br>the SP firmware level is sh030819, or higher. If<br>not, load latest level of system firmware to<br>resolve this error. |
|          |                                                                      |    | 2. Replace processor card.<br>Note: Where xxx indicates the processor type<br>as follows:<br>711<br>333Mhz processor with 1 MB of L2<br>cache.<br>400Mhz processor with 4 MB of L2<br>7D4<br>cache.<br>758<br>450 MHz processor with 8 MB of L2<br>cache            |
|          |                                                                      |    | 3. Replace the system board. (See note 3 on<br>page 77.)                                                                                                    |
|          | 4B2xxx52   LBIST fail                                                |    | 1. Replace the processor card.<br>2. System board. (See note 3 on page 77.)                                                                                                    |
|          | 4B2xxxC0 Processor card internal error (checkstop)                   |    | 1. Replace the FRU as indicated by the physical<br>location code displayed on the operator panel.<br>2. Check the service processor error log for any<br>additional FRUs with probability.                                                                          |
| 4B2xxxC1 | Processor card internal cache controller error<br>(checkstop)        |    | 1. Replace the FRU as indicated by the physical<br>location code displayed on the operator panel.<br>2. Check the service processor error log for any<br>additional FRUs with probability.                                                                          |
|          | 4B2xxxC2 External cache parity or multi-bit ECC error<br>(checkstop) | 1. | Replace the FRU as indicated by the physical<br>location code displayed on the operator panel.<br>2. Check the service processor error log for any<br>additional FRUs with probability.                                                                             |
| 4B2xxxC3 | External cache ECC single-bit ECC error<br>(checkstop)               |    | 1. Replace the FRU as indicated by the physical<br>location code displayed on the operator panel.<br>2. Check the service processor error log for any<br>additional FRUs with probability.                                                                          |

|          | <b>Error Code Description</b>                                      | <b>Action / Possible Failing FRU</b>                                                                                                    |
|----------|--------------------------------------------------------------------|----------------------------------------------------------------------------------------------------|
|          | 4B2xxxC4 System bus time-out error (checkstop)                     | 1. If system boots past this error using a Fast<br>System Boot, from the service pocessor<br>System Power Control Menu, then verify that<br>the SP firmware level is sh030819, or higher. If<br>not, load latest level of system firmware to<br>resolve this error.           |
|          |                                                                    | 2. Replace processor card.<br>Note: Where xxx indicates the processor type<br>as follows:<br>711<br>333Mhz processor with 1 MB of L2<br>cache.<br>7D4<br>400Mhz processor with 4 MB of L2<br>cache.<br>758<br>450 MHz processor with 8 MB of L2<br>cache                      |
|          |                                                                    | 3. Replace the FRU indicated by the physical<br>location code displayed on the operator panel.                                                                                                    |
|          |                                                                    | 4. If this error occurs while booting, go to "MAP<br>1540 Minimum Configuration", "Step 1540-21"<br>on page 51. Otherwise go to the next step.                                                                                                    |
|          |                                                                    | 5. Check the service processor error log for any<br>additional probable FRUs.                                                                                                    |
| 4B2xxxC5 | System bus time-out error, waiting for I/O<br>(checkstop)          | 1. Replace the FRU as indicated by the physical<br>location code displayed on the operator panel.<br>2. Check the service processor error log for any<br>additional FRUs with probability.                                                                                    |
|          | 4B2xxxC6 System bus parity error (checkstop)                       | 1. Replace the FRU as indicated by the physical<br>location code displayed on the operator panel.<br>2. Check the service processor error log for<br>additional FRU with probability                                                                                          |
|          | 4B2xxxC7 System bus protocol/transfer error (checkstop)            | 1. Replace the FRU as indicated by the physical<br>location code displayed on the operator panel.<br>2. Check the service processor error log for<br>additional FRU with probability                                                                                          |
|          | 4B2xxxC8   A generic processor-detected checkstop has<br>occurred. | 1. Try to reboot the system in service mode to<br>preserve the AIX error log. Run diagnostics in<br>problem determination mode to determine the<br>cause of the failure. If a new SRN or error<br>code is generated, follow the actions for that<br>code                      |
|          |                                                                    | 2. Try to boot AIX diagnostics from CD-ROM.<br>a. If the boot is successful, run advanced<br>diagnostics and follow the actions for any<br>SRN or error code that is generated. If the<br>same error code is generated, go to "MAP<br>1540: Minimum Configuration" on page 42 |
|          |                                                                    | b. If AIX standalone diagnostics do not boot,<br>follow the actions for any new SRN or error<br>code that is generated. If the same error<br>code is generated, go to "MAP 1540:<br>Minimum Configuration" on page 42                                                         |

*Table 3. Firmware Error Codes. (continued)*

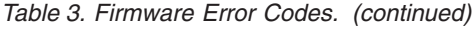

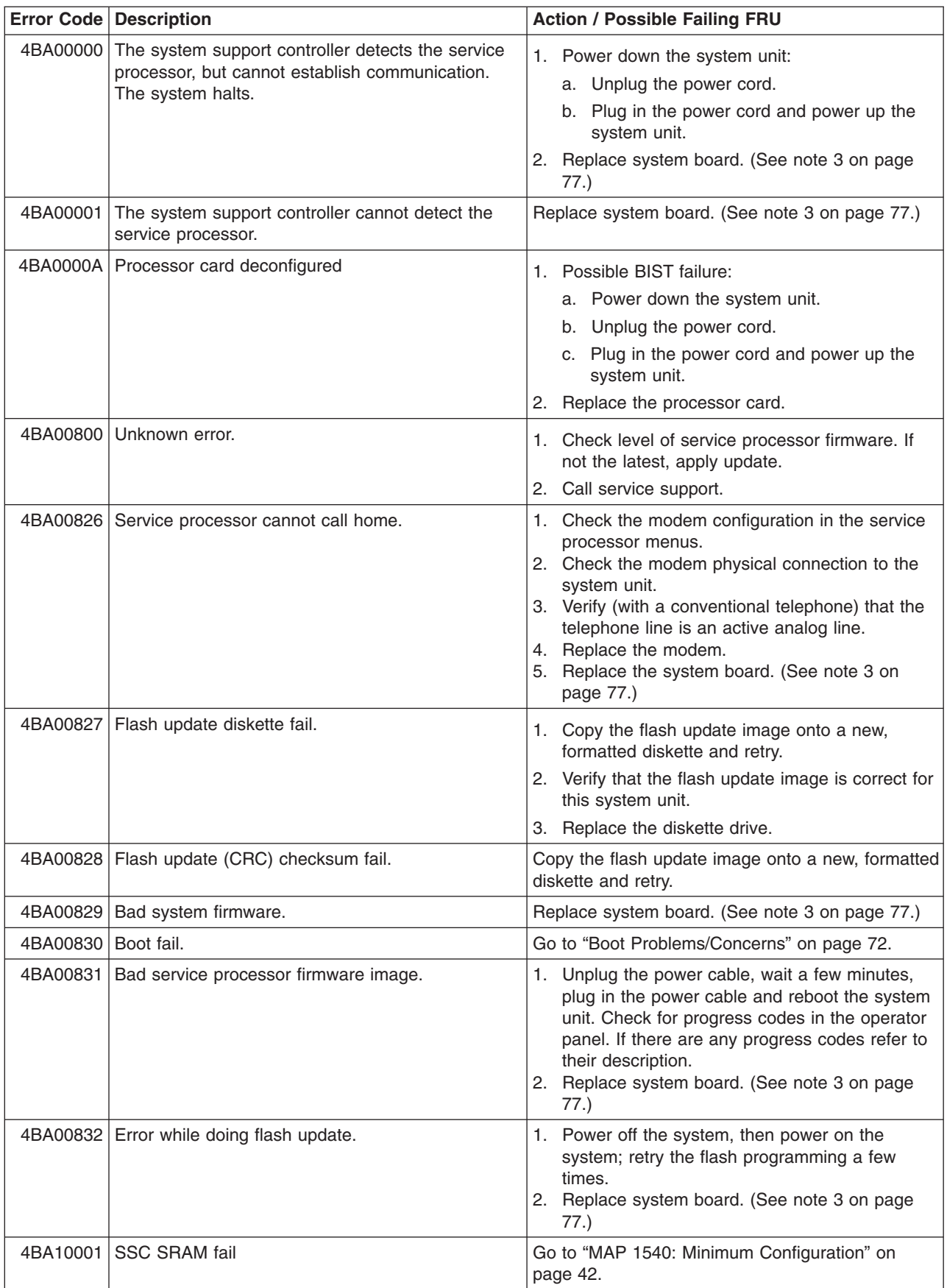

| Error Code Description                                    | <b>Action / Possible Failing FRU</b>                                                                                                    |
|-----------------------------------------------------------|----------------------------------------------------------------------------------------------------|
| 4BA10002 SSC SRAM fail                                    | Go to "MAP 1540: Minimum Configuration" on<br>page 42.                                                                                                    |
| 4BA10003 The service processor hardware self-test failed. | Replace the system board. (See note 3 on page<br>77.)                                                                                                    |
| 4BA10004 The service processor firmware failed.           | 1. Restore or update the service processor<br>firmware.<br>2. Replace the system board.                                                                                                    |
| 4BA10005   1 <sup>2</sup> C path fail.                    | 1. Replace the system board. (See note 3 on<br>page 77.)<br>2. Replace the processor card.                                                                                                    |
| 4BA10832 Error while attempting a flash update.           | 1. Power-on the system unit.<br>2. Do the following flash recovery procedure:<br>a. Insert a newly formatted DOS diskette<br>loaded with service processor firmware into<br>the diskette drive. The file name must be<br>spflash.img.<br>b. Shutdown the system unit and unplug the<br>power cable.<br>c. Plug in the power cable, power-on the<br>system unit.<br>3. Retry item 2 with a newly formatted DOS<br>diskette.<br>4. Go to "MAP 1540: Minimum Configuration" on<br>page 42. |
| 4BA80013 NVRAM access failure.                            | 1. Unplug the system unit. Manually clear<br>NVRAM. Remove the battery and use it to<br>short the battery leads for at least 30 seconds.<br>Power-up the system unit.<br>2. Go to "MAP 1540: Minimum Configuration" on<br>page 42.                                                                                                    |
| 4BA80014   NVRAM (CRC) checksum fail.                     | 1. Recoverable temporary condition, unless<br>succeeded by 4BA80015.<br>2. Replace the system board. (See note 3 on<br>page 77.)                                                                                                    |
| 4BA80015   NVRAM reintialization fail.                    | 1. Unplug the system unit. Manually clear<br>NVRAM. Remove the battery and use it to<br>short the battery leads for at least 30 seconds.<br>Power-up the system unit.<br>2. Go to "MAP 1540: Minimum Configuration" on<br>page 42.                                                                                                    |

*Table 3. Firmware Error Codes. (continued)*

## **Memory DIMM Present Detect Bits (PD-Bits)**

The following table expands on the Memory Error Notes found on page [84,](#page-99-0) where *yy* is the PD value in the table below and *xxx* are the last three digits of the error code. Use these values to identify the type of memory that generated the error.

If you replace FRUs or perform an action, and the problem is still not corrected, go to "MAP [1540:](#page-57-0) Minimum [Configuration"](#page-57-0) on page 42 unless otherwise indicated in the tables.

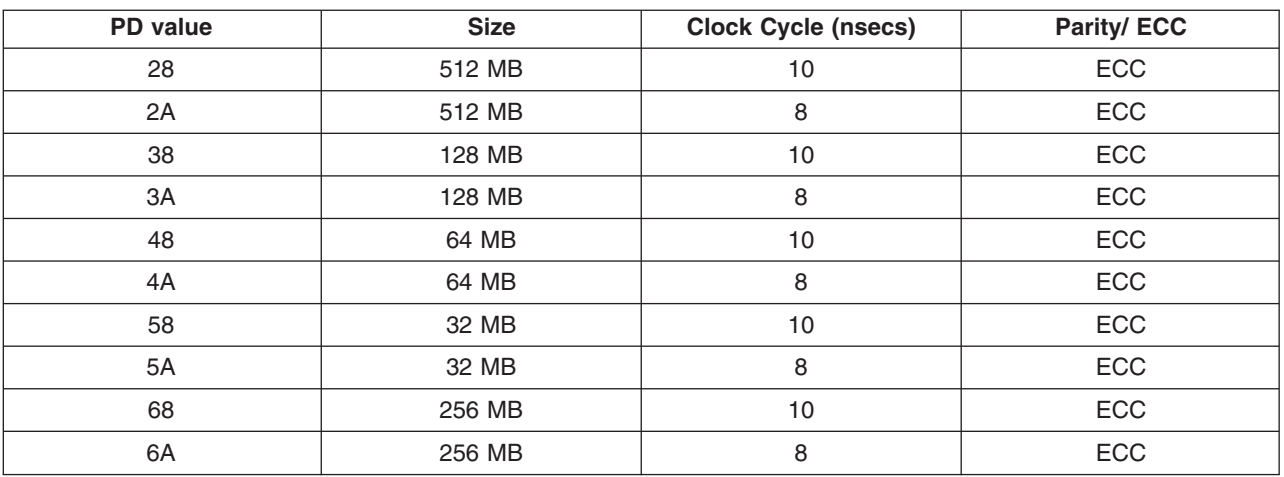

*Table 4. Memory DIMM PD bits*

**Note:** Memory DIMMs must be installed in pairs.

### **Error Codes E0E1 and 40A00000 Recovery Procedure**

If checkpoint E0E1 or error code 40A00000 is displayed on the operator panel, do the following:

- 1. Ensure that the diagnostics and the operating system are shut down.
- 2. Turn off the power.
- 3. If you have not already done so, configure the service processor with the instructions in note 6 [on](#page-57-0) [page](#page-57-0) 42 and then return here and continue.
- 4. Exit the service processor menus and remove the power cable.
- 5. Remove the side cover.
- 6. Record the slot numbers of the PCI adapters. Label and record the location of any cables attached to the adapters. Disconnect any cables attached to the adapters and remove all the adapters.
- 7. Plug in the power cable and wait for OK on the operator panel display.
- 8. Turn on the power.

### **Does the system stop with code E0E1 or 40A00000 displayed on the operator panel?**

- **NO** One of the PCI cards has failed and is preventing startup.
	- 1. Remove all of the PCI cards.
	- 2. Reinstall one of the PCI cards.
	- 3. Power on the system unit.
	- 4. If the system unit powers on, continue to add PCI cards one a at time until the faulty card is found.
	- 5. Replace the failing FRU, then go to "MAP 410: Repair Checkout" in *Diagnostic Information for Multiple Bus Systems*.

**Note:** Always power off the system unit before adding an additional card.

**YES** Replace the processor card. If this does not resolve the problem, replace the system board and reinstall the original processor card.

## **Bus SRN to FRU Reference Table**

This table is used to locate defective FRUs within the system board PCI and ISA buses. The table indicates which devices should be tested for each SRN. For this procedure, if possible, diagnostics are run on the system board bus devices with all adapters removed from the failing bus. If a failure is detected on this system with all adapters removed from the failing bus, the system board is the isolated FRU. If a failure is not detected, the adapters are added back one at a time, to their original slot location, and the configuration is tested until a failure is detected. The failure is then isolated to the failing FRU.

If a failure has not been detected and all the FRUs have been tested, call technical service support for assistance.

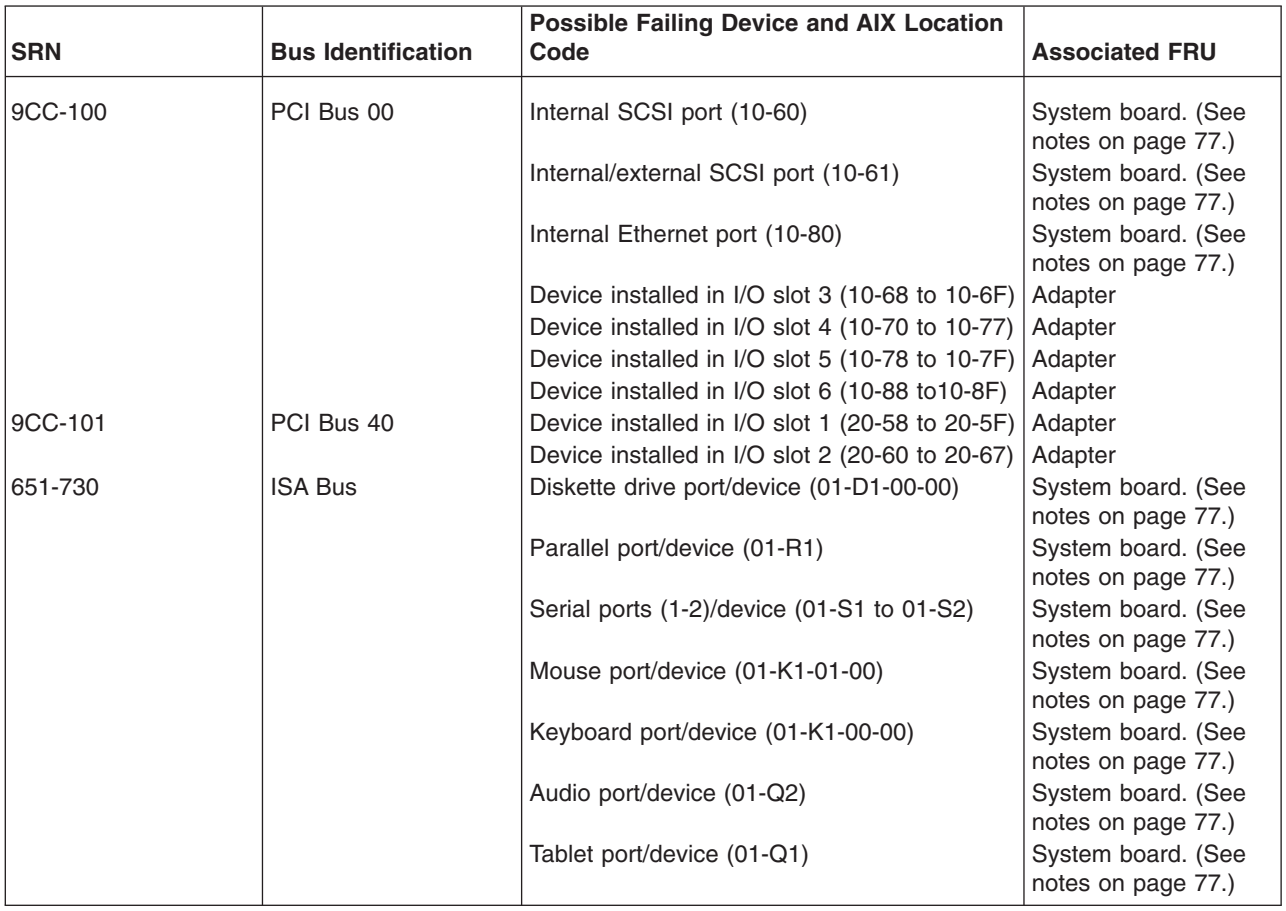

*Table 5. Bus SRN to FRU Reference Table*

## **Typical Boot Sequence for 44P Model 170**

After the ac power is turned on, the system support sontroller (SSC) startup begins, and releases reset to the service processor. If the SSC cannot communicate with the service processor, the LCD displays 4BA00000. If the service processor is not present, the LCD displays 4BA00001.

A typical boot sequence is as follows:

- 1. Service processor self-test
	- Service processor card performs self-test and NVRAM initialization.
	- LCD code range is E000 E07F.
	- LCD code is OK when complete.
- 2. Service processor in standby mode
- You can enter the service processor menus whenever the LCD code is OK, STBY, or has an eight-digit error code on the LCD display by pressing the Enter key on an ASCII terminal connected to serial port 1.
- 3. Built-In Self-Test (BIST)
	- v The service processor initiates built-in self-test (BIST) on the central electronics complex (CEC) when the power button is pressed.
	- The VPD data are read and the CRC is checked.
	- The processor compatibility test is run.
	- LCD code range is E0A0 E0E1.
- 4. System Initialization
	- System firmware begins to execute and initializes system registers after LCD code E0E1.
	- LCD code range is E1XX E2XX.
- 5. Memory Test
	- The system firmware tests the system memory and identifies failing memory DIMM locations.
	- LCD code range is E3XX.
- 6. Device Configuration and Test
	- System firmware checks to see which devices are in the system and performs a simple test on them.
	- The system firmware displays the device name or device icon being tested. After the keyboard name or icon appears, the user can enter the Systems Management Services menu by pressing the 1 key (if ASCII terminal) or the F1 key (if graphics terminal).
	- The user can also enter one of the following:
		- 5 or F5 to start the standalone diagnostics (CD).
		- 6 or F6 to start the online diagnostics (hard disk).
- 7. IPL Boot Code
	- The system firmware attempts to boot from the devices listed in the boot list.
	- LCD code range is E1XX.
- 8. Boot Image Execution
	- v After a boot image is located on a device in the boot list, the system firmware code passes control to either of the following AIX boot codes:
		- LCD code E105 for normal boot
		- LCD code E15B for service mode boot.
	- The AIX boot code displays LCD progress codes in the format 0xxx.
- 9. AIX Boot Complete
	- The AIX login prompt displays on the AIX console.

# <span id="page-128-0"></span>**Chapter 6. Loading the System Diagnostics**

The system diagnostics can be booted either from the default boot list or from the service mode boot list. (The service mode boot list can be modified using the system diagnostics ″Display or Change Bootlist″ service aid. The service mode boot list cannot be modified under the System Management Services.)

## **Performing Slow Boot**

To fully analyze all of the available information, perform the following steps before doing a hardware repair or replacement, especially if the error is related to the CPU or memory:

- 1. Record the 8-character error code (and location code if present) displayed in the operator panel, or that was reported by the customer.
- 2. Do a slow-mode boot in service mode. This can be specified using the System Power Control Menu on the service processor main menu. (A fast-mode boot skips much of the built-in diagnostic testing.) A slow-mode boot may yield a new 8-character error code on the operator panel and new errors in the service processor error log. If a new error code is reported, use it in subsequent steps to continue problem analysis.

# **Loading Standalone Diagnostics**

To load **Standalone Diagnostics** from the default boot list, perform the following procedure:

- 1. Verify with the system administrator and users that all programs may be stopped, then do so.
- 2. Turn off the system.
- 3. Wait 30 seconds, and turn on the system.
- 4. Immediately insert the diagnostic CD-ROM into the CD-ROM drive.
- 5. After the keyboard indicator appears during startup, and before the tone sounds, press the F5 key on a directly attached keyboard (or the number 5 key on an ASCII terminal).
- 6. Enter any requested passwords.

## **Loading Online Diagnostics**

**Online Diagnostics** can be loaded by booting from the service mode boot list by pressing the F6 key (on a directly attached keyboard) or the number 6 key on an ASCII terminal.

The procedure for booting from the devices listed in the service mode boot list (**Online Diagnostics**) is the following:

- 1. Verify with the system administrator and users that all programs may be stopped, then do so.
- 2. Turn off the system.
- 3. Wait 30 seconds, and turn on the system.
- 4. After the keyboard indicator appears during startup, and before the tone sounds, press the F6 key on a directly attached keyboard (or the number 6 key on an ASCII terminal).
- 5. Enter any requested passwords.

After any requested passwords have been entered, the system attempts to boot from the first device of each type found on the list. If no bootable image is found on the first device of each type on the list, the system does not search through the other devices of that type for a bootable image; instead, it polls the first device of the next type.

If all types of devices in the boot list have been polled without finding a bootable image, the system restarts, this gives the user the opportunity to start the System Management Services (by pressing the F1 key on a directly attached keyboard or the number 1 on an ASCII terminal) before the system attempts to boot again.

## **Default Boot List and Service Mode Boot List**

The default boot list is:

- 1. Diskette drive
- 2. CD-ROM drive
- 3. Tape drive
- 4. Disk drive
- 5. Network adapter
	- $\cdot$  Token-ring
	- Ethernet

Pressing the F5 key on a directly attached keyboard (or the number 5 key on an ASCII terminal) causes the system to load **Standalone Diagnostics** provided that a diagnostic CD is present in the CD-ROM drive.

Pressing the F6 key on a directly attached keyboard (or number 6 key on an ASCII terminal) loads **Online Diagnostics** from the service mode boot list. No diagnostic CD should be in the CD-ROM drive because **Online Diagnostics** are typically run from a hard disk, which is in the service mode boot list defined using the system diagnostics ″Display or Change Bootlist″ service aid. Like the default boot list, the service mode boot list can contain five entries. The F6 and 6 keys work like the F5 and 5 keys, with the following exceptions:

- The system searches for a boot record according to the service mode boot list.
- If the service mode boot list is discovered by a cyclical redundancy check to be corrupted, the system rebuilds the service mode boot list according to the default boot list. (The default boot list contains five entries, and for each matching device type found in the system unit, the system makes an entry in the service mode boot list.)
- If no service mode boot list is present, the system uses the default boot list.

# **Chapter 7. Using the Service Processor**

The service processor menus enable you to configure service processor options and to enable and disable functions.

Service processor menus are available using an ASCII terminal when the server is turned off and the service processor is operating with standby power. Service processor menus are also available when server power is on and the service processor has detected a server problem (such as loss of surveillance).

During the first power-up (that is, the power cord is plugged into the outlet), service processor menus are not available for 45 seconds while the service processor is running self-tests and initializing the server. If the server powers down, service processor menus become available after 15 seconds.

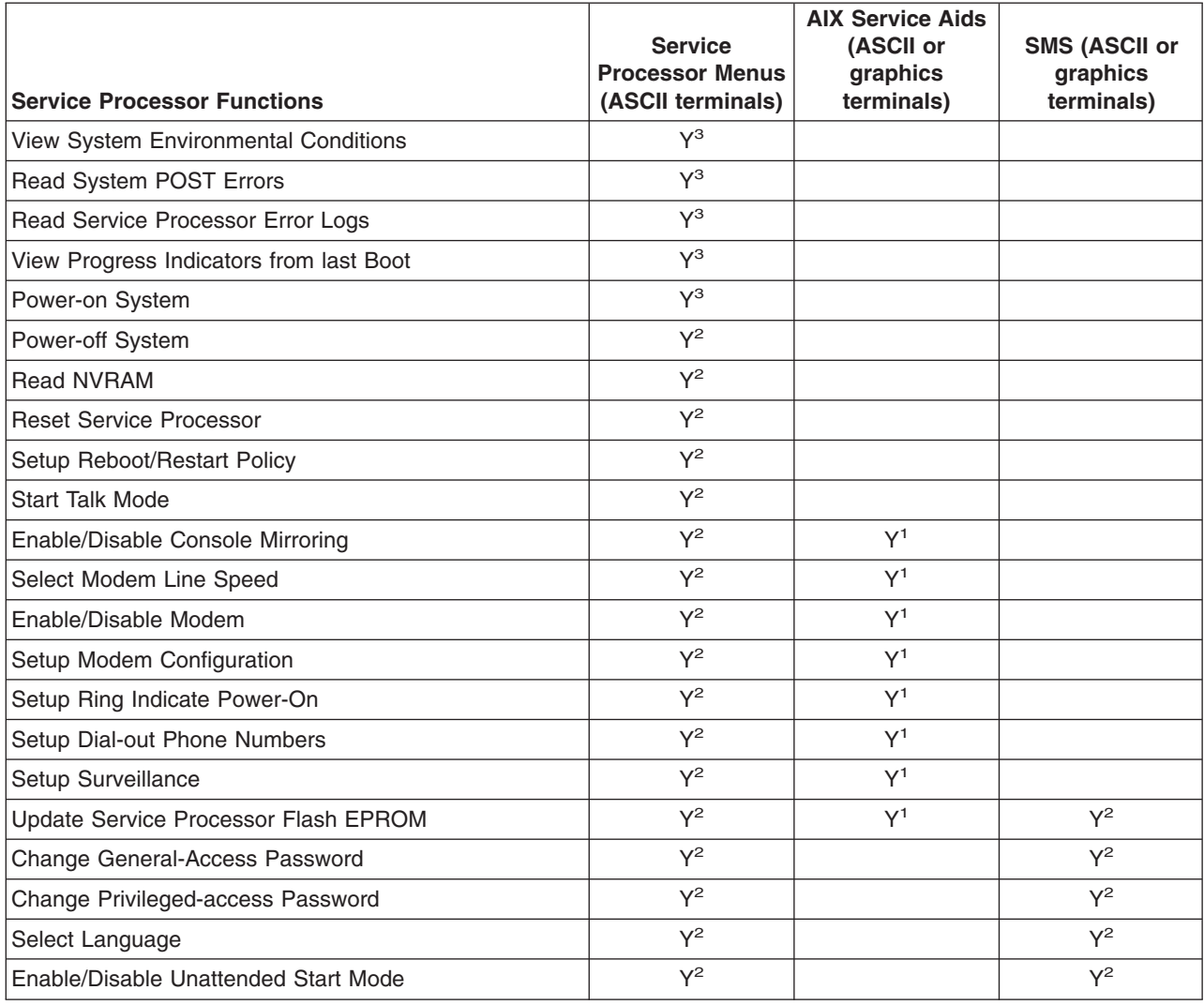

For a summary of the service processor functions and the methods for invoking them, see the table below.

<sup>1</sup> Operating system root password <sup>2</sup> Privileged-access password <sup>3</sup> General-access (power-on) password

### <span id="page-132-0"></span>**Service Processor Menus**

The service processor menus are divided into two groups:

- General user menus the user must know the general-access password.
- Privileged user menus the user must know the privileged-access password.

The following section describes these two groups of menus, how to access them, and the functions associated with each option.

When the server is powered down, the service processor menus can be accessed locally or remotely.

### **Service Processor Menu Inactivity**

To prevent loss of control in unstable power environments, the service processor leaves the menu mode after five minutes of inactivity. Return to the menus by pressing any key on the local or remote terminal.

### **Accessing Service Processor Menus Locally**

Service processor menus can be accessed locally by connecting an ASCII terminal to either serial port. Because the presence of the ASCII terminal cannot be confirmed by the service processor, you must press a key on the ASCII terminal to confirm its presence. After ″OK″ displays on the operator panel the service processor prompts you for a password (if set), and when verified, displays the service processor menus.

### **Accessing Service Processor Menus Remotely**

Service processor menus can be accessed remotely by connecting a modem to serial port 1 or serial port 2, as follows:

- 1. Turn off the server, unplug the power cord, and press the Power button to drain capacitance while power is disconnected.
- 2. Connect the modem to the appropriate serial port and turn on the modem.
- 3. Plug in the server.

### **Note:**

If your modem has not been configured, go to ["Call-In/Call-Out](#page-147-0) Setup Menu" on page 132. With a terminal or terminal emulator, call the server's modem.

The service processor prompts you for a password (if set), and when verified, displays the service processor menus.

### **General User Menu**

The menu options presented to the general user are a subset of the options available to the privileged user. The user must know the general-access password, if set, to access these menus.

#### GENERAL USER MENU

#### 1. Power-On System

- 2. Read VPD Image from Last System Boot
- 3. Read Progress Indicators from Last System Boot
- 4. Read Service Processor Error Logs
- 5. Read System POST Errors
- 6. View System Environmental Conditions
- 99. Exit from Menus

 $1\geq$ 

**Note:** The service processor prompt displays either 1> or 2> to indicate which serial port on the system unit is being used to communicate with the service processor.

#### v **Power-On System**

Allows the user to power-on the system.

### v **Read VPD Image from Last System Boot**

Displays manufacturer vital product data, such as serial numbers, part numbers, and so on, that were stored from the system boot prior to the one in progress now.

### **Read Progress Indicators from Last System Boot**

Displays the boot progress indicators (checkpoints), up to a maximum of 100, from the system boot prior to the one in progress. This historical information can be useful to help diagnose system faults.

The progress indicators are displayed in two sections. Above the dashed line are the progress indicators (latest) from the boot that produced the current sessions. Below the dashed line are progress indicators (oldest) from the boot preceding the one that produced the current sessions.

The progress indicator codes are listed from top (latest) to bottom (oldest). The dashed line represents the point where the latest boot started.

If the <-- arrow occurs, use the 4-digit checkpoint or 8-digit error code being pointed to as the starting point for your service actions.

### v **Read Service Processor Error Logs**

Displays the service processor error logs.

The time stamp in this error log is coordinated universal time (CUT), also known as Greenwich Mean Time (GMT). AIX error logs have additional information available and are able to time stamp the errors with local time. See page "Service [Processor](#page-158-0) Error Log" on page 143 for an example of the error log.

### v **Read System POST Errors**

Select this item to review the results of the POST (power-on self-test). Your server may be able to start in the presence of POST errors if there are sufficient working system resources. If POST errors occur during startup, this error log, when used with the diagnostics, helps to isolate faults. See page ["System](#page-159-0) POST [Errors"](#page-159-0) on page 144 for an example of the POST error screen.

### v **View System Environmental Conditions**

With this menu option, the service processor reads all environmental sensors and reports the results to the user. This option can be useful when surveillance fails, because it allows the user to determine the environmental conditions that may be related to the failure.

### **Privileged User Menus**

The following menus are available to privileged users only. The user must know the privileged-access password, if set, to access these menus.

## **Main Menu**

At the top of the Main Menu is a listing containing:

- Your service processor's current firmware version
- The firmware copyright notice
- The system name given to your server during setup (optional)

You need the firmware version for reference when you either update or repair the functions of your service processor.

System Name, an optional field, is the name that your server reports in problem messages. This name helps your support team (for example, your system administrator, network administrator, or service representative) to more quickly identify the location, configuration, and history of your server. The system name is set from the Main Menu using option 6.

**Note:** The information under the Service Processor Firmware heading in the following Main Menu illustration is example information only.

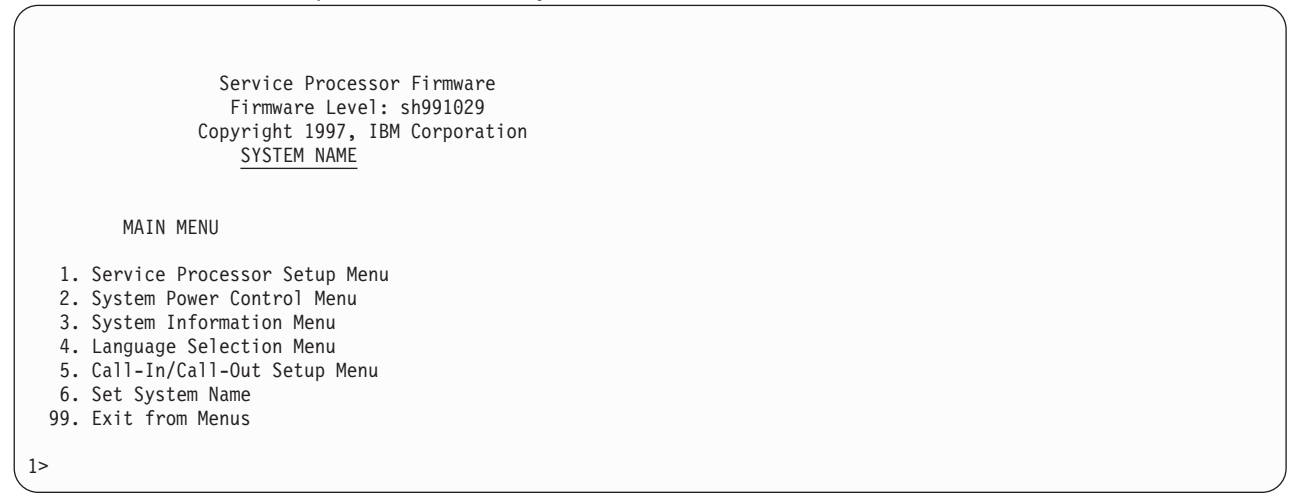

## **Service Processor Setup Menu**

The Service Processor Setup menu shown below is accessed from the Main Menu:

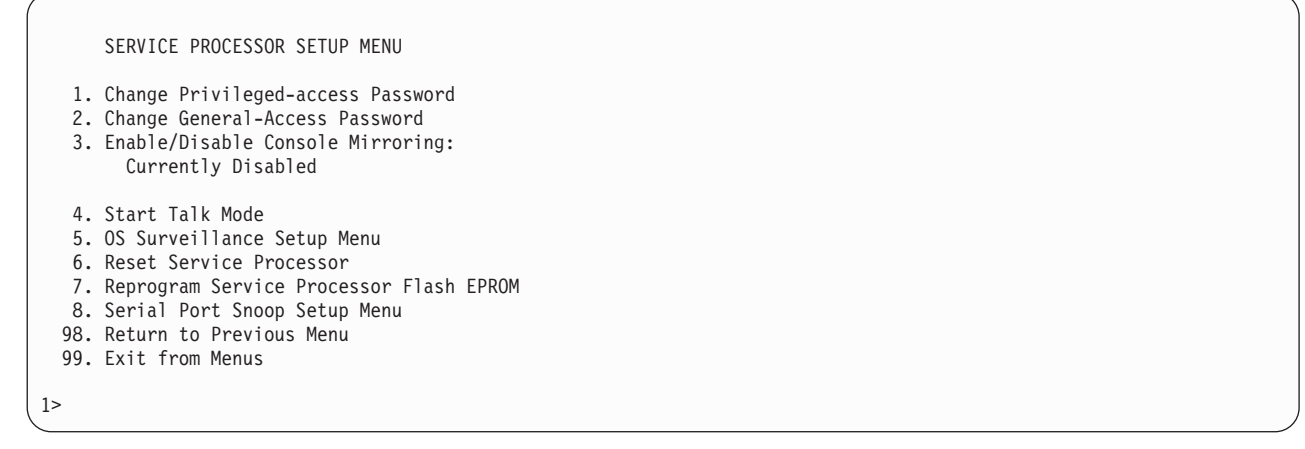

**Note:** Unless otherwise stated in the menu responses, setings become effective when a menu is exited using option 98 or 99.

### **Passwords**

Passwords can be any combination of up to eight alphanumeric characters. You can enter longer passwords, but the entries are truncated to include only the first eight characters. Passwords can be set from the service processor menu or from the System Management Services menus.

For security purposes, the service processor counts the number of attempts to enter correct passwords. The results of not recognizing a correct password within this error threshold are different, depending on whether the attempts are being made locally (at the server) or remotely (through a modem). The error threshold is three attempts.

If the error threshold is reached by someone entering passwords at the server, the service processor exits the menus. This action is taken based on the assumption that the server is in an adequately secure location with only authorized users having access. Such users must still successfully enter a login password to access AIX.

If the error threshold is reached by someone entering passwords remotely, the service processor disconnects the modem to prevent potential security attacks on the server by unauthorized remote users. The following table illustrates what you can access with the privileged-access password and the general-access password.

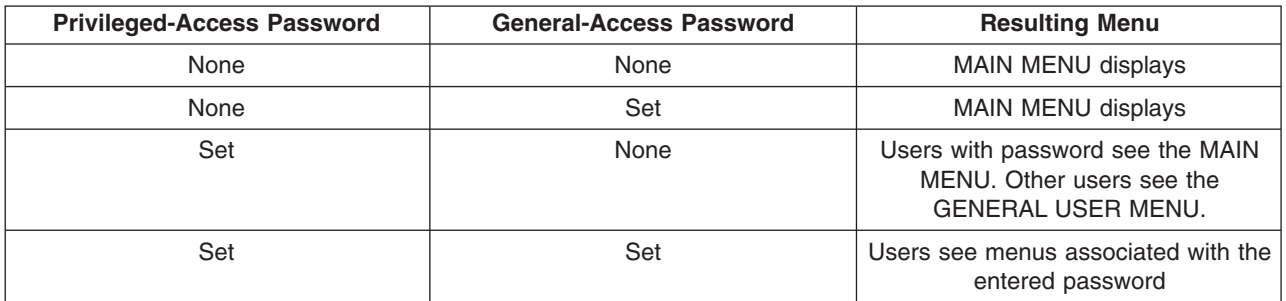

#### v **Change Privileged-access Password**

Set or change the privileged-access password. It provides the user with the capability to access all service processor functions. This password is usually used by the system administrator or root user.

#### v **Change General-Access Password**

Set or change the general-access password. It provides limited access to service processor menus and is usually available to all users who are allowed to power on the server.

#### v **Enable/Disable Console Mirroring**

When console mirroring is enabled, the service processor sends information to both serial ports. This capability, which can be enabled by local or remote users, provides local users with the capability to monitor remote sessions. Console mirroring can be enabled for the current session only. For more information, see "Console [Mirroring"](#page-157-0) on page 142.

#### v **Start Talk Mode**

In a console-mirroring session, it is useful for those who are monitoring the session to be able to communicate with each other. Selecting this menu item activates the keyboards and displays for such communications while console mirroring is established. This is a full duplex link, so message interference is possible. Alternating messages between users works best.

### v **OS Surveillance Setup Menu**

This menu can be used to set up operating system (OS) surveillance.

OS Surveillance Setup Menu

- 1. Surveillance: Currently Enabled
- 2. Surveillance Time Interval: 5 Minutes
- 3. Surveillance Delay: 10 Minutes

98. Return to Previous Menu

#### – **Surveillance**

Can be set to enabled or disabled.

### – **Surveillance Time Interval**

Can be set to any number from 1 to 255 minutes. The default value is 5 minutes.

– **Surveillance Delay**

Can be set to any number from 0 to 255 minutes. The default value is 10 minutes.

Surveillance Time Interval and Surveillance Delay can only be changed after surveillance is enabled. Refer to "Service Processor System Monitoring - [Surveillance"](#page-155-0) on page 140 for more information about surveillance.

### v **Reset Service Processor**

Allows the user to reinitialize the service processor.

v **Reprogram Service Processor Flash EPROM**

**Attention:** Only the service processor firmware can be updated from the service processor menus; the system firmware cannot be updated from the service processor menus. A service processor firmware update always requires a companion system firmware update, which must be applied first. For this reason, updating only the service processor firmware using the service processor menus is not recommended. Go to the RS/6000 support Web site at http://www.rs6000.ibm.com/support/micro to download the latest firmware levels and update instructions.

The service processor firmware update image must be written onto a DOS-formatted diskette. The update image can be obtained from the RS/6000 support Web site: http://www.rs6000.ibm.com/support/micro.

After the update diskette has been made, from the service processor main menu, select **Service Processor Setup**. Then select **Reprogram Service Processor Flash EPROM**. The program requests the update diskette(s) as they are needed. The service processor will automatically reboot after the firmware update is complete.

# **Serial Port Snoop Setup Menu**

This menu can be used to setup serial port snooping, in which the user can configure serial port 1 as a ″catch-all″ reset device.

From the main service processor menu, select option 1, Service Processor Setup Menu, then select option 8 (Serial Port Snoop Setup Menu).

```
SERIAL PORT SNOOP SETUP MENU
  1. System reset string:
       Currently Unassigned
  2. Snoop Serial Port:
      Currently Unassigned
 98. Return to Previous Menu
1>
```
Use the system reset string option to enter the system reset string, which resets the machine when it is detected on the main console on serial port 1.

Use the snoop serial port option to select the serial port to snoop.

**Note:** Only serial port 1 is supported.

After serial port snooping is correctly configured, at any point after the system unit is booted to AIX, whenever the reset string is typed on the main console, the system unit uses the service processor reboot policy to restart. This action causes an early power off warning (EPOW) to be logged, and also an AIX dump to be created if the machine is at an AIX prompt, with AIX in such a state that it can respond. If AIX cannot respond, the EPOW record is created, rather than the AIX dump.

Pressing Enter after the reset string is not required, so make sure that the string is not common or trivial. A mixed-case string is recommended.

# **System Power Control Menu**

The menu is used to set power control options.

SYSTEM POWER CONTROL MENU 1. Enable/Disable Unattended Start Mode: Currently Disabled 2. Ring Indicate Power-On Menu 3. Reboot/Restart Policy Setup Menu 4. Power-On System 5. Power-Off System 6. Enable/Disable Fast System Boot: Currently Disabled 7. Boot Mode Menu 98. Return to Previous Menu 99. Exit from Menus 1>

### v **Enable/Disable Unattended Start Mode**

Use this option to instruct the service processor to immediately power-on the server after a power failure, bypassing power-on password verification. Unattended start mode can be used on servers that require automatic power-on after a power failure. Unattended start mode can also be set using SMS menus.

### v **Ring Indicate Power-On Menu**

Ring indicate power-on is an alternate method of dialing in without establishing a service processor session. If the system is powered off and ring indicate power-on is enabled, the server is powered on at the predetermined number of rings. If the server is already on, no action is taken. In either case, the telephone call is not answered. The caller receives no feedback that the server is powered on. The **Ring Indicate Power-On Menu** and defaults are as follows:

```
Ring Indicate Power-On Menu
1. Ring indicate power-on:
     Currently Disabled
2. Number of rings:
     Currently 6
98. Return to Previous Menu
```
The number of rings can be set to any number greater than zero. The default value is six rings.

### v **Reboot/Restart Policy Setup Menu**

*Reboot* describes bringing the system hardware back up from scratch, for example, from a system reset or power-on. The reboot process ends when control passes to the operating system loading (or initialization) process.

*Restart* describes activating the operating system after the system hardware reinitialized. Restart must follow a successful reboot.

```
Reboot/Restart Policy Setup Menu
  1. Number of reboot attempts:
       Currently 3
  2. Use OS-Defined restart policy?
       Currently Yes
  3. Enable supplemental restart policy?
       Currently No
  4. Call-Out before restart:
       Currently Disabled
 98. Return to Previous Menu
1\geq
```
- **Number of reboot attempts** If the server fails to successfully complete the boot process, it attempts to reboot the number of times specified. Values equal to or greater than 0 are valid. Only successive failed reboot attempts count, not reboots that occur after a restart attempt. At restart, the counter is set to 0.
- **Use OS-Defined restart policy** lets the service processor react or not react the same way as the operating system to major system faults by reading the setting of the operating system parameter **Automatically Restart/Reboot After a System Crash**. This parameter may or may not be defined, depending on the operating system or its version and level. If the operating system automatic restart setting is defined, then it can be set to respond to a major fault by restarting or by not restarting. See your operating system documentation for details on setting up operating system automatic restarts. The default value is Yes.
- **Enable supplemental restart policy** The default setting is No. If set to Yes, the service processor restarts the system when the system loses control as detected by the service processor surveillance, and either:
	- The **Use OS-Defined restart policy** is set to No OR
	- The **Use OS-Defined restart policy** is set to Yes, and the operating system has NO automatic restart policy.

Refer to "Service Processor [Reboot/Restart](#page-154-0) Recovery" on page 139.

– **Call-out before restart** If a restart is necessary due to a system fault, you can enable the service processor to call out and report the event. This option can be valuable if the number of these events becomes excessive, signalling a bigger problem.

The following table describes the relationship among the operating system and service processor restart controls:

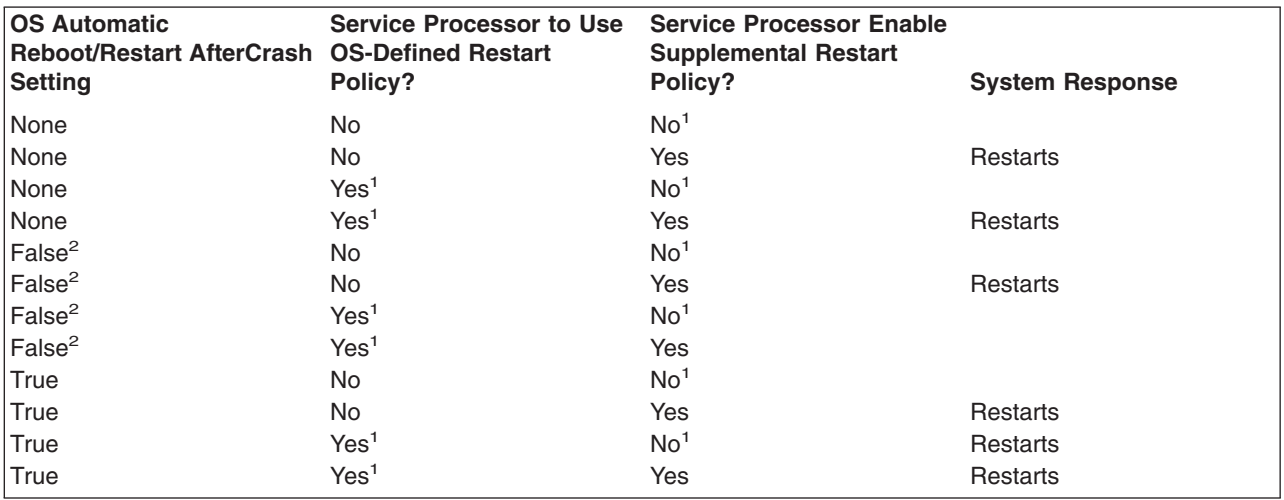

<sup>1</sup> Service processor default

<sup>2</sup> AIX default

### v **Power-On System**

Allows immediate power-on of the system. For other power-on methods, see "System [Power-On](#page-153-0) Methods" on page [138.](#page-153-0)

#### v **Power-Off System**

Allows the user to power-off the server following a surveillance failure.

#### v **Enable/Disable Fast System Boot**

Allows the user to select a fast system boot.

**Attention:** Enabling fast system boot results in several diagnostic tests being skipped and a shorter memory test being run.

#### v **Boot Mode Menu**

 $\overline{\phantom{a}}$ 

Allows users to set the system to automatically start a specific function on the next system start. This setting applies to the next boot only and is reset to the default state of being disabled following a successful boot attempt.

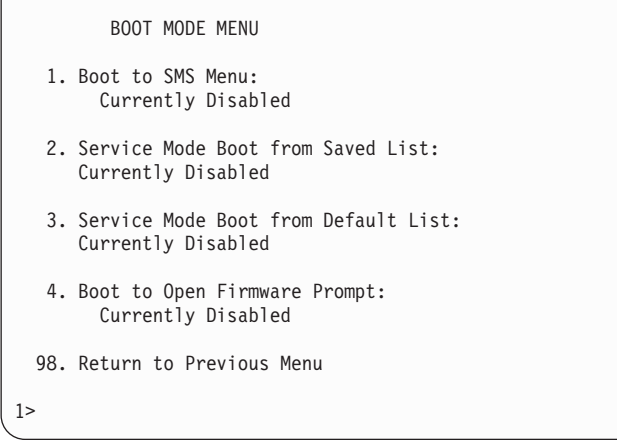

#### – **Enabling the Boot to SMS Menu option**

Causes the system to automatically enter the System Management Services menu during the boot process. Enabling this option is equivalent to pressing 1 on the attached ASCII terminal (or F1 on a graphics terminal) while the system initialization indicators display on screen.

#### – **Enabling the Service Mode Boot from Saved list option**

Causes the system to automatically enter the standalone diagnostics (see page [113](#page-128-0) for more information about standalone diagnostics). Enabling this option is equivalent to pressing 5 on the attached ASCII terminal (or F5 on a graphics terminal) while the system initialization indicators display on screen.

#### – **Enabling the Service Mode Boot from Default List option**

Causes the system to automatically enter the online diagnostics in service mode (see page [113](#page-128-0) for more information about online diagnostics). Enabling this option is equivalent to pressing 6 on the attached ASCII terminal (or F6 on a graphics terminal) while the system initialization indicators display on screen.

#### – **Enabling the Boot to Open Firmware Prompt option**

Causes the system to automatically enter open firmware prompt (also called the OK prompt). Enabling this option is equivalent to pressing 8 on the attached ASCII terminal (or F8 on a graphics terminal) while the system initialization indicators display on screen (see "Open [Firmware"](#page-193-0) on page 178 for more information about the open firmware prompt).

If more than one option is enabled, the system recognizes only the option corresponding to the smallest menu number. For example, if options 4 and 2 were enabled, the system recognizes only Option 2: Service Mode Boot from Saved List. After a boot attempt, all enabled options are disabled. In effect, the system throws away any menu options that are enabled after the option with the highest priority (the option with the smallest menu number) is executed.

The user can also override the choices in the Boot Mode Menu while the system initialization indicators display on the screen. For example, if the user had enabled the system to enter the SMS menus (option 1) but pressed the 8 key while the system initialization indicators displayed on the screen, the system would enter the open firmware prompt and disregards the settings in the Boot Mode Menu.
# **System Information Menu**

Use this menu to view the processor configuration information, error logs, system resources, and processor configuration.

```
SYSTEM INFORMATION MENU
   1. Read VPD Image From Last System Boot
  2. Read Progress Indicators From Last System Boot
  3. Read Service Processor Error Logs
  4. Read System POST Errors
  5. Read NVRAM
  6. Read Service Processor Configuration
  7. View System Environmental Conditions
  8. Processor Configuration/Deconfiguration Menu
   9. Memory Configuration/Deconfiguration Menu
  10. Enable/Disable CPU Repeat Gard
      Currently Enabled
  11. Enable/Disable MEM Repeat Gard
      Currently Enabled
 98. Return to Previous Menu
 99. Exit from Menus
1\geq
```
# v **Read VPD Image From Last System Boot**

Displays manufacturer's vital product data (VPD), such as serial numbers, part numbers, and so on, that were stored from the system boot prior to the one in progress now.

#### v **Read Progress Indicators from Last System Boot**

Displays the boot progress indicators (checkpoints), up to a maximum of 100, from the system boot prior to the one in progress. This historical information can help to diagnose system faults.

The progress indicators are displayed in two sections. Above the dashed line are the progress indicators (latest) from the boot that produced the current sessions. Below the dashed line are progress indicators (oldest) from the boot preceding the one that produced the current sessions.

The progress indicator codes are listed from top (latest) to bottom (oldest). If the <--- arrow occurs, use the 4-digit checkpoint or 8-character error code being pointed to as the beginning of your service actions.

#### v **Read Service Processor Error Logs**

Displays error conditions detected by the service processor.

The time stamp in this error log is Coordinated Universal Time (CUT), also known as Greenwich Mean Time (GMT). AIX error logs have additional information available and are able to time stamp the errors with the local time. See "Service [Processor](#page-158-0) Error Log" on page 143 for an example of the error log.

#### v **Read System POST Errors**

Select this option to review the results of the POST (power-on self-test). Your system unit may be able to start in the presence of POST errors if there are sufficient working system resources. If POST errors occur during startup, this error log, when used with the diagnostics, helps to isolate faults. See ["System](#page-159-0) POST [Errors"](#page-159-0) on page 144 for an example of the POST error screen.

#### v **Read NVRAM**

Displays nonvolatile random access memory (NVRAM) contents.

#### v **Read Service Processor Configuration**

Displays all service processor settings that can be changed by the user.

#### v **View System Environmental Conditions**

The service processor reads all environmental sensors and reports the results to the user. Use this option when surveillance fails, because it allows the user to determine the environmental conditions that may be related to the failure.

#### v **Processor Configuration/Deconfiguration Menu**

Use this option to view the processor configuration.

The following is an example of the Processor Configuration/Deconfiguration Menu:

```
Processor Configuration/Deconfiguration Menu
Processor number
0. Configured by system (0x0)
(Press Enter to Continue)
```
The processor can be in one of two states:

- **Configured by system:** The system processor is present, and has not exceeded the failure threshold.
- **Deconfigured by system:** The system processor has been taken offline by the service processor due to an unrecoverable error, or recoverable errors exceeding the failure threshold.

**Attention:** If the system processor has been deconfigured by the system, the service processor will prevent the system from booting.

#### v **Memory Configuration/Deconfiguration Menu**:

Use this menu to view and modify the memory DIMM configuration. If it is necessary to take one of the memory DIMMs offline, this menu allows you to deconfigure a DIMM and then reconfigure the DIMM at a later time.

The configuration process takes place during system power-up. Therefore, the configuration displayed by this menu in standby mode reflects the configuration during the last boot.

The following is an example of the Memory Configuration/Deconfiguration Menu.

```
Memory Configuration/Deconfiguration Menu
DIMMs on memory card number 0:
 0. Configured by system (0x0) 1. Configured by system (0x0)
2. Configured by system (0x0) 3. Configured by system (0x0)
98. Return to Previous Menu
Enter card number and DIMM number separated by a space
1>
```
In the 44P Model 170, the memory card number is 0 by default, since all four memory DIMM (dual inline memory module) slots are on the system board.

When the user selects a DIMM, its state toggles between configured and deconfigured. Memory DIMMs that are not present are not shown.

Each memory DIMM can be in one of four states:

- **Configured by system:** The memory DIMM is present, and has not exceeded the failure threshold. It has been configured by the system and is available.
- **Deconfigured by system:** The memory DIMM is present, but has exceeded the failure threshold. It has been deconfigured by the system and is currently unavailable.
- **Manually configured:** The memory DIMM is present and available. It has been configured by the user through this menu.
- **Manually deconfigured:** The memory DIMM is present, but unavailable. It has been deconfigured by the user through this menu.
- v **Enable/Disable CPU Repeat Gard Menu**

This menu option is not supported on the 44P Model 170. However, CPU repeat gard is implemented. If the system processor experiences an uncorrectable error (such as a checkstop), or goes over the threshold for correctable errors, the system processor is deconfigured by the service processor at the next boot. The service processor then stops the system from booting until the system processor is replaced.

v **Enable/Disable Memory Repeat Gard Menu**

Use this option to enable or disable memory repeat gard.

#### **Language Selection Menu**

The service processor menus and messages are available in different languages. This menu allows selecting languages into which service processor and system firmware menus and messages are displayed.

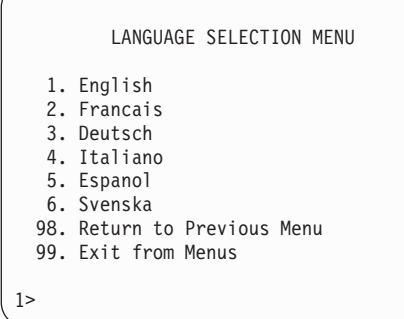

**Note:** Your ASCII terminal must support the ISO-8859 character set to correctly display languages other than English.

## **Call-In/Call-Out Setup Menu**

This menu is used to configure a modem for the service processor to use to support the system.

```
CALL-IN/CALL-OUT SETUP MENU
   1. Modem Configuration Menu
  2. Serial Port Selection Menu
  3. Serial Port Speed Setup Menu
  4. Telephone Number Setup Menu
  5. Call-Out Policy Setup Menu
  6. Customer Account Setup Menu
  7. Call-Out Test
  8. Ring Indicate Power-On Menu
 98. Return to Previous Menu
 99. Exit from Menus
1>
```
- v **Modem Configuration Menu**, see "Modem [Configuration](#page-148-0) Menu" on page 133.
- v **Serial Port Selection Menu**, see "Serial Port [Selection](#page-148-0) Menu" on page 133.
- v **Serial Port Speed Setup Menu**, see "Serial Port [Selection](#page-148-0) Menu" on page 133.
- v **Telephone Number Setup Menu**, see ["Telephone](#page-149-0) Number Setup Menu" on page 134.
- v **Call-Out Policy Setup Menu**, see ["Call-Out](#page-151-0) Policy Setup Menu" on page 136.
- v **Customer Account Setup Menu**, see ["Customer](#page-152-0) Account Setup Menu" on page 137.
- v **Call-out Test**, see ["Call-Out](#page-151-0) Policy Setup Menu" on page 136.
- v **Ring Indicate Power-On Menu**, see page on [page](#page-139-0) 124.

# <span id="page-148-0"></span>**Modem Configuration Menu**

Two entries at the top of the Modem Configuration Menu display the status of the current selections. Selections are made in the two sections labeled Modem Ports and Modem Configuration File Name. Select the serial port that you want to activate and then select the modem configuration file for the modem on the port. To set up both serial ports with modems, make your selections one port at a time.

For information on choosing a modem configuration file, see "Sample Modem [Configuration](#page-250-0) Files" on page [235](#page-250-0) and ["Transfer](#page-255-0) of a Modem Session" on page 240.

```
Modem Configuration Menu
   Port 1 Modem Configuration File Name:
   Port 2 Modem Configuration File Name:
To make changes, First select the port and then the configuration file
name
Modem Ports:
  1. Serial port 1
   2. Serial port 2
Modem Configuration File Name:<br>3. none 9.
   3. none 9. modem_m0_sp<br>4. modem f sp 10. modem m1 sp
                           10. modem m1 sp
   5. modem f0 sp
   6. modem_f1_sp
   7. modem z sp
  8. modem_z0_sp
   30. Save configuration to NVRAM and Configure modem
   98. Return to Previous Menu
```
# **Serial Port Selection Menu**

This menu allows you to enable and/or disable the call-in functions of each serial port in any combination.

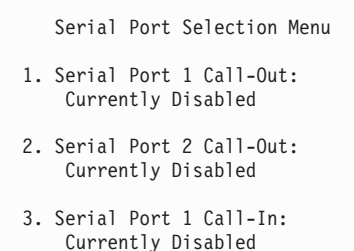

- 4. Serial Port 2 Call-In:
- Currently Disabled
- 98. Return to Previous Menu

# <span id="page-149-0"></span>**Serial Port Speed Setup Menu**

This menu allows you to set serial port speed to enhance terminal performance or to accommodate modem capabilities.

```
Serial Port Speed Setup Menu
1. Serial port 1 speed:
     Currently 9600
2. Serial port 2 speed:
     Currently 9600
```
98. Return to Previous Menu

A speed of 9600 baud or higher is recommended. Valid serial port speeds are shown below:

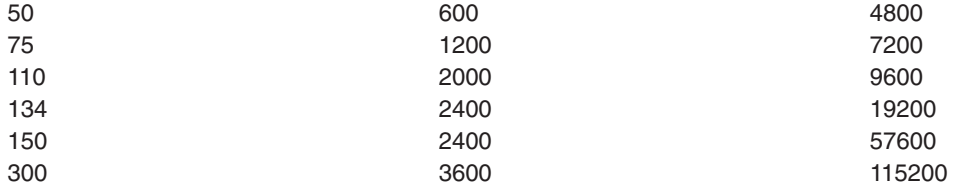

# **Telephone Number Setup Menu**

Use the menu to set or change the telephone numbers for reporting a system failure.

```
Telephone Number Setup Menu
```
- 1. Service Center Telephone Number: Currently Unassigned
- 2. Customer Administration Center Telephone Number: Currently Unassigned
- 3. Digital Pager Telephone Number: Currently Unassigned
- 4. Customer Voice Telephone Number: Currently Unassigned
- 5. Customer System Telephone Number: Currently Unassigned

```
98. Return to Previous Menu
```

```
1\geq
```
- v **Service Center Telephone Number** is the number of the service center computer. The service center usually includes a computer that takes calls from servers with call-out capability. This computer is referred to as the *catcher*. The catcher expects messages in a specific format to which the service processor conforms. Contact your service provider for the correct service center telephone number to enter here. For more information about the format and catcher computers, refer to the README file in the AIX /usr/samples/syscatch directory.
- v **Customer Administration Center Telephone Number** is the number of the system administration center computer (catcher) that receives problem calls from servers. Contact your system administrator for the correct telephone number to enter here.
- **Digital Pager Telephone Number** is the number for a pager carried by someone who responds to problem calls from your server. Contact your administration center representative for the correct telephone number to enter here. For test purposes, use a test number, which you can change later.

**Note:** Some modems, such as IBM 7857-017, are not designed for the paging function. Although they can be used for paging, they return an error message when they do not get the expected response from another modem. Therefore, even though the paging was successful, the error message causes the service processor to retry, continuing to place pager calls for the number of retries specified in the Call-Out policy Setup Menu. These retries result in redundant pages.

For digital pagers that require a personal identification number (PIN) for access, include the PIN in this field as shown in the following example: 18001234567,,,,87654

The commas create pauses for the voice response system, and the 87654 represents the PIN. The length of these pauses is set in modem register S8. The default is usually 1 or 2 seconds each.

- v **Customer Voice Telephone Number** is the telephone number of a phone near the server or answered by someone responsible for the server. This is the telephone number left on the pager for callback. For test purposes, use a test number, which you can change later.
- v **Customer System Telephone Number** is the telephone number to which your server's modem is connected. The service or administration center representatives need this number to make direct contact with your server for problem investigation. This is also referred to as the *call-in* phone number.

# <span id="page-151-0"></span>**Call-Out Policy Setup Menu**

This menu allows you to set call-out policy.

```
Call-Out Policy Setup Menu
 1. Call-Out policy (First/All):
     Currently First
 2. Remote timeout, (in seconds):
    Currently 120
3. Remote latency, (in seconds):
    Currently 2
 4. Number of retries:
    Currently 2
98. Return to Previous Menu
```
v **Call-Out Policy**

1>

Can be set to 'First' or 'All'. If call-out policy is set to 'first', the service processor stops at the **first successful** call out to one of the following numbers:

- Service center
- Customer administration center
- Pager

If call-out policy is set to 'all', the service processor attempts a call out to the following numbers in the order listed:

- 1. Service center
- 2. Customer administration center
- 3. Pager
- v **Remote timeout** and **Remote latency** are functions of your service provider's catcher computer. Either use the defaults or contact your service provider for recommended settings. The default values are:

**Remote timeout** 120 seconds

**Remote latency** 2 seconds

v **Number of retries** is the number of times you want the server to retry calls that resulted in busy signals or in other error messages.

# <span id="page-152-0"></span>**Customer Account Setup Menu**

This menu allows users to enter information that is specific to their account.

```
Customer Account Setup Menu
   1. Customer account number:
      Currently Unassigned
  2. Customer RETAIN login userid:
      Currently Unassigned
  3. Customer RETAIN login password:
      Currently Unassigned
  98. Return to Previous Menu
1>
```
- v **Customer account number** is assigned by your service provider for record-keeping and billing. If you have an account number, enter it. Otherwise, leave this field blank.
- v **Customer RETAIN login userid** and **Customer RETAIN login password** apply to a service function to which your service provider may or may not have access. Leave these fields blank if your service provider does not use RETAIN.

# **Call-Out Test**

The call-out test verifies if the call-out function is working properly. Before the test, call-out must be enabled and the system configured properly for call-out.

During the setup, the user should have entered the phone numbers for the digital pager and customer voice for test purposes. These numbers are used to determine whether call-out is working during the call-out test.

The call-out test should cause the user's phone to ring. If the test is successful, call-out is working properly. The user should now change the test digital pager and customers voice number to the correct numbers.

# **Service Processor Functions**

This section provides detailed information about the service processor functions.

The system supports the functions listed in the following table:

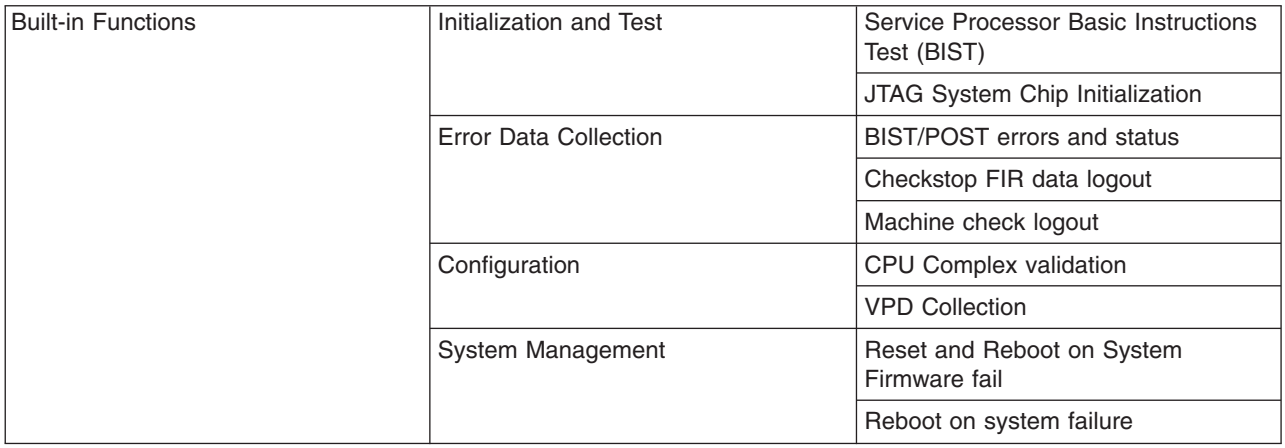

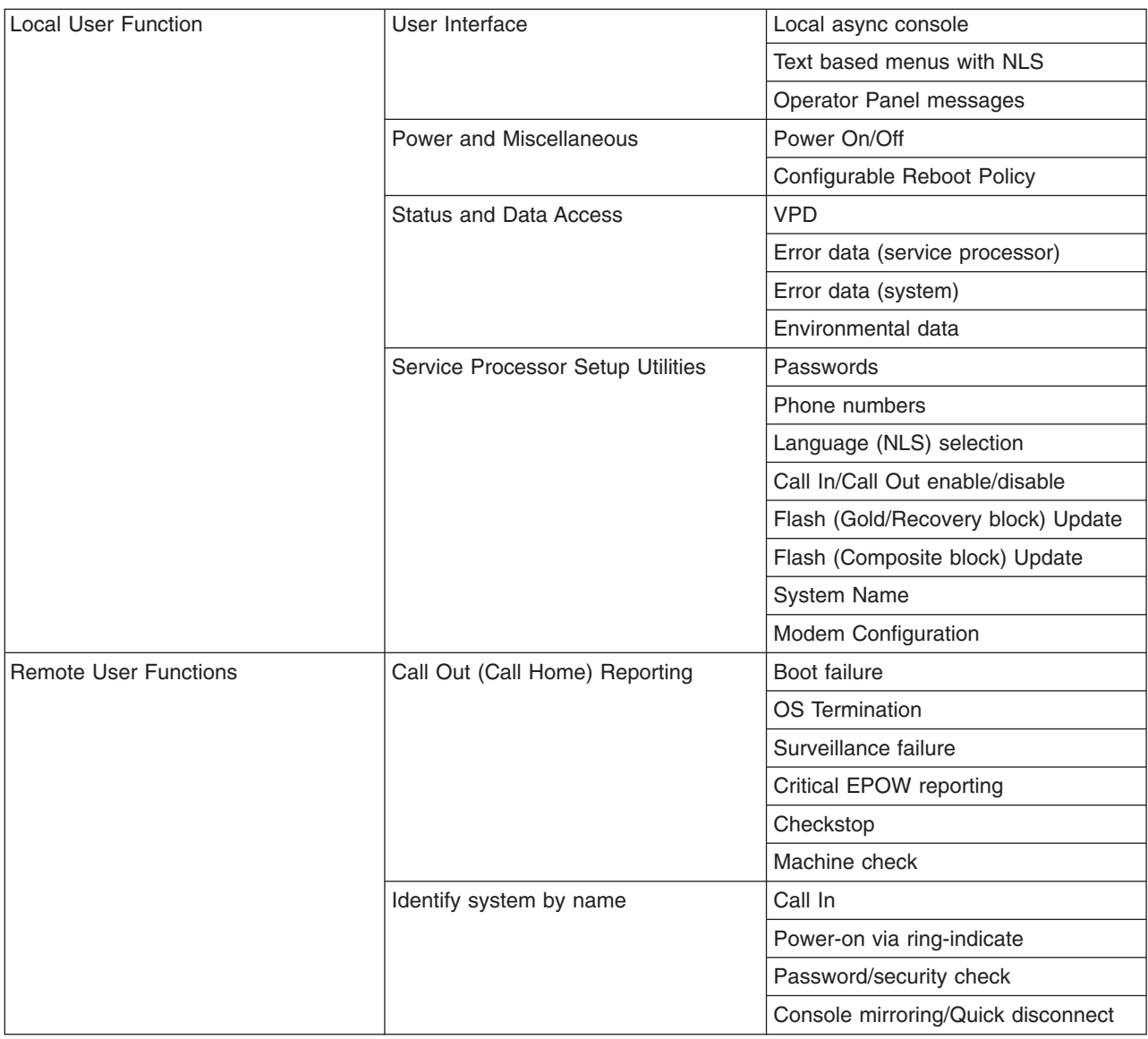

# **System Power-On Methods**

This section discusses the following system power-on methods:

- Power-on switch
- Remote power-on via ring-indicate signal

The server automatically powers on when it detects a "ring indicate" signal from a modem attached to one of the integrated serial ports.

A remote user can call the server to activate ring detection by the modem. Listen for a few more rings than the threshold number for starting the system and then hang up. The default threshold is six rings.

Wait 5 minutes for the server to initialize and then call again using an ASCII terminal. The server responds by requesting a password, if set, or presenting the service processor menus. The remote user now has control of the server.

- **Note:** For security, if the system is powered on by the remote power-on via ring indicate signal and the service processor detects a battery failure, the service processor causes the system to power off. See "Service [Processor](#page-154-0) Call-In Security" on page 139 for more information.
- v Unattended start mode refer to **Enable/Disable Unattended Start Mode** on page [124.](#page-139-0)

<span id="page-154-0"></span>The service processor can be enabled to recover from the loss of ac power (see Enable/Disable Unattended Power-On Mode in the ["System](#page-139-0) Power Control Menu" on page 124). When ac power is restored, the system returns to the power state at the time ac loss occurred. For example, if the system was powered-on when ac loss occurred, it reboots/restarts when power is restored. If the system was powered-off when ac loss occurred, it remains off when power is restored.

v Timed power-on - refer to the **shutdown -t** command on servers using AIX.

Working in conjunction with AIX, the service processor in your server can operate a timer, much like the wake-up timer on your clock radio. You can set the timer so that your server powers on at a certain time after shutting down. The timer is battery operated, so power interruptions occurring while the server is off do not affect its accuracy. Refer to the AIX **shutdown -t** command for details on setting the timer.

**Note:** If an ac power loss is in progress when the timed power-on attempt occurs, the server cannot power on when ac power is restored.

• Follow-up to a failed boot attempt

The service processor initiates a power-on sequence if a failed boot attempt is detected (due to a hardware or software failure).

• Fast/Slow Boot (IPL) Capabilities

Using the service processor menus, you can select the IPL type, mode, and speed of your system. For more information, refer to ["System](#page-139-0) Power Control Menu" on page 124.

**Attention**: Selecting fast IPL results in several diagnostic tests being skipped, and a shorter memory test being run.

### **Service Processor Call-In Security**

If the service processor detects bad battery-powered storage (indicating that the battery on the system board has failed or has been removed), it maintains server security by disabling the call-in capability to both serial ports.

When call-in is disabled, the system can still be powered on by using the ring-indicator signal, but the service processor then causes the system to power down, preventing access to any system facilities or to AIX.

After battery power is restored, the password(s) must be reset and the call-in function(s) enabled. Both of these operations can be performed from service processor menus. See "Serial Port [Selection](#page-148-0) Menu" on [page](#page-148-0) 133.

#### **Service Processor Reboot/Restart Recovery**

*Reboot* describes bringing the system hardware back up; for example, from a system reset or power-on. The reboot process ends when control passes to the operating system loading (or initialization) process.

*Restart* describes activating the operating system after the system hardware is reinitialized. Restart must follow a successful reboot.

# **Boot (IPL) Speed**

When the server enters reboot recovery, slow IPL is automatically started, which gives the POST an opportunity to locate and report any problems.

# **Failure During Boot Process**

During the boot process, either initially after system power-on or upon reboot after a system failure, the service processor monitors the boot progress. If progress stops, the service processor can reinitiate the boot process (reboot) if enabled to do so. The service processor can re-attempt this process according to the number of retries entered in the Reboot/Restart Policy Setup Menu.

# **Failure During Normal System Operation**

When the boot process completes and control transfers to the operating system (OS), the service processor can monitor operating system activity (see the Set Surveillance Parameters option in the "Service [Processor](#page-134-0) Setup Menu" on page 119). If OS activity stops due to a hardware- or software-induced failure, the service processor can initiate a reboot/restart process based on the settings in the Service Processor Reboot/Restart Policy Setup Menu and the OS automatic restart settings (see the operating system documentation).

If you are using the AIX operating system, the menu item under SMIT for setting the restart policy is Automatically Reboot After Crash (True/False). The default is False. When the setting is True, and if the service processor parameter ″Use OS-Defined Restart Policy″ is Yes (the default), the service processor takes over for AIX to reboot/restart after a hardware or surveillance failure.

# **Service Processor Reboot/Restart Policy Controls**

The operating system's automatic restart policy (see operating system documentation) defines the operating system's response to a system crash. The service processor can be instructed to refer to that policy by the Use OS-Defined Restart Policy setup menu.

# **Memory Boot-Time Deconfiguration (Memory Repeat Gard)**

Memory boot-time deconfiguration allows for the removal of a memory segment or DIMM from the system configuration at boot time. The objective is to minimize system failures or data integrity exposure due to faulty memory hardware. The hardware resource(s) to be removed are the ones that experienced the following failures:

- A boot-time test failure
- Run-time recoverable errors over the error threshold prior to the current boot phase
- Run-time irrecoverable errors prior to the current boot phase

This function uses firmware power-on self-test (POST) to discover and isolate memory hardware failures during boot time. It also uses the hardware error detection logic in the memory controller to capture run-time recoverable and irrecoverable errors. The firmware uses the error signatures in the hardware to analyze and isolate the error to the specific memory segment or DIMM.

The memory segment or DIMM that is deconfigured remains offline during subsequent reboots until the faulty memory hardware is replaced.

The function allows users to manually deconfigure or re-enable a previously deconfigured memory segment/DIMM through the service processor menu. The user can also enable or disable this function through the service processor menu.

# **Service Processor System Monitoring - Surveillance**

Surveillance is a function in which the service processor monitors the system, and the system monitors the service processor. This monitoring is accomplished by periodic samplings called *heartbeats*.

Surveillance is available during two phases:

- System firmware startup (automatic)
- Operating system run time (optional)

# **System Firmware Surveillance**

System firmware surveillance provides the service processor with a means to detect boot failures while the system firmware is running.

System firmware surveillance is automatically enabled during system power-on. It cannot be disabled by the user.

If the service processor detects no heartbeats during system boot (for 7 minutes), it cycles the system power to attempt a reboot. The maximum number of retries is set from the service processor menus. If the failure condition repeats, the service processor leaves the machine powered on, logs an error, and displays menus to the user. If call-out is enabled, the service processor calls to report the failure and displays the operating-system surveillance failure code on the operator panel.

# **Operating System Surveillance**

The operating system surveillance provides the service processor with a means to detect hang conditions, as well as hardware or software failures, while the operating system is running. It also provides the operating system with a means to detect service processor failure caused by the lack of a return heartbeat.

Operating system surveillance is enabled by default, allowing the user to run operating systems that do not support this service processor option.

You can also use service processor menus and AIX service aid to enable or disable operating system surveillance.

For operating system surveillance to work correctly, you must set the following parameters:

- Surveillance enable/disable
- Surveillance interval

This is the maximum time (in minutes) the service processor should wait for a heartbeat from the operating system before timeout.

• Surveillance delay

This is the length of time (in minutes) for the service processor to wait from when the operating system is started to when the first heartbeat is expected.

Surveillance takes effect immediately after the parameters are set from the service processor menus.

If operating system surveillance is enabled (and system firmware has passed control to the operating system), and the service processor does not detect any heartbeats from the operating system, the service processor assumes the system is hung. The machine is left powered on and the service processor enters standby phase, displaying the operating system surveillance failure code on the operator panel. If call-out is enabled, the service processor calls to report the failure.

## **Call Out**

The service processor can call out when it detects one of the following conditions:

- System firmware surveillance failure
- Operating system surveillance failure (if supported by the operating system)
- Critical environmental failures
- Restarts

To enable the call-out feature, do the following:

- 1. Have a modem connected to serial port 1 or 2.
- 2. Set up the following using the service processor menus or diagnostic service aids:
	- Enable call out for the serial port where the modem is connected.
	- Set the serial port line speed.
	- Enter the modem configuration filename.
- v Set up site-specific parameters (such as phone numbers for call-in and call-out policy).
- v To call out before restart, set **Call-Out before restart** to Enabled from the Reboot/Restart Policy Setup menu.
- **Note:** Some modems, such as IBM 7857-017, are not designed for the paging function. Although they can be used for paging, they return an error message when they do not get the expected response from another modem. Therefore, even though the paging was successful, the error message causes the service processor to retry, continuing to place pager calls for the number of retries specified in the Call-Out policy Setup Menu. These retries result in redundant pages.

## **Console Mirroring**

Console mirroring allows a user on a local ASCII terminal to monitor the service processor activities of a remote user. Console mirroring ends when the service processor releases control of the serial ports to the system firmware.

## **System Configuration for Console Mirroring**

The following describes the system configuration for console mirroring:

- Modem connected to one serial port and enabled for incoming calls
- v Local ASCII terminal connected to the other serial port. This local terminal can be connected directly to your server or connected through another modem.

Remote console mirroring can be invoked in two ways:

- 1. Remote session first, then local session added:
	- a. Remote session already in progress.
	- b. Remote user uses the service processor menus to enable console mirroring, allowing both consoles to be active.
- 2. Local session first, then remote session added:
	- a. Local session is already in progress.
	- b. The service processor receives a call from the remote user.
	- c. The local user selects the option to enable console mirroring. The service processor immediately begins mirroring service processor menus.
- **Note:** To disconnect quickly, press Ctrl+D on either console, and both sessions will exit the service processor menus.

## **Service Processor Firmware Updates**

**Attention:** Only the service processor firmware can be updated from the service processor menus; the system firmware cannot be updated from the service processor menus. A service processor firmware update always requires a companion system firmware update, which must be applied first. For this reason, updating only the service processor firmware using the service processor menus is not recommended. Go to the RS/6000 support Web site at http://www.rs6000.ibm.com/support/micro to download the latest firmware levels and update instructions.

The service processor firmware update image must be written onto a DOS-formatted diskette. The update image can be obtained from the RS/6000 support Web site: http://www.rs6000.ibm.com/support/micro.

After the update diskette has been made, from the service processor main menu, select **Service Processor Setup**. Then select **Reprogram Service Processor Flash EPROM**. The program requests the update diskette(s) as they are needed. The service processor will automatically reboot after the firmware update is complete.

## <span id="page-158-0"></span>**Service Processor Error Log**

The service processor error log contains information about errors reported by the service processor.

Error Log

19991118165344 1. 4B276851 CPU BIST fail detected FRUs to replace: P1-C1

Press "C" to clear error log, any other key to continue. >

The time stamp in this error log is Coordinated Universal Time (CUT), also known as Greenwich Mean Time (GMT). AIX error logs have more information available and are able to time stamp with local time.

# <span id="page-159-0"></span>**System POST Errors**

If power-on self-test (POST) errors occur during startup, this error log helps isolate faults when used with the diagnostics.

Read System POST Errors Version : 0 Severity : 0 Disposition : 0 Initiator : 0 Event being reported : 0 Extended Error Log Data: 0xC2 0x00 0x84 0x09 0x00 0x00 0x00 0x00 0x20 0x00 0x00 0x00 0x00 0x00 0x72 0x74 0x63 0x00 0x00 0x00 0x00 0x00 0x00 0x00 0x00 0x00 0x28 0x03 0x00 0x05 0x00 0x01 0x00 0x00 0x00 0x00 0x00 0x00 0x00 0x00 0x49 0x42 0x4D 0x00 0x55 0x30 0x2E 0x31 0x2D 0x50 0x31 0x2D 0x58 0x31 0x00 (Press Return to Continue)

### **Service Processor Operational Phases**

This section provides a high-level flow of the phases of the service processor.

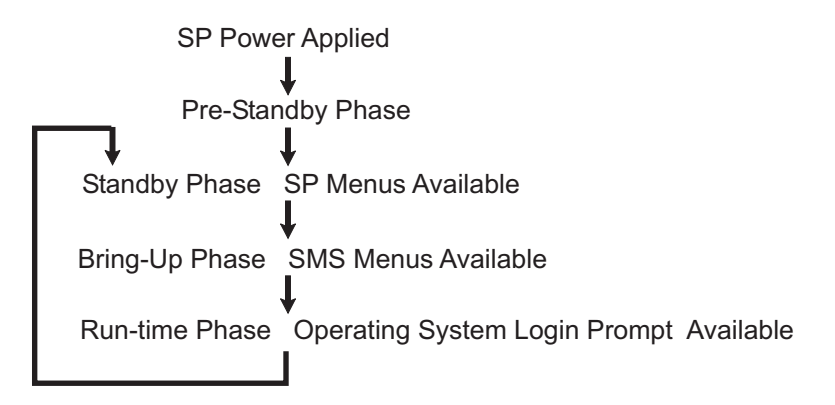

# **Pre-Standby Phase**

This phase is entered when the server is connected to a power source. The server may or may not be fully powered on. This phase is exited when the power-on self-tests (POST) and configuration tasks are completed.

The pre-standby phase components are:

- Service processor initialization Performs any necessary hardware and software initializations.
- Service processor POST Conducts power-on self-tests on its various work and code areas.
- Service processor unattended start mode checks To assist fault recovery. If unattended start mode is set, the service processor automatically reboots the server. The service processor does not wait for user input or power-on command, but moves through the phase and into the bring-up phase. Access SMS menus or service processor menus to reset the unattended start mode.

# **Standby Phase**

The standby phase can be reached in either of two ways:

• With the server off and power connected (the normal path), recognized by 0K in the LCD display OR

• With the server on after an operating system fault, recognized by STBY or an 8-digit code in the LCD display.

In the standby phase, the service processor handles some automatic duties and is available for menu operation. The service processor remains in the standby phase until a power-on request is detected.

The standby phase components are as follows:

• Modem configuration

The service processor configures the modem (if installed) so that incoming calls can be received or outgoing calls can be placed.

• Dial In

Monitor incoming phone line to answer calls, prompt for a password, verify the password, and remotely display the standby menu. The remote session can be mirrored on the local ASCII console if the server is so equipped and the user enables this function.

Menus

The service processor menus are password-protected. Before you can access them, you need either the general-access password (GAP) or privileged-access password (PAP).

# **Bring-Up Phase**

This phase is entered upon power-on, and exited upon loading of the operating system.

The bring-up phase components are:

• Retry Request Check

The service processor checks to see if the previous boot attempt failed. If two consecutive failures are detected, the service processor displays an error code and places an outgoing call to notify an external party if the user has enabled this option.

• Dial Out

The service processor can dial a preprogrammed telephone number in the event of an IPL failure. The service processor issues an error report with the last reported IPL status indicated and any other available error information.

• Update Operator Panel

The service processor displays operator panel data on the ASCII terminal if a terminal is connected either locally or remotely.

• Environmental Monitoring

The service processor provides expanded error recording and reporting.

• System Firmware Surveillance (Heartbeat Monitoring)

The service processor monitors and times the interval between system firmware heartbeats.

• Responding to system processor commands

The service processor responds to any command issued by the system processor.

## **Run-time Phase**

This phase includes the tasks that the service processor performs during steady-state execution of the operating system.

• Environmental Monitoring

The service processor monitors voltages, temperatures, and fan speeds (on some servers).

• Responding to System Processor Commands

The service processor responds to any command issued by the system processor.

• Run-Time Surveillance (Heartbeat Monitoring)

If the device driver is installed and surveillance enabled, the service processor monitors the system heartbeat. If the heartbeat times out, the service processor places an outgoing call. This is different from the bring-up phase scenario where two reboot attempts are made before placing an outgoing call.

## **Service Processor Procedures in Service Mode**

When the system is in service mode, the following service processor parameters are suspended:

- Unattended start mode
- Reboot/restart policy
- Call-Out
- Surveillance

When service mode is exited, the service processor parameters revert to the customer settings.

# **Chapter 8. Using System Management Services**

Use the System Management Services menus to view information about your computer and to perform such tasks as setting passwords and changing device configurations.

If you have chosen a graphical display as your system console, you can use the graphical System Management Services described below. If you are using an ASCII display as your system console, see "Text-Based System [Management](#page-182-0) Services" on page 167.

## **Graphical System Management Services**

To start the graphical System Management Services, turn on or restart the computer.

The firmware version installed in your system unit is displayed at the bottom right corner of the initial logo screen. Note the version number; processor upgrades may require a specific version of firmware to be installed in your system unit. (Update System Firmware is an option under the Utilities menu in the System Management Services.)

After the logo is displayed, initialization icons display across the bottom of the screen.

To enter the graphical System Management Services, you must press the F1 key *after the keyboard icon displays* during startup and before the tone.

If you have pressed the F1 key, the System Management Services menu displays after the initialization and power-on self-test (POST) are complete.

**Note:** If you have installed a privileged-access password, you are prompted for this password before you gain access to the System Management Services menu.

After the System Management Services starts, the following screen displays.

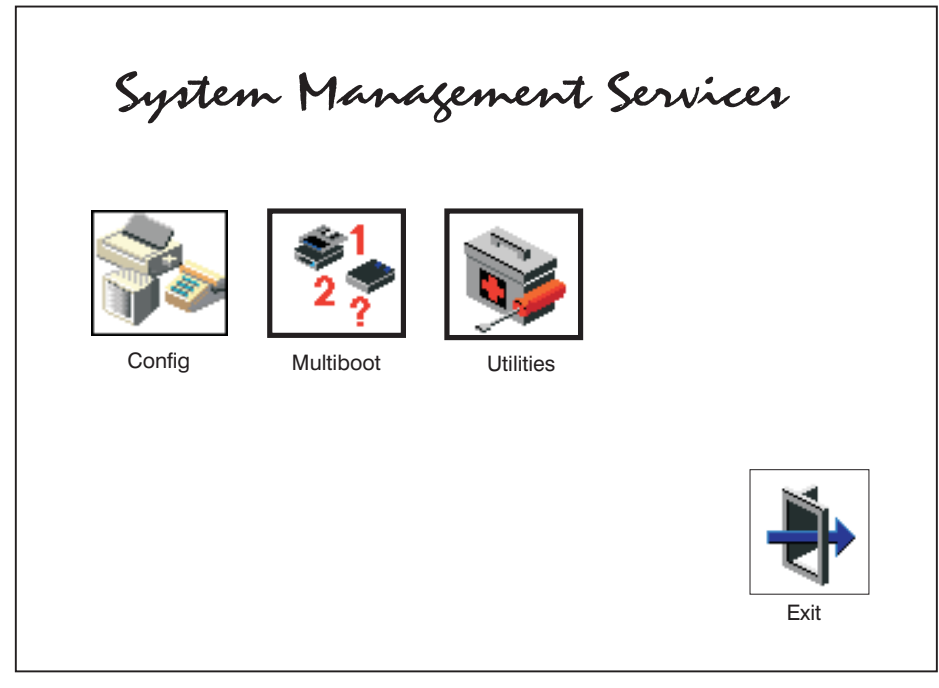

You can also press F8 here to enter the open firmware **OK>** prompt.

The System Management Services screen contains the following choices.

**Config**: Enables you to view your system configuration. Go to ["Config"](#page-165-0) on page 150.

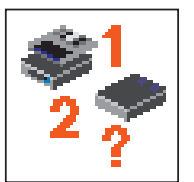

**Multiboot**: Enables you to set and view the default operating system, modify the boot sequence, access the open firmware command prompt, and work with other options. Go to ["Multiboot"](#page-166-0) on page [151.](#page-166-0)

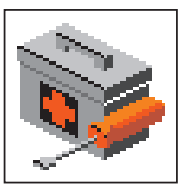

**Utilities**: Enables you to set and remove passwords, enable the unattended start mode, set and view the addresses of your system's SCSI controllers, select the active console, view or clear the firmware error log, and update your system unit's firmware. Go to ["Utilities"](#page-168-0) on page 153.

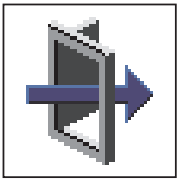

**Exit:** Returns you to the previous screen.

To select an icon, move the cursor with the arrow keys to choose which icon is highlighted, then press the Enter key. You can also select an icon by clicking on it with your left mouse button. To leave the current screen, either press the Esc key or select the **Exit** icon.

# <span id="page-165-0"></span>**Config**

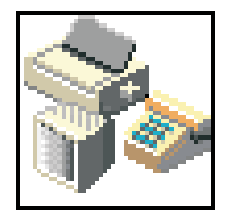

By selecting this icon, you can view information about the setup of your system unit. A list similar to the following appears when you select the **Config** icon.

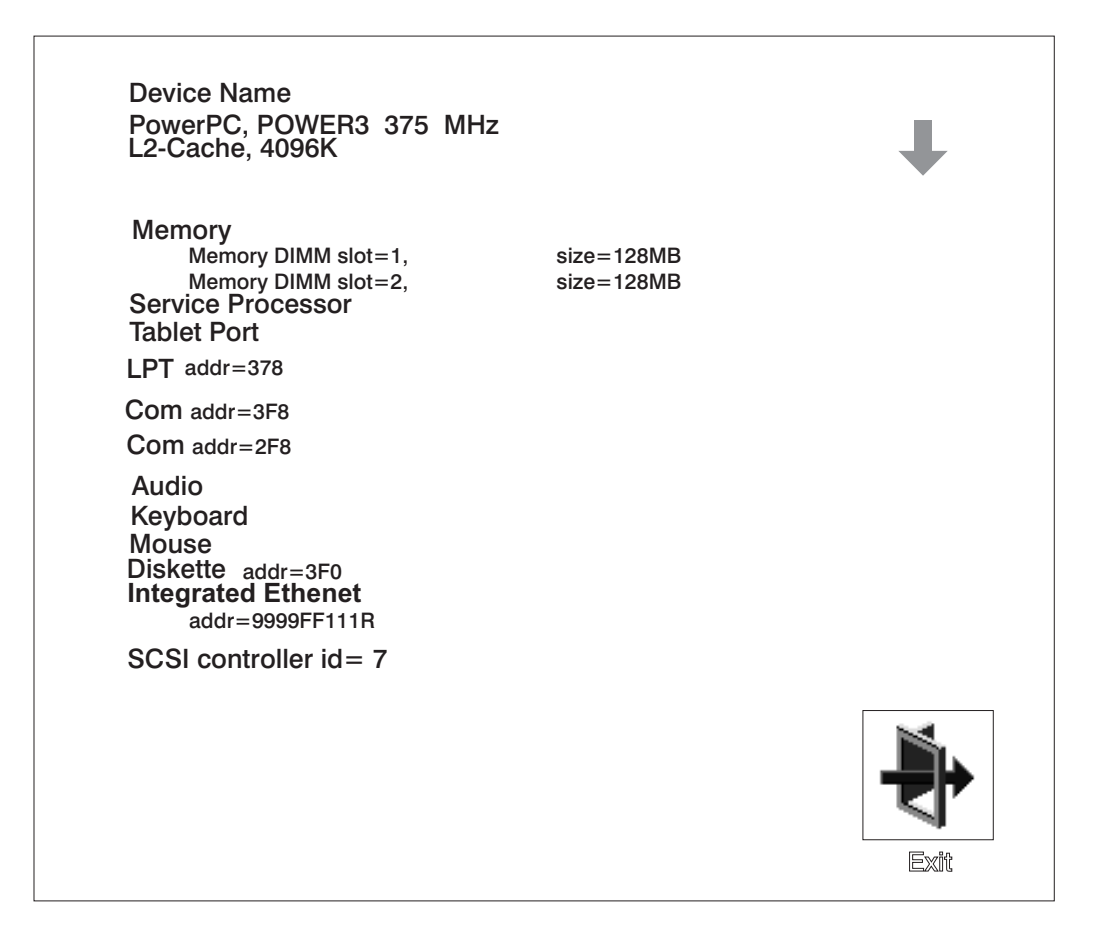

If more than one screen of information is available, a blue arrow displays in the top right corner of the screen. Use the page up and page down keys to scroll through the pages.

### <span id="page-166-0"></span>**Multiboot**

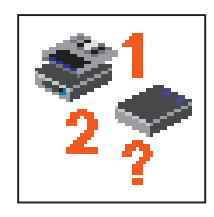

The options available from this screen allow you to view and set various options regarding the operating system and boot devices.

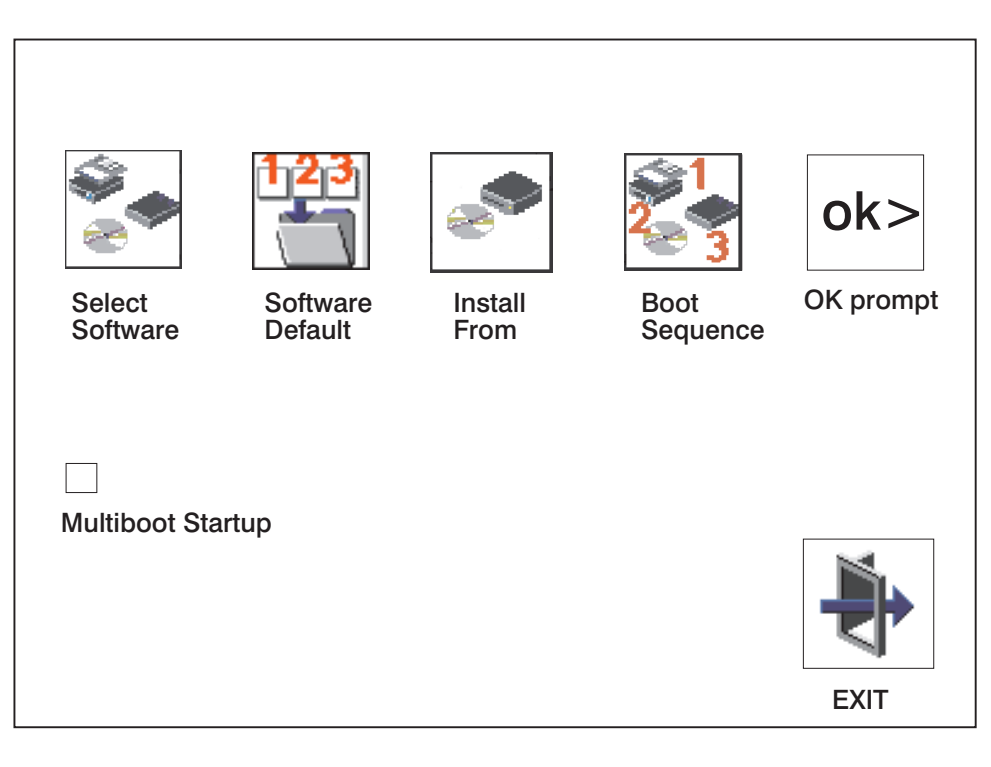

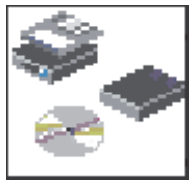

The following describes the choices available on this screen.

**Select Software:** This option, if supported by the operating system, allows you to choose which operating system to use. Choosing an operating system causes the system to start. This option is supported by AIX. However, not all operating systems support this option.

If you receive an informational message saying that no operating system is installed, then the system information in nonvolatile storage may have been lost. This situation can occur if the battery has been removed. To correct this situation, refer to the **bootlist** reference in your AIX operating system documentation.

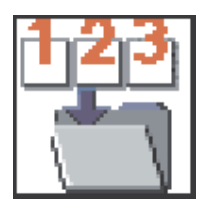

**Software Default:** This option, if supported by the operating system, enables you to select a default operating system for your system unit.

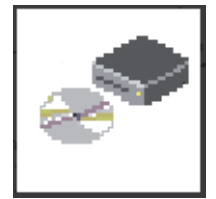

**Install From:** Enables you to select a media drive from which to install an operating system. Selection of a device is done using the spacebar.

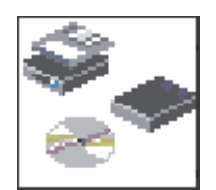

**Boot Sequence:** Enables you to view and change the custom boot list (the sequence in which devices are searched for operating system code). You may choose from 1 to 5 devices for the custom boot list.

The default boot sequence is:

- 1. Diskette drive
- 2. CD-ROM drive
- 3. Tape drive
- 4. Hard disk drive
- 5. Network adapter

To change the custom boot list, enter a new order in the **New** column, then click on the **Save** icon. The list of boot devices is updated to reflect the new order.

**Attention:** To change the custom boot list back to the default values, click on **Default**. If you change your startup sequence, you must be extremely careful when performing *write* operations (for example, copying, saving, or formatting). You can accidentally overwrite data or programs if you select the wrong drive.

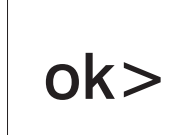

**OK Prompt:** Enables you to go directly to the open firmware command prompt. the open firmware command prompt is used for debugging and device driver development. For more information about the operation of the open firmware command prompt, refer to IEEE Standard 1275.

The **open firmware** command line can also be used to set up adapters that are not configurable with the System Management Services. Your adapter documentation directs you to use this option if it is needed. Do not invoke this feature if you are not familiar with open firmware. To exit from the command prompt, restart your system.

**Multiboot Startup:** Clicking on this button toggles whether the Multiboot menu displays automatically at startup.

# <span id="page-168-0"></span>**Utilities**

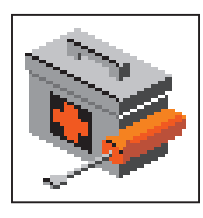

Selecting this icon enables you to perform various tasks and view additional information about your system unit.

The following describes the choices available on this screen.

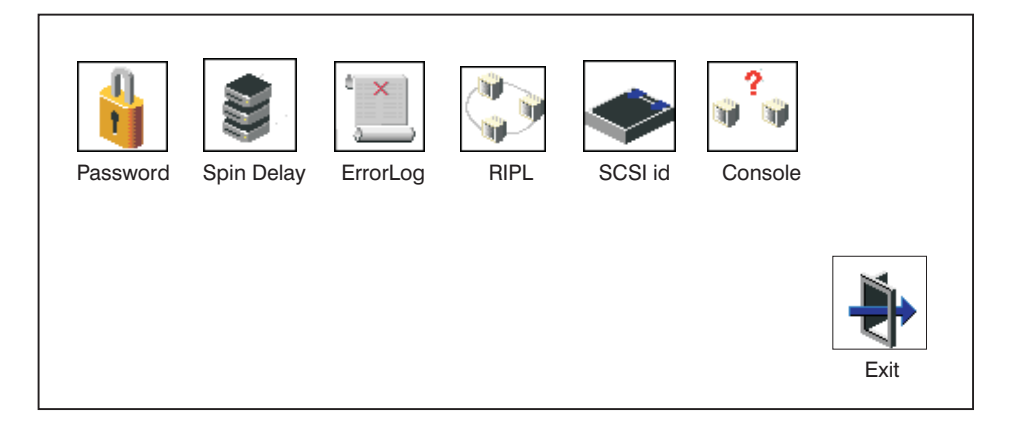

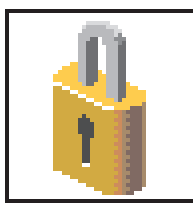

**Password**: Enables you to set password protection for turning on the system unit and for using system administration tools. Go to ["Password"](#page-170-0) on page 155.

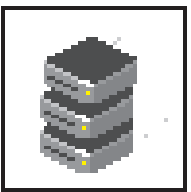

**Spin Delay**: Enables you to change the spin-up delay for SCSI hard disk drives attached to your system. Go to "Spin [Delay"](#page-173-0) on [page](#page-173-0) 158.

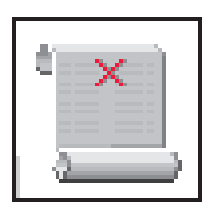

**Error Log**: Enables you to view and clear the firmware error log for your system unit. Go to ["Error](#page-174-0) Log" on page 159.

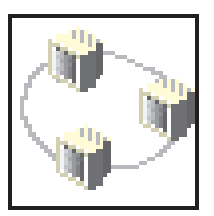

**RIPL** (Remote Initial Program Load): Enables you to select a remote system from which to load programs through a network adapter when your system unit is first turned on. This option also allows you to configure network adapters, which is required for RIPL. Go to ["RIPL"](#page-175-0) on page 160.

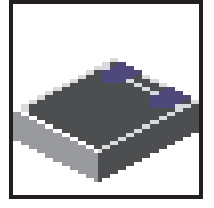

**SCSI ID**: Allows you to view and change the addresses (IDs) of the SCSI controllers attached to your system unit. Go to ["SCSI](#page-180-0) ID" on [page](#page-180-0) 165.

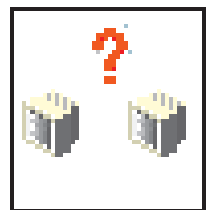

**Console**: Allows the user to select which console to use to display the SMS menus. This selection is only for the SMS menus. It does not affect the display used by the AIX operating system.

Follow the instructions that display on the screen. Pressing the number 1 key after the keyboard icon appears and before the tone returns you to SMS.

# <span id="page-170-0"></span>**Password**

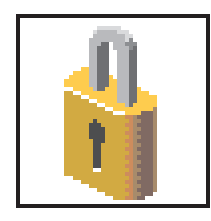

Select this icon to perform password-related tasks.

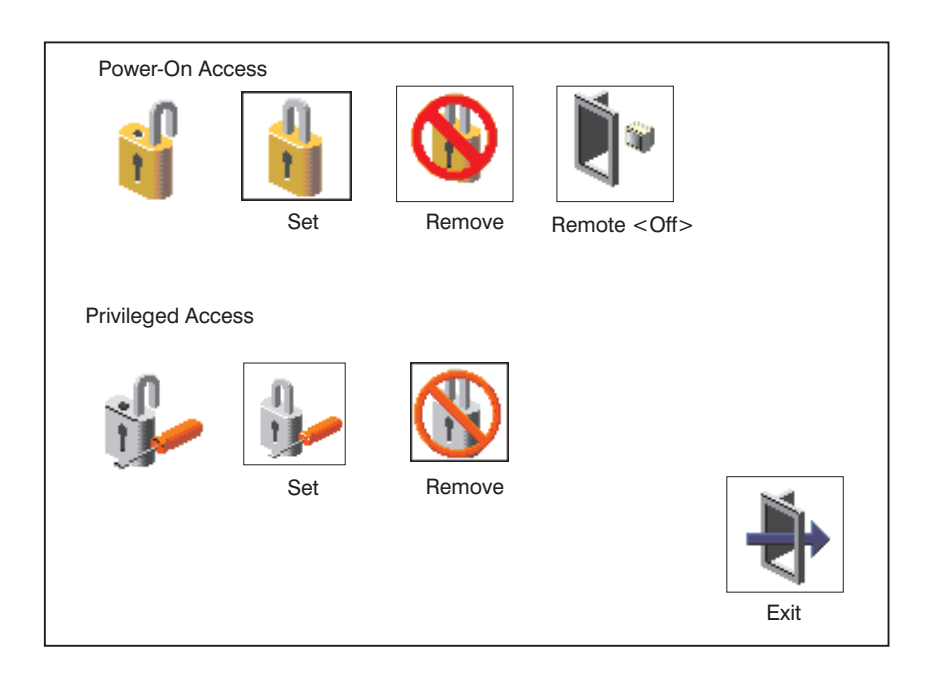

#### **Power-On Access Password**

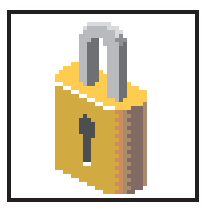

Setting a **Power-On Access** password helps protect information stored in your system unit. If a power-on access password is set for your system unit, the power-on access status icon is shown in the locked position. If a power-on access password is not set, then the power-on access status icon is shown in the unlocked position (as shown in the screen above).

When you select the **Set** icon, a screen with eight empty boxes displays. Type your password in these boxes. You can use any combination of up to eight characters (A–Z, a–z, and 0–9) for your password. As you type a character, a key appears in the box.

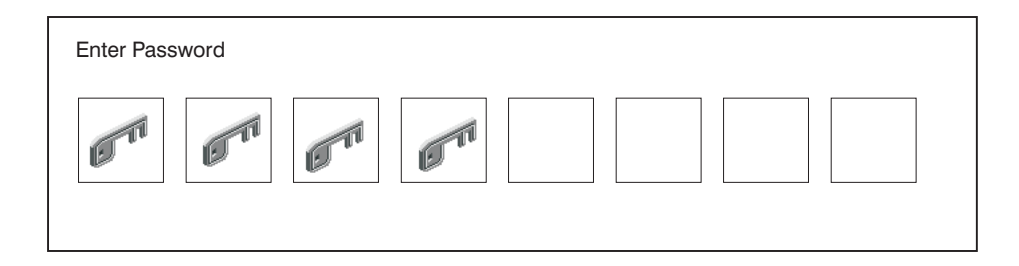

Press Enter when you are finished; you must type the password again for verification.

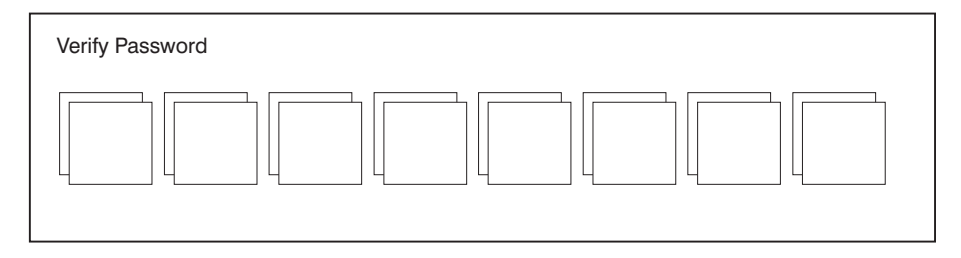

If you type the password incorrectly, press the Esc key and start again.

**Note:** After you have entered and verified the password, the power-on access password icon flashes and changes to the locked position to indicate that your system unit now requires the password you just entered during the power on process.

If you previously had set a power-on-access password and want to remove it, select the **Remove** icon.

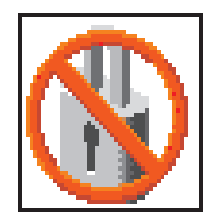

After you have selected the remove icon, the power-on-access status icon flashes and changes to the unlocked position to indicate that the power-on-access password is not set.

If the two password entries do not match, an error icon appears with an error code: 20E00000.

**Note:** If you *forget* the power-on access password, you can erase the password by shutting down the system unit and removing the battery for at least 30 seconds. The system unit power cable *must* be disconnected before removing the battery.

A password becomes effective only after the system is turned off and back on again.

#### **Remote Mode**

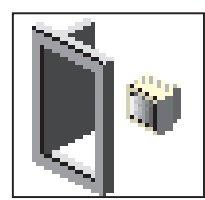

**Remote Mode**: The remote mode, when enabled, allows the system to start from the defined boot device. This mode is ideal for network servers and other system units that operate unattended. When the remote mode is set, the icon label changes to **Remote <On> Note:** To use the remote mode feature for booting unattended

devices, you must enable the unattended start mode. See the ["System](#page-139-0) Power Control Menu" on page 124 for instructions on enabling the unattended start mode, which allows the system unit to turn on whenever ac power is applied to the system (instead of having the system unit wait for the power button to be pushed).

#### **Privileged-Access Password**

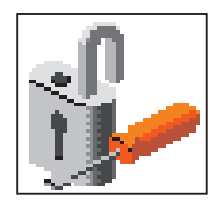

The privileged-access password protects against the unauthorized starting of the system programs. Select the **Set** icon to set and verify the privileged-access password.

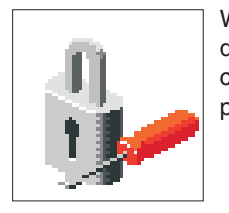

When you select the **Set** icon, a screen with eight empty boxes displays. Type your password in these boxes. You can use any combination of up to eight characters (A-Z, a-z, and 0-9) for your password. As you type a character, a key displays in the box.

Press Enter when you are finished; you must type the password again for verification.

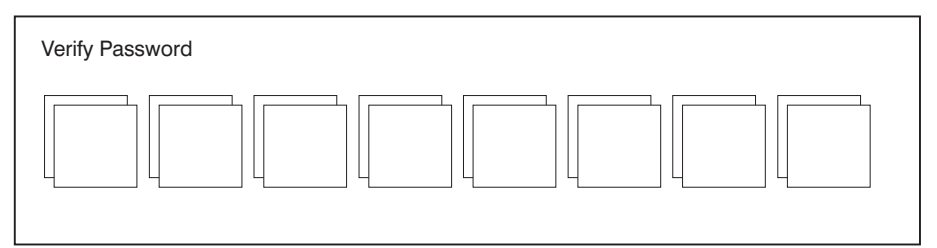

If you type the password incorrectly, press the Esc key and start again.

If the two password entries do not match, an error icon displays with the error code 20E00001.

**Note:** After you have entered and verified the password, the privileged-access password icon flashes and changes to the locked position to indicate that your system unit now requires the password you just entered before running system programs.

If you previously had set a privileged-access password and want to remove it, select the **Remove** icon.

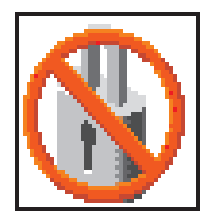

After you have selected the **Remove** icon, the privileged-access status icon flashes and changes to the unlocked position to indicate that the privileged-access password is not set.

**Attention:** If no user-defined bootlist exists and the privileged-access password has been enabled, you are asked for the privileged-access password at startup every time you boot your system.

# <span id="page-173-0"></span>**Spin Delay**

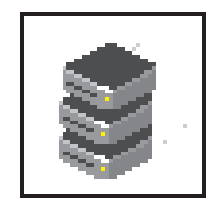

Select this icon to change the spin-up delay for SCSI hard disk drives attached to your system. Spin-up delay values can be entered manually or you can use a default setting. All values are measured in seconds. The default is two seconds. After you have entered the new spin-up delay values, use the arrow keys to highlight the **Save** icon and press Enter.

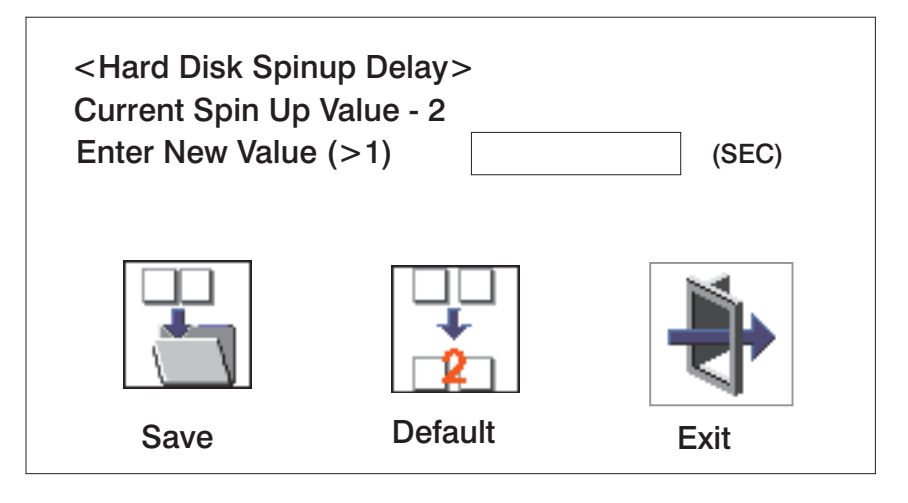

# <span id="page-174-0"></span>**Error Log**

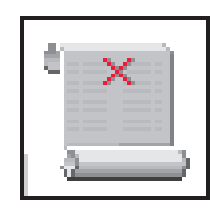

Selecting this icon displays the log of errors that your system unit has recorded during operations.

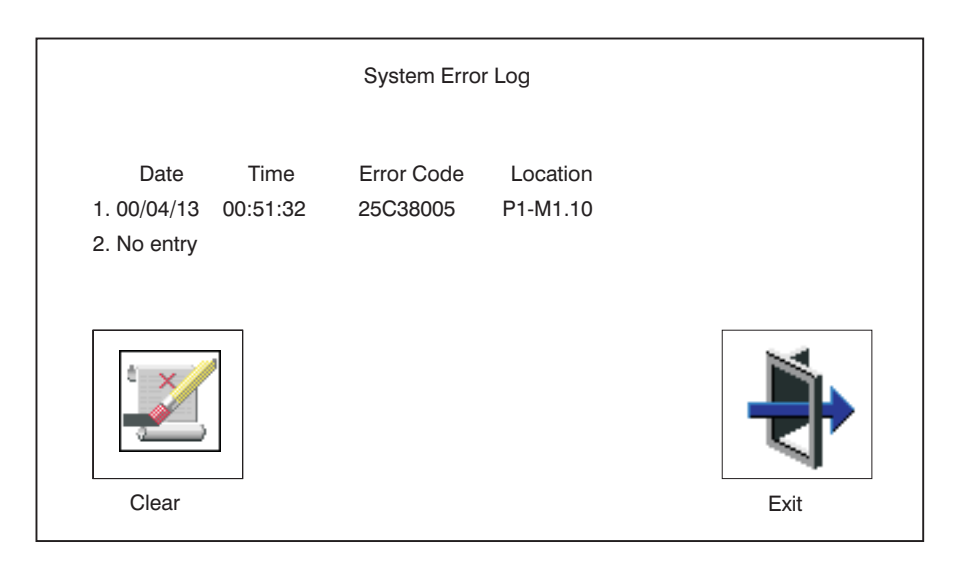

Selecting the **Clear** icon erases the entries in this log.

This error log only shows the first and last errors.

**Note:** The time stamp in this error log is Coordinated Universal Time (CUT), which is also referred to as Greenwich Mean Time (GMT). AIX error logs have more information available and can time stamp with your local time.

# <span id="page-175-0"></span>**RIPL**

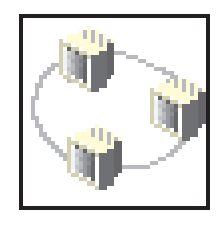

Selecting the **Remote Initial Program Load (RIPL)** icon gives you access to the following selections.

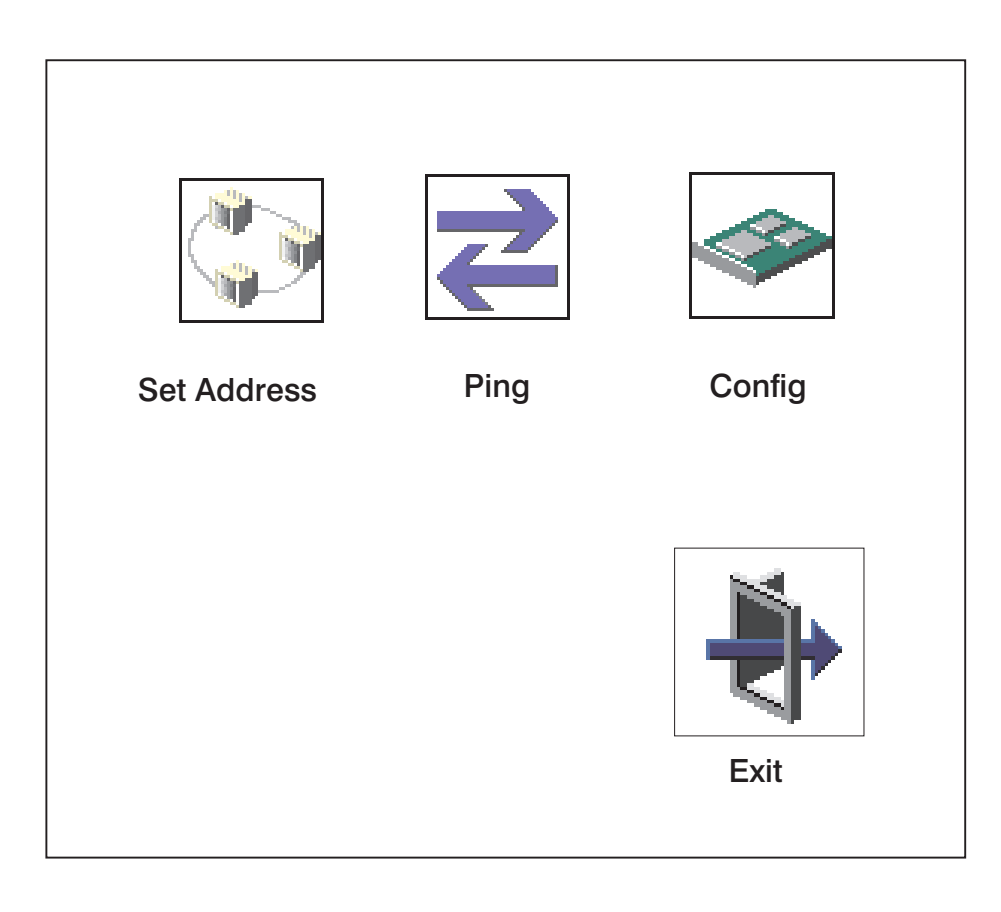

#### **Set Address**

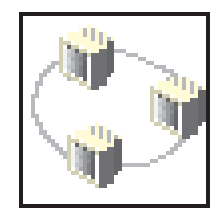

The **Set Address** icon allows you to define addresses from which your system unit can receive RIPL code.

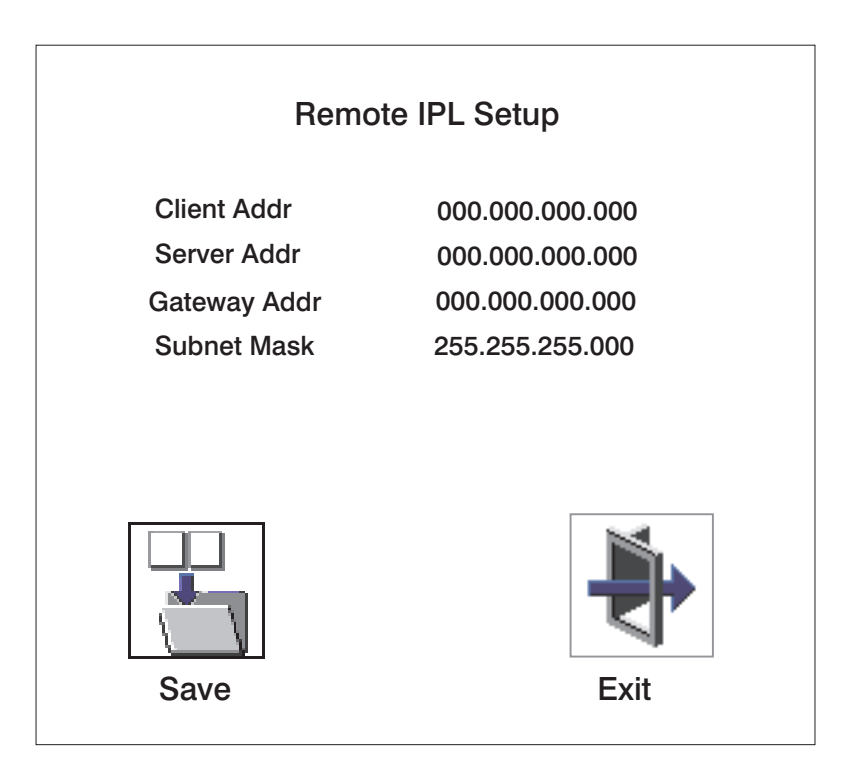

If any of the addresses is incomplete or contains a number other than 0 to 255, an error message displays when you select the **Save** icon. To clear this error, correct the address and select **Save** again.

**Attention:** If the client system and the server are on the same subnet, set the gateway IP address to [0.0.0.0].

To change an address, press the backspace key on the highlighted address until the old address is completely deleted. Then enter the new address.

#### **Ping**

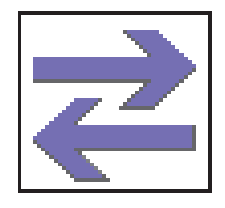

The **Ping** icon allows you to confirm that a specified address is valid by sending a test transmission to that address.

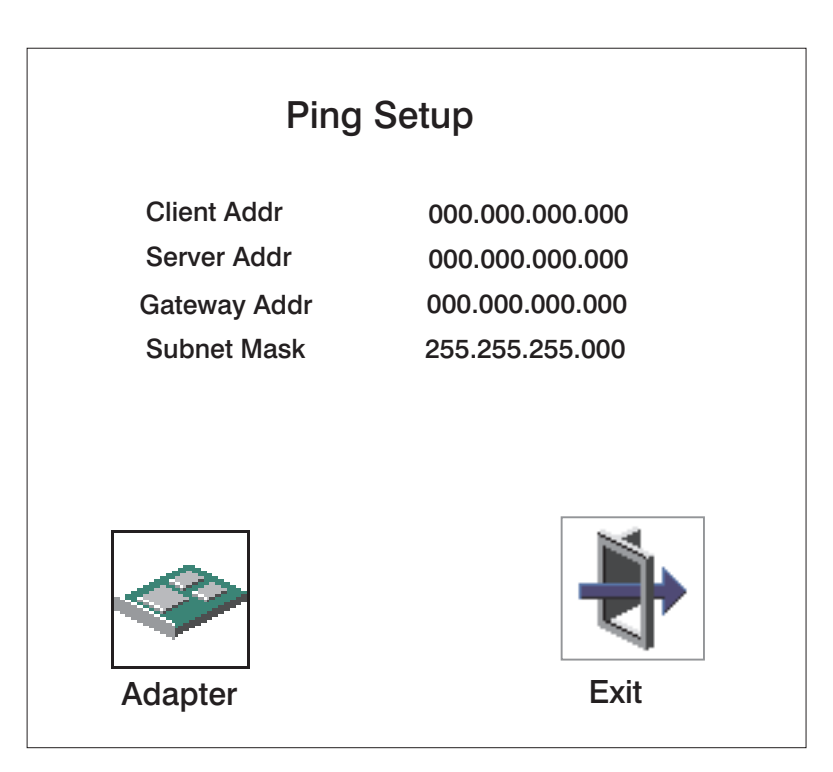

To change an address, press the backspace key on the highlighted address until the old address is completely deleted. Then enter the new address.

Selecting the **Ping** icon displays a screen in which you select the communications (token-ring or Ethernet) to be used to send test transmissions.

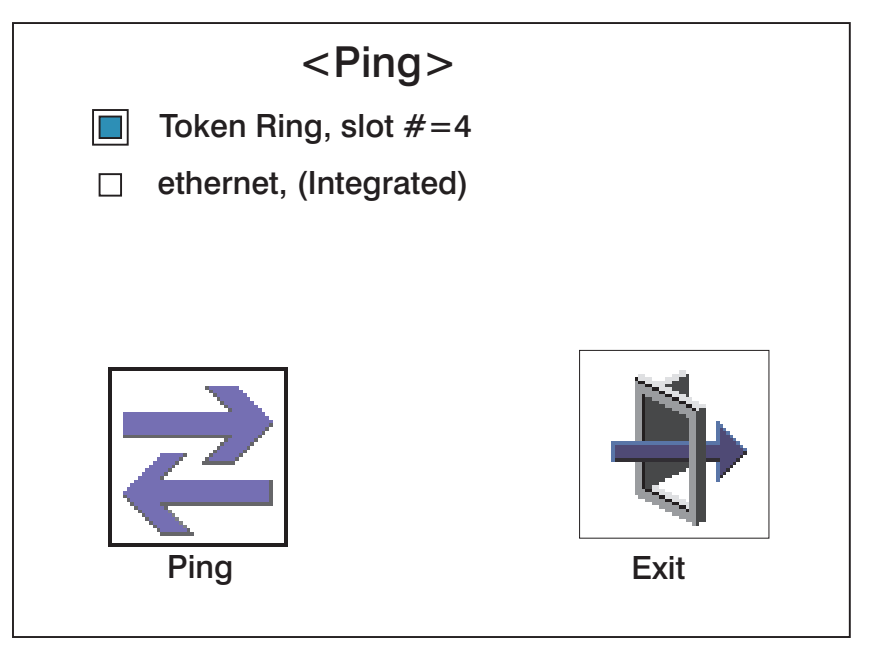

To use this screen, do the following:

- 1. Use the arrow keys or mouse to highlight an adapter to configure.
- 2. Press the spacebar to select the adapter.
- 3. Highlight the **Ping** icon and press Enter to send the test transmission.

### **Config**

The **Config** icon allows you to configure network adapters which require setup.

Selecting the **Config** icon causes a list of the adapters requiring configuration to display.

To use this screen, do the following:

- 1. Use the arrow keys or mouse to highlight an adapter to configure.
- 2. Press the spacebar to select the adapter.
- 3. Highlight the **OK** icon and press Enter.

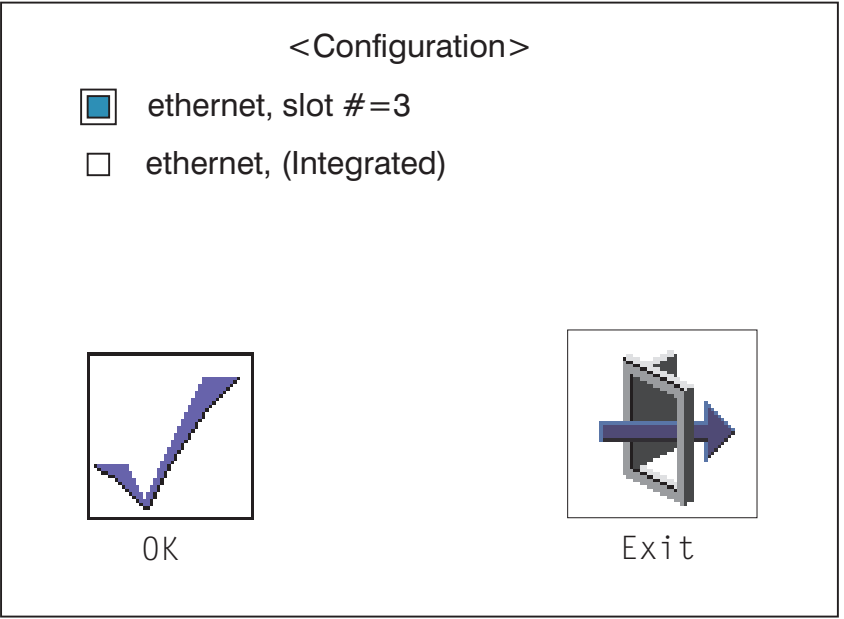
## **SCSI ID**

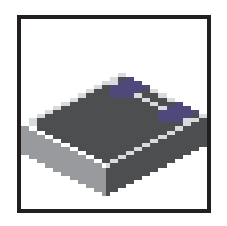

Select this icon to view and change the addresses (IDs) of the SCSI controllers attached to your system unit.

To change a SCSI controller ID, highlight the entry by moving the up or down arrow keys, then use the spacebar to scroll through available IDs. After you have entered the new address, use the left or right arrow keys or mouse to highlight the **Save** icon and press Enter.

At any time in this process, you can select the **Default** icon to change the SCSI IDs to the default value of 7.

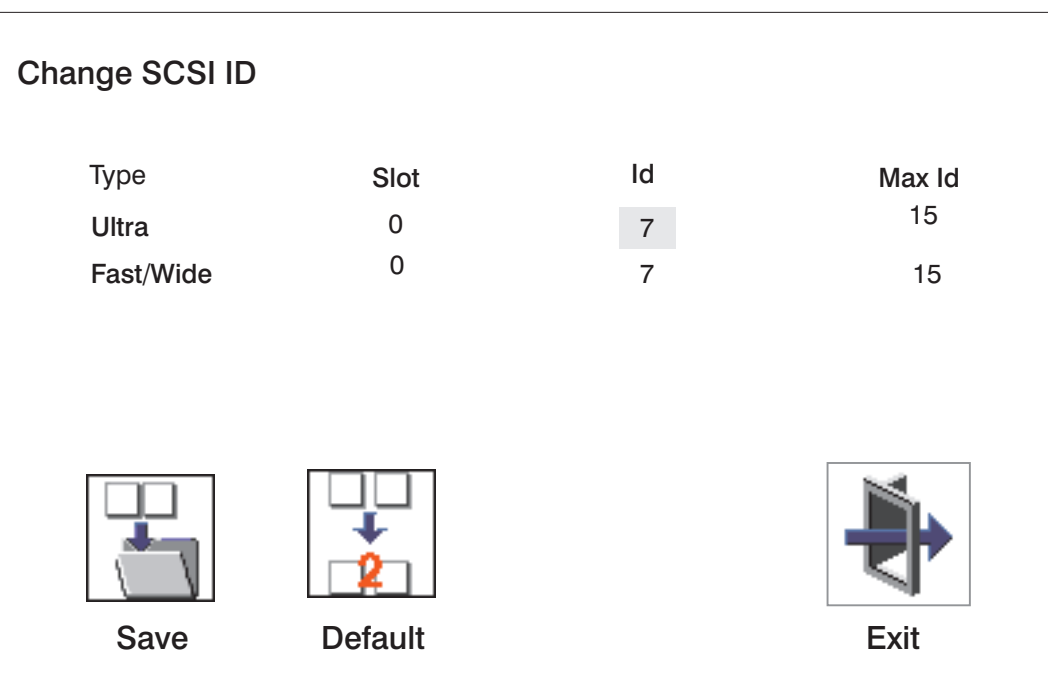

## <span id="page-181-0"></span>**Firmware Update**

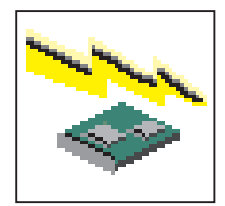

**Attention:** The SMS firmware update utility does not support the combined image update process. It is recommended only for those systems that boot AIX. Detailed instructions on using the SMS utilities to update system and service processor firmware can be obtained from the RS/6000 support website:

http://www.rs6000.ibm.com/support/micro

If you are not able to obtain firmware update images or instructions from this website, contact your service representative.

If the firmware update image is available on your network from another system, see [Appendix](#page-268-0) D, ["Firmware](#page-268-0) Updates," on page 253 for instructions on updating the system and service processor firmware using a combined image from the AIX command line.

#### **Firmware Recovery**

If a troubleshooting procedure has indicated that the system firmware unit has been damaged, it may be possible to recover it. For example, if the system hangs during startup with E1EA displayed on the operator panel, the system firmware has been damaged but may be recovered.

To recover damaged system firmware, do the following:

- 1. Create a firmware recovery diskette. This must be a 3.5″ high-density (1.44 MB) diskette that has been formatted for DOS.
- 2. Obtain the system firmware update image file from one of the following sources:
	- a. From the Web address: http://www.rs6000.ibm.com/support/micro
	- b. From a service representative if you cannot access the Web address.
- 3. Copy the system firmware update image file to the recovery diskette, naming it PRECOVER.IMG. The file must be written in DOS format.
- 4. When the system stops booting, for example at E1EA, insert the recovery diskette. If the diskette drive LED does not light up, power the system unit off, then back on again.
- 5. If the recovery procedure is successful, the system will continue starting up and display checkpoints of the form E1XX.
- 6. Enter the System Management Service menu. When the keyboard indicator displays, press the 1 key if the system console is an ASCII terminal. If the system console is a graphics display and directly attached keyboard, press the F1 key.
- 7. When the main menu displays, choose Utilities, then perform an update of the system firmware by following the prompts that are displayed.

**Attention:** A companion service processor firmware update may be required. Go to the RS/6000 support website at http://www.rs6000.ibm.com/support/micro to get additional information on companion levels, and detailed update instuctions.

### **Text-Based System Management Services**

The text-based System Management Services are available if an ASCII terminal is attached to your system unit. The text-based System Management Services make it possible for you to view information about your system unit and to perform such tasks as setting passwords and changing device configurations.

To start the text-based System Management Services, press the number **1** key on the ASCII terminal keyboard when the keyboard text symbol displays during startup. After the text-based System Management Services starts, the following screen displays.

**Note:** The version of firmware currently installed in your system unit is displayed at the top of each screen in the text-based System Management Services. Note the version number. Processor and other device upgrades may require a specific version of firmware to be installed in your system unit. Update System Firmware is an option under the Utilities menu.

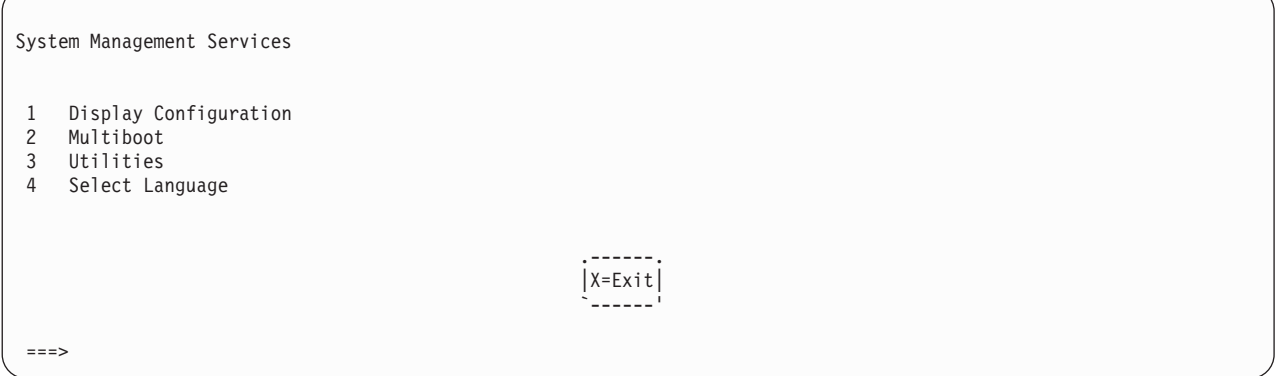

After you have finished using the text-based System Management Services, type **x** (for exit) to start your system unit. On all other screens, the **x** takes you back to the prior screen.

## **Display Configuration**

This option provides information about the setup of your system unit. A screen similar to the following is displayed.

```
Device Name
 Power PC, POWER3 375 MHz
 L2-Cache 4096K
  Power PC, POWER3 375 MHz
  L2-Cache 4096K
 Memory
    Memory DIMM slot=1, size=128MB
    Memory DIMM slot=2, size=128MB
Service Processor
Tablet Port
 LPT
    addr=378
 COM
    addr=3F8
 COM
   addr=2F8
 Audio
 Keyboard
 Mouse
 Diskette Drive
   addr=3F0
 SCSI controller id=7
.----------. .-----------.<br>|P=prev-page| |N=next-page|                                   |X=Exit|
|P=prev-page| |N=next-page| |X=Exit|
`-----------' `-----------' `------'
```
### **Multiboot Menu**

Use this screen to view and set various options regarding the operating system and boot sequence.

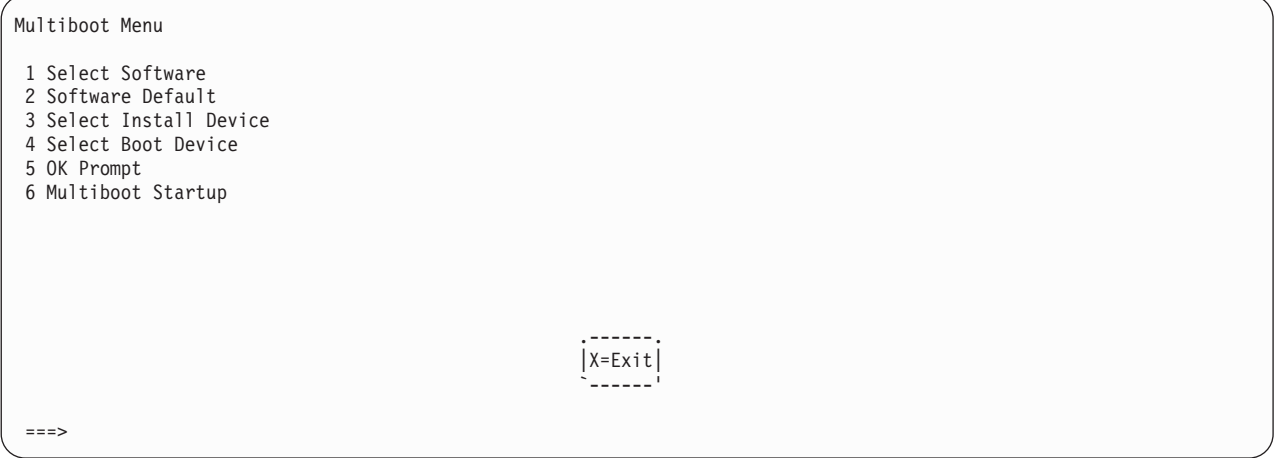

**Select Software**: If this option is supported by the operating system, shows the name of the operating system installed. This option may not be supported by all operating systems.

If you are running on AIX and you receive the following message:

No Operating System Installed

this indicates that information in nonvolatile storage could have been lost, as would happen if the battery had been removed. To re-create this value, run the **bootlist** command under AIX with the appropriate parameters as to the location of the operating system in a particular hard disk. See the **bootlist** command in your AIX documentation.The AIX Documentation library is available at the following Web address: http://www-1.ibm.com/servers/aix/library/. Select **Technical Publications**. AIX documentation is also contained on the AIX Documentation CD. The documentation is made accessible by loading the documentation CD onto the hard disk or by mounting the CD in the CD-ROM drive.

**Software Default**: If supported by the operating system, lets you select the default operating system to start the system. This option may not be supported by all operating systems.

**Select Install Device**: Produces a list of devices, for example the CD-ROM, from which the operating system is installed. Select a device and the system searches the device for an operating system to install and if supported by the operating system in that device, the name of the operating system displays.

**Select Boot Device**: Provides a list of devices that can be selected to be stored in the boot list. Up to five devices are supported.

**OK Prompt**: Provides access to the open firmware command prompt.

**Multiboot Startup**: Toggles between OFF and ON and selects whether the Multiboot menu invokes automatically on startup.

#### **Select Boot Device**

Select this option to view and change the custom boot list, which is the sequence of devices read at startup time.

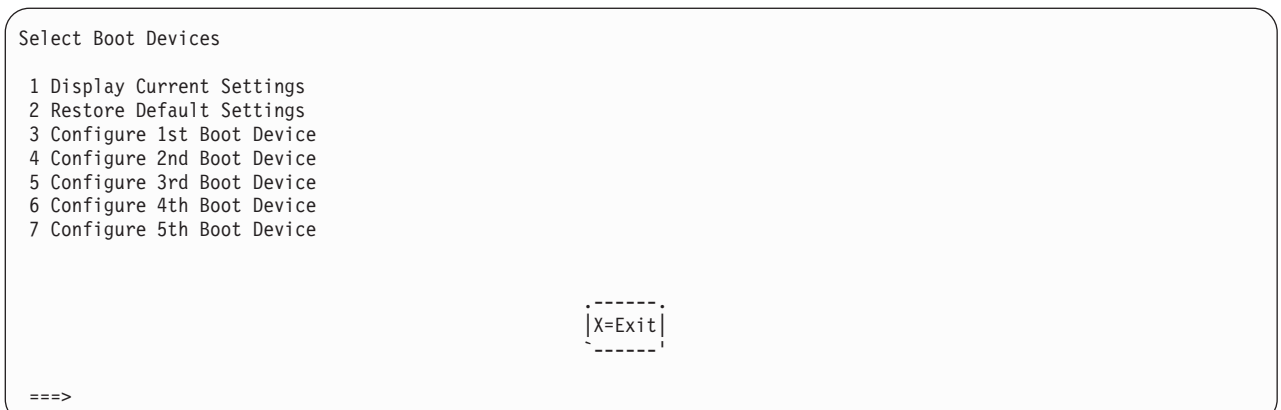

**Display Current Settings**: Lists the current order of devices in the boot list. The following screen shows an example of this display.

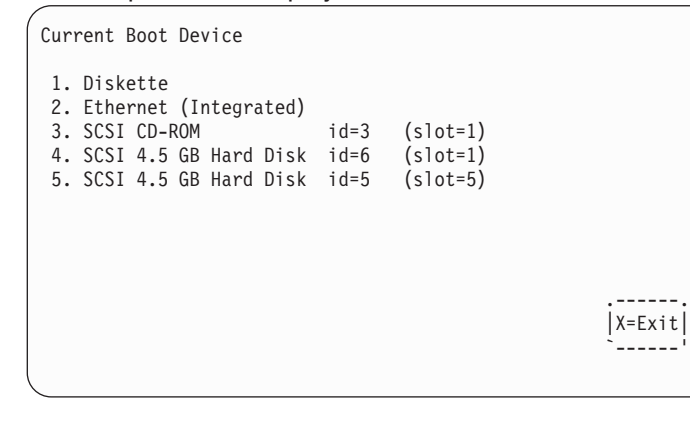

**Restore Default Settings**: Restores the boot list to the default device of:

- 1. Primary diskette drive
- 2. CD-ROM drive
- 3. Tape drive
- 4. Hard disk drive
- 5. Network adapter.

**Attention:** To change the custom boot list back to the default values, select the **Default**. If you change your startup sequence, you must be extremely careful when performing *write* operations (for example, copying, saving, or formatting). You can accidentally overwrite data or programs if you select the wrong drive.

#### **Configure Nth Boot Device**

In the description below, **Nth** can be **1st, 2nd, 3rd,** etc. depending on your choice on the previous menu.

Options display a screen similar to the following:

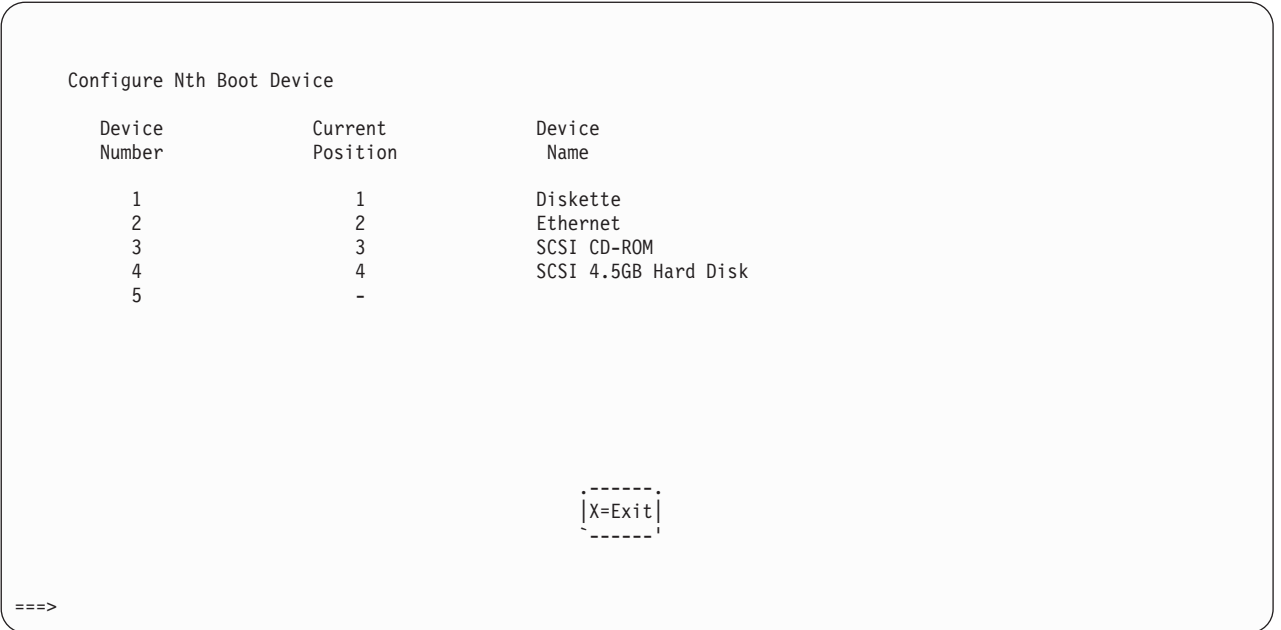

Type the device number of the device name that you want to select as the **Nth** boot device. For example, if you entered this menu by selecting 4 on the previous menu (configure 2nd Boot Device), then enter the number 3 based on the list shown above. You are thus selecting the SCSI CD-ROM device to be the 2nd **(Nth)** device in the boot sequence.

#### **Utilities**

The Utilities screen enables you to select from the following system management tools.

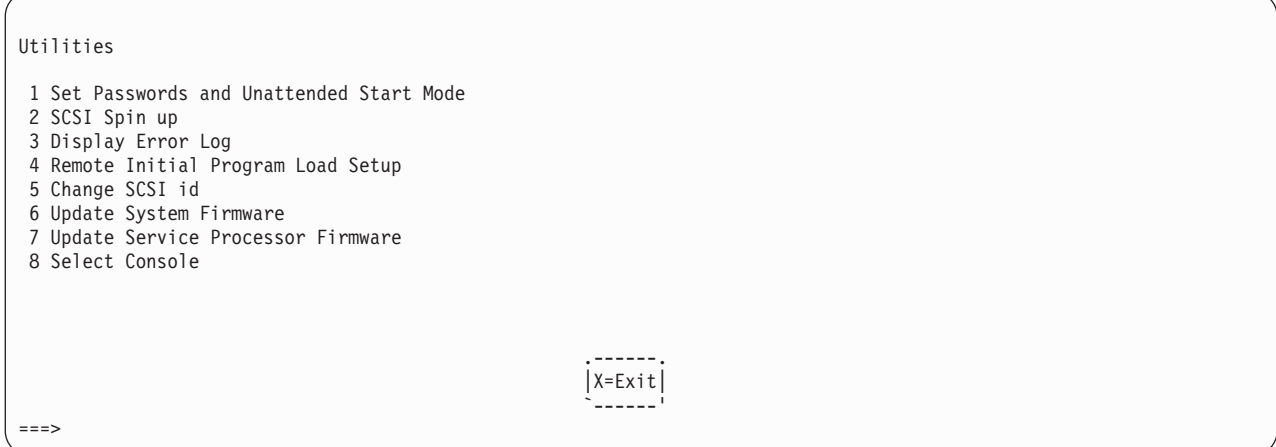

## **Set Password and Unattended Start Mode**

Entering this selection permits access to the following options.

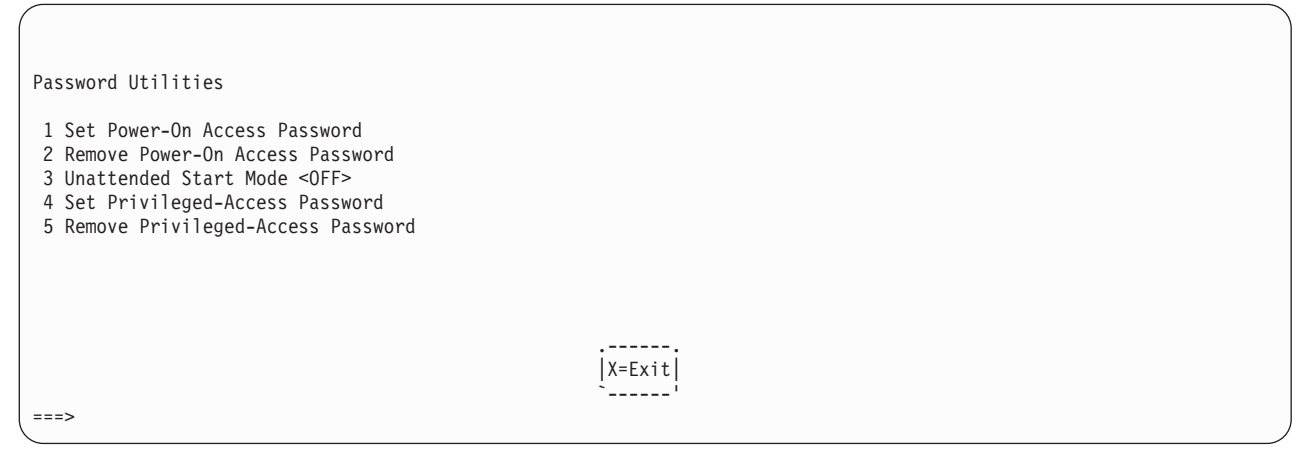

#### **Set Power-On Access Password**

Setting a power-on access password helps protect information stored in your computer. You can use any combination of up to eight characters (A–Z, a–z, and 0–9) for your password. The password you type is not displayed on the screen. Press Enter when you are finished; you must type the password again for verification. Passwords are not case-sensitive upon entry.

If you previously had set a power-on access password and want to remove it, select **Remove Power-On Access Password**.

**Note:** If you forget the power-on access password, the battery must be removed for longer than 30 seconds to reset the NVRAM. The system unit power cable must be disconnected before removing the battery.

A password becomes effective only after the system is turned off and back on again.

#### **Unattended Start Mode:**

Use this option to instruct the service processor to immediately power-on the server after a power failure, bypassing power-on password verification. Unattended start mode can also be enabled or disabled using service processor menus. Unattended start mode can be used on servers that require automatic power-on after a power failure.

**Note:** Unlike other systems, unattended start mode is not automatically disabled when the power-on access password is removed.

#### **Set Privileged-Access Password**

The privileged-access password protects against the unauthorized starting of the system programs.

**Attention:** If the privileged-access password has been enabled, you are asked for the privileged-access password at startup every time you boot your system.

If you previously had set a privileged-access password and want to remove it, select **Remove Privileged-Access Password**.

## **SCSI Spin Up**

Selecting this utility allows you to adjust the hard disk spin-up delay in your system unit.

## **Display Error Log**

Use this option to view or clear your system unit's error log. A screen similar to the following displays when you select this option.

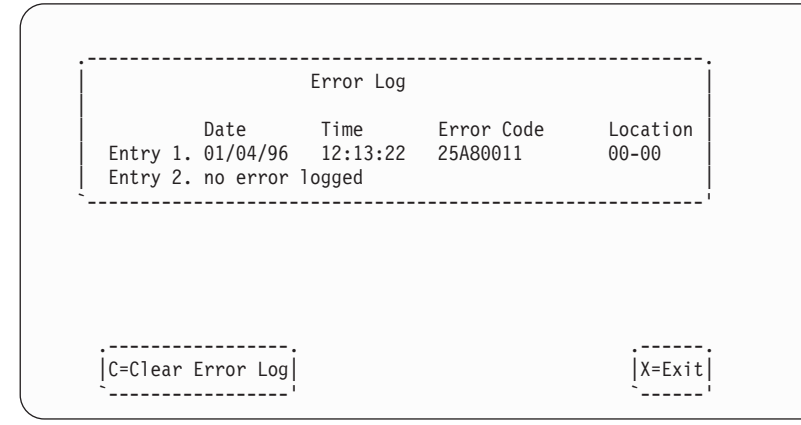

**Note:** The time stamp in his error log is Coordinated Universal Time (CUT), which is also referred to as Greenwich Mean Time (GMT). AIX error logs have more information available and can time stamp with your local time.

## **Remote Initial Program Load Setup**

This option allows you to enable and set up the remote startup capability of your system unit. You must first specify the network parameters.

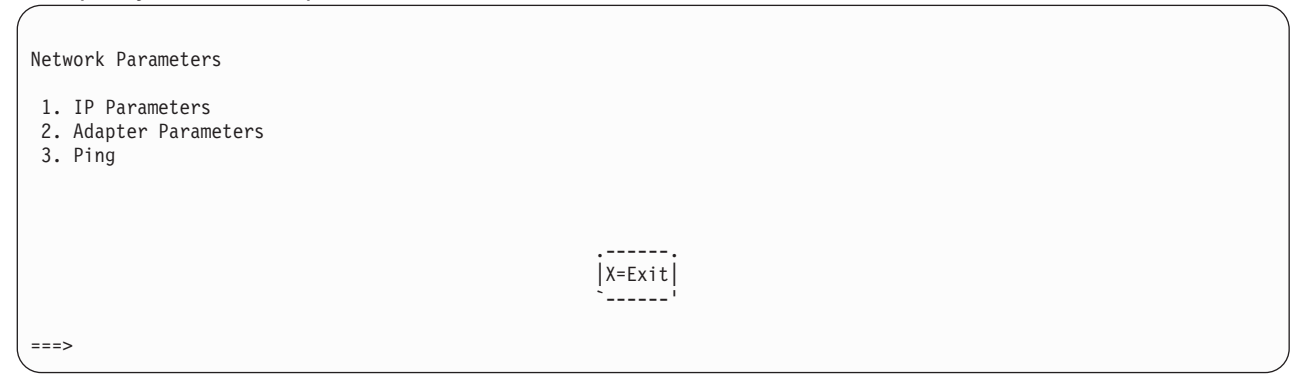

Selecting the IP (Internet Protocol) Parameters option displays the following screen.

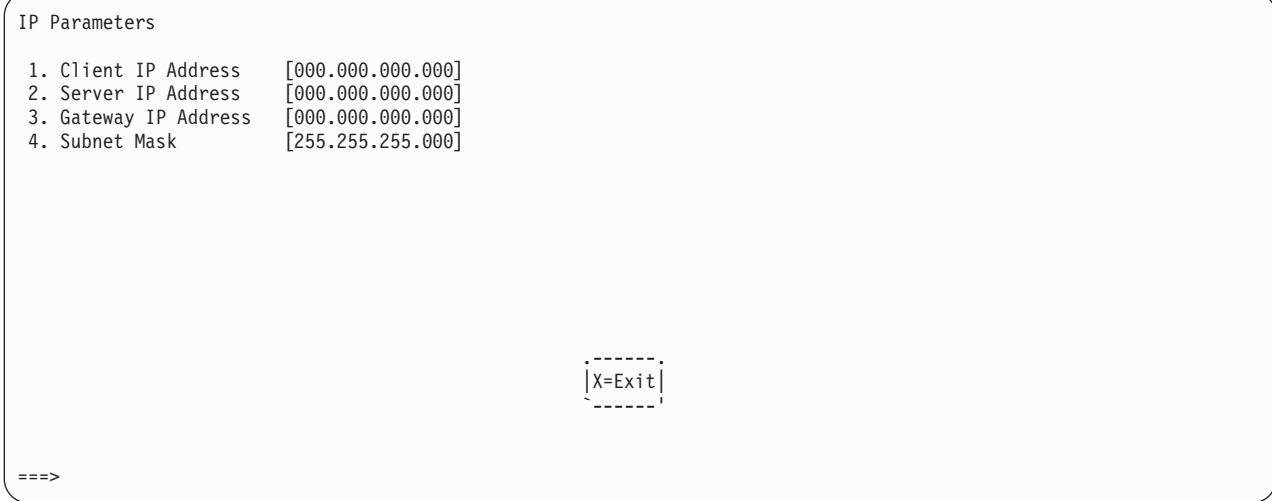

To change IP parameters, type the number of the parameters for which you want to change the value.

**Attention:** If the client system and the server are on the same subnet, set the gateway IP address to [0.0.0.0].

Selecting the Adapter Parameters option allows you to view an adapter's hardware address, as well as configure network adapters that require setup. A screen similar to the following displays.

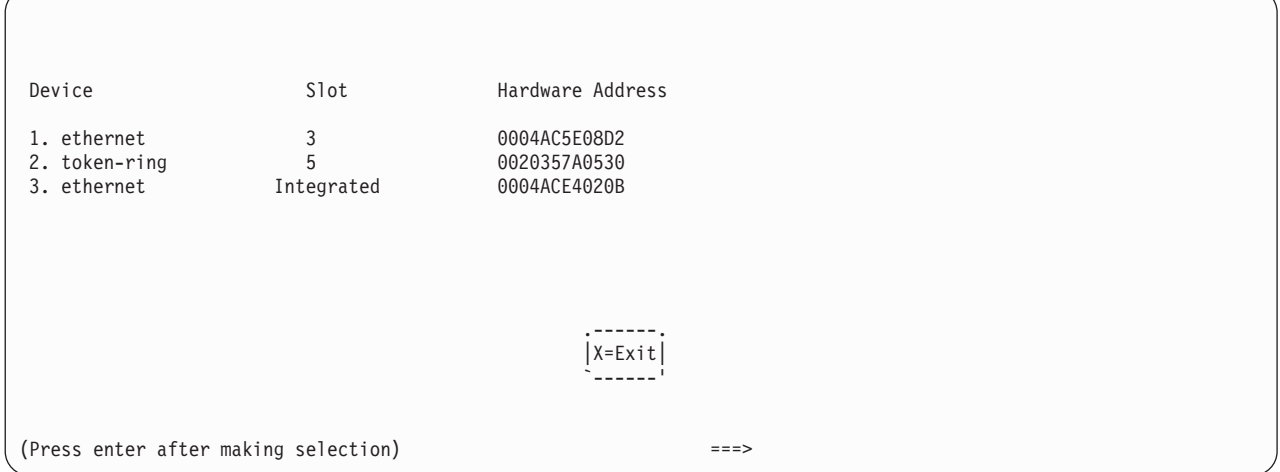

Selecting an adapter on this screen displays configuration menus for that adapter:

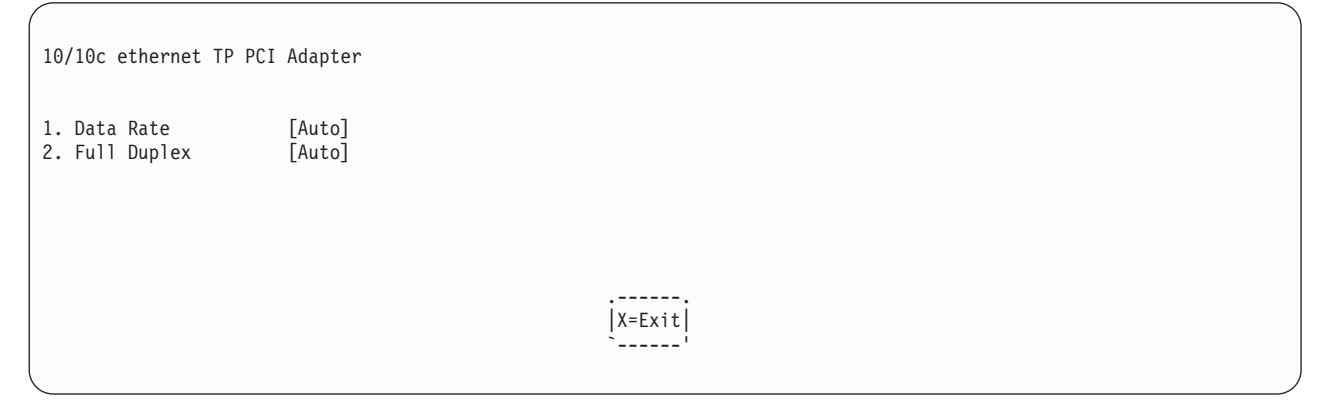

Selecting the **Data Rate** option allows you the change the media employed by the Ethernet adapter:

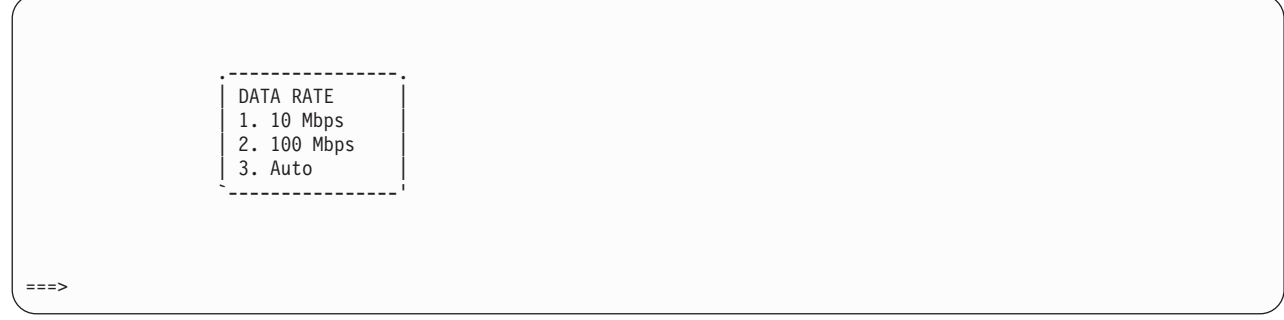

Selecting the **Full Duplex** option allows you to change how the Ethernet adapter communicates with the network:

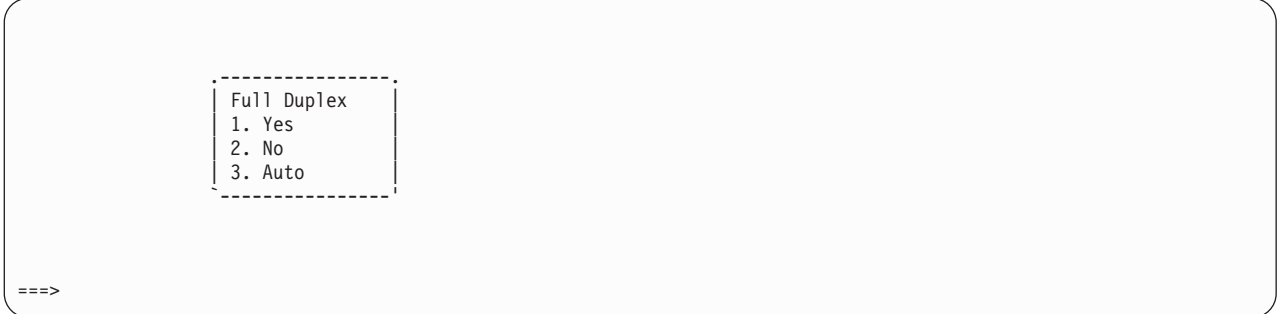

Select **Ping**, from the Network Parameters Menu, to test a connection to a remote system unit. After selecting the ping option, you must choose which adapter communicates with the remote system.

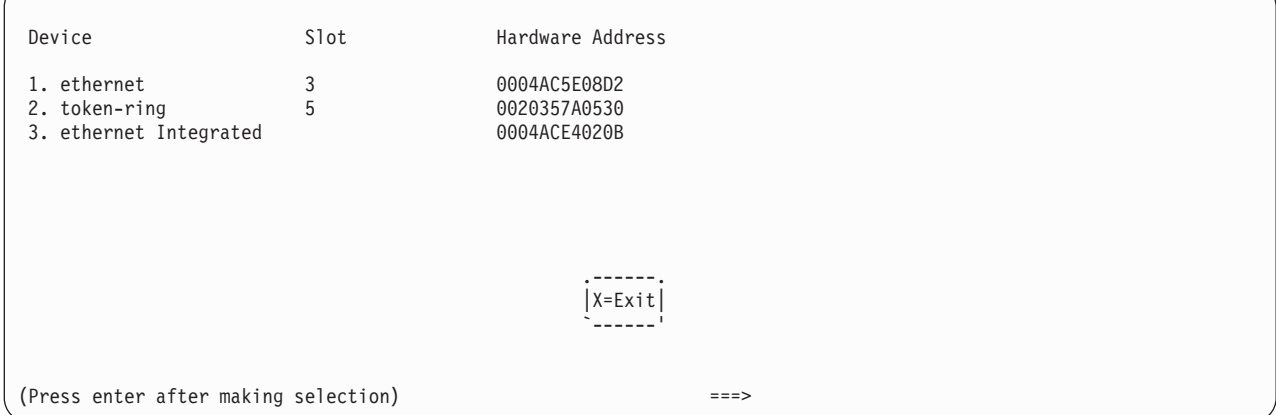

After choosing which adapter to use to ping the remote system, you must provide the addresses needed to communicate with the remote system.

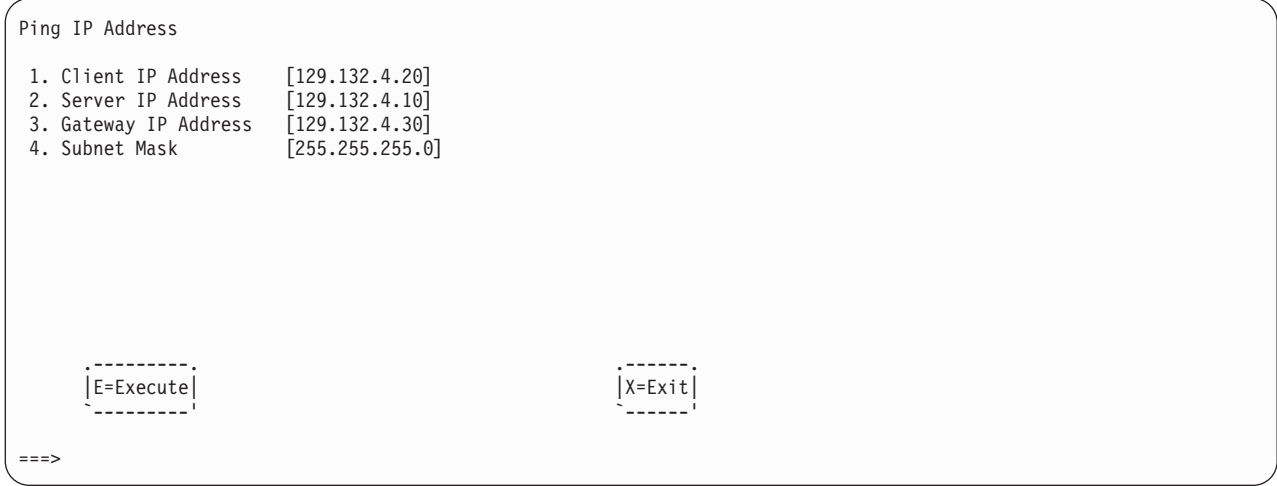

#### **Change SCSI ID**

 $\overline{\phantom{a}}$ 

This option allow you to view and change the addresses of the SCSI controllers attached to your system unit.

## **Update System or Service Processor Firmware**

**Attention:** The SMS firmware update utility does not support the combined image update process. It is recommended only for those systems that cannot boot AIX. Detailed instructions on using the SMS utilities to update system and service processor firmware can be obtained from the RS/6000 support website:

http://www.rs6000.ibm.com/support/micro

If you are not able to obtain firmware update images or instructions from this website, contact your service representative.

If the firmware update image is available on your network from another system, see [Appendix](#page-268-0) D, ["Firmware](#page-268-0) Updates," on page 253 for instructions on updating the system and service processor firmware using a combined image from the AIX command line.

## **Firmware Recovery**

For instructions on firmware recovery, go to "Firmware [Recovery"](#page-181-0) on page 166.

## **Select Console**

The Select Console Utility allows the user to select which console the user would like to use to display the SMS Menus. This selection is only for the SMS menus and does not affect the display used by the AIX operating system.

Follow the instructions that display on the screen. To return to the SMS, press the number **1** key after the word keyboard displays and before the tone sounds.

## **Select Language**

**Note:** Your TTY must support the ISO-8859 character set to properly display languages other than English.

This option allows you to change the language used by the text-based System Management Services screens.

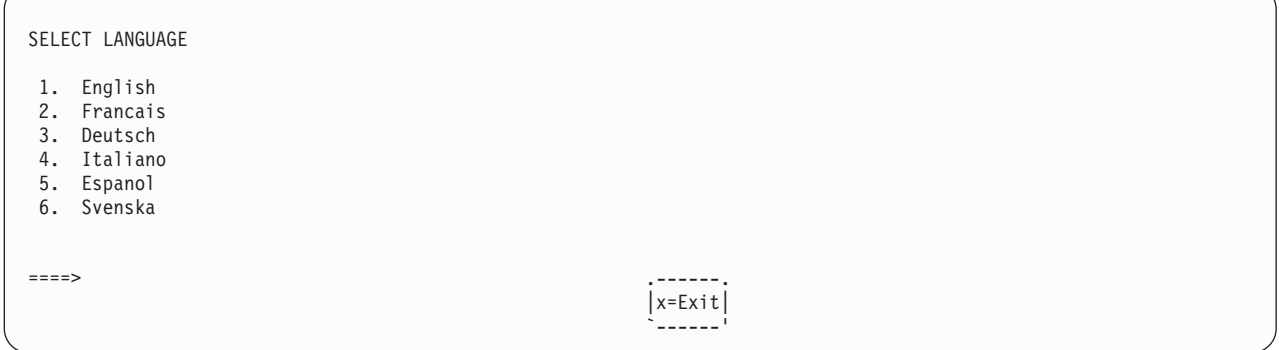

#### **Open Firmware**

To enter the open firmware command line, press the number 8 key *after* the keyboard text symbol displays during startup and *before* the tone sounds. If you have pressed the number 8 key, the open firmware command line (an OK prompt) displays after the initialization and power-on self tests (POST) are complete. The open firmware command line can be used to set up adapters that are not configurable with the System Management Services. Your adapter documentation directs you to use this option if it is needed.

**Note:** If you have installed a privileged-access password, you are prompted for this password before you gain access to the open firmware command line.

# <span id="page-194-0"></span>**Chapter 9. Removal and Replacement Procedures**

Servicing of this system unit can be performed with the system unit either in the vertical or horizontal position. If you choose to put the system into the horizontal position, be sure the system unit's plastic feet are tucked under the system unit.

**Note:** This guide shows the system unit in the vertical position.

Before performing any of the removal or replacement procedures in this chapter, read the following notice.

#### **DANGER**

**An electrical outlet that is not correctly wired could place hazardous voltage on metal parts of the system unit or the devices that attach to the system unit. It is the responsibility of the customer to ensure that the outlet is correctly wired and grounded to prevent an electric shock.**

**Before installing or removing signal cables, ensure that the power cables for the system unit and all attached devices are unplugged.**

**When adding or removing any additional devices to or from the system, ensure that the power cables for those devices are unplugged before the signal cables are connected. If possible, disconnect all power cables from the existing system unit before you add a device.**

**Use one hand, when possible, to connect or disconnect signal cables to prevent a possible shock from touching two surfaces with different electrical potentials.**

**During an electrical storm, do not connect cables for display stations , printers, telephones, or station protectors for communications lines.**

#### **CAUTION:**

This product has a 3-wire power cable and plug for the user's safety. Use this power cable with a **properly grounded electrical outlet to avoid electrical shock.**

### **Handling Static-Sensitive Devices**

**Attention:** Adapters, planars, diskette drives, and disk drives are sensitive to static electricity discharge. These devices are wrapped in antistatic bags to prevent this damage.

Take the following precautions:

- If you have an antistatic wrist strap available, use it while handling the device.
- Do not remove the device from the antistatic bag until you are ready to install the device in the system unit.
- With the device still in its antistatic bag, touch it to a metal frame of the system unit.
- v Grasp cards and boards by the edges. Hold drives by the frame. Avoid touching the solder joints or pins.
- v If you need to lay the device down while it is out of the antistatic bag, lay it on the antistatic bag. Before picking it up again, touch the antistatic bag and the metal frame of the system unit at the same time.
- Handle the devices carefully to prevent permanent damage.

## <span id="page-195-0"></span>**Procedure List**

The following table contains an alphabetical component listing of the procedures found in this chapter.

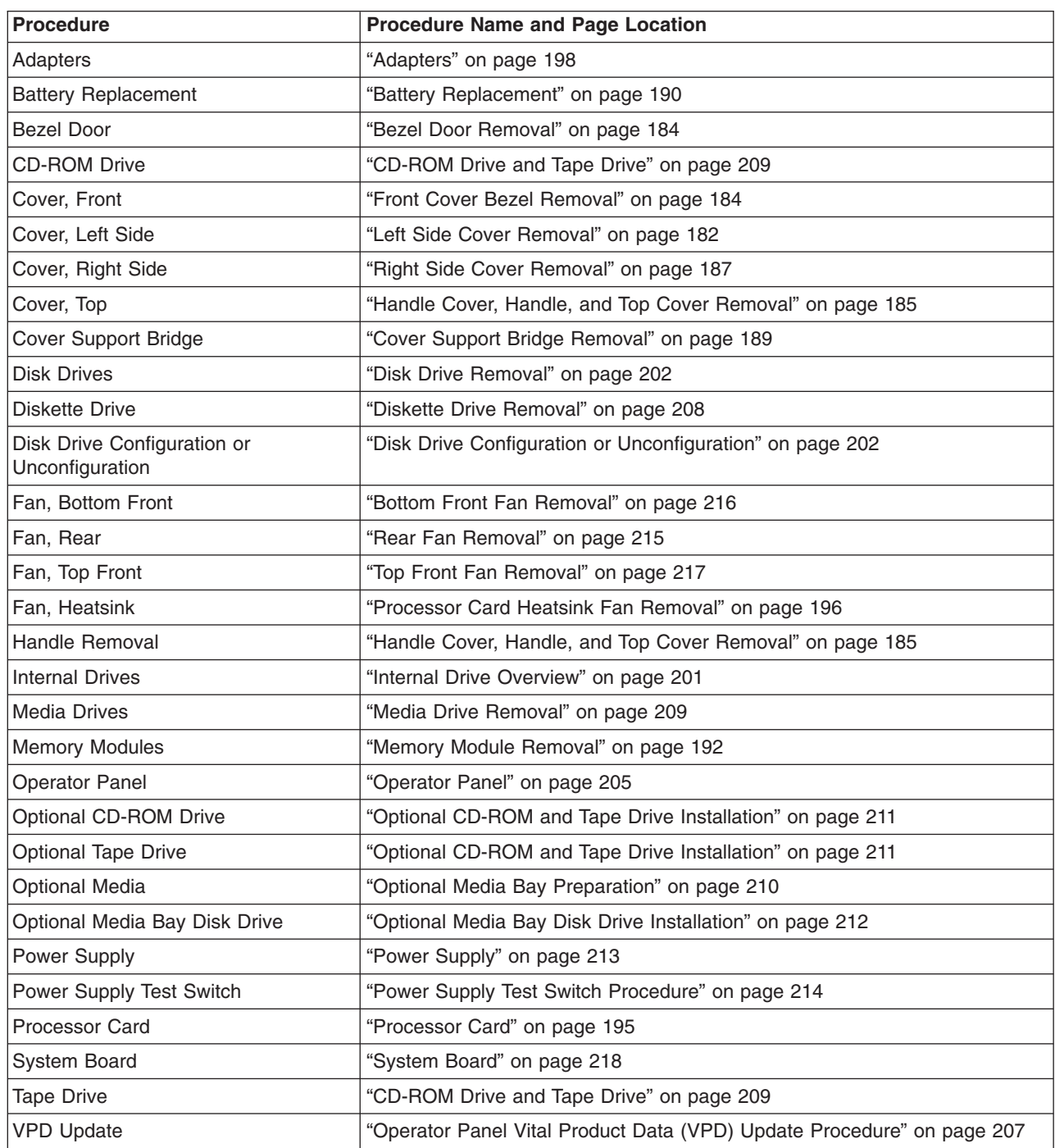

## **System Unit Shutdown**

**Attention:** When using the shutdown procedure for your system unit, follow the correct shutdown procedure before you stop the system unit. Failure to do so may result in the loss of data.

1. At the command line, as root user, enter shutdown to stop the operating system and power off the system unit.

2. After you shut down the operating system, set the power switches to Off on your system unit and any attached devices.

### <span id="page-197-0"></span>**Covers**

Before performing these procedures, read "Safety [Notices"](#page-8-0) on page ix.

## **Left Side Cover Removal**

- 1. Shut down the system unit as described in "System Unit [Shutdown"](#page-195-0) on page 180.
- 2. Unplug the power cable.
- 3. Turn the keylock on the rear cover of the system unit to the unlocked position, as shown in the following illustration:

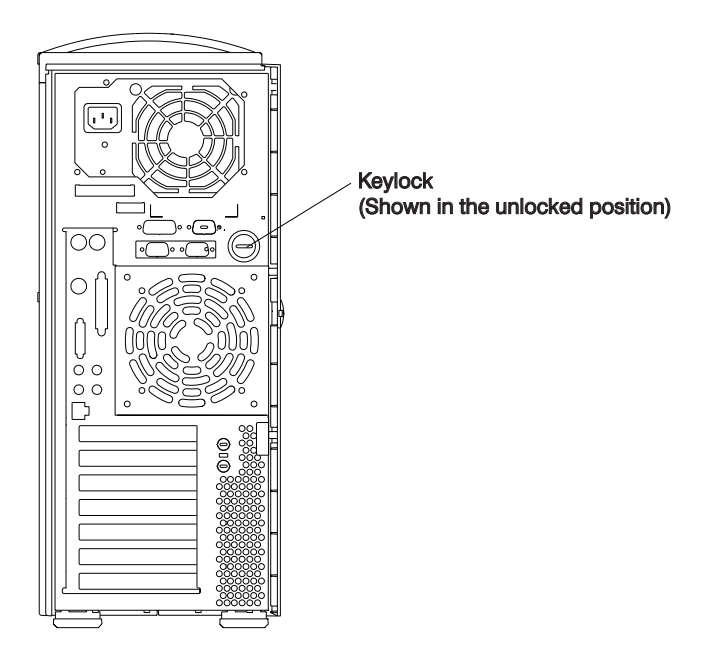

- 4. Place your index finger behind the left-cover detent located toward the rear of the system unit.
- 5. Gently pull the cover detent out (away from the rear of the system unit), then slide the cover toward the front of the system unit. This action releases the slide tabs that hold the cover to the chassis.

<span id="page-198-0"></span>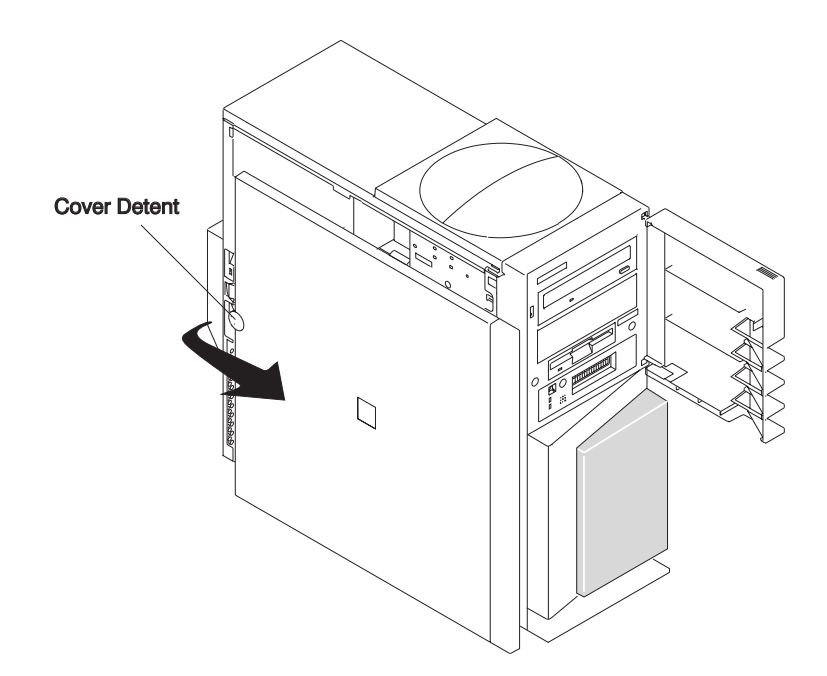

## **Left Side Cover Replacement**

To replace the left side cover, do the following:

1. Align and insert the hooked tabs located along the bottom edge of the cover into their respective slots on the chassis.

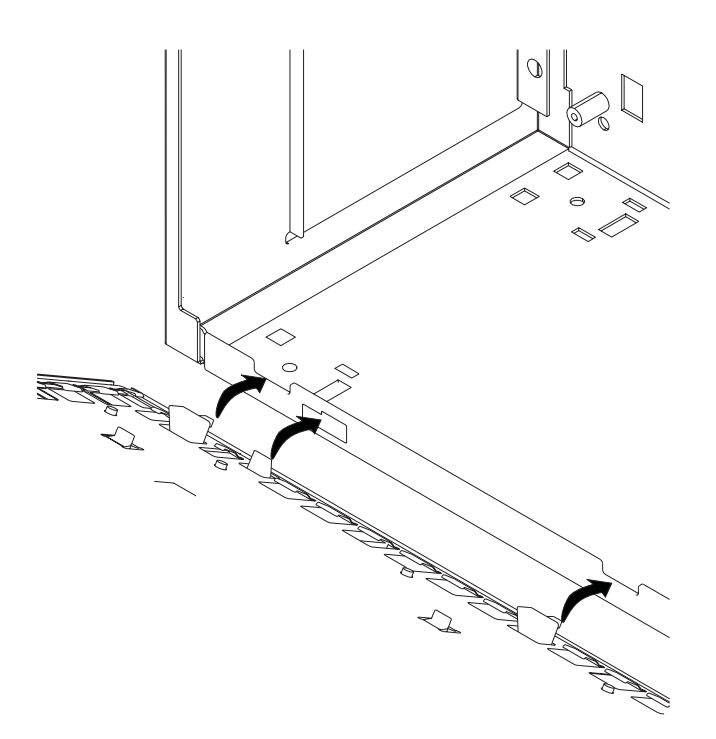

- 2. Rotate the cover into place, ensuring that the remaining slide tabs are inserted.
- 3. Slide the cover toward the rear of the chassis, ensuring that the cover lays flat against the chassis. The detent tab latches the cover, keeping it from sliding toward the front of the system unit.
- 4. Rotate the keylock located on the back of the system unit into the locked position. See the illustration in step 3 on [page](#page-197-0) 182.

## <span id="page-199-0"></span>**Front Cover Bezel Removal**

**Note:** Front cover removal is necessary only when replacing the top front fan and top cover.

To remove the front cover bezel, do the following:

- 1. Shut down the system unit as described in "System Unit [Shutdown"](#page-195-0) on page 180.
- 2. Remove the left side cover as described in "Left Side Cover [Removal"](#page-197-0) on page 182.
- 3. Open the front door.
- 4. Remove the operator panel as described in ["Operator](#page-220-0) Panel Removal" on page 205.
- 5. Remove the screws from the media drive and diskette drive. Gently slide the drives back into the system unit about .25 inch (6mm).
- 6. Remove the two bezel mounting screws located next to the diskette drive.
- 7. Slide the cover toward the top and away from the system unit. This action releases the plastic slide tabs.

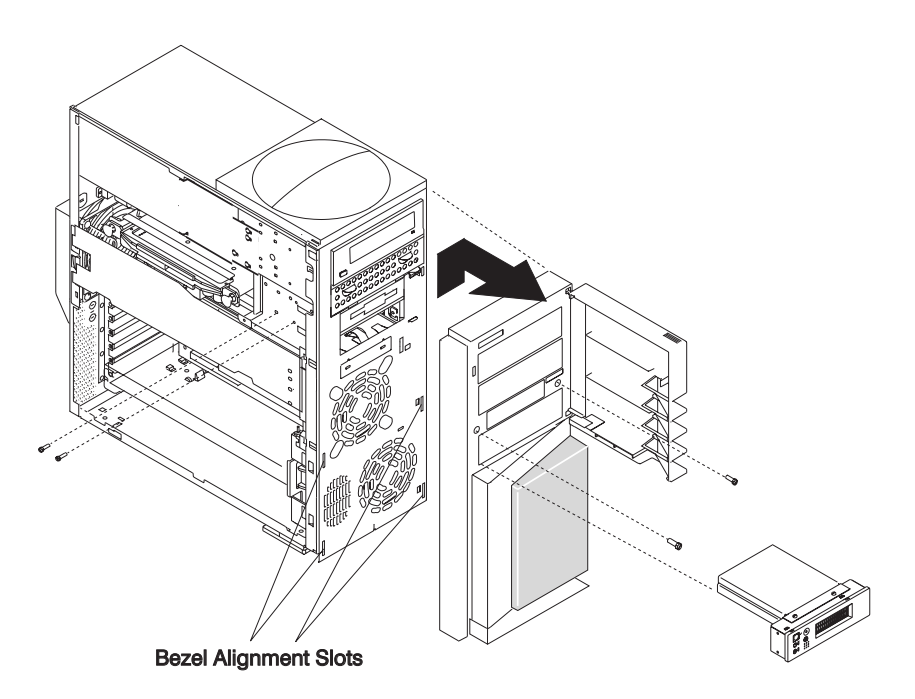

#### **Front Cover Bezel Replacement**

To replace the front cover bezel, do the following:

- 1. Align the plastic slide tabs located on the back side of the cover to the slots located on each side of the front of the chassis.
- 2. Press down on the cover until slide tabs are secured in the slots.
- 3. The screw holes on the plastic cover align with those on the front of the chassis.
- 4. Secure the front cover using the two screws removed earlier.

#### **Bezel Door Removal**

To remove the bezel door, do the following:

- 1. Open the front door.
- 2. Press down on the lower hinge bracket located on the inside of the door.
- 3. Rotate the door away from the lower hinge bracket.
- 4. Lift the door up and away from the top hinge bracket.

<span id="page-200-0"></span>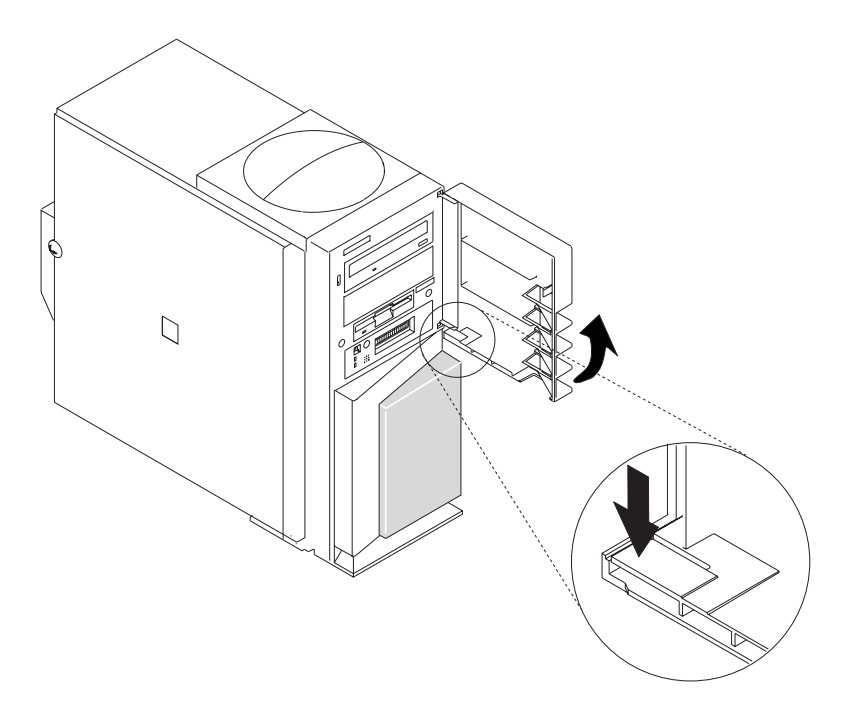

#### **Bezel Door Replacement**

To replace the bezel door, do the following:

- 1. Insert the top hinge alignment pin into the recess located on the inside of the bezel door.
- 2. Rotate the door toward the lower hinge alignment pin.
- 3. Press down on the lower hinge bracket located on the inside of the door.
- 4. Release the lower hinge bracket when the hinge pin is aligned with the recess.

## **Handle Cover, Handle, and Top Cover Removal**

**Note:** Except to repair physical damage, do not remove these plastic top covers.

To remove the handle cover, handle, and top cover, do the following:

- 1. Remove the left side cover as described in "Left Side Cover [Removal"](#page-197-0) on page 182.
- 2. Remove the front cover bezel as described in "Front Cover Bezel [Removal"](#page-199-0) on page 184.
- 3. Use a screwdriver or similar tool to gently press the release button until the handle cover releases. The release button is located under the left side edge of the handle cover.
- 4. Remove the two screws securing the handle.
- 5. Slide the top cover toward the front and then off the system unit.
- 6. Remove the top cover from the chassis.

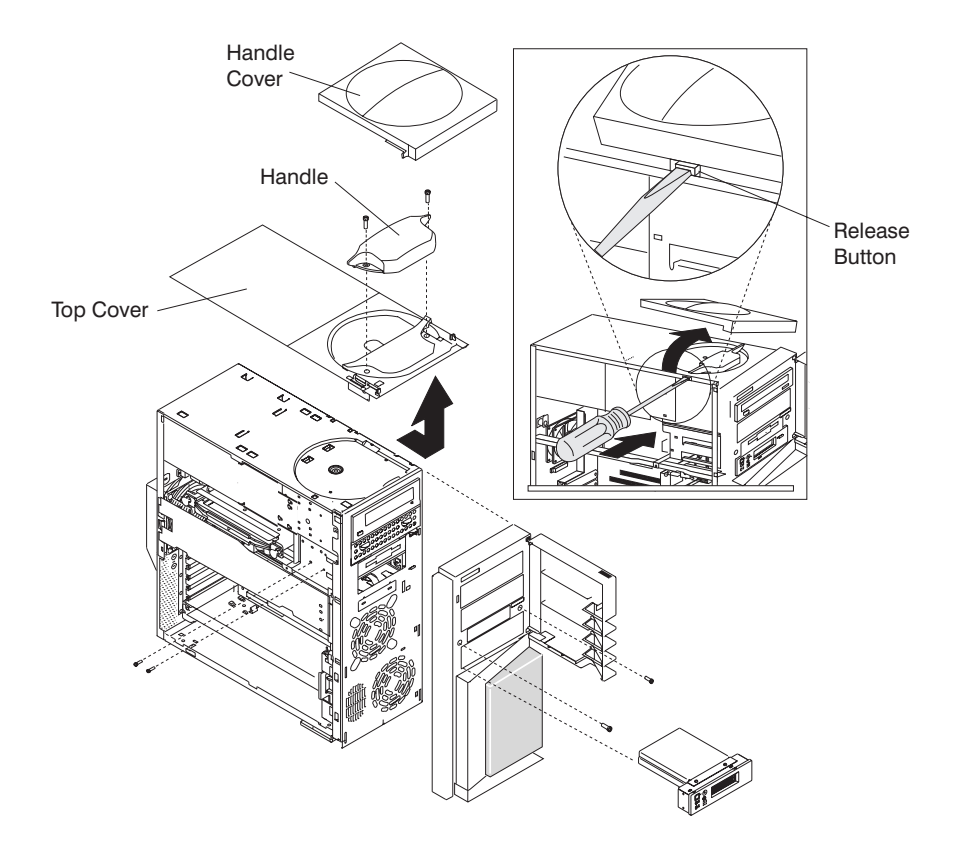

## <span id="page-202-0"></span>**Handle Cover, Handle and Top Cover Replacement**

To replace the handle cover, handle, and top cover, do the following:

- 1. Place the top cover on top of the system unit. See the illustration on page [185.](#page-200-0)
- 2. Ensure that the plastic tabs located on the underside of the top cover align and seat in the slots located on the chassis.
- 3. Slide the plastic cover toward the rear of the system unit until the screw holes, which secure the handle to the top cover and chassis align, with the screw holes located on the chassis.
- 4. Place the handle into position on the top cover, and align the screw holes.
- 5. Secure the top cover and the handle with the two screws removed earlier.
- 6. To attach the handle cover to the top cover and the handle, do the following:
	- a. Place the tabs located on the underside of the handle cover beneath the tabs located on the right side of the top cover.
	- b. Slide the handle cover across the system unit from right to left.
	- c. Press the left side of the handle cover firmly into place above the release button. (Listen for the locking click.)

## **Right Side Cover Removal**

**Note:** Except to repair physical damage, do not remove the right side cover.

To remove the right side cover, do the following:

- 1. Remove all components used to make up the top cover and handle.
- 2. Grasp the lower edge of the cover, sliding it up and away from the system unit.

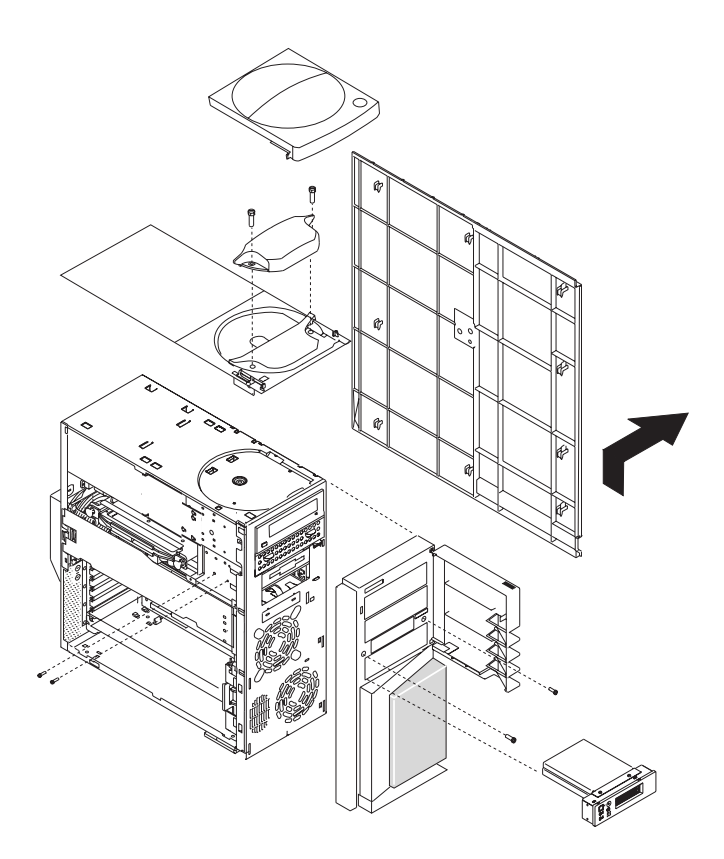

## **Right Side Cover Replacement**

To replace the right side cover, do the following:

- 1. Place the cover against the right side of the system unit.
- 2. Ensure that the plastic tabs align and seat in the slots located on the chassis.
- 3. Slide the cover down to engage the nine plastic tabs.
- 4. Replace all other removed components in reverse order.

## <span id="page-204-0"></span>**Cover Support Bridge**

Before performing these procedures, read "Safety [Notices"](#page-8-0) on page ix.

## **Cover Support Bridge Removal**

To remove the cover support bridge, do the following:

- 1. Shut down the system unit as described in "System Unit [Shutdown"](#page-195-0) on page 180.
- 2. Unplug the power cable.
- 3. Remove the left-side cover as described in "Left Side Cover [Removal"](#page-197-0) on page 182.
- 4. Remove the screw securing the cover support bridge.
- 5. Pivot the cover support bridge out from front to back and then remove from the system unit.

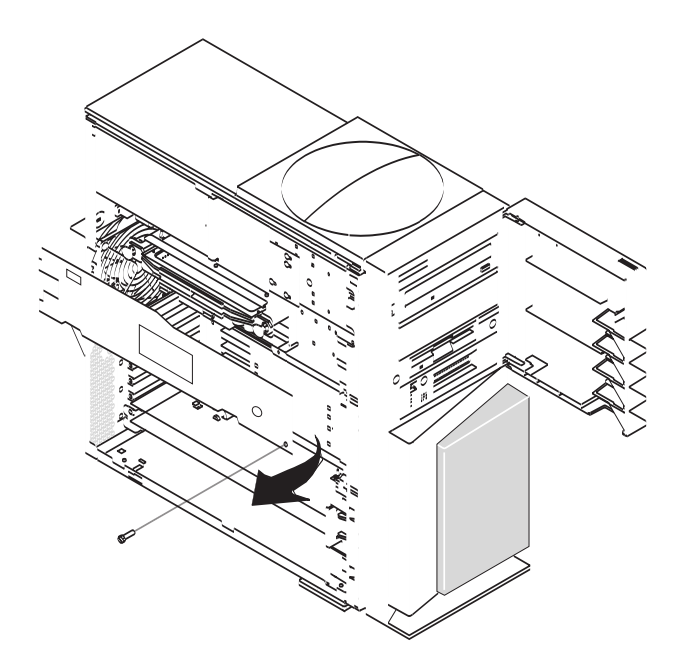

## **Cover Support Bridge Replacement**

To replace the cover support bridge, perform the removal steps in the reverse order.

#### <span id="page-205-0"></span>**Battery Replacement**

#### **CAUTION:**

**A lithium battery can cause fire, explosion, or a severe burn. Do not recharge, disassemble, heat above 100°C (212°F), solder directly to the cell, incinerate, or expose cell contents to water. Keep away from children. Replace only with the part number specified for your system. Use of another battery may present a risk of fire or explosion.**

#### **The battery connector is polarized; do not attempt to reverse polarity.**

#### **Dispose of the battery according to local regulations.**

Before performing these procedures, read "Safety [Notices"](#page-8-0) on page ix.

To replace the battery, do the following:

- 1. Shut down the system unit as described in "System Unit [Shutdown"](#page-195-0) on page 180.
- 2. Unplug the power cable.
- 3. Remove the left-side cover as described in "Left Side Cover [Removal"](#page-197-0) on page 182.
- 4. Remove the cover support bridge as described in "Cover Support Bridge [Removal"](#page-204-0) on page 189.
- 5. Locate the battery on the system board.

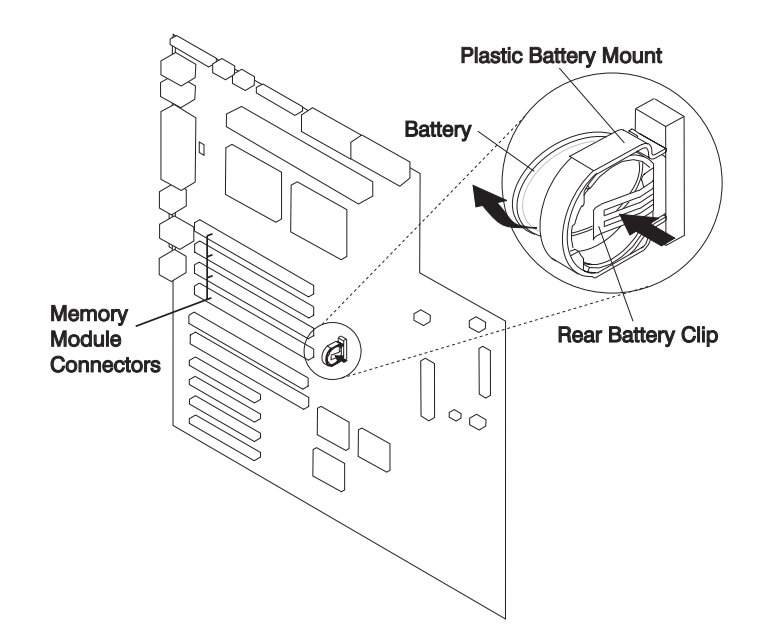

- 6. If needed, remove any adapters mounted in the top two adapter slots as described in ["Adapter](#page-213-0) [Removal"](#page-213-0) on page 198.
- 7. Pry the battery out of its mount using your fingernail or small blunt object. After the top of the battery has cleared the plastic mount, pull it up and out of the system unit.
	- **Note:** You may need to pry the battery out of the mount after the top of the battery has cleared the battery mount. *Do not* wiggle the plastic mount from side to side or try to separate the plastic battery mount from the system board. The plastic mount connections are soldered to the system board. Permanent damage can result to the system board if the battery mount is damaged or removed.
- 8. Ensure that the battery polarity is correct. With the positive (+) side of the battery facing the memory DIMM connectors, insert the battery between the front and rear battery mount clips.
- 9. Using your thumb, gently press the battery into the battery mount. Use your index finger to support the back of the battery mount during this operation.
- 10. Replace any removed adapters as described in "Adding or [Replacing](#page-214-0) an Adapter" on page 199.
- 11. Replace the cover support bridge as described in "Cover Support Bridge [Replacement"](#page-204-0) on page 189.
- 12. Replace the left side cover as described in "Left Side Cover [Replacement"](#page-198-0) on page 183.
- 13. Reconnect all removed cables.
- 14. Turn on the power.
- 15. Reset the time and date.
- 16. If you are running AIX, the **bootlist** command may need to be run while logged in as root user. This restores the custom bootlist and allows the option of *Select Software* under multiboot to start the operating system. IP parameters may also need to be rebuilt.

#### <span id="page-207-0"></span>**Memory Modules**

Before performing these procedures, read "Safety [Notices"](#page-8-0) on page ix.

**Note:** Before handling any card, board, or memory DIMM, touch any metal surface of the chassis with one hand to minimize static electric discharge. See "Handling [Static-Sensitive](#page-194-0) Devices" on page [179.](#page-194-0)

### **Memory Module Removal**

**Note:** Memory DIMMs are located on the system board and must be installed in pairs as shown in step 5.

- 1. Shut down the system unit as described in "System Unit [Shutdown"](#page-195-0) on page 180.
- 2. Unplug the power cable.
- 3. Remove the left side cover as described in "Left Side Cover [Removal"](#page-197-0) on page 182.
- 4. Remove the cover support bridge as described in "Cover Support Bridge [Removal"](#page-204-0) on page 189.
- 5. Locate the memory DIMM connectors and determine which module you want to remove.

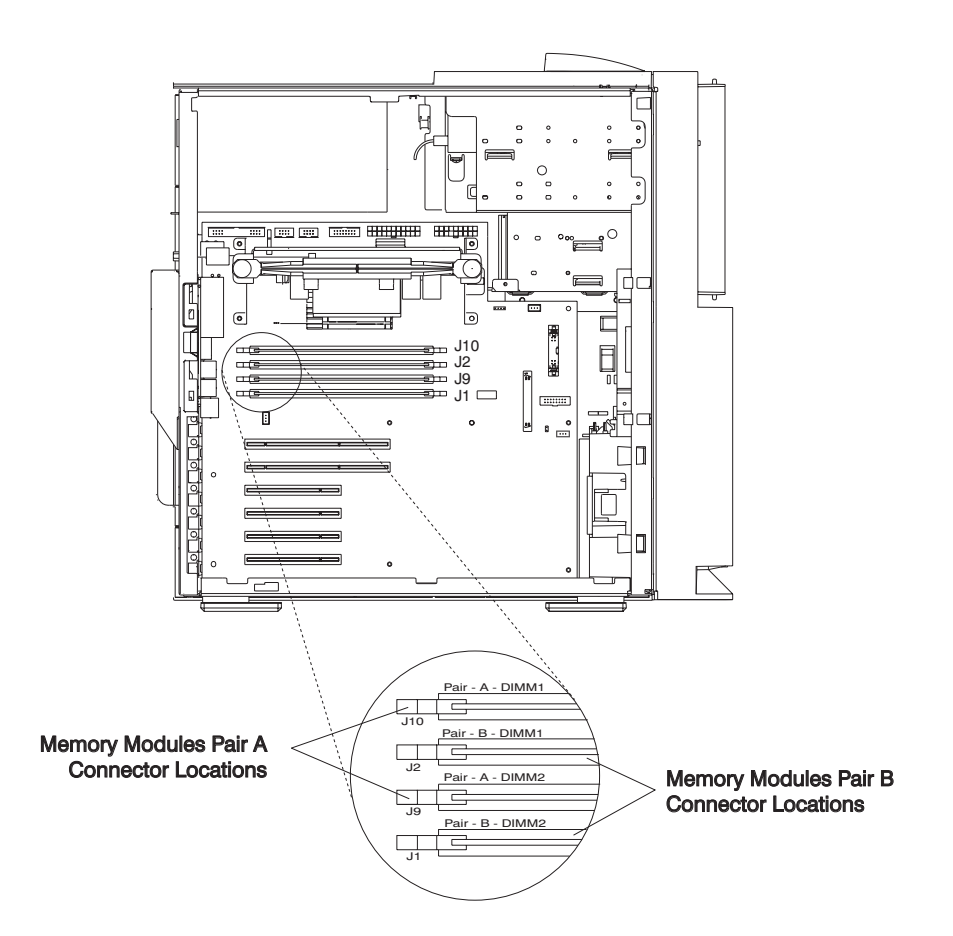

- 6. Remove the memory DIMM by pushing the tabs out and then down. The tabs begin forcing the memory DIMM out of the connector.
- 7. Pull the memory DIMM out of the connector and system unit.

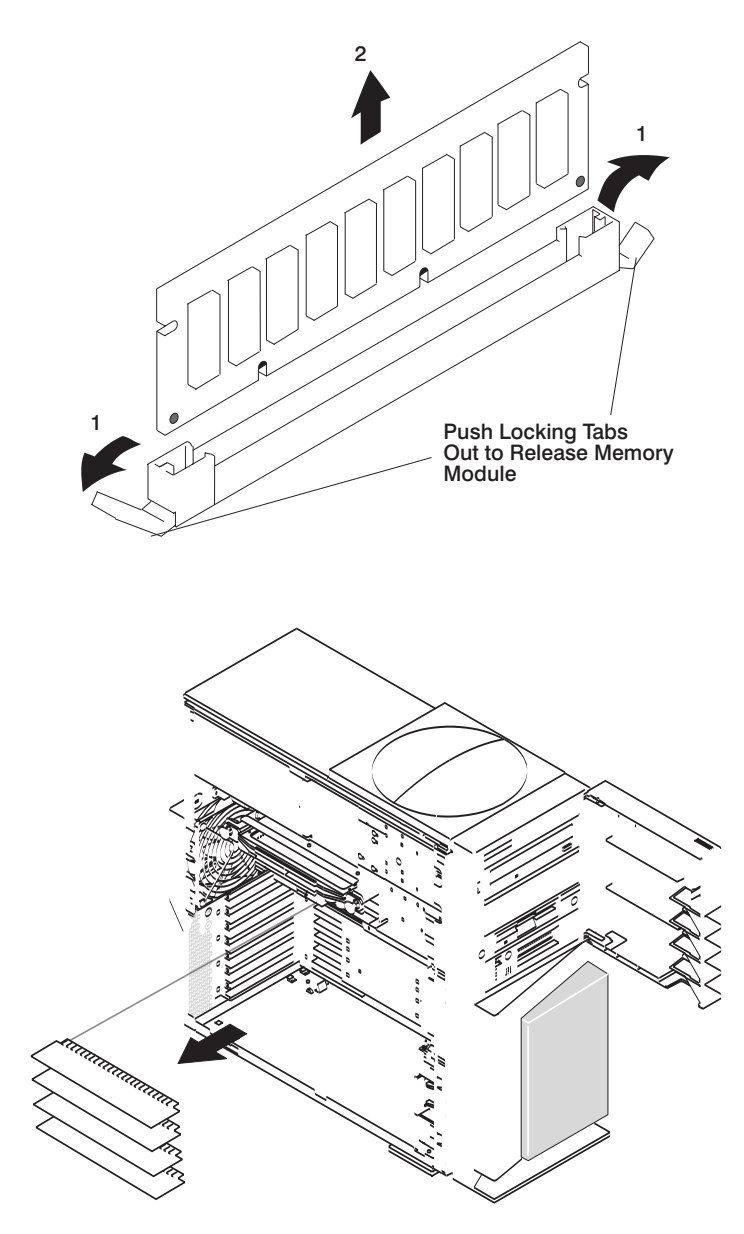

## **Adding or Replacing Memory DIMMs**

#### **Notes:**

- 1. Memory DIMMs must be installed in pairs and in the correct slot configuration. (Slots J1 and J2 are a pair, and slots J9 and J10 are a pair.) See the illustration in step 5 on [page](#page-207-0) 192.
- 2. If you are replacing one DIMM of a pair, be sure to use the same FRU part number as the DIMM it is replacing. If this is not possible, replace the pair with a matched pair.

To add or replace memory DIMMs, do the following:

- 1. With one hand, touch any metal surface of the chassis to minimize static electric discharge, and then pick up the memory DIMM.
- 2. Locate the memory DIMM connector on the system board.
- 3. Ensure that the connector locking tabs are pushed out in the unlocked position before installing a new memory DIMM.

4. Insert the memory DIMM firmly into the connector. The locking tabs located on each end of the memory DIMM connector should have moved back into the locked position.

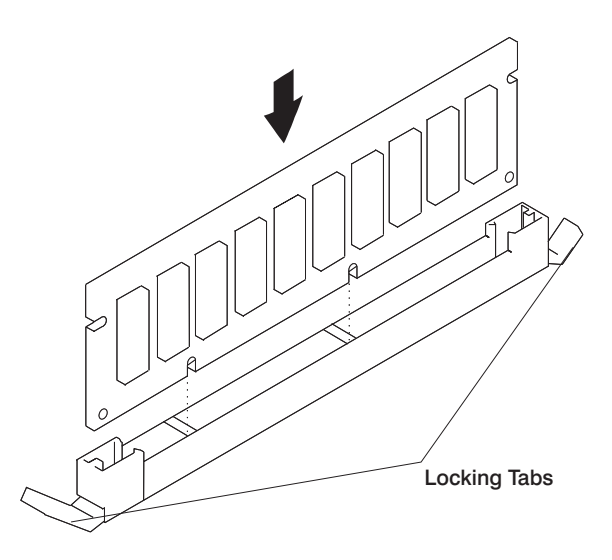

- 5. Ensure that the locking tabs are in the secure position. (Tabs are in the secure position when they are parallel to the side of the connector.)
- 6. Replace the cover support bridge as described in "Cover Support Bridge [Replacement"](#page-204-0) on page 189.
- 7. Replace the left side cover as described in "Left Side Cover [Replacement"](#page-198-0) on page 183.
- 8. Reconnect all cables.
- 9. Turn on the power.

## <span id="page-210-0"></span>**Processor Card**

Before performing these procedures, read "Safety [Notices"](#page-8-0) on page ix.

## **Processor Card Removal**

- **Attention:** Installing a new processor into your system unit may require a firmware update, especially if a higher-speed processor is being installed. Go to the RS/6000 support website at http://www.rs6000.ibm.com/support/micro to obtain detailed firmware update instuctions and verify whether a firmware update is needed.
- 1. Shut down the system unit as described in "System Unit [Shutdown"](#page-195-0) on page 180.
- 2. Unplug the power cable.
- 3. Remove the left side cover as described in "Left Side Cover [Removal"](#page-197-0) on page 182.
- 4. Remove the cover support bridge as described in "Cover Support Bridge [Removal"](#page-204-0) on page 189.
- 5. Unplug the power connector (P11) from the processor card connector (J8). See the illustration on page 195.
- 6. Pull out the two snap buttons, located on each side of the processor card.
- 7. Pull on the blue plastic card handle until the card is unseated from the connector.

**Note:** Grasp only the blue plastic handle. *Do not* push, pull, or grasp the voltage regulator, which is located just below the blue handle on the underside of the processor card.

8. Remove the card from the system unit and store it in a safe place.

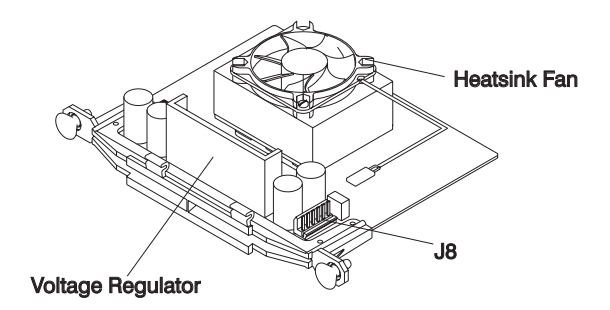

#### **Processor Card Replacement**

- **Note:** Servicing of this system unit can be performed with the system unit either in the vertical or horizontal position. If you choose to put the system into the horizontal position, be sure the system unit's plastic feet are tucked under the system unit.
- 1. If removed, install the heatsink fan as described in ["Processor](#page-211-0) Card Heatsink Fan Removal" on page [196.](#page-211-0)

**Note:** Ensure that the snap buttons are in the unlocked position on the new processor card.

<span id="page-211-0"></span>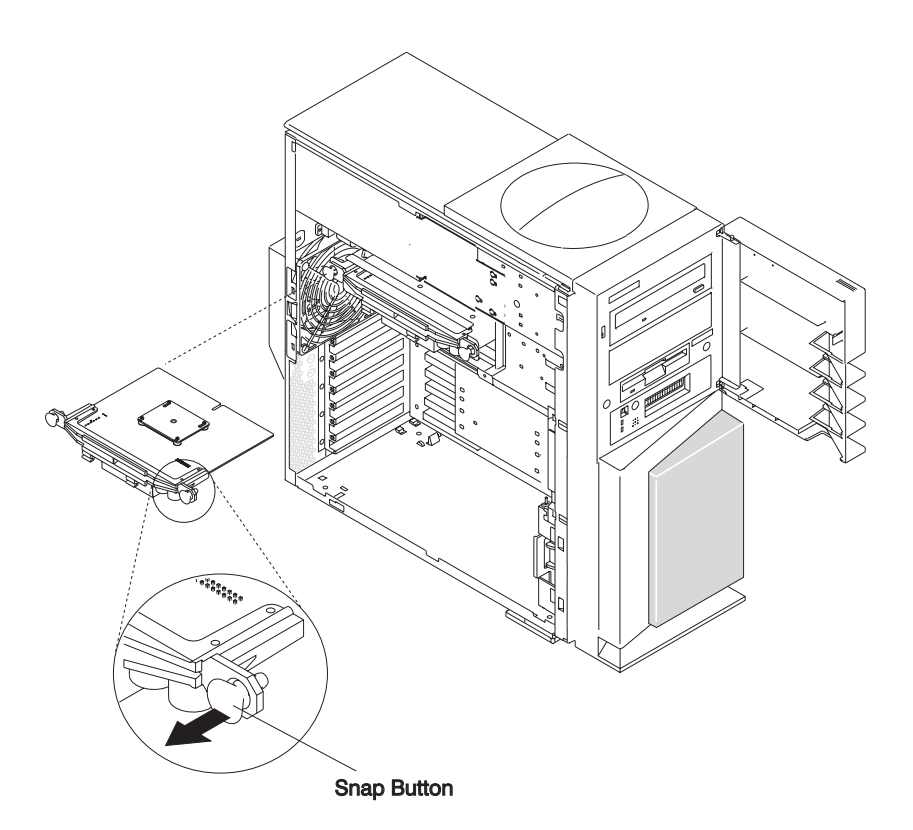

- 2. Align the edges of the processor card with the guides on the support tower. Ensure that the heatsink fan is facing the bottom of the system unit.
- 3. Carefully align the processor card with the card connector.
- 4. Firmly press on the blue plastic handle to insert the processor card into the card connector.

**Note:** *Do not* press on the snap buttons or voltage regulator while inserting the processor card into the connector.

- 5. After the processor card has been seated into the connector, press the snap buttons into their locking position. The snap buttons make a clicking sound when securely fastened.
- 6. Plug the power cable (P11) into processor card connector (J8). See the illustration on page [195.](#page-210-0)
- 7. Replace the cover support bridge as described in "Cover Support Bridge [Replacement"](#page-204-0) on page 189.
- 8. Replace the left side cover as described in "Left Side Cover [Replacement"](#page-198-0) on page 183.
- 9. Reconnect all cables.
- 10. Turn on the power.

#### **Processor Card Heatsink Fan Removal**

- 1. Remove the processor card as described in ["Processor](#page-210-0) Card" on page 195.
- 2. After removing the processor card, unplug the heatsink fan from the processor card connector (J1).
- 3. Remove the two screws securing the fan to the heatsink, as shown in the following illustration.
- 4. Remove the fan from the heatsink.

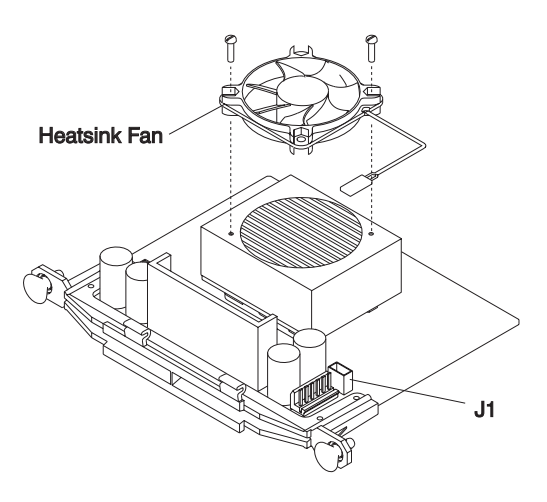

# **Processor Card Heatsink Fan Replacement**

Replace in reverse order of removal. Be sure to reconnect the heatsink fan cable to the processor card connector (J1).

## <span id="page-213-0"></span>**Adapters**

Before performing these procedures, read "Safety [Notices"](#page-8-0) on page ix.

### **Adapter Removal**

- 1. Shut down the system unit as described in "System Unit [Shutdown"](#page-195-0) on page 180.
- 2. Unplug the power cable.
- 3. Remove the left side cover as described in "Left Side Cover [Removal"](#page-197-0) on page 182.
- 4. Record the slot number and location of the adapter being removed.

**Note:** Adapter slots are numbered on the rear of the system unit, from top to bottom, one through six.

- 5. Label and disconnect all cables attached to the adapter being removed.
- 6. Remove PCI shield by reaching behind the shield and gently pulling on the two pull tabs. See the illustration on page [199.](#page-214-0)
- 7. If you are removing or installing full-length adapter cards, then retract the adapter card retention bar which is built into the lower front fan housing. See the illustration on page [199.](#page-214-0)
- 8. Remove the adapter bracket retaining screw.
- 9. With one hand, touch any metal surface of the chassis to minimize static electric discharge. See "Handling [Static-Sensitive](#page-194-0) Devices" on page 179.
- 10. Remove the adapter card from the system unit, and store it in a safe place.
- 11. If you are not installing another adapter in this slot location, replace the expansion-slot cover and screw, if available. If you are installing another adapter, go to "Adding or [Replacing](#page-214-0) an Adapter" on [page](#page-214-0) 199.
- 12. If retracted, release the card retention bar lever that is located on the lower front fan housing.
- 13. Replace the left side cover as described in "Left Side Cover [Replacement"](#page-198-0) on page 183.
- 14. Reconnect all cables.
- 15. Turn on the power.

<span id="page-214-0"></span>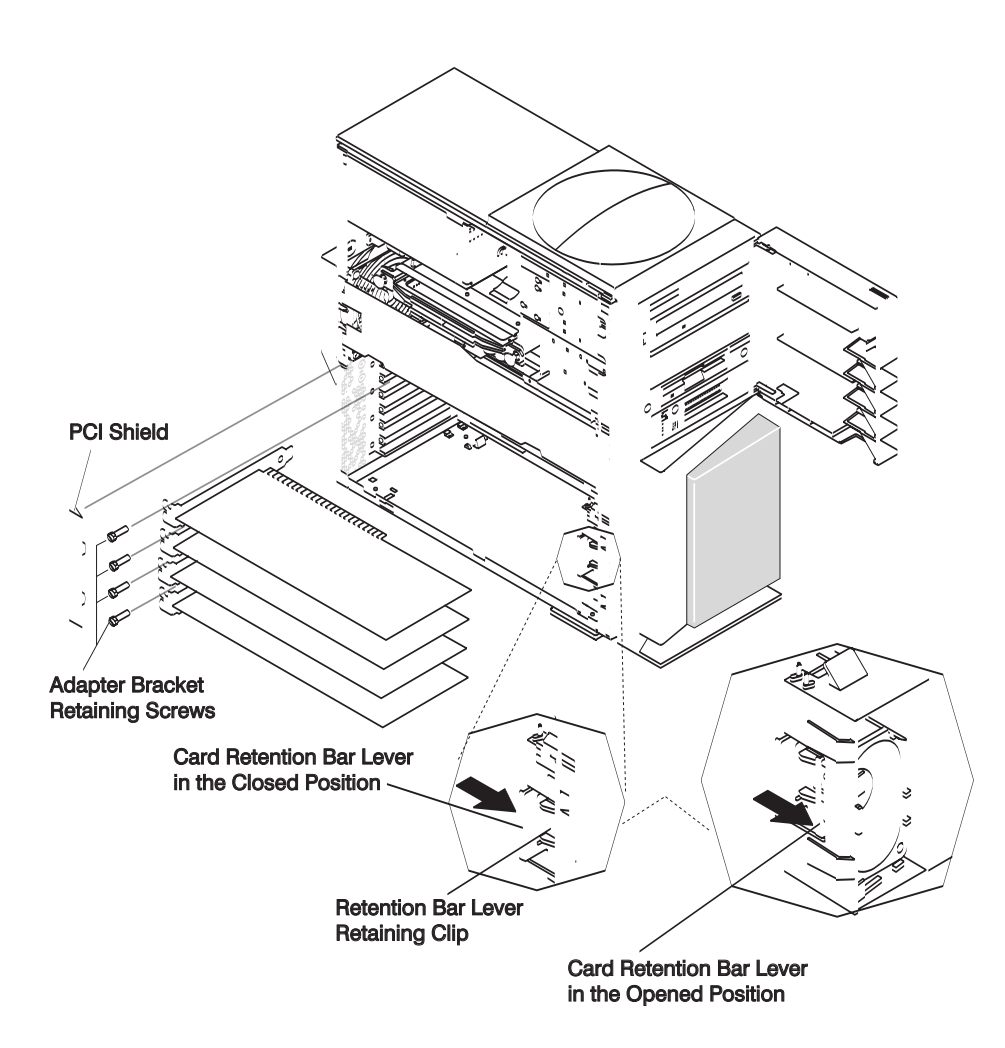

## **Adding or Replacing an Adapter**

When installing an adapter card, do the following:

- 1. Shut down the system unit as described in "System Unit [Shutdown"](#page-195-0) on page 180.
- 2. Unplug the power cable.
- 3. Remove the left side cover as described in "Left Side Cover [Removal"](#page-197-0) on page 182.
- 4. Before handling the adapter, touch any metal surface of the chassis with one hand to minimize static electric discharge. See "Handling [Static-Sensitive](#page-194-0) Devices" on page 179.
- 5. If you adding or installing a full-length adapter card, ensure that the card retention bar lever has been retracted. See the illustration on page 199.
- 6. Carefully grasp the adapter by the edges, and align the adapter with the expansion-slot cover and connector.
- 7. Press the adapter firmly into the connector.
- 8. Use the screw you removed earlier from the expansion-slot cover or previous adapter to secure the adapter card bracket to the system unit.
- 9. If retracted, release the card retention bar lever that is located on the lower front fan housing.
- 10. Replace the PCI shield with the pull tabs facing inside the system unit.
- 11. Reconnect all cables.
- 12. Replace the left side cover as described in "Left Side Cover [Replacement"](#page-198-0) on page 183.
- 13. Start the system unit.

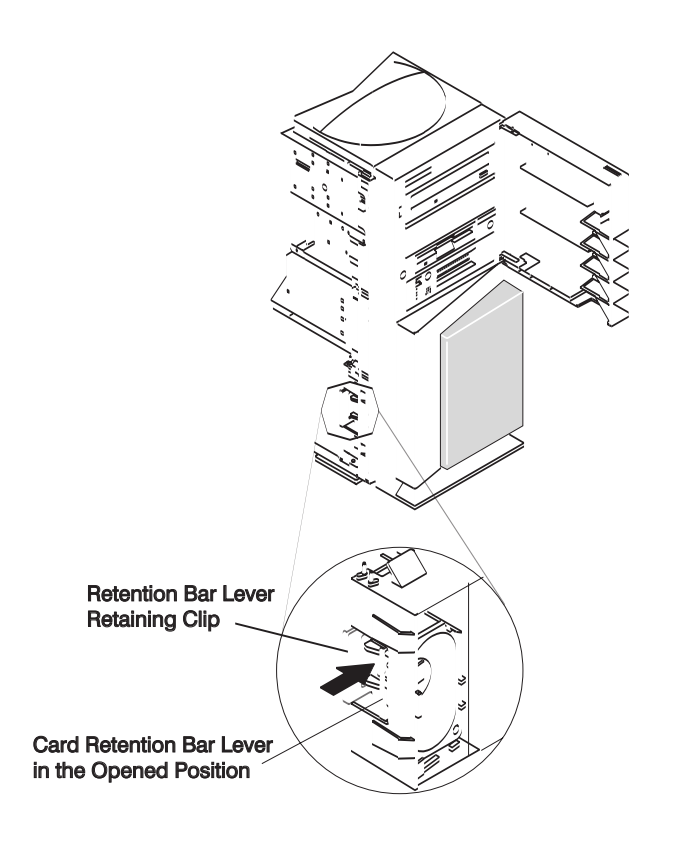
## **Internal Drive Overview**

The 44P Model 170 has six drive bays, as shown in the next illustration.

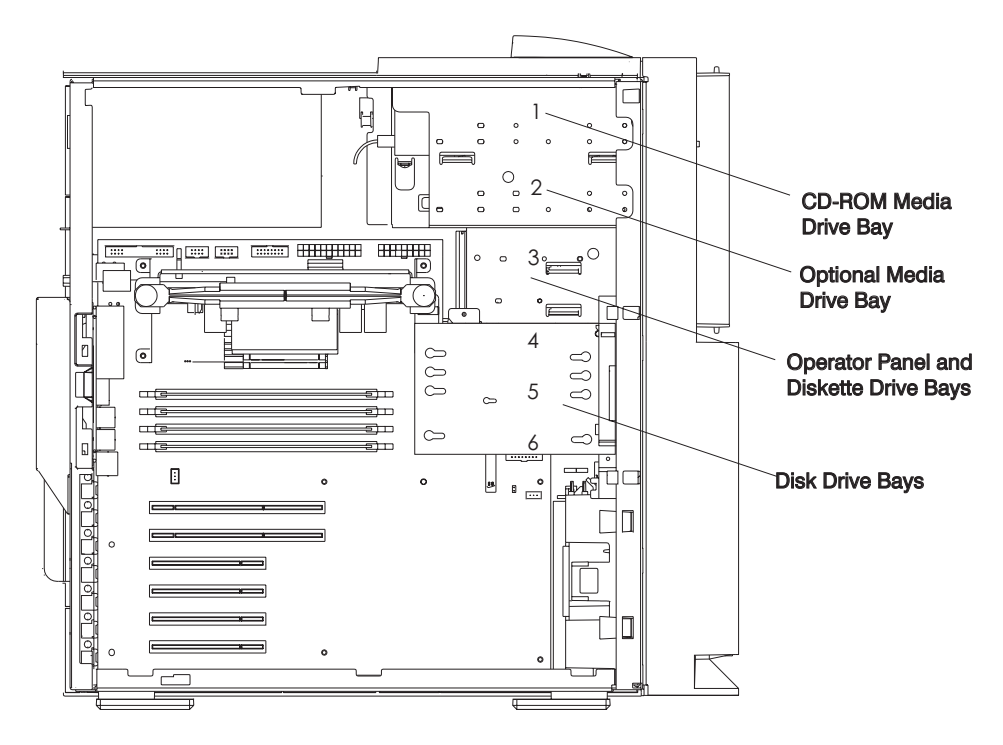

- One 3.5 inch diskette bay
- Two 5.25 inch media bays, for CD-ROM drives, tape drives, or disk drives.
- Three 1 inch disk drive bays
	- **Note:** The three 1 inch disk drive bays can be used to mount three 1 inch disk drives, or two 1-1/2 inch disk drives. Also, an additional 1 inch or 1-1/2 inch disk drive can be installed into the optional media bay when mounted in the optional disk drive carrier. The disk drive carrier is a customer-purchased option and is not provided with the system unit.

A diskette drive and CD-ROM drive are preinstalled in most system units. An optional disk drive carrier is necessary when adding an additional disk drive in the media bay.

## **Checklist for Handling Drives**

Consider the following cautions when installing or removing media drives:

- Use caution when handling all disk drives. Disk drives are more likely to be damaged during installation and service than at any other time. A fall of as little as .25 inch, bumping, or rough handling can cause latent failures.
- Media drives are particularly sensitive to electrostatic discharge. Follow the electrostatic handling procedures found in "Handling [Static-Sensitive](#page-194-0) Devices" on page 179 before handling the media drive.
- See the documentation provided with your drive to determine if any drive-specific procedures must be followed, such as setting switches or jumpers, or attaching the drive to a carrier tray.
- SCSI drives must have their SCSI address set manually. See the documentation provided with your drive for more information on setting the SCSI address. See "SCSI IDs and Bay [Component](#page-21-0) Locations" on [page](#page-21-0) 6 for more information on SCSI addresses in your system unit.

## <span id="page-217-0"></span>**Disk Drive Configuration or Unconfiguration**

Use the procedure in this section to configure or unconfigure a disk drive.

## **Disk Drive Configuration**

After adding a new disk drive, do the following to configure the drive:

- 1. Log in as root user.
- 2. Enter the **smit** command.
- 3. Select **Devices**.
- 4. Determine the type of disk drive you want to configure. Select that type of drive from the menu.
- 5. Select **Add a** *drive type*, where *drive type* is the type of drive that you are configuring.
- 6. A list provides various models of the drive type you selected. Select the specific type of drive that you are adding.

**Note:** For more information on configuring a disk drive, refer to your operating system documentation.

## **Disk Drive Unconfiguration**

Before removing a disk drive, do the following to unconfigure the drive:

- 1. Log in as root user.
- 2. Enter the **smit** command.
- 3. Select **Devices**.
- 4. Determine the type of disk drive you want to remove or unconfigure. Select that type of drive from the menu.
- 5. For the Keep Definition option, select **Yes**. This selection retains the details of the drive in the device configuration database.
- 6. A list provides various models of the drive type you selected. Select the specific type of drive that you are removing.
- 7. Select the **Do** option to unconfigure the drive.

## **Disk Drives**

Before performing these procedures, read "Safety [Notices"](#page-8-0) on page ix.

- **Note:** Your system came with three 1 inch disk drive bays and an optional media bay. You can populate these bays with the following disk drive combinations:
- The three 1 inch disk drive bays can be used to mount:
	- Three 1 inch disk drives
	- Two 1-1/2 inch disk drives
	- One 1 inch disk drive and a 1-1/2 inch disk drive.
- A 1 inch or 1-1/2 inch disk drive can be installed into the optional media bay when mounted in the optional disk drive carrier. The disk drive carrier is a customer-purchased option and is not provided with the system unit.

## **Disk Drive Removal**

**Note:** If you are not replacing the disk drive with a new disk drive, go to step 2.

- 1. Unconfigure the disk drive if you are going to replace it with a new disk drive. See "Disk Drive Unconfiguration" for instructions.
- 2. Unplug the power cable.
- 3. Remove the left side cover as described in "Left Side Cover [Removal"](#page-197-0) on page 182.
- 4. If you are removing a disk drive and carrier from the optional media bay, see ["Optional](#page-225-0) Media Bay [Preparation"](#page-225-0) on page 210.
- 5. Remove the cover support bridge as described in "Cover Support Bridge [Removal"](#page-204-0) on page 189.
- 6. Locate the disk drive cage, as shown in the following illustration.

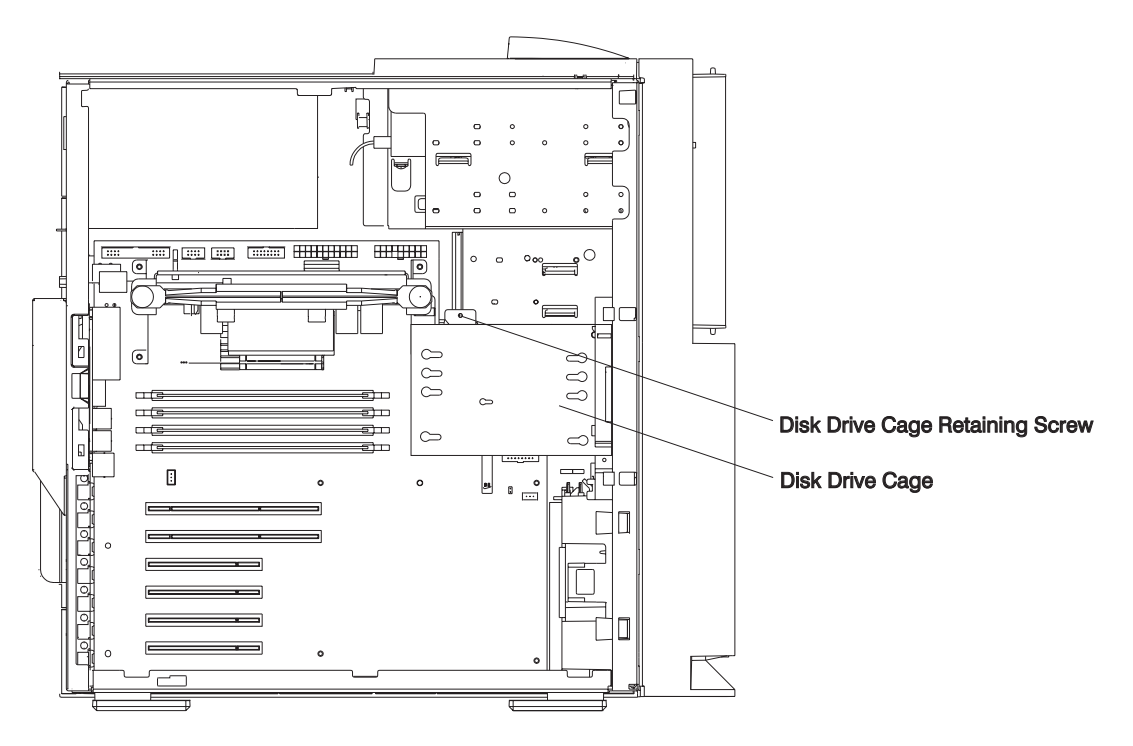

- 7. Disconnect the power and SCSI cables from the disk drives.
- 8. Remove the retaining screw that secures the disk drive cage to the chassis.
- 9. Pull out the disk drive cage and disk drives as a unit.
- 10. Remove the four shoulder screws that secure the disk drive to the disk drive cage.
	- **Note:** The screws that secure the disk drive to the disk drive cage are special shoulder screws. These screws and the blue grommets *must* be used when installing a disk drive. Failure to use the blue grommets and shoulder screws, which came with the system unit, can result in permanent damage to the disk drive.
- 11. Remove the disk drive from the disk drive cage.
- 12. If you are replacing a disk drive, go to "Disk Drive [Replacement"](#page-219-0) on page 204.
- 13. Replace the disk drives and cage as a unit.
- 14. Replace all disk drive retaining screws.
- 15. Reconnect all cables that were previously disconnected.
- 16. Replace the cover support bridge as described in "Cover Support Bridge [Replacement"](#page-204-0) on page 189.
- 17. Replace the left side cover as described in "Left Side Cover [Replacement"](#page-198-0) on page 183.
- 18. Plug in the power cable.
- 19. Start the system unit.

<span id="page-219-0"></span>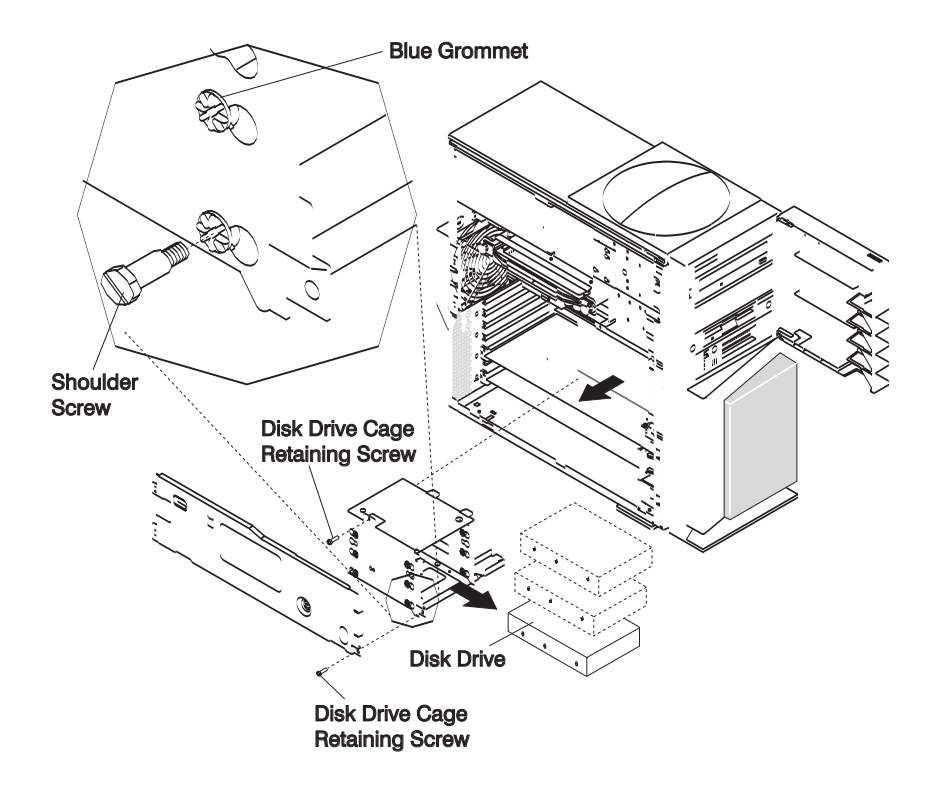

## **Disk Drive Replacement**

- **Note:** SCSI drives must have their SCSI address set manually. See the documentation provided with your disk drive for more information on setting the SCSI address. See "SCSI IDs and Bay [Component](#page-21-0) [Locations"](#page-21-0) on page 6 for more information on SCSI addresses in your system unit.
- 1. If you are installing a disk drive and carrier into the optional media bay, see "Optional [CD-ROM](#page-226-0) and Tape Drive [Installation"](#page-226-0) on page 211. If you are replacing a disk drive, go to step 2.
- 2. Unplug the power cable.
- 3. Remove the left side cover as described in "Left Side Cover [Removal"](#page-197-0) on page 182.
- 4. If you are removing a disk drive and carrier from the optional media bay, see ["Optional](#page-225-0) Media Bay [Preparation"](#page-225-0) on page 210.
- 5. Remove the cover support bridge as described in "Cover Support Bridge [Removal"](#page-204-0) on page 189.
- 6. Locate the disk drive cage, as shown in the previous illustration.
- 7. Disconnect the power and SCSI cables from the disk drives.
- 8. Remove the retaining screw that secures the disk drive cage to the chassis.
- 9. Pull out the disk drive cage and disk drives as a unit.
- 10. With one hand, touch any metal surface of the chassis to minimize static electric discharge. See "Handling [Static-Sensitive](#page-194-0) Devices" on page 179.
- 11. Insert the new disk drive into the disk drive cage.
- 12. Align the screw holes on the disk drive with the screw holes on the disk drive cage.
- 13. Install the four shoulder screws. Ensure that the blue grommets are in the correct position.
	- **Note:** The screws that secure the disk drive to the disk drive cage are special shoulder screws. These screws and the blue grommets *must* be used when installing a disk drive. Failure to use the blue grommets and special shoulder screws can result in permanent damage to the disk

drive. The shoulder screws and blue grommets must also be used if you are installing a one-inch high disk drive into the disk drive carrier.

- 14. Install the disk drive cage back into the system unit.
- 15. Install the previously removed disk drive cage retaining screw.
- 16. Reconnect all disk drive cables.
- 17. Install the cover support bridge as described in "Cover Support Bridge [Replacement"](#page-204-0) on page 189.
- 18. Install the left side cover as described in "Left Side Cover [Replacement"](#page-198-0) on page 183.
- 19. Plug in the power cable.
- 20. Restart the system unit.
- 21. Configure the drive using **smit**. See "Disk Drive [Configuration"](#page-217-0) on page 202 for instructions on configuring the drive. Then wait five minutes for the drive to warm up.

## **Operator Panel**

Before performing these procedures, read "Safety [Notices"](#page-8-0) on page ix.

## **Operator Panel Removal**

- 1. Shut down the system unit as described in "System Unit [Shutdown"](#page-195-0) on page 180.
- 2. Unplug the power cable.
- 3. Remove the left side cover as described in "Left Side Cover [Removal"](#page-197-0) on page 182.
- 4. Remove the two screws that secure the air duct.
- 5. Remove the air duct, located between the power supply and media bay.
- 6. Remove the cover support bridge as described in "Cover Support Bridge [Removal"](#page-204-0) on page 189.
- 7. Remove the disk drive cage and drive unit as described in "Disk [Drives"](#page-217-0) on page 202.
- 8. This step is optional. Remove the processor card as described in ["Processor](#page-210-0) Card" on page 195 and the support tower as described in step 11 on [page](#page-234-0) 219 of ["System](#page-233-0) Board" on page 218.
- 9. Remove the two retaining screws that secure the operator panel to the chassis housing.
- 10. Unplug the operator panel cable from the system board at connector J14. See ["System](#page-18-0) Board [Component](#page-18-0) Locations" on page 3.
- 11. Carefully slide the operator panel and cable out of the system unit.

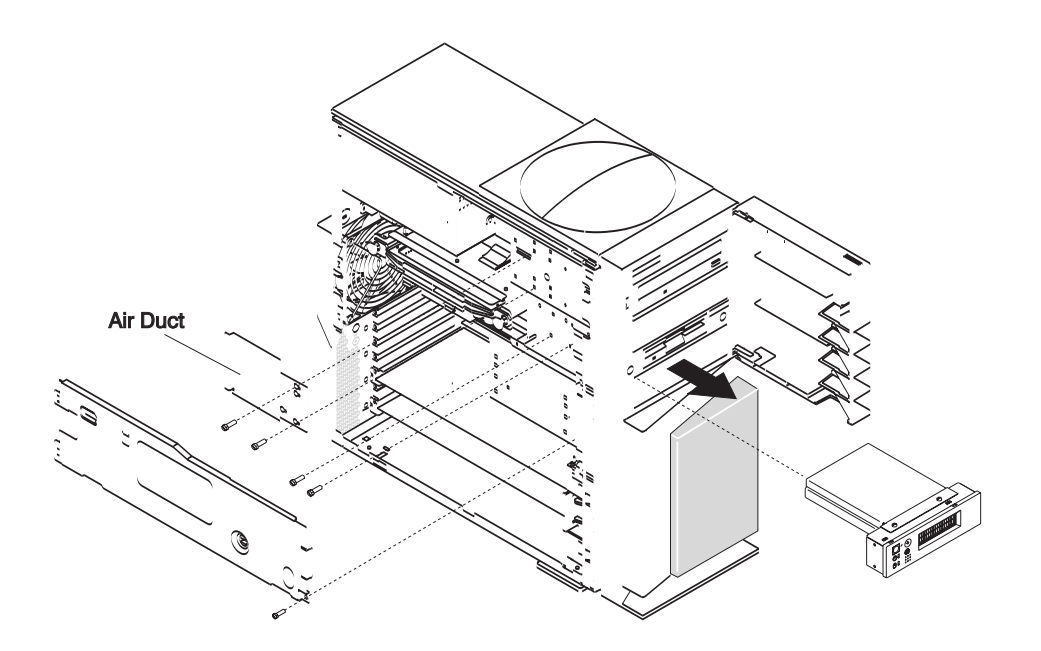

## **Operator Panel Replacement**

**Attention:** If you are replacing the operator panel with a FRU, you *must* write the system VPD information (machine type, model number, and serial number). You *must* contact the support center to obtain instructions and the necessary password to enter the information into the VPD module. If you type an incorrect serial number, the operator panel is rendered inoperable, and a new operator panel must be reordered.

**Note:** See "Operator Panel Vital Product Data (VPD) Update [Procedure"](#page-222-0) on page 207 for the correct procedure.

Perform the removal steps in reverse order.

## <span id="page-222-0"></span>**Operator Panel Vital Product Data (VPD) Update Procedure**

If you replaced the operator panel with a new FRU, you must perform the following procedure to ensure that the VPD is correct.

- 1. After you install the new operator panel, plug the system unit's power cord into the electrical outlet. Wait for "ok" to display on the operator paneldisplay.
- 2. Start the **Service Processor Firmware** menu.

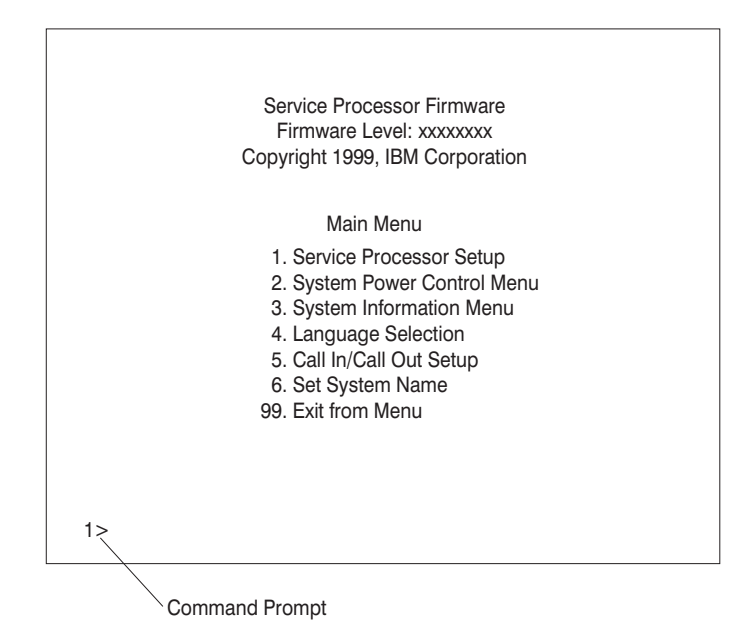

3. At the command prompt, type the code which accesses the hidden menus. If necessary, call your local support center to obtain the code.

> This menu is for IBM Authorized use only. If you have not been authorized to use this menu, please discontinue use immediately.

Press Return to continue, or X to return to menu 1.

4. Press Return to continue.

VPD Serial Number is not programmed. Enter the VPD Serial Number (7 ASCII digits): xxxxxxx

- 5. Type the VPD serial number.
	- **Note:** The serial number *must* be entered correctly. Enter the last seven digits only. Do not include the dash (-) in the serial number as a digit. If the serial number is not entered correctly, a new operator panel must be ordered and installed.

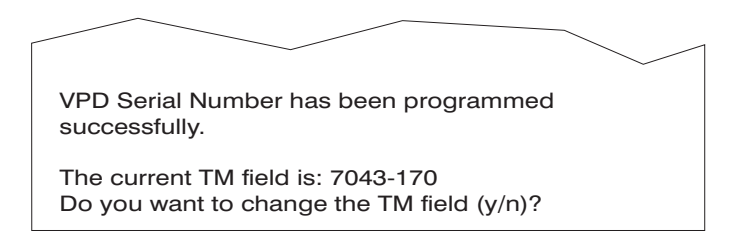

- 6. Type **y** (yes) if the system unit's type/model (TM) you are working on is different from the one listed on the screen.
- 7. Type the machine type and model number of the system unit.

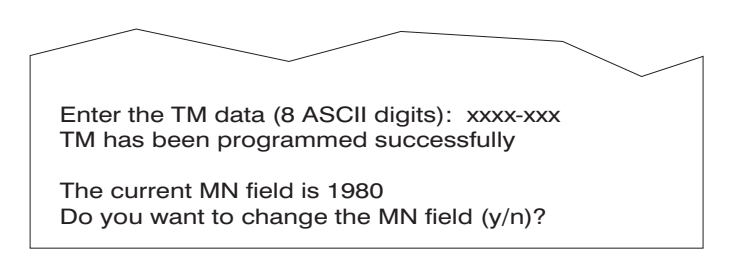

- 8. The MN field is for manufacturing use only. Enter **n**(no) to change the MN field.
- 9. Enter 99 at the command line of the Main Menu to exit.

### **Diskette Drive**

**Attention:** Do not open the drive; no user adjustments or serviceable parts are inside.

Before performing these procedures, read "Safety [Notices"](#page-8-0) on page ix.

## **Diskette Drive Removal**

- 1. Shut down the system unit as described in "System Unit [Shutdown"](#page-195-0) on page 180.
- 2. Unplug the power cable.
- 3. Remove the left side cover as described in "Left Side Cover [Removal"](#page-197-0) on page 182.
- 4. Remove the two screws that secure the air duct.
- 5. Remove the air duct, located between the power supply and media bay.
- 6. Remove the cover support bridge as described in "Cover Support Bridge [Removal"](#page-204-0) on page 189.
- 7. This step is optional. Remove the optional media or media drive carrier as described in ["Optional](#page-225-0) Media Bay [Preparation"](#page-225-0) on page 210.
- 8. Disconnect the diskette drive cables.
- 9. Remove the two retaining screws that secure the diskette drive to the chassis.
- 10. Slide the diskette drive out of the system unit.

<span id="page-224-0"></span>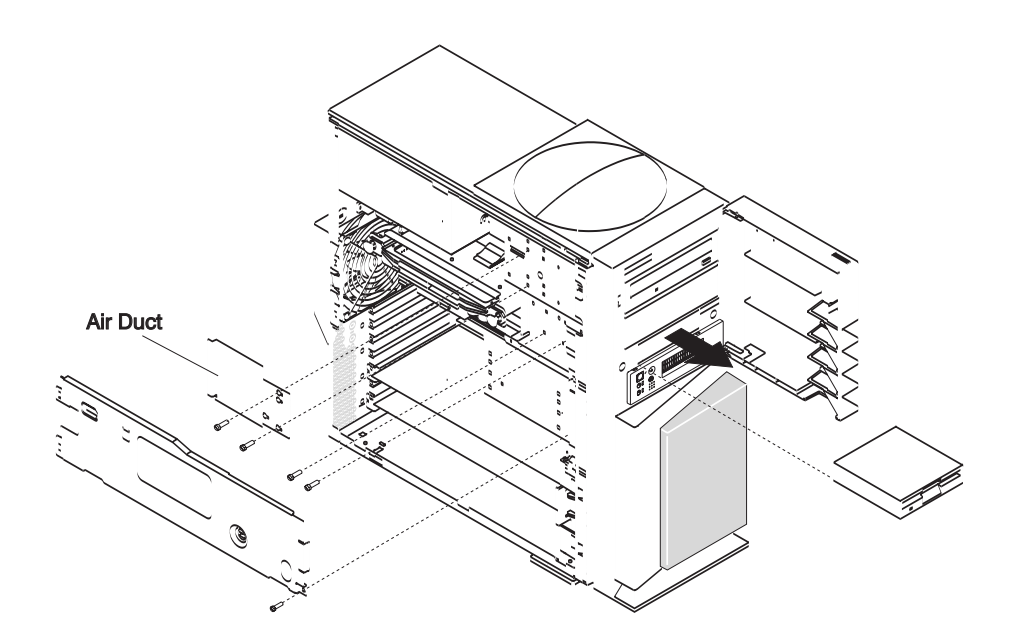

## **Diskette Drive Replacement**

To replace the diskette drive, do the following:

- 1. Slide the diskette drive into the diskette drive bay past the alignment location.
- 2. With the diskette drive connector now exposed, connect the cable to the diskette drive.
- 3. Carefully slide the diskette drive toward the front of the system unit, realigning the screw holes.
- 4. Replace the two mounting screws.
- 5. Install the cover support bridge as described in "Cover Support Bridge [Replacement"](#page-204-0) on page 189.
- 6. Reinstall any optional media that may have been removed.
- 7. Install the air duct.
- 8. Replace the left side cover as described in "Left Side Cover [Replacement"](#page-198-0) on page 183.
- 9. Plug in the power cable.
- 10. Start the system unit.

## **CD-ROM Drive and Tape Drive**

**Attention:** Do not open the drive; no user adjustments or serviceable parts are inside.

Before performing these procedures, read the following:

- "Safety [Notices"](#page-8-0) on page ix
- "Laser Safety [Information"](#page-10-0) on page xi

## **Media Drive Removal**

**Note:** The front cover does not need to be removed to service media devices.

- 1. Shut down the system unit as described in "System Unit [Shutdown"](#page-195-0) on page 180.
- 2. Unplug the power cable.
- 3. Remove the left side cover as described in "Left Side Cover [Removal"](#page-197-0) on page 182.
- 4. Remove the two air-duct screws.
- 5. Remove the air duct located between the power supply and media bay.
- <span id="page-225-0"></span>6. Remove the screws that secure the media drive to the system unit chassis.
- 7. Carefully slide the drive forward and out the front of the system unit.
- 8. Disconnect the power and data cables from the drive that you are removing.
- 9. If you are removing the upper CD-ROM drive, disconnect the audio cable from the rear of the CD-ROM drive.

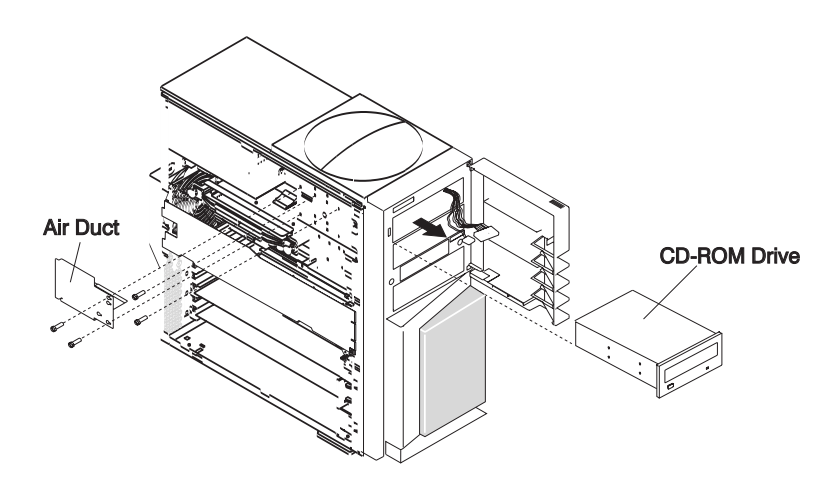

## **Media Drive Replacement**

#### **Notes:**

- 1. The CD-ROM and tape drives are designed to have the cables connected and disconnected from the front of the system unit.
	- Set the SCSI address jumpers at the rear of the drive to the correct address before installation. See the documentation provided with your drive for details on setting the SCSI address. See ["SCSI](#page-21-0) IDs and Bay [Component](#page-21-0) Locations" on page 6 for more information on SCSI addresses in your system unit.
	- v Locate the SCSI cable. Connect the cable to the connector at the rear of the drive.
	- v If you are installing the upper CD-ROM drive, connect the audio cable from the processor board to the audio connector at the rear of the drive.
	- The two media bays share a common power cable. Connect an available connector on the power cable to the 4-pin connector at the rear of the drive.

To replace media drives, do the following:

1. Carefully slide the drive into the system unit until the screw holes on the media device align with the screw holes located on the media device cage.

**Note:** Be careful not to damage or unplug the media device cables while performing this procedure.

- 2. Replace all removed screws.
- 3. Replace the air duct.
- 4. Replace the left side cover as described in "Left Side Cover [Replacement"](#page-198-0) on page 183.
- 5. Plug in the power cable.
- 6. Start the system unit.

## **Optional Media Bay Preparation**

**Attention:** Do not open the drive; no user adjustments or serviceable parts are inside.

#### <span id="page-226-0"></span>**Notes:**

- 1. The optional media bay can be used to house a CD-ROM, tape drive, or disk drive. If you are installing a disk drive you must use the optional disk drive carrier. See the illustration on page 211.
- 2. Before performing these procedures, read the following:
	- "Safety [Notices"](#page-8-0) on page ix
	- "Laser Safety [Information"](#page-10-0) on page xi

If you plan to use the optional media bay, do the following:

- 1. Shut down the system unit as described in "System Unit [Shutdown"](#page-195-0) on page 180.
- 2. Unplug the power cable.
- 3. Gently push the bezel blank inward toward the chassis.
	- **Note:** The bezel blank slides from front to back on two plastic studs connected to the front cover bezel.

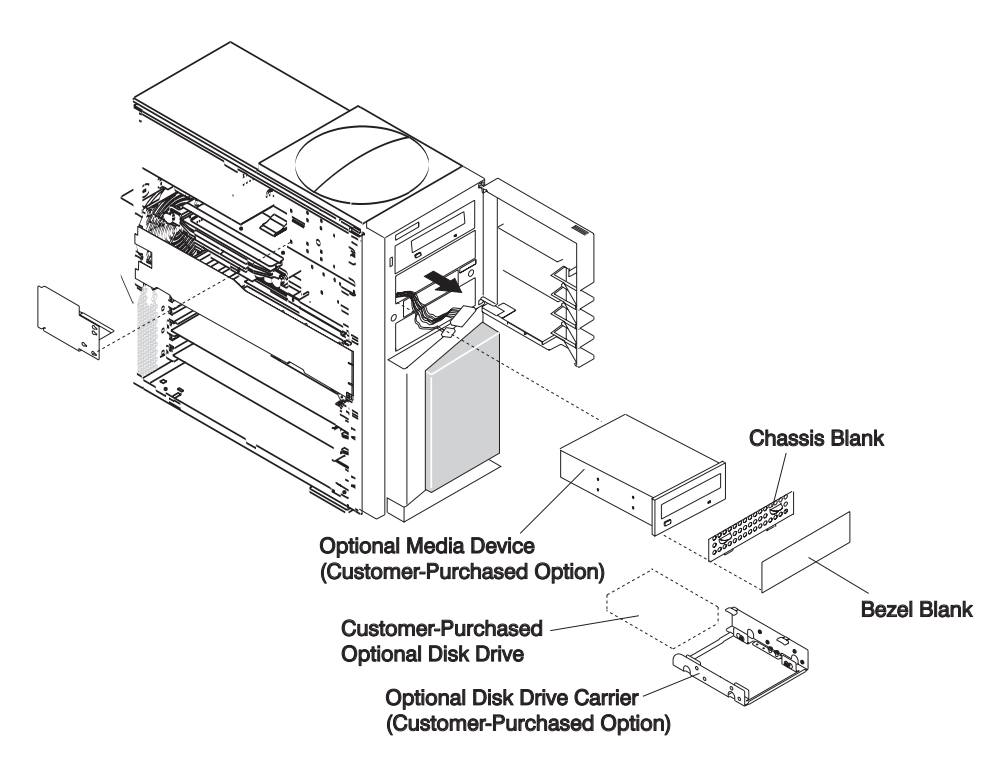

- 4. Using the two tabs located on the chassis blank, pull the chassis blank up and then out from the chassis.
- 5. Remove the left side cover as described in "Left Side Cover [Removal"](#page-197-0) on page 182.
- 6. Remove the air duct located between the power supply and media bay.
- 7. Push the SCSI and power cables out the front of the system unit.

## **Optional CD-ROM and Tape Drive Installation**

**Note:** The optional media bay and cables are designed to be serviced from the front of the system unit.

- Set the SCSI address jumpers to the correct address before installation. See the documentation provided with your drive for details on setting the SCSI address. See ["SCSI](#page-21-0) IDs and Bay [Component](#page-21-0) Locations" on page 6 for more information on SCSI addresses in your system unit.
- Locate the SCSI cable. Connect the cable to the connector at the rear of the drive.

<span id="page-227-0"></span>• The two media bays share a common power cable. Connect an available connector on the power cable to the 4-pin connector at the rear of the drive.

To install a CD-ROM or tape drive in the optional media bay, do the following:

1. Carefully slide the drive into the system unit until the screw holes on the media device align with the screw holes located on the media device cage.

**Note:** Be careful not to damage or unplug the media device cables while performing this procedure.

- 2. Using the provided screws, secure the drive to the chassis housing.
- 3. Replace the air duct.
- 4. Replace the left side cover as described in "Left Side Cover [Replacement"](#page-198-0) on page 183.
- 5. Plug in the power cable.
- 6. Start the system unit.

### **Optional Media Bay Disk Drive Installation**

If you are installing a disk drive in the optional media bay, do the following:

- 1. If you are installing an additional disk drive into the optional media bay, mount the disk drive into the optional disk drive carrier. The optional disk drive carrier is a customer-purchased option. Refer Chapter 10, "Parts [Information,"](#page-236-0) on page 221 for a diagram and FRU part number of the optional disk drive carrier.
	- **Note:** The screws which secure the disk drive to the disk drive carrier are special shoulder screws. These screws and the blue grommets *must* be used when installing a disk drive. Failure to use the blue grommets and special shoulder screws can result in permanent damage to the disk drive.
- 2. Carefully slide the disk drive and carrier into the system unit. Align the screw holes on the disk drive carrier with the screw holes located on the media device cage.

**Note:** Be careful not to damage or unplug the disk drive cables while performing this procedure.

- 3. Using the provided screws, secure the drive to the chassis housing.
- 4. Replace the air duct.
- 5. Replace the left side cover as described in "Left Side Cover [Replacement"](#page-198-0) on page 183.
- 6. Replace the EMC shield, if available.
- 7. Replace the plastic bezel blank.

**Note:** Mount the plastic bezel blank onto the two studs that are welded to the inside of the front bezel. Slide the plastic bezel blank forward until flush with the bezel.

- 8. Plug in the power cable.
- 9. Start the system unit.

## <span id="page-228-0"></span>**Installing an Optional Media Fan Assembly**

- 1. Shut down the system as described in "System Unit [Shutdown"](#page-195-0) on page 180.
- 2. Unplug the power cable.
- 3. Remove the left side cover as described in "Left Side Cover [Removal"](#page-197-0) on page 182.
- 4. Loosen, *but do not remove*, the screws holding the existing air duct to the media bays (see steps 1 through 5 of "Media Drive [Removal"](#page-224-0) on page 209).

**Note:** Loosen the screws only enough to enable the air duct to slide forward for removal.

- 5. Remove and discard the air duct located between the power supply and media bay.
- 6. If you are installing a new disk drive in the optional media bay, do so now. See steps 1 through 3 of "Optional Media Bay Disk Drive [Installation"](#page-227-0) on page 212, then return to the next step.
- 7. Ensure that all cables between the optional DASD bays and the power supply do not interfere with the new fan and air-duct assembly.
- 8. Remove the internal DASD cage to access the front fan connector, J32 (see steps 5 through 9 of "Disk [Drives"](#page-217-0) on page 202), then return here.
- 9. Note where the front fan is connected to the system board (connector J32).
- 10. Unplug the front fan from the system board.
- 11. Plug the front fan connector into the connector on the short wire from the optional media fan.
- 12. Plug the optional media fan into connector J32.
- 13. Install the optional media fan assembly between the optional DASD bays and the power supply.

**Note:** Do not pinch or damage any cables or wires while installing the optional media-fan assembly.

- 14. Tighten the screws to hold the optional media fan assembly to the optional media bays.
- 15. Replace the DASD cage removed in step 8. See steps 14 through 17 of "Disk Drive [Replacement"](#page-219-0) on [page](#page-219-0) 204.
- 16. Replace the left side cover as described in "Left Side Cover [Replacement"](#page-198-0) on page 183.
- 17. Reconnect all cables.
- 18. Turn on the power.

## **Power Supply**

#### **DANGER**

**Do not attempt to open the covers of the power supply. Power supplies are not serviceable and are to be replaced as a unit.**

Before performing these procedures, read "Safety [Notices"](#page-8-0) on page ix.

## **Power Supply Removal**

- 1. Shut down the system unit as described in "System Unit [Shutdown"](#page-195-0) on page 180.
- 2. Unplug the power cable.
- 3. Remove the left side cover as described in "Left Side Cover [Removal"](#page-197-0) on page 182.
- 4. Loosen, *but do not remove*, the screws holding the existing air duct to the media bays (see steps 1 through 5 of "Media Drive [Removal"](#page-224-0) on page 209).

**Note:** Loosen the screws only enough to enable the air duct to slide forward for removal.

5. Slide the air duct forward and remove.

- 6. This step is optional. Remove the processor card as described in ["Processor](#page-210-0) Card Removal" on page [195,](#page-210-0) and if necessary, the support tower as described in step 11 on [page](#page-234-0) 219 of ["System](#page-233-0) Board" on [page](#page-233-0) 218.
- 7. Disconnect all power supply cables at the device connection.
- 8. Disconnect the power cables from the system board connectors (J44 and J50). See ["System](#page-18-0) Board [Component](#page-18-0) Locations" on page 3.
- 9. Remove the four retaining screws that secure the power supply to the rear of the system unit. **Attention:** The power supply is heavy. When removing the power supply, ensure that the power supply does not drop and damage any components or connectors.
- 10. Slide the power supply slightly toward the front of the system unit to release the slide tabs located on top of the power supply.
- 11. Carefully remove the power supply from the system unit.

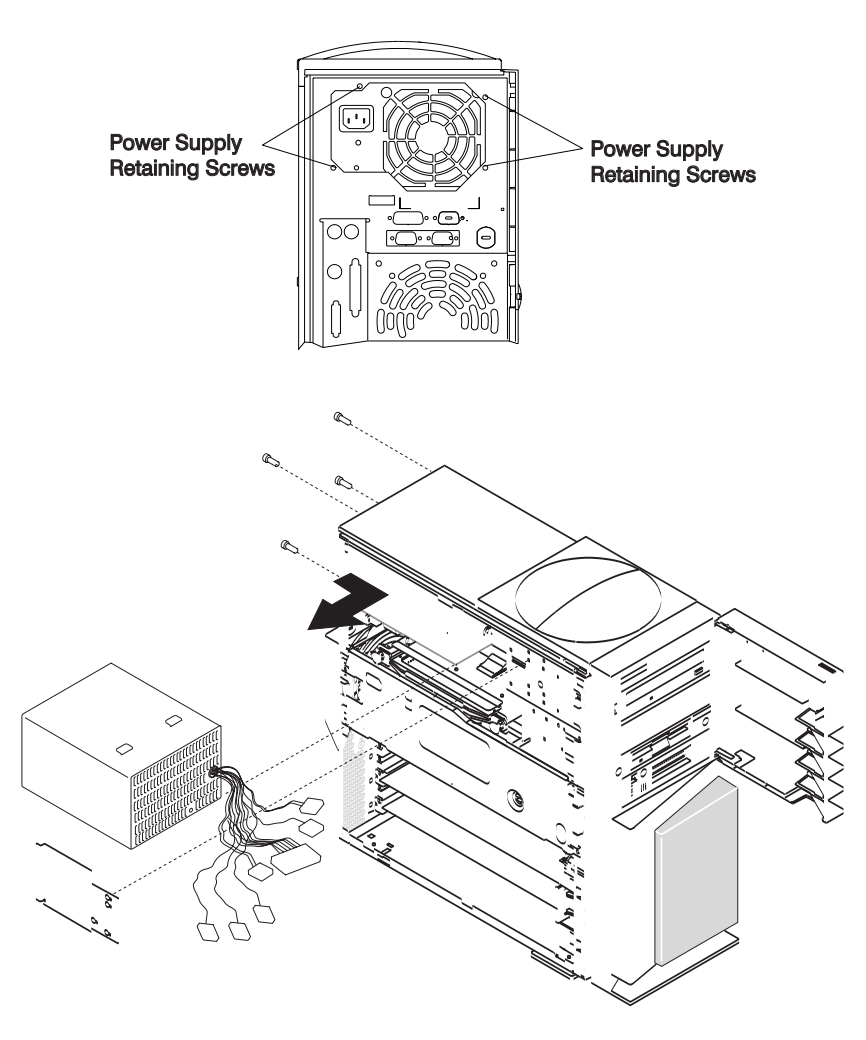

## **Power Supply Replacement**

To replace the power supply, perform the removal steps in reverse order. Ensure that the power supply slide tabs engage with the top of the chassis cover. This assists in proper alignment of the power supply screws.

## **Power Supply Test Switch Procedure**

Before performing these procedures, read "Safety [Notices"](#page-8-0) on page ix.

Before you replace a power supply, use the following procedure to determine if the power supply needs replacing.

- 1. Remove the power supply as described in "Power Supply [Removal"](#page-228-0) on page 213.
- 2. Connect the power cable to the power supply, and examine the rear of the power supply.
	- If the LED on the rear of the power supply is not blinking, the power supply is defective and needs to be replaced.
	- If the LED on the rear of the power supply is blinking, go to the next step.

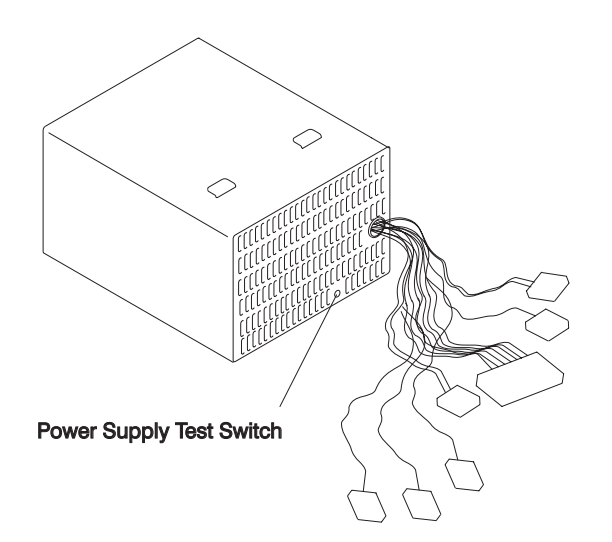

- 3. Locate the test switch on the power supply.
- 4. Use an object similar to a ball-point pen to press and hold the test switch in for at least 30 seconds.
	- If the LED on the rear of the power supply is on steady and the fan spins, the power supply is good and can be returned to the system unit.
	- v If the LED on the rear of the power supply is not on steady and the fan does not spin, the power supply is defective and needs to be replaced.

#### **Fans**

Before performing these procedures, read "Safety [Notices"](#page-8-0) on page ix.

#### **Rear Fan Removal**

- 1. Shut down the system unit as described in "System Unit [Shutdown"](#page-195-0) on page 180.
- 2. Unplug the power cable.
- 3. Remove the left side cover as described in "Left Side Cover [Removal"](#page-197-0) on page 182.
- 4. Remove the cover support bridge as described in "Cover Support Bridge [Removal"](#page-204-0) on page 189.
- 5. Disconnect the fan cable from the connector (J34) on the system board. See ["System](#page-18-0) Board [Component](#page-18-0) Locations" on page 3.
- 6. Pull on the fan from inside while pushing on the rubber shock mounts from outside the system unit. Use a small screwdriver or ball-point pen to help push the shock mounts through to the inside of the system unit. Work on one shock mount at a time.
- 7. Gently pull the rear fan out of the system unit.

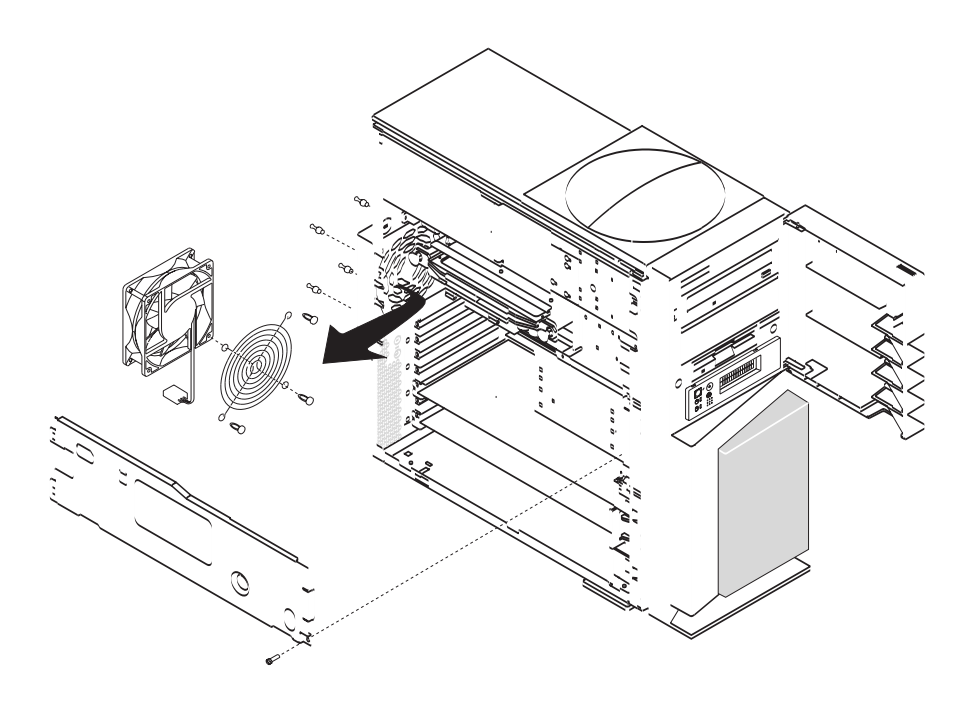

## **Rear Fan Replacement**

To replace the rear fan, do the following:

- 1. Look for the fan air-flow direction mark located on the fan. Ensure that the new fan installs with the air flow going from front to back of the system unit.
- 2. Transfer the shock mounts to the new fan.
- 3. Hold the fan against the system unit, having the four shock mounts protrude through their respective openings.
- 4. Pull the shock mounts in a circular motion until they are seated in the opening.
- 5. Plug the fan into connector J34 located on the system board.
- 6. Replace the cover support bridge as described in "Cover Support Bridge [Replacement"](#page-204-0) on page 189.
- 7. Replace the left side cover as described in "Left Side Cover [Replacement"](#page-198-0) on page 183.
- 8. Plug in the power cable.
- 9. Start the system unit.

## **Bottom Front Fan Removal**

- 1. Shut down the system unit as described in "System Unit [Shutdown"](#page-195-0) on page 180.
- 2. Unplug the power cable.
- 3. Remove the left side cover as described in "Left Side Cover [Removal"](#page-197-0) on page 182.
- 4. Disconnect all adapter cables.
- 5. Remove adapters whose board extends to the front of the system unit. See "Adapter [Removal"](#page-213-0) on [page](#page-213-0) 198.
- 6. Disconnect the fan cable from connector J33 on the system board. See "System Board [Component](#page-18-0) [Locations"](#page-18-0) on page 3.
- 7. Disconnect the speaker cable from connector J25 on the system board. See ["System](#page-18-0) Board [Component](#page-18-0) Locations" on page 3.
- 8. Press on the two retaining clips to release speaker and fan assembly.

9. Slide the fan and speaker assembly out of the system unit.

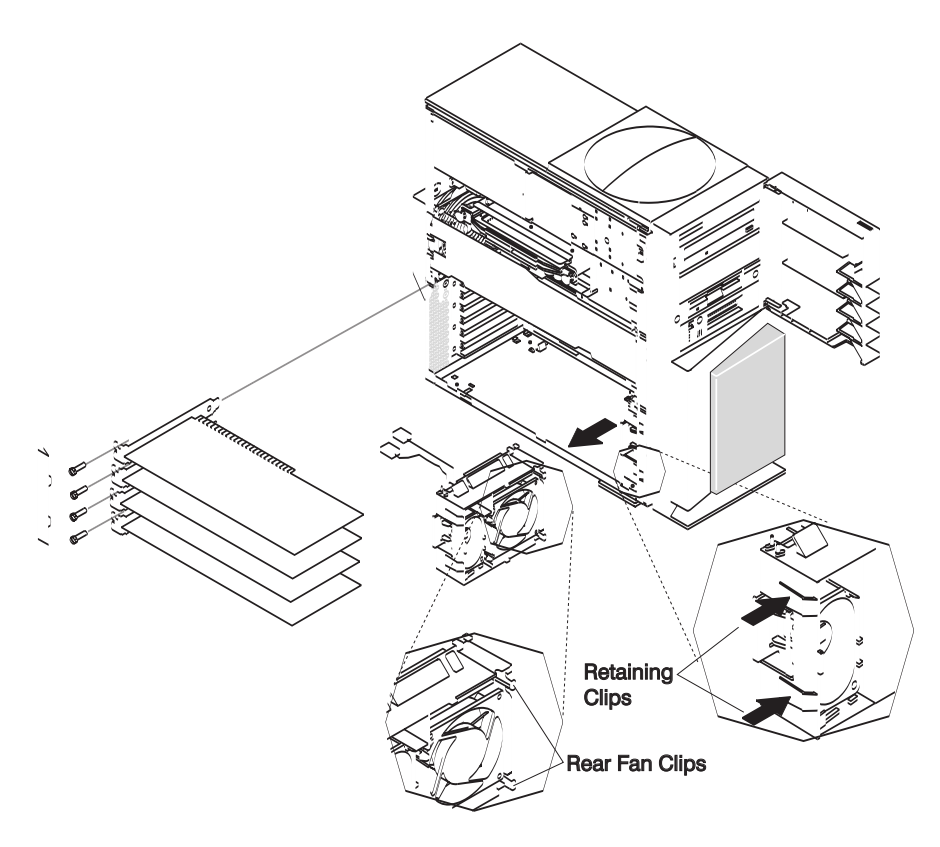

#### **Bottom Front Fan Replacement**

To replace the bottom front fan, do the following:

- 1. Place the upper and lower rear fan clips into slots located on the lower right side of the front of the chassis.
- 2. Swing the fan toward the front of the system unit until the plastic retaining clips lock into place.
- 3. Reconnect the fan cable to the J33 connector located on the system board. See ["System](#page-18-0) Board [Component](#page-18-0) Locations" on page 3.
- 4. Reconnect the audio cable to the J25 connector located on the system board. See ["System](#page-18-0) Board [Component](#page-18-0) Locations" on page 3.
- 5. Install all previously removed adapters.
- 6. Reconnect all adapter cables.
- 7. Replace the left side cover as described in "Left Side Cover [Replacement"](#page-198-0) on page 183.
- 8. Plug in the power cable.
- 9. Start the system unit.

## **Top Front Fan Removal**

- 1. Shut down the system unit as described in "System Unit [Shutdown"](#page-195-0) on page 180.
- 2. Unplug the power cable.
- 3. Remove the left side cover as described in "Left Side Cover [Removal"](#page-197-0) on page 182.
- 4. Remove the cover support bridge as described in "Cover Support Bridge [Removal"](#page-204-0) on page 189.
- 5. Remove the disk drive cage and drive unit as described in "Disk [Drives"](#page-217-0) on page 202.
- 6. Remove the front cover bezel as described in "Front Cover Bezel [Removal"](#page-199-0) on page 184.
- <span id="page-233-0"></span>7. Unplug the fan from the system board connector (J32). See "System Board [Component](#page-18-0) Locations" on [page](#page-18-0) 3.
- 8. Pull on the fan from inside while pushing on the rubber shock mounts from outside the system unit. Use a small screwdriver or ball-point pen to help push the shock mounts through to the inside of the system unit. Work on one shock mount at a time.
- 9. Gently pull the top front fan out of the system unit.

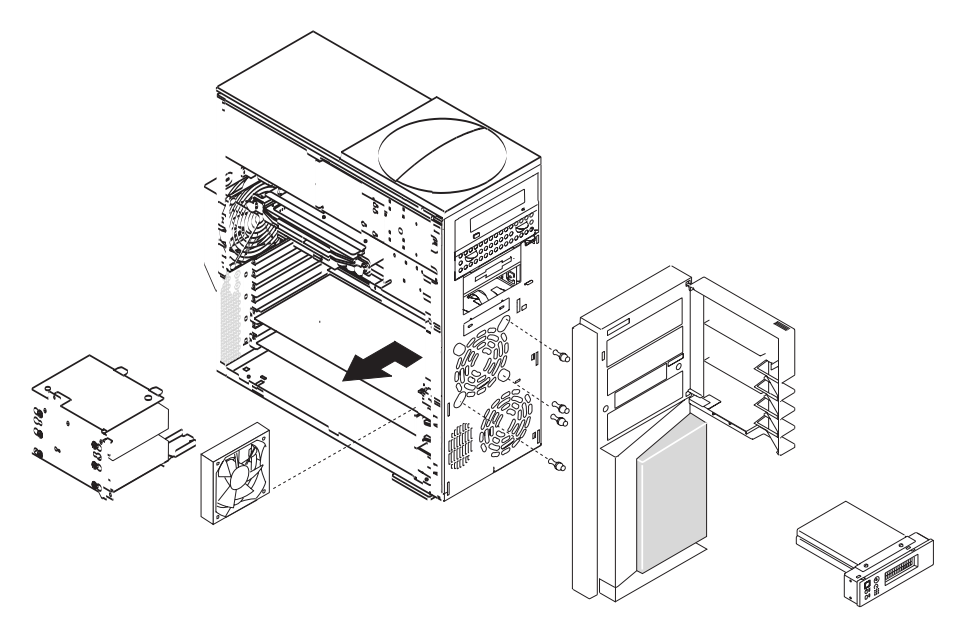

## **Top Front Fan Replacement**

To replace the top front fan, do the following:

- 1. Look for the fan air-flow direction mark located on the fan. Ensure that the new fan installs with the air flow going from front to back of the system unit.
- 2. Transfer the shock mounts to the new fan.
- 3. Hold the fan against the system unit, having the four shock mounts protrude through their respective openings.
- 4. Pull the shock mounts in a circular motion until they are seated in the opening.
- 5. Plug the fan into connector J32 located on the system board. See "System Board [Component](#page-18-0) [Locations"](#page-18-0) on page 3.
- 6. Install the front cover bezel as described in "Front Cover Bezel [Replacement"](#page-199-0) on page 184.
- 7. Install the disk drive cage and drive unit as described in "Disk Drive [Replacement"](#page-219-0) on page 204.
- 8. Reconnect all cables.
- 9. Install the cover support bridge as described in "Cover Support Bridge [Replacement"](#page-204-0) on page 189.
- 10. Install the left side cover as described in "Left Side Cover [Replacement"](#page-198-0) on page 183.
- 11. Plug in the power cable.
- 12. Start the system unit.

#### **System Board**

Before performing these procedures, read "Safety [Notices"](#page-8-0) on page ix.

## <span id="page-234-0"></span>**System Board Removal**

**Attention:** Record the location of all components before you remove or disconnect them. Record the settings of any jumpers on the board before removing it from the system unit.

- 1. Shut-down the system unit as described in "System Unit [Shutdown"](#page-195-0) on page 180.
- 2. Unplug the power cable.
- 3. Remove all cables attached at the rear of the system unit.
- 4. Remove the left side cover as described in "Left Side Cover [Removal"](#page-197-0) on page 182.
- 5. Remove the cover support bridge as described in "Cover Support Bridge [Removal"](#page-204-0) on page 189.
- 6. With one hand, touch any metal surface of the chassis to minimize static electric discharge. See "Handling [Static-Sensitive](#page-194-0) Devices" on page 179.
- 7. Remove the disk drive and disk drive cage unit as described in "Disk Drive [Removal"](#page-217-0) on page 202.
- 8. Remove all adapter cards as described in "Adapter [Removal"](#page-213-0) on page 198.
- 9. Remove all memory DIMMs as described in "Memory Module [Removal"](#page-207-0) on page 192.
- 10. Remove the processor card as described in ["Processor](#page-210-0) Card Removal" on page 195.
- 11. Remove the four retaining screws that secure the processor card support tower to the system board, and remove the tower.

**Note:** The support-bracket retaining screws also aid in securing the system board to the chassis.

- 12. Before disconnecting any of the cables, replace and tighten a previously removed screw into the screw hole closest to the power supply connector (J50). This screw supports the upper edge of the system board while you disconnect the power supply connectors. See "System Board [Component](#page-18-0) [Locations"](#page-18-0) on page 3.
- 13. Disconnect all cables from the system board connectors.
- 14. Remove the screws that secure the system board to the chassis.
- 15. Grasping the front edge of the system board, (edge closest to the front of the system unit), carefully begin lifting until the alignment pin is clear of the system board.

**Note:** You will need to use some force to release the board from the alignment pin.

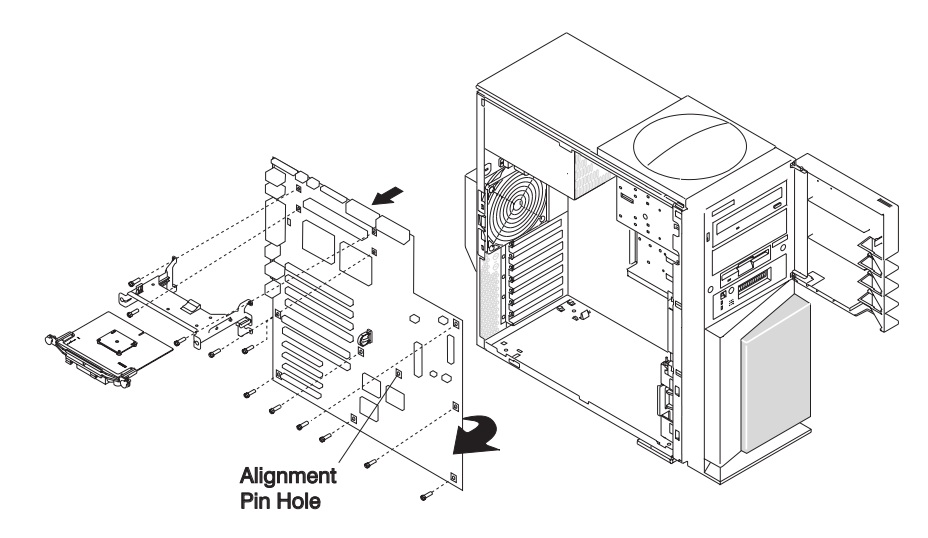

## **System Board Replacement**

To replace the system board, do the following:

- 1. Insert rear edge of the system board first.
- 2. Align the rear connectors with the matching holes in the back wall of the chassis.
- 3. Align the system board with the alignment pin. The mounting hole near the battery connector (B1) engages the system board alignment pin. You will need to use some force to engage and disengage this pin.
- 4. Align all screw holes, and start all screws. *Do not* tighten the screws until the system board has been correctly aligned and all screws have been started in their respective holes.

**Note:** Remember to replace the processor card support tower before you tighten any of the screws.

- 5. Replace all cables. For cable-connection diagrams, see "Signal Cable [Routing"](#page-241-0) on page 226
- 6. Install all other components in the reverse order of their removal.

# <span id="page-236-0"></span>**Chapter 10. Parts Information**

This chapter contains parts information for the 44P Model 170.

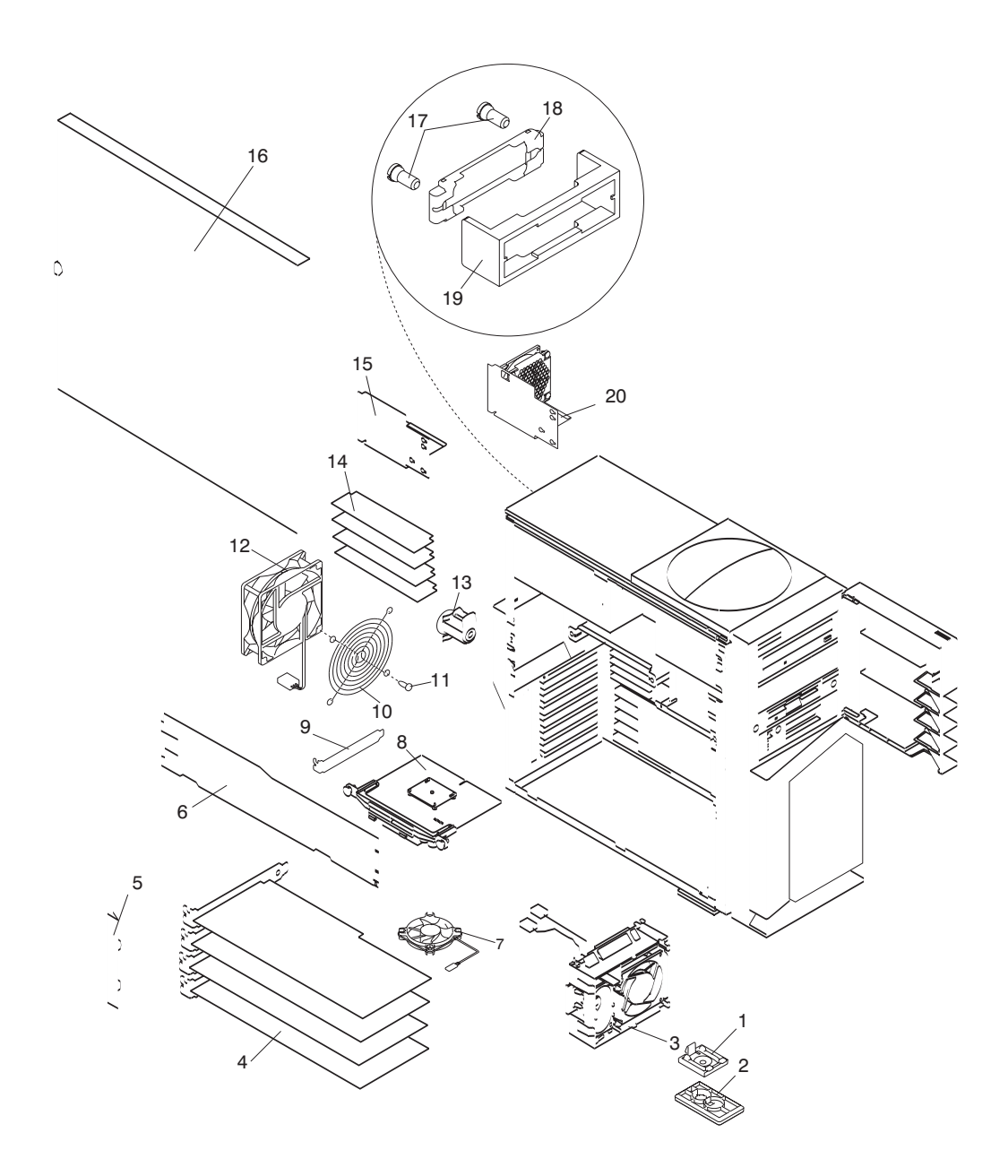

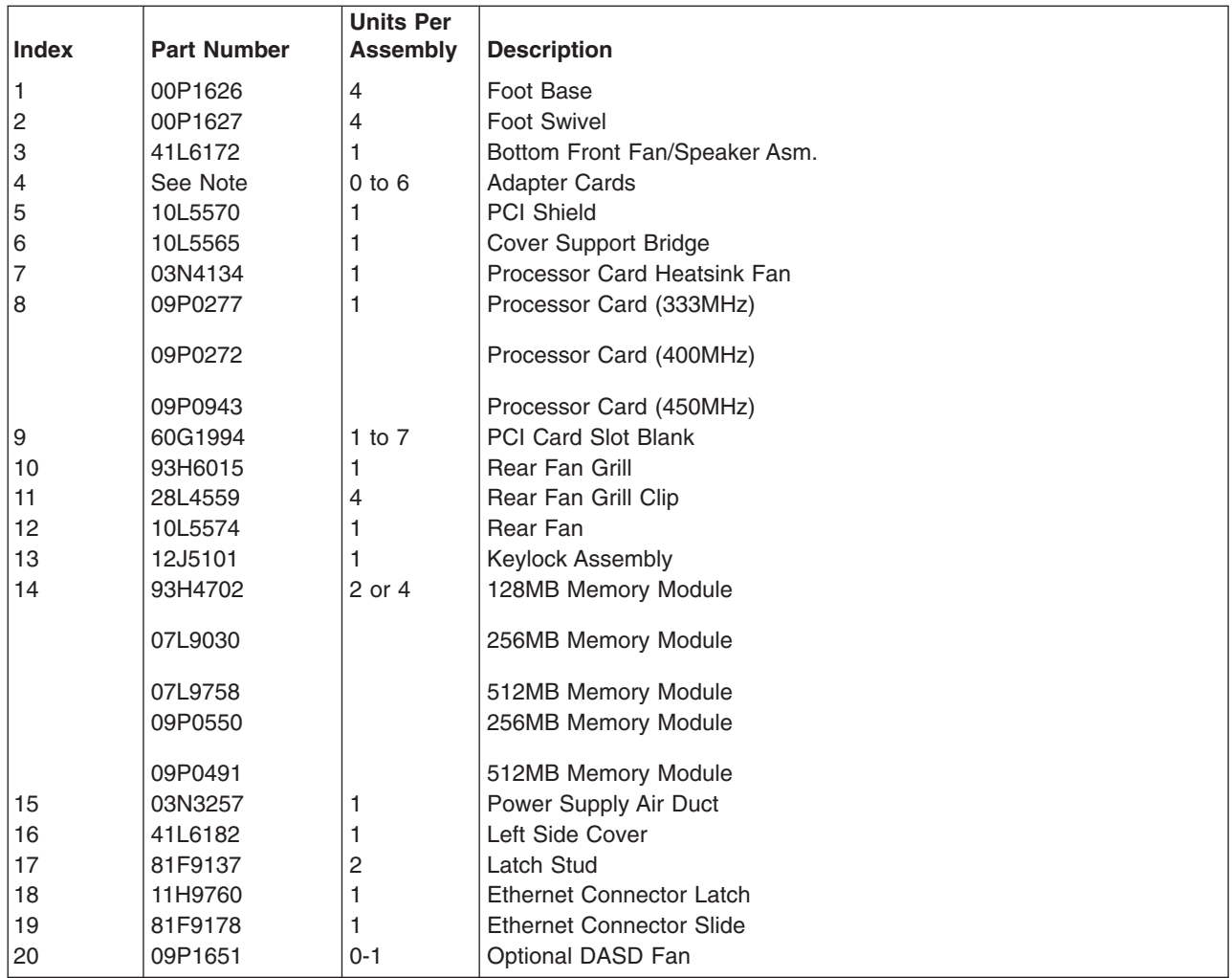

**Note:** See the ″Failing Function Codes″ and ″FRU Cross-References″ chapters in the *Diagnostic Information for Multiple Bus Systems* for part numbers.

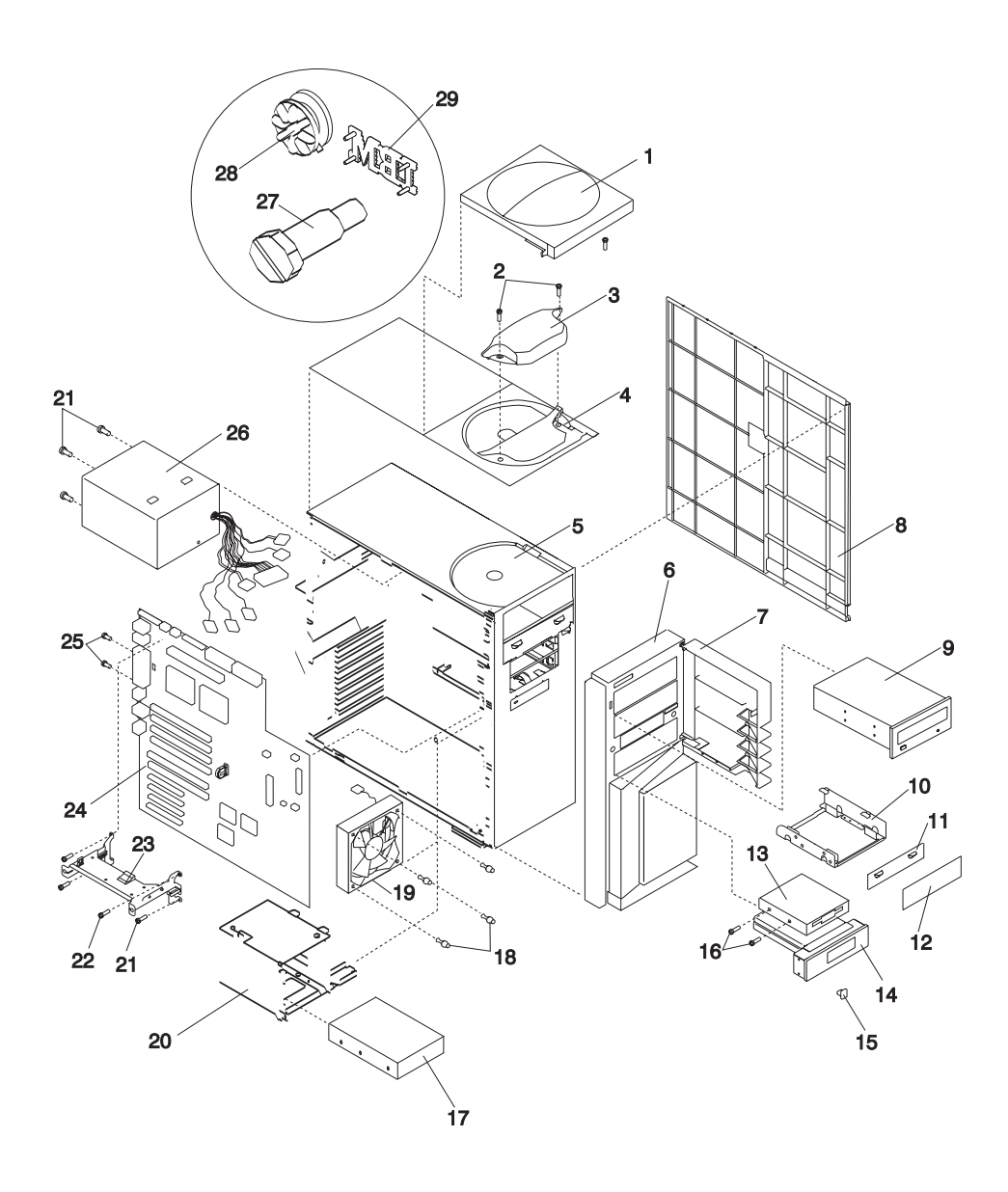

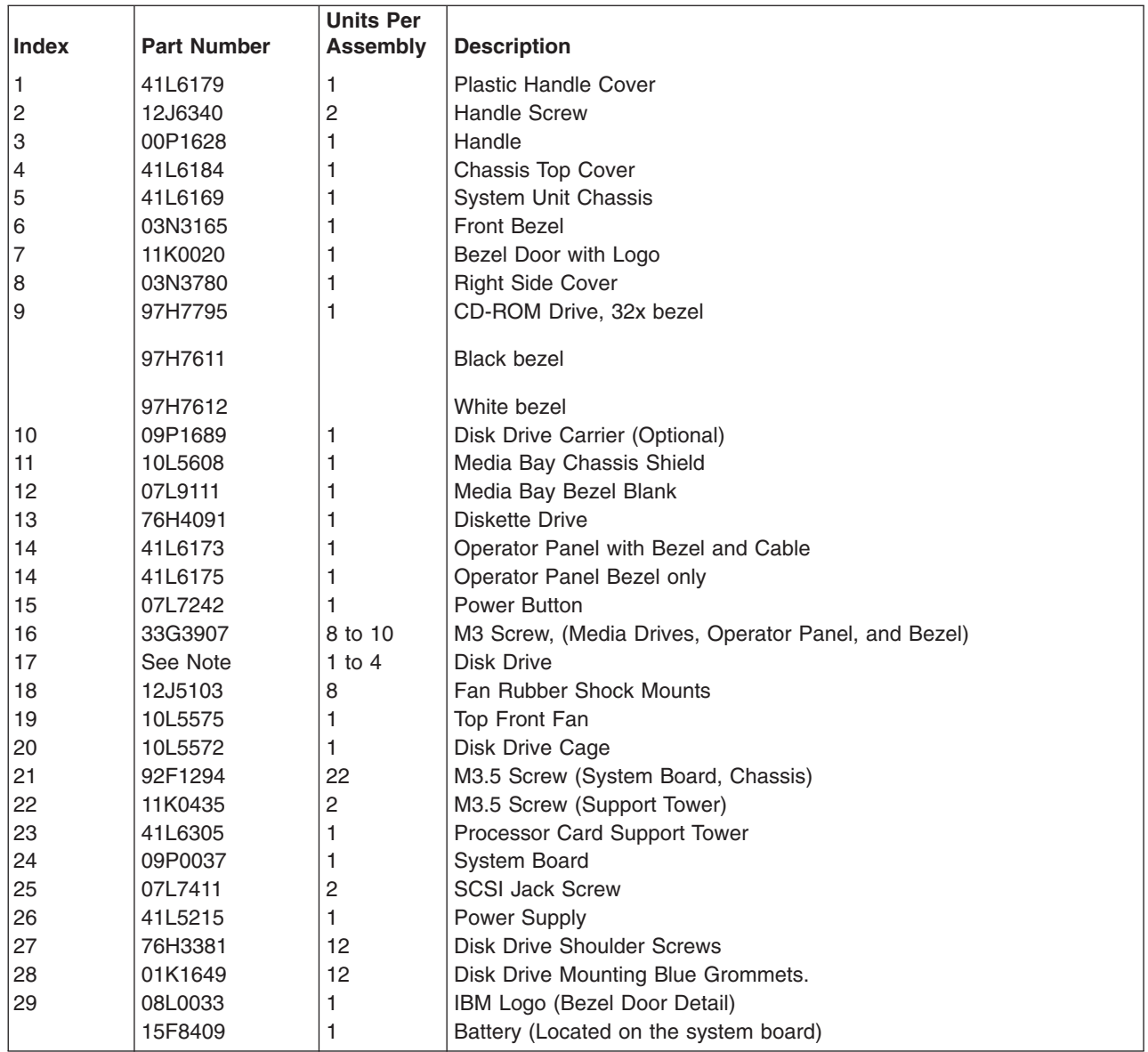

**Note:** See the ″Failing Function Codes″ and ″FRU Cross-References″ chapters in the *Diagnostic Information for Multiple Bus Systems* for part numbers.

## <span id="page-241-0"></span>**Signal Cable Routing**

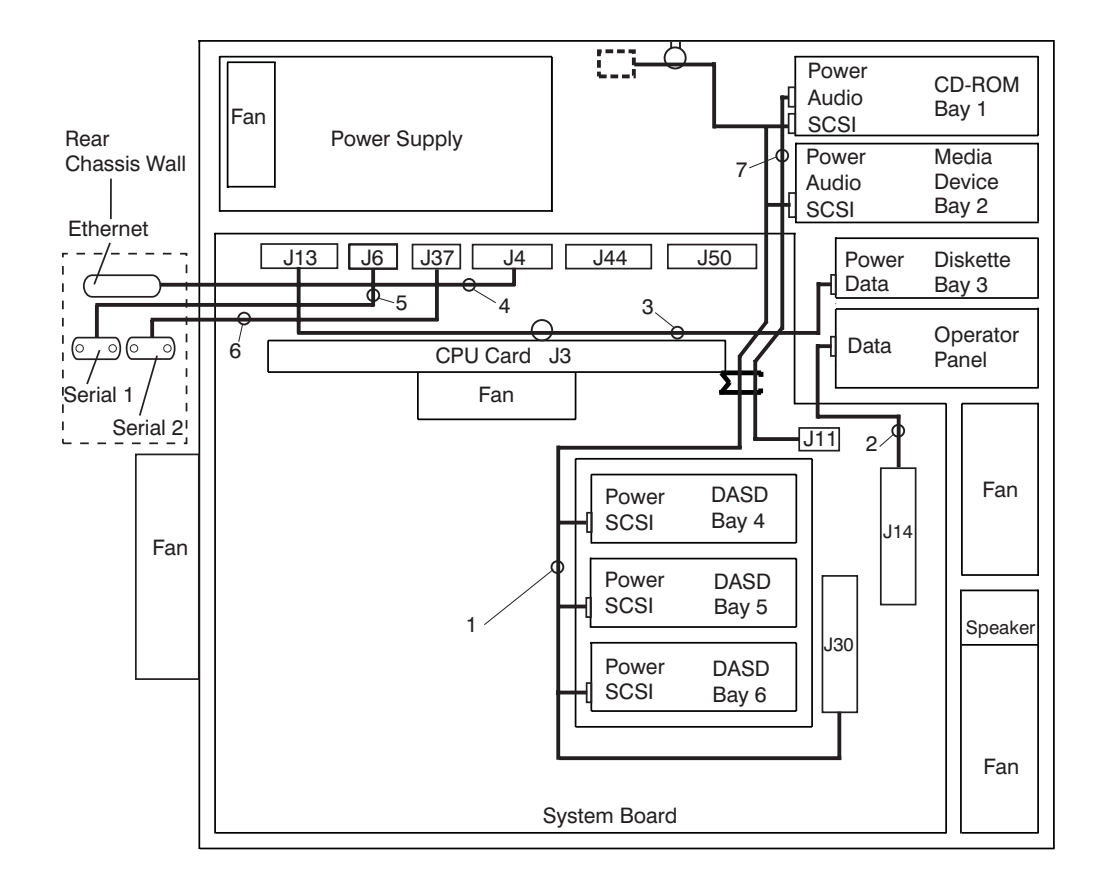

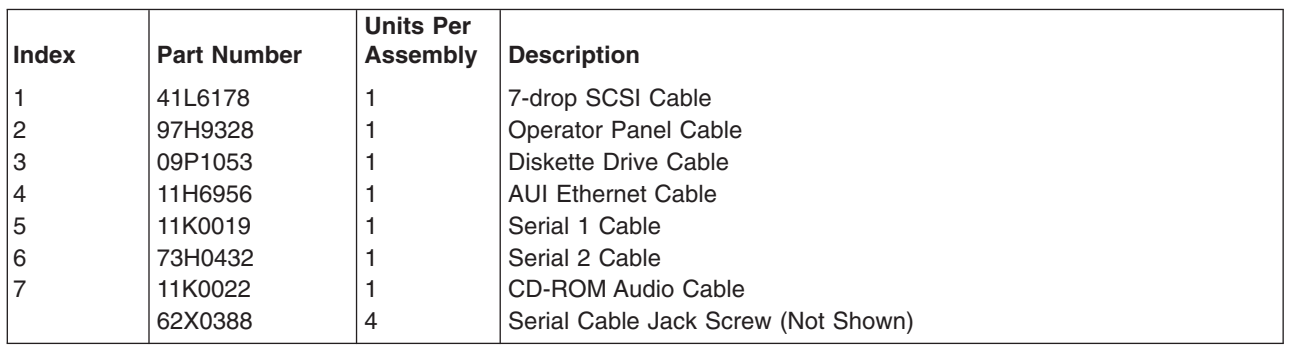

## **Keyboards and Mouse**

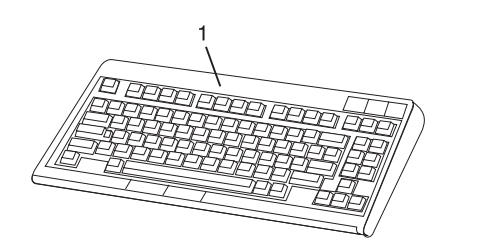

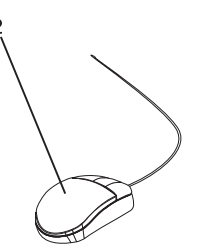

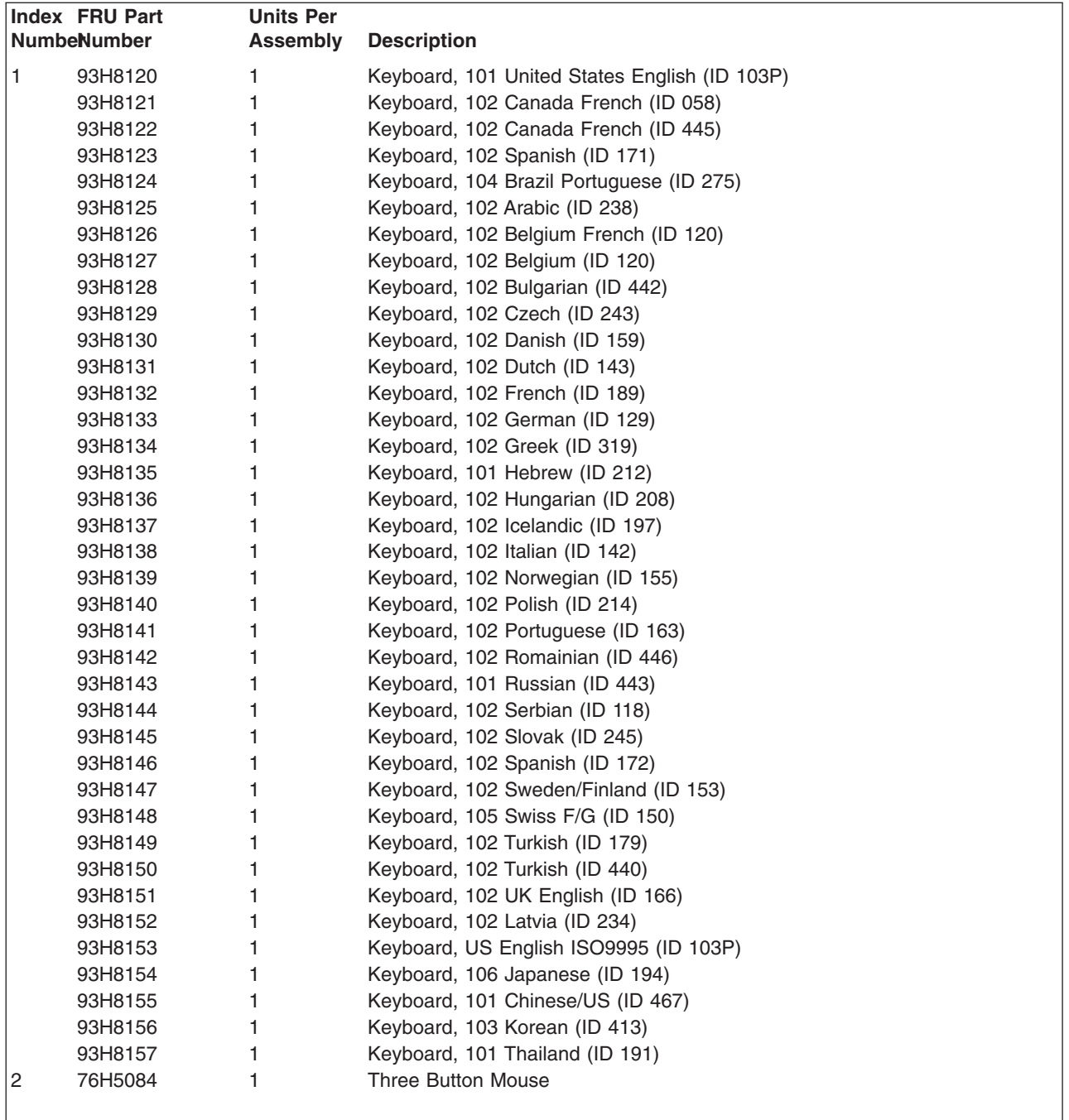

# **Keyboards and Mouse (Black)**

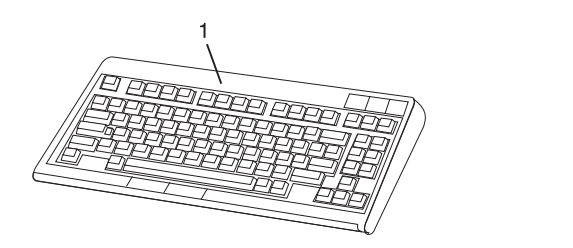

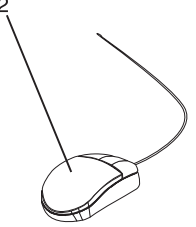

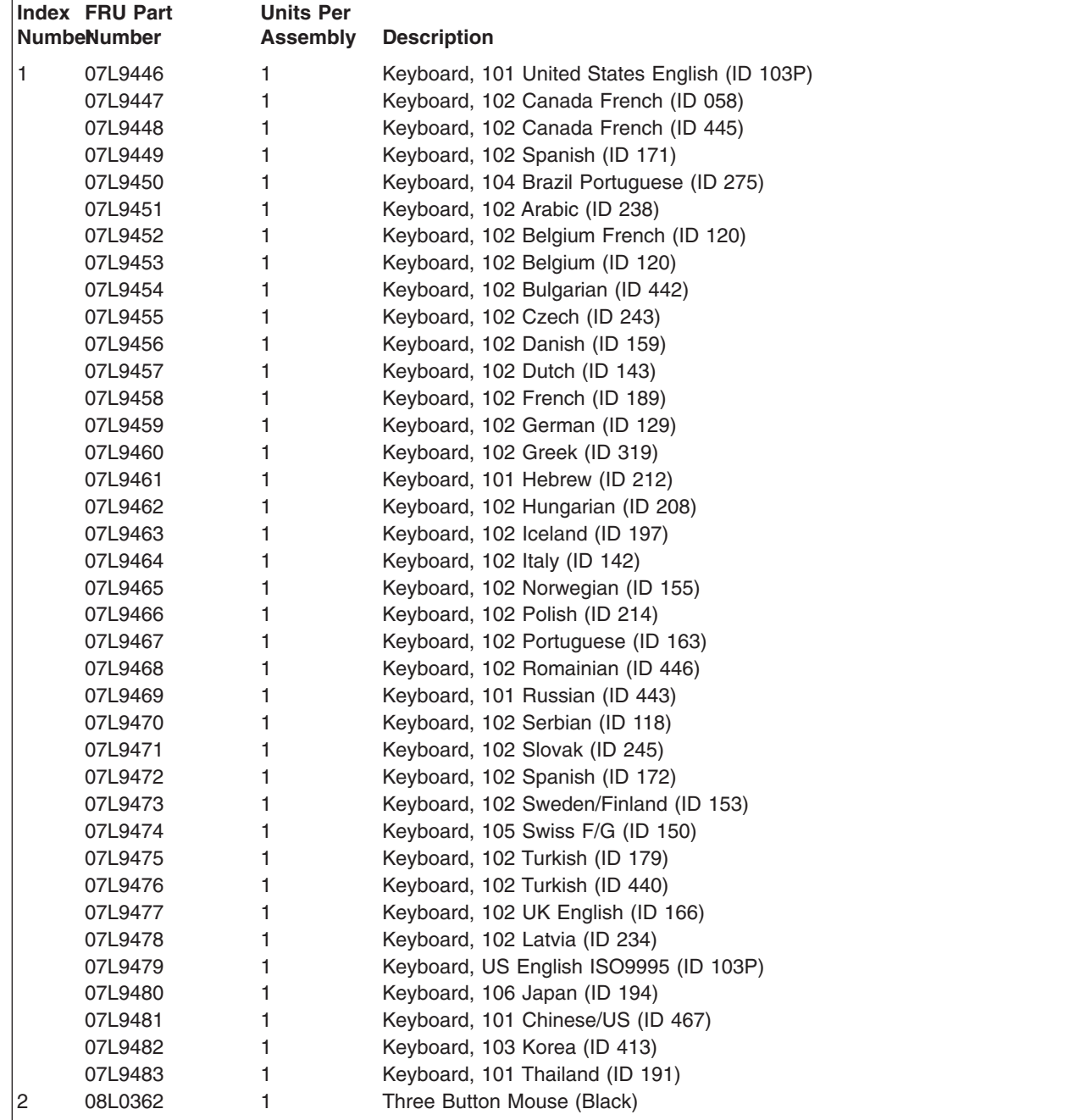

## **Power Cable**

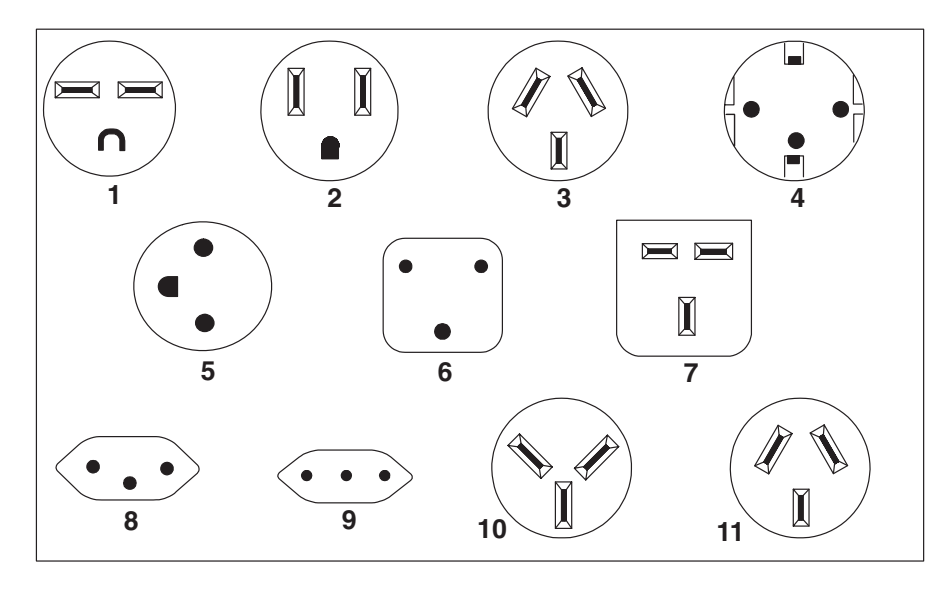

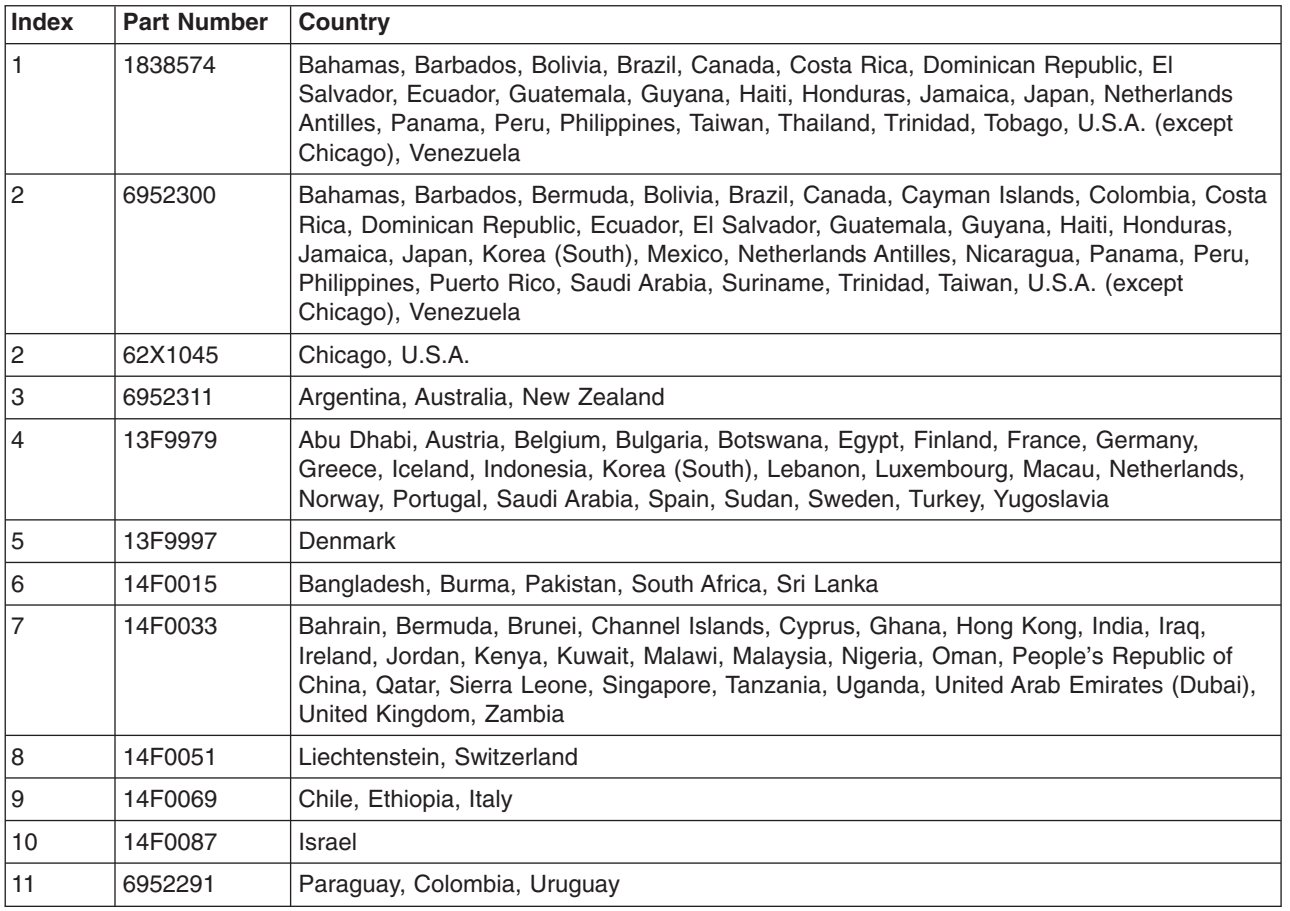

## **Appendix A. Environmental Notices**

## **Product Recycling and Disposal**

This unit contains materials such as circuit boards and connectors with lead that require special handling and disposal at end of life. Before this unit is disposed of, these materials must be removed and recycled or discarded according to applicable regulations. This manual contains specific information on batteries where applicable. This product may contain nickel-cadmium and/or lithium batteries. The battery(s) must be recycled or disposed of properly. Recycling facilities may not be available in your area. In the United States, IBM has established a collection process for reuse, recycling, or proper disposal of used sealed lead acid, nickel cadmium and nickel metal hydride batteries and battery packs from IBM equipment. For information on proper disposal of the nickel cadmium batteries in this product, please contact IBM at 1-800-426-4333. For information on battery disposal outside the United States, contact your local waste disposal facility.

## **Environmental Design**

The environmental efforts that have gone into the design of this system signify IBM's commitment to improve the quality of its products and processes. Some of these accomplishments include the elimination of the use of Class I ozone-depleting chemicals in the manufacturing process and reductions in manufacturing wastes. For more information, contact an IBM account representative.

## **Unit Emissions**

The unit-related emission value is equal to or lower than 70dB(A).

Der Geräuschpegel der Einheit ist kleiner oder gleich 70 db(A).

## **Appendix B. Notices**

This information was developed for products and services offered in the U.S.A.

The manufacturer may not offer the products, services, or features discussed in this document in other countries. Consult the manufacturer's representative for information on the products and services currently available in your area. Any reference to the manufacturer's product, program, or service is not intended to state or imply that only that product, program, or service may be used. Any functionally equivalent product, program, or service that does not infringe any intellectual property right of the manufacturer may be used instead. However, it is the user's responsibility to evaluate and verify the operation of any product, program, or service.

The manufacturer may have patents or pending patent applications covering subject matter described in this document. The furnishing of this document does not give you any license to these patents. You can send license inquiries, in writing, to the manufacturer.

**The following paragraph does not apply to the United Kingdom or any country where such provisions are inconsistent with local law:** THIS MANUAL IS PROVIDED ″AS IS″ WITHOUT WARRANTY OF ANY KIND, EITHER EXPRESSED OR IMPLIED, INCLUDING, BUT NOT LIMITED TO, THE IMPLIED WARRANTIES OF NON-INFRINGEMENT, MERCHANTABILITY OR FITNESS FOR A PARTICULAR PURPOSE. Some states do not allow disclaimer of express or implied warranties in certain transactions; therefore, this statement may not apply to you.

This information could include technical inaccuracies or typographical errors. Changes are periodically made to the information herein; these changes will be incorporated in new editions of the publication. The manufacturer may make improvements and/or changes in the product(s) and/or the program(s) described in this publication at any time without notice.

Information concerning products made by other than the manufacturer was obtained from the suppliers of those products, their published announcements, or other publicly available sources. The manufacturer has not tested those products and cannot confirm the accuracy of performance, compatibility or any other claims related to products made by other than the manufacturer. Questions on the capabilities of products made by other than the manufacturer should be addressed to the suppliers of those products.

## **Appendix C. Modem Configurations**

The service processor is designed to place little demand on the attached modem, thereby increasing the setup and connection success rates.

## **Sample Modem Configuration Files**

Several sample modem configurations files are supplied that either work directly with your modem, or provide a good starting point for a custom setup, if required. These files are included in your service processor firmware with the following names:

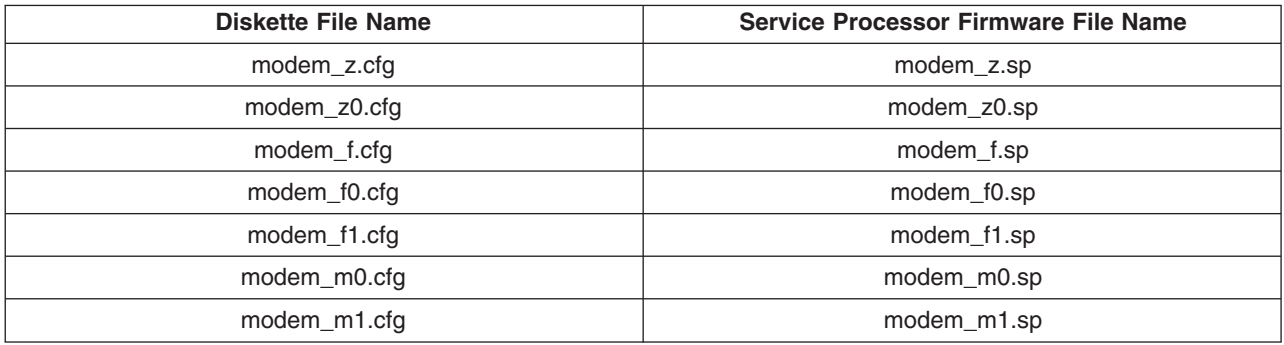

The sample modem configuration files can be found in the **/usr/share/modems** subdirectory, if your server is using AIX. A listing of each file is included at the end of this appendix.

With the following selection procedures and your modem manual, one of these configuration files should be suitable for your use.

## **Configuration File Selection**

Use the following steps to select a configuration file:

1. Is your modem an IBM 7852-400?

If yes, use modem configuration file **modem\_m0.cfg** and go to step 7 on [page](#page-251-0) 236.

**Note:** The IBM 7852-400 modem has DIP switches on the right side of the unit. See "IBM [7852-400](#page-252-0) DIP Switch [Settings"](#page-252-0) on page 237 for the correct switch settings.

If no, continue with step 2.

2. Is your modem an IBM 7857-017?

If yes, use modem configuration file **modem\_m1.cfg** and go to step 7 on [page](#page-251-0) 236.

**Note:** The IBM 7857-017 modem has two telephone line connections on the back of the unit. One is marked **LL** (for leased line), and the other is marked **PTSN** (for public telephone switched network). The service processor expects to use the modem on the public network, so the telephone line should attach to the PTSN connector. See the note on page [236](#page-251-0)

If no, continue with step 3.

3. Does your modem respond to the extended command set (prefixed with &)? If yes, go to step 5 on [page](#page-251-0) 236.

If no, continue with step 4.

4. Does your modem respond to:

- <span id="page-251-0"></span>a. ATZ reset command,
- or
- b. ATZn reset commands, where n can be 0, 1, and so on?

If ATZ, configuration file **modem\_z.cfg** is recommended.

If ATZn, configuration file **modem\_z0.cfg** is recommended.

Go to step 7.

5. Does your modem command set include a test for V.42 error correction at the remote modem (often called "Auto-Reliable Mode")?

If yes, this test must be disabled. You can use sample configuration files **/usr/share/modem\_m0.cfg** or **/usr/share/modem\_m1.cfg** as a model to help you create a file for your particular modem. See "Customizing the Modem [Configuration](#page-252-0) Files" on page 237 for additional information. Go to step 7.

If no, go to step 6.

- 6. Does your modem respond to:
	- a. AT&F reset command, or
	- b. AT&Fn reset commands, where n can be 0, 1, and so on?

If AT&F, configuration file **modem\_f.cfg** is recommended.

If AT&Fn, configuration file **modem\_f0.cfg** or **modem\_f1.cfg** is recommended, depending on which provides the hardware flow control profile.

7. You have completed selection of the configuration file.

If your modem configuration selection is not available in the Service Processor Modem Configuration Menu, you must access it through the Configure Remote Maintenance Policy Service Aid.

If you find it necessary to adjust any of these configuration files, use the manual proveded with your modem. It is recommended you select settings that enable hardware flow control and respond to DTR.

- **Note:** Some older modems do not respond to the **X0** or **&R1** commands. Edit out these commands from the modem configuration file if yours is such a modem. See your modem manual for more information.
- **Note:** Some modems, such as IBM 7857-017, are not designed for the paging function. Although they can be used for paging, they return an error message when they do not get the expected response from another modem. Therefore, even though the paging was successful, the error message causes the service processor to retry, continuing to place pager calls for the number of retries specified in the Call-Out Policy Setup Menu. These retries result in redundant pages.

## **Examples for Using the Generic Sample Modem Configuration Files**

The following table contains information to help you determine which modem configuration file to use with various modems.

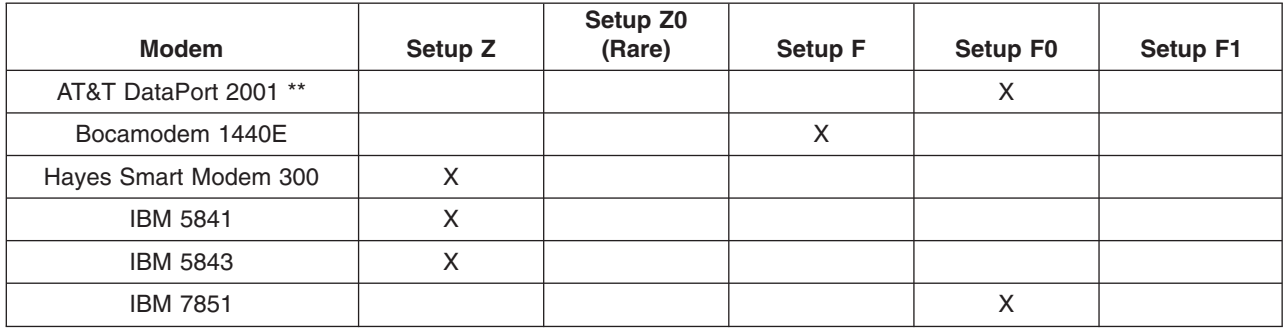
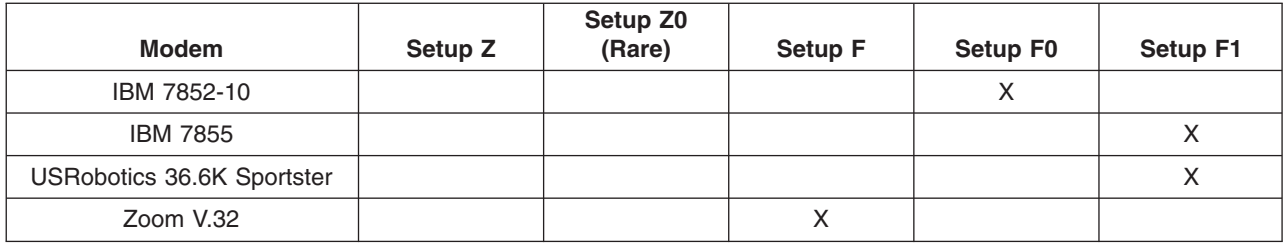

**Note:** \*\* Ring interrupt only on first ring.

## **Customizing the Modem Configuration Files**

You can create your own modem configuration files or modify the samples provided. After you customize your modem configuration files, you *must* access them through the Configure Remote Maintenance Policy Service Aid rather than from the service processor menus.

#### **Notes:**

- 1. If you have already set up your serial ports, line speeds, authorizations, and telephone numbers from the service processor menus, specify your customized modem configuration files from the service aid.
- 2. If you have not already set up your serial ports, line speeds, authorizations, and telephone numbers from the service processor menus, you can use the service aids to set them while you specify your customized modem configuration files.

To disable Auto-Reliable Mode testing of the remote modem, use the sample modem configuration file **/usr/share/modems/modem\_f.cfg** as a model that you can modify as follows:

- 1. Find the necessary command in your modem manual.
- 2. Copy the **/usr/share/modems/modem\_f.cfg** file to a new file with a different name (for example **modem\_fx.cfg**).
- 3. In the new file (**modem\_fx.cfg**), change the line Send "ATE0T\r" to Send "ATcccE0T\r" where ccc is the added command found in your modem manual.

Change the third line of each of the following stanzas:

- condout
- $\cdot$  condin
- $\cdot$  ripo
- 4. Save the changes.

## **IBM 7852-400 DIP Switch Settings**

If you are using a 7852-400 modem to enable service processor communications, the DIP switches must be set according to the following table.

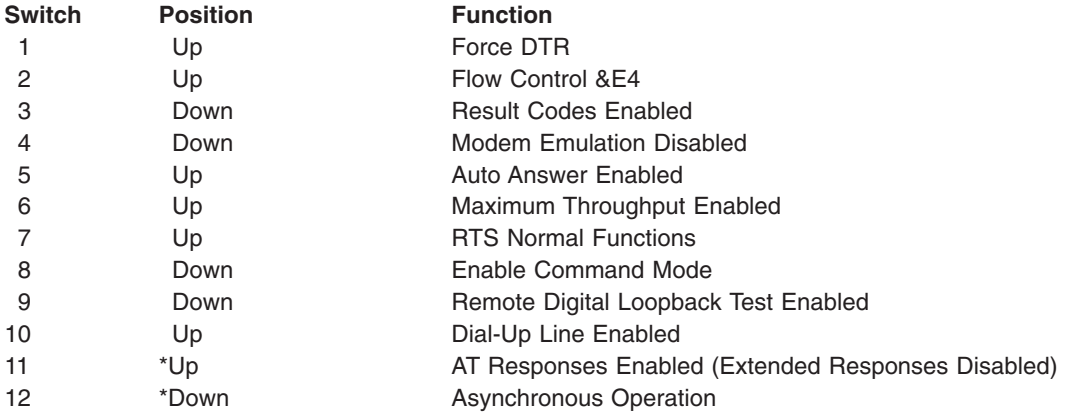

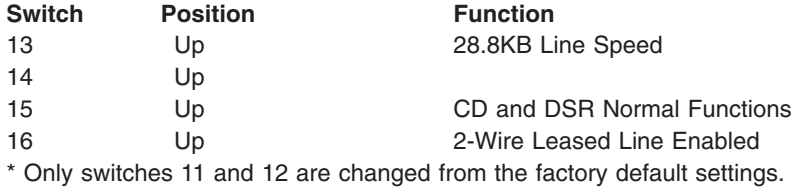

### **Xon/Xoff Modems**

Some early modems assume software flow control (Xon/Xoff) between the computer and the modem. Modems with this design send extra characters during and after the transmitted data. The service processor cannot accept these extra characters. If your configuration includes such a modem, your functional results may be unpredictable.

The sample modem configuration files included in this package do not support these modems, so custom configuration files are necessary. The Anchor Automation 2400E is an example of such a modem.

If you experience unexplainable performance problems that may be due to Xon/Xoff characters, it is recommended you upgrade your modem.

### **Ring Detection**

Most modems produce an interrupt request each time they detect a ring signal. Some modems generate an interrupt only on the first ring signal that they receive. The AT&T Data Port 2001 is an example of such a modem.

The service processor uses the ring interrupt request to count the number of rings when ring indicate power-on (RIPO) is enabled. If your modem produces an interrupt on only the first ring, set ring indicate power-on to start on the first ring. Otherwise, you can choose to start ring indicate power-on on any ring count.

## **Terminal Emulators**

The service processor is compatible with simple ASCII terminals, and therefore compatible with most emulators. When a remote session is handed off from the service processor to the operating system, agreement between terminal emulators becomes important.

The server's operating system will have some built-in terminal emulators. You may also have a commercially available terminal emulator. It is important that the local and host computers select the same or compatible terminal emulators so that the key assignments and responses match, ensuring successful communications and control.

For best formatting, choose line wrap in your terminal emulator setup.

### **Recovery Procedures**

Situations such as line noises and power surges can sometimes cause your modem to enter an undefined state. When it is being used for dial-in, dial-out, or ring indicate power-on, your modem is initialized each time one of these actions is expected. If one of these environmental conditions occurs after your modem has been initialized, it might be necessary to recover your modem to a known state.

If your modem communicates properly with remote users, it is probably in control. It may be wise to occasionally change some of the functional settings and then change them back, just for the sense of security that the modem is communicating, and to ensure it has been initialized recently.

If your system is difficult to access physically, another strategy is to protect it with an uninterruptible power source (UPS) and a phone line surge protector.

In case recovery becomes necessary, shut down your system as gracefully as possible. Disconnect the power cable and press the power button to drain capacitance while power is disconnected. Disconnect and reconnect modem power, then reconnect system power to completely reinitialize your system.

### <span id="page-255-0"></span>**Transfer of a Modem Session**

Because many modem command variations exist, the sample modem configuration files located at the end of this appendix have been written to capture the largest number of workable modem settings.

The modem command **&Dn** (where *n* is a number) generally sets the modem response to the data terminal ready (DTR) signal from the server's serial port. The desired response is that the modem will hold a connection while DTR is enabled, and drop the connection when DTR is released. Using this mechanism, the server hangs up on a connection under normal conditions.

Consult your modem manual for its specific response scheme for the **&Dn** command.

Two strategies are available for dealing with the modem's response to DTR:

- Recovery
- Prevention

Before using one of these strategies, determine if your server's modem is set up correctly to respond to the DTR signal.

With the remote terminal connected to serial port 1 and defined as the primary console device, there are two tests you can perform:

1. Will the modem drop the connection after the System initialization complete message appears at the remote terminal?

If yes, the modem is set up correctly.

If no, try another **&Dn** setting for your server's modem. See your modem manual for this information. The **&Dn** command appears in three places in each of the following sample modem configuration files:

- modem f.cfg
- $\cdot$  modem f0.cfg
- modem f1.cfg
- 2. Will the server's modem disconnect when the power drops? You can make this observation at the remote terminal by commanding your server to shutdown and power off. (The AIX command **shutdown -F** will do this.) Watch for the message NO CARRIER on your remote terminal.

If yes, this is the correct response. The modem is set up correctly.

If no, try another **&Dn** setting for your server's modem. See your model manual for this information. The **&Dn** command appears in three places each in the following three sample modem configuration files:

- modem\_f.cfg
- modem\_f0.cfg
- modem\_f1.cfg

If you are using modem\_z.cfg or modem\_z0.cfg, you cannot control DTR response. If your remote terminal does not disconnect after logging off, you must command the remote terminal emulator to hang up, which breaks the connection.

### **Recovery Strategy**

The recovery strategy consists of making two calls to establish a remote session. This solution is the easiest to implement, and allows more freedom for configuring your server's serial ports.

To set up a remote terminal session, dial into the service processor and start the system. After the operating system is loaded and initialized, the connection will be dropped. At this point, call the server back and the operating system will answer and offer you the login prompt.

### <span id="page-256-0"></span>**Prevention Strategy**

The disconnect is caused by the operating system when it initializes the Primary Console. The tests listed in ["Transfer](#page-255-0) of a Modem Session" on page 240 are conducted with the remote terminal selected as the primary console to manifest the modem's response to DTR transitions.

- If a local ASCII terminal or a graphics console is to be a permanent part of your server, then make one of them the primary console. Your remote terminal will no longer experience the connection loss.
- v If a local console is not a permanent part of your server, you can still assign either the unused graphics console or the unused serial port as the primary console. This gives you the desired seamless connection at your remote terminal.
- v If you choose to use the unused serial port as the primary console, some initialization traffic will be sent to any serial device attached to that port. As a result, that serial device's connection and function could be affected. These impacts may make that port unattractive for devices other than a temporary local ASCII terminal.

#### **Modem Configuration Samples**

#### **Sample File modem\_z.cfg**

```
#
# COMPONENT NAME: (ESPSETUP) ENTRY SERVICE PROCESSOR SETUP Z
#
# FUNCTIONS: Modem configuration file for many early Hayes* compatible modems.
# This example uses the ATZ reset command to choose the factory defaults.
# This setup will work for many modems, but it is required for early vintage
# modems which respond to neither the ATZ0 reset command nor the extended (&)
# commands. Refer to your modem manual.
#
# * Trademark of Hayes Microcomputer Products, Inc.
#
# (C) COPYRIGHT International Business Machines Corp. 1996
# All Rights Reserved
# Licensed Materials - Property of IBM
#
# US Government Users Restricted Rights - Use, duplication or
# disclosure restricted by GSA ADP Schedule Contract with IBM Corp.
#
#
# If the modem has configuration switches, they should be set to the
# factory default settings.
ICDelay 1
DefaultTO 10
CallDelay 120<br>#  AT  Attention Code
                                 Inserts delay in dialing commands
# Z Reset to factory defaults Q0 Turn on responses
# E0 Turn echo off Q1 Turn off responses
# V0 Use numeric responses S0=0 Automatic answer inhibit
# +++ Escape to command mode S0=2 Answer on second ring
# H0 Hang-up T = Tone mode. When used as T\r, it is a
# no op to maintain program synchronization
                                    when modem may/will echo the commands.
#
# %N Call-Out phone number %P Paging phone number
# %S Modem speed (available to users)
#
# Following are common responses from a wide range of modems:
# 16, 15, 12, 10, 5 and 1 are connection responses. Add others as required.
# 7=busy; 6=no dial tone; 4=error; 3=no carrier; 2=ring; 0=OK
#
# PROGRAMMING NOTE: No blanks between double quote marks (").
condout: send "ATZQ0T\r" \# Reset to factory defaults.
           ignore "0\rceil r" or "0K\rceil r" timeout 2 # Ignore modem response.
```

```
send "ATE0T\r" + 1nitialize modem: Echo OFF,
           expect "0\rceil r" or "0K\rceil n" timeout 2 # Enable responses (Numeric), send "ATQ0V0T\rceil r" # Limit response codes.
            send "ATQ0V0T\r" \# Limit response codes.
            expect "0\rr" timeout 2 \# Confirm commands successful.
           send "ATS0=0\r" # Set AutoAnswer OFF
           expect "0\rr" timeout 2 # Confirm command successful.
           done
connect: send "ATDT%N\r" \qquad \qquad # Tone dialing command.
                                              # %N from Call Home setup.
                                              # Expect a connection response.
 expect "16\r" or "15\r" or "14\r" or "12\r" or "10\r" or "5\r" or "1\r" busy "7\r"
 timeout 60
           done
retry: send "A/" \# Repeat the previous command.
                                              # Expect a connection response.
 expect "16\r" or "15\r" or "14\r" or "12\r" or "10\r" or "5\r" or "1\r" busy "7\r"
 timeout 60
           done
disconnect:
           delay 2 \# Separate from previous data.<br>send "+++" \# Assure command mode.
                                              # Assure command mode.
           delay 2 # Allow mode switching delay.
           send "ATH0T\r" # Set modem switch-hook down
                                             # (i.e., hang up).
           ignore "0\r" or "0K\r" timeout 2 \# Ignore modem response.<br>send "ATE0Q1\r" \# Initialize modem: Echo
                                              # Initialize modem: Echo OFF,
                                              # Disable responses.
           ignore "0\r" timeout 1
           done
\text{condition:} send "ATZQ0T\r" \# Reset to factory defaults.
           ignore "0\rceil r" or "0K\rceil r" timeout 2 # Ignore modem response.<br>send "ATE0T\r" # Initialize modem: Echo
                                              # Initialize modem: Echo OFF,
           expect "0\r" or "OK\r\n" timeout 2 # Enable responses (Numeric), send "ATQ0V0T\r" # Limit response codes.
           send "ATQ0V0T\r" # Limit response codes.
           expect "0\r" timeout 2 \# Confirm commands successful.<br>send "ATS0=2\r" \# Set AutoAnswer ON
                                           # Set AutoAnswer ON
           expect "0\r" timeout 2 # Confirm command successfully.
           done
waitcall: ignore "2\r" timeout 1 # Ignore first ring.
         expect "2\r" timeout 10 \# Pick up second ring
                                              # or timeout.
                                              # Expect a connection response.
 expect "16\r" or "15\r" or "14\r" or "12\r" or "10\r" or "5\r" or "1\r"
timeout 60
           done
page: send "ATDT%N,,,,%R;\r" # %N = pager call center number
                                              # Add enough commas to wait for
                                              # time to enter paging number.
                                              # %R = paging number
                                              # Confirm successful command.
           expect "0\r" timeout 60
           delay 2 # Wait before hanging up.
           send "ATH0T\r" # Hang up.
           expect "0\r" timeout 2 # Confirm successfully command.
           done
ripo: send "ATZQ0T\r" # Reset to factory defaults.
           ignore "0\rceil r" or "0K\rceil n" timeout 2 # Ignore modem response.
```

```
send "ATE0T\r" 		 # Initialize modem: Echo OFF.
           expect "0\rceil r" or "0K\rceil n" timeout 2 # Enable responses (Numeric), send "ATQ0V0T\rceil r" # Limit response codes.
           send "ATQ0V0T\r" \# Limit response codes.
           expect "0\r" timeout 2 \# Confirm commands successful.<br>send "ATS0=0\r" \# Set AutoAnswer OFF
           send "ATS0=0\r" # Set AutoAnswer OFF
           expect "0\rr" timeout 2 # Confirm command successful.
           done \# RI Power On enabled.
error: \qquad # Handle unexpected modem
                                            # responses.
           expect "8\r" or "7\r" or "6\r" or "4\r" or "3\r"
           delay 2
           done
```
#### **Sample File modem\_z0.cfg**

```
#
# COMPONENT NAME: (ESPSETUP) ENTRY SERVICE PROCESSOR SETUP Z0
#
# FUNCTIONS: Modem configuration file for some early Hayes* compatible modems.
# This example uses the ATZ0 reset command to choose the factory defaults.
# This setup is recommended for modems that will respond to the ATZ0 command
# and which do not respond to the extended (&) commands. Refer to your modem
# manual.
#
# * Trademark of Hayes Microcomputer Products, Inc.
#
# (C) COPYRIGHT International Business Machines Corp. 1996
# All Rights Reserved
# Licensed Materials - Property of IBM
#
# US Government Users Restricted Rights - Use, duplication or
# disclosure restricted by GSA ADP Schedule Contract with IBM Corp.
#
#
# If the modem has configuration switches, they should be set to the
# factory default settings.
ICDelay 1
DefaultTO 10
CallDelay 120
# AT Attention Code (a) subsects delay in dialing commands
# Z0 Reset. Restore Profile 0 Q0 Turn on responses
# E0 Turn echo off Q1 Turn off responses
# V0 Use numeric responses S0=0 Automatic answer inhibit
# +++ Escape to command mode S0=2 Answer on second ring
# H0 Hang-up X0=0 Limit modem response codes
                              T = Tone mode. When used as T\r, it is a
                                  no op to maintain program synchronization
                                  when modem may/will echo the commands.
#
# %N Call-Out phone number %P Paging phone number
# %S Modem speed (available to users)
#
# Following are common responses from a wide range of modems:
# 16, 15, 12, 10, 5 and 1 are connection responses. Add others as required.
# 7=busy; 6=no dial tone; 4=error; 3=no carrier; 2=ring; 0=OK
#
# PROGRAMMING NOTE: No blanks between double quote marks (").
condout: send "ATZ0Q0T\r" # Reset modem. Select profile 0
           ignore "0\rceil r" or "0K\rceil n" timeout 2 # Ignore modem response.
           send "ATE0T\r" # Initialize modem: Echo OFF,
           expect "0\r" or "OK\r\n" timeout 2 # Enable responses (Numeric),
           send "ATQ0V0X0T\r" \qquad \qquad \# Limit response codes.
           expect "0\r1" timeout 2 # Confirm commands successful.send "ATS0=0\r" # Set AutoAnswer OFF
                                            # Confirm command successful.
```
 $connect:$  send "ATDT%N\r"  $#$  Tone dialing command. # %N from Call Home setup. # Expect a connection response. expect "16\r" or "15\r" or "14\r" or "12\r" or "10\r" or "5\r" or "1\r" busy "7\r" timeout 60 done retry: send "A/"  $\#$  Repeat the previous command. # Expect a connection response. expect "16\r" or "15\r" or "14\r" or "12\r" or "10\r" or "5\r" or "1\r" busy "7\r" timeout 60 done disconnect: delay 2  $#$  Separate from previous data. send "+++"  $\#$  Assure command mode. delay 2  $#$  Allow mode switching delay.<br>
send "ATH0T\r"  $#$  Set modem switch-hook down # Set modem switch-hook down  $#$  (i.e., hang up). ignore "0\r" or "0K\r" timeout 2  $#$  Ignore modem response. send "ATE0Q1\r"  $#$  Initialize modem: Echo OFF, # Disable responses. ignore "0\r" timeout 1 done condin: send "ATZ0Q0T\r" # Reset modem. Select profile 0 ignore "0\r" or "0K\r\n" timeout 2 # Ignore modem response.<br>send "ATE0T\r"  $+ 1$  initialize modem: Echo # Initialize modem: Echo OFF, expect "0\r" or "OK\r\n" timeout 2 # Enable responses (Numeric), send "ATQ0V0X0T\r" # Limit response codes. expect "0\r" timeout 2  $\#$  Confirm commands successful.<br>send "ATS0=2\r"  $\#$  Set AutoAnswer ON # Set AutoAnswer ON  $expect$  " $0\rightharpoonup r$ " timeout 2  $\#$  Confirm command successful. done waitcall: ignore "2\r" timeout 1  $\#$  Ignore first ring.<br>expect "2\r" timeout 10  $\#$  Pick up second ring  $expect$  "2\r" timeout 10 # or timeout. # Expect a connection response. expect "16\r" or "15\r" or "14\r" or "12\r" or "10\r" or "5\r" or "1\r" timeout 60 done page: send "ATDT%N,,,,%R;\r"  $\#$  %N = pager call center number # Add enough commas to wait for # time to enter paging number. #  $%R =$  paging number # Confirm successful command. expect "0\r" timeout 60 delay 2  $#$  Wait before hanging up. send "ATH0T\r" # Hang up. # Confirm successful command. done ripo: send "ATZ0Q0T\r" # Reset modem. Select profile 0 ignore "0\r" or "OK\r\n" timeout 2 # Ignore modem response.<br>send "ATE0T\r"  $+$  Initialize modem: Echo # Initialize modem: Echo OFF, expect " $0\rceil r$ " or " $0K\rceil n$ " timeout 2 # Enable responses (Numeric), send "ATQ0V0X0T\r"  $\#$  Limit response codes.  $expect "0\rr" timeout 2$   $\#$  Confirm commands successful. send "ATS0=0\r" # Set AutoAnswer OFF  $expect "0\rr" timeout 2$  # Confirm command successful.

done

done  $\#$  RI Power On enabled. error:  $\#$  Handle unexpected modem # responses. expect "8\r" or "7\r" or "6\r" or "4\r" or "3\r" delay 2 done

#### **Sample File modem\_f.cfg**

```
#
# COMPONENT NAME: (ESPSETUP) ENTRY SERVICE PROCESSOR SETUP F
#
# FUNCTIONS: Modem configuration file for many recent Hayes* compatible modems.
# This example uses the AT&F reset command to choose the factory defaults.
# This set up is preferred for modems with extended (&) commands. For early
# vintage modems, setup Z or Z0 is recommended. If your modem responds to
# the extended (&) commands and to factory default choices (&Fn), setup file
# F0 or F1 is recommended.
#
# * Trademark of Hayes Microcomputer Products, Inc.
#
# (C) COPYRIGHT International Business Machines Corp. 1996
# All Rights Reserved
# Licensed Materials - Property of IBM
#
# US Government Users Restricted Rights - Use, duplication or
# disclosure restricted by GSA ADP Schedule Contract with IBM Corp.
#
#
# If the modem has configuration switches, they should be set to the
# factory default settings.
ICDelay 1
DefaultTO 10
CallDelay 120
# AT Attention Code (a) subsects delay in dialing commands
# &F Reset to default profile Q0 Turn on responses
# E0 Turn echo off
# V0 Use numeric responses S0=0 Automatic answer inhibit
# +++ Escape to command mode S0=2 Answer on second ring
# H0 Hang-up X0=0 Limit modem response codes
# \# \qquad \qquad \qquad T = Tone mode. When used as T\r, it is a
# no op to maintain program synchronization
# when modem may/will echo the commands.
#
# &C1 Detect CD &D2 Respond to DTR (often the default)
#
# %N Call-Out phone number %P Paging phone number
# %S Modem speed (available to users)
#
# Following are common responses from a wide range of modems:
# 16, 15, 12, 10, 5 and 1 are connection responses. Add others as required.
# 7=busy; 6=no dial tone; 4=error; 3=no carrier; 2=ring; 0=OK
#
# PROGRAMMING NOTE: No blanks between double quote marks (").
condout: send "AT&FQ0T\r" # Reset to factory defaults.
           ignore "0\rightharpoonup r" or "0K\rightharpoonup r" timeout 2 # Ignore modem response.
           send "ATE0T\r" # Initialize modem: Echo OFF,
           expect "\Theta\r" or "OK\r\n" timeout 2 # Enable responses (Numeric), send "ATQ0V0X0T\r" + Limit response codes.
                                             # Limit response codes.
           expect "0\r" timeout 2 \# Confirm commands successful.<br>send "ATS0=0\r" \# Set AutoAnswer OFF
                                             # Set AutoAnswer OFF
           expect "0\r1" timeout 2 # Confirm command successful.
           send "AT&C1&D2\r" # Detect carrier and DTR.
           expect "0\r" timeout 2 # Confirm command successful.
           done
```

```
connect: send "ATDT%N\r" # Tone dialing command.
                                             # %N from Call Home setup.
                                             # Expect a connection response.
 expect "16\r" or "15\r" or "14\r" or "12\r" or "10\r" or "5\r" or "1\r" busy "7\r"
 timeout 60
           done
retry: send "A/" \# Repeat the previous command.
                                             # Expect a connection response.
expect "16\r" or "15\r" or "14\r" or "12\r" or "10\r" or "5\r" or "1\r" busy "7\r"
 timeout 60
           done
disconnect:
           delay 2 \# Separate from previous data.<br>send "+++" \# Assure command mode.
                                             # Assure command mode.
           delay 2 # Allow mode switching delay.
           send "ATH0T\r" # Set modem switch-hook down
                                             # (i.e., hang up).
           ignore "0\rceil r" or "0K\rceil r" timeout 2 # Ignore modem response.
           send "ATE0Q1\r" # Initialize modem: Echo OFF,
                                             # Disable responses.
           ignore "0\r" timeout 1
           done
condin: send "AT&FQ0T\r" # Reset to factory defaults.
           ignore "0\r" or "OK\r\n" timeout 2 # Ignore modem response.
                                             # Initialize modem: Echo OFF,
           expect "0\r" or "OK\r\n" timeout 2 # Enable responses (Numeric),
           send "ATQ0V0X0T\r" # Limit response codes.
           expect "0\r" timeout 2 \# Confirm commands successful.<br>send "ATS0=2\r" \# Set AutoAnswer ON
           send "ATS0=2\r"<br>expect "0\r" timeout 2
                                            # Confirm command successful.
           \frac{1}{2} send "AT&C1&D2\r" \frac{1}{2} # Detect carrier and DTR.
           expect "0\rr" timeout 2 # Confirm command successful.
           done
waitcall: ignore "2\r" timeout 1 \# Ignore first ring.<br>expect "2\r" timeout 10 \# Pick up second ring
         expect "2\r" timeout 10# or timeout.
                                             # Expect a connection response.
 expect "16\r" or "15\r" or "14\r" or "12\r" or "10\r" or "5\r" or "1\r"
 timeout 60
           done
page: send "ATDT%N,,,,%R;\r" \# %N = pager call center number
                                             # Add enough commas to wait for
                                              # time to enter paging number.
                                             # %R = paging number
                                             # Confirm successful command.
           expect "0\r" timeout 60
           delay 2 # Wait before hanging up.
           send "ATH0T\r" # Hang up.<br>expect "0\r" timeout 2 # Confirm s
                                             # Confirm successful command.
           done
ripo: send "AT&FQ0T\r" # Reset to factory defaults.
           ignore "0\r" or "0K\r\n" timeout 2 # Ignore modem response.<br>send "ATE0T\r" # Initialize modem: Echo
                                             # Initialize modem: Echo OFF,
           expect "0\r" or "OK\r\n" timeout 2 # Enable responses (Numeric),
           send "ATQ0V0X0T\r" # Limit response codes.
                                            # Confirm commands successful.
           send "ATS0=0\r" # Set AutoAnswer OFF
           expect "0\rr" timeout 2 # Confirm command successful.
```

```
send "AT&C1&D2\r" # Detect carrier and DTR.
        expect "0\rr" timeout 2 # Confirm command successful.
        done \# RI Power On enabled.
error: \# Handle unexpected modem
                                  # responses.
        expect "8\r" or "7\r" or "6\r" or "4\r" or "3\r"
        delay 2
        done
```
#### **Sample File modem\_f0.cfg**

```
#
# COMPONENT NAME: (ESPSETUP) ENTRY SERVICE PROCESSOR SETUP F0
#
# FUNCTIONS: Modem configuration file for many recent Hayes* compatible modems.
# This example uses the AT&F0 reset command to choose the factory defaults.
 This set up is preferred for modems with extended (&) commands. For early
# vintage modems, setup Z or Z0 is recommended. If your modem responds to
# the extended (&) commands and to factory default choices (&Fn), but doesn't
# work properly with this setup file, setup F1 is recommended.
#
# * Trademark of Hayes Microcomputer Products, Inc.
#
# (C) COPYRIGHT International Business Machines Corp. 1996
# All Rights Reserved
# Licensed Materials - Property of IBM
#
# US Government Users Restricted Rights - Use, duplication or
# disclosure restricted by GSA ADP Schedule Contract with IBM Corp.
#
#
# If the modem has configuration switches, they should be set to the
# factory default settings.
ICDelay 1
DefaultTO 10
CallDelay 120<br>#  AT  Attention Code
                                  Inserts delay in dialing commands
# &F0 Reset. Restore profile 0 Q0 Turn on responses
# E0 Turn echo off
# V0 Use numeric responses S0=0 Automatic answer inhibit
# +++ Escape to command mode S0=2 Answer on second ring
# H0 Hang-up X0=0 Limit modem response codes
\# T = Tone mode. When used as T \rightharpoonup, it is a \#no op to maintain program synchronization
                                   when modem may/will echo the commands.
#
# &C1 Detect CD &D2 Respond to DTR (often the default)
# &R1 Ignore RTS (CTS)
#
# %N Call-Out phone number %P Paging phone number
# %S Modem speed (available to users)
#
# Following are common responses from a wide range of modems:
# 16, 15, 12, 10, 5 and 1 are connection responses. Add others as required.
# 7=busy; 6=no dial tone; 4=error; 3=no carrier; 2=ring; 0=OK
#
# PROGRAMMING NOTE: No blanks between double quote marks (").
condout: send "AT&F0Q0T\r" # Reset modem. Select profile 0
           ignore "0\rceil r" or "0K\rceil n" timeout 2 # Ignore modem response.
           send "ATEOT\r" # Initialize modem: Echo OFF,
           expect "0\r" or "0K\r\n" timeout 2 # Enable responses (Numeric),
           send "ATQ0V0X0T\r" \qquad \qquad \# Limit response codes.
           expect "0\r" timeout 2 \# Confirm commands successful.
           send "ATS0=0\r" # Set AutoAnswer OFF
                                             # Confirm command successful.
```

```
send "AT&C1&D2&R1\r" # Detect carrier and DTR.
                                         # Ignore RTS.
          expect "0\r" timeout 2 # Confirm command successful.
          done
connect: send "ATDT%N\r" \# Tone dialing command.
                                          # %N from Call Home setup.
                                          # Expect a connection response.
 expect "16\r" or "15\r" or "14\r" or "12\r" or "10\r" or "5\r" or "1\r" busy "7\r"
 timeout 60
          done
retry: send "A/" \# Repeat the previous command.
                                          # Expect a connection response.
expect "16\r" or "15\r" or "14\r" or "12\r" or "10\r" or "5\r" or "1\r" busy "7\r"
timeout 60
          done
disconnect:
          delay 2 \# Separate from previous data.<br>send "+++" \# Assure command mode.
                                         # Assure command mode.
          delay 2 # Allow mode switching delay.
                                          # Set modem switch-hook down
                                         # (i.e., hang up).
          ignore "0\rceil r" or "0K\rceil r" timeout 2 # Ignore modem response.
          send "ATE0Q1\r" # Initialize modem: Echo OFF,
                                         # Disable responses.
          ignore "0\r" timeout 1
          done
condin: send "AT&F0Q0T\r" # Reset modem. Select profile 0
          ignore "0\r" or "OK\r\n" timeout 2 # Ignore modem response.
                                         # Initialize modem: Echo OFF,
          expect "0\rceil r" or "0K\rceil n" timeout 2 # Enable responses (Numeric),
          send "ATQ0V0X0T\r" # Limit response codes.
          expect "0\rr" timeout 2 # Confirm commands successful.
          send "ATS0=2\r" # Set AutoAnswer ON
          expect "0\r" timeout 2 \qquad \qquad \# Confirm command successful.
          send "AT&C1&D2&R1\r" # Detect carrier and DTR,
                                        # Ignore RTS.
          expect "0\r" timeout 2 # Confirm command successfully.
          done
waitcall: ignore "2\r" timeout 1 # Ignore first ring.
        expect "2\r" timeout 10 \# Pick up second ring
                                          # or timeout.
                                          # Expect a connection response.
 expect "16\r" or "15\r" or "14\r" or "12\r" or "10\r" or "5\r" or "1\r"
timeout 60
          done
page: send "ATDT%N,,,,%R;\r" # %N = pager call center number
                                          # Add enough commas to wait for
                                          # time to enter paging number.
                                          # %R = paging number
                                          # Confirm successful command.
          expect "0\r" timeout 60
          delay 2 # Wait before hanging up.
          send "ATH0T\r" # Hang up.
          expect "0\r" timeout 2 \# Confirm successful command.
          done
ripo: send "AT&F0Q0T\r"  # Reset modem. Select profile 0
          ignore "0\rceil r" or "0K\rceil r" timeout 2 # Ignore modem response.
```

```
send "ATE0T\r" + 1nitialize modem: Echo OFF,
            expect "\Theta(\mathbf{r}^n) or "\Theta(\mathbf{r}^n)" timeout 2 # Enable responses (Numeric), send "ATQ0V0X0T\r" # Limit response codes.
            send "ATQ0V0X0T\r"   # Limit response codes.<br>expect "0\r" timeout 2   # Confirm commands succe
            expect "0\r" timeout 2 \# Confirm commands successful.<br>send "ATS0=0\r" \# Set AutoAnswer OFF
                                                # Set AutoAnswer OFF
            expect "0\rr" timeout 2 # Confirm command successful.
            send "AT&C1&D2&R1\r" # Detect carrier and DTR,
                                                # Ignore RTS.
            expect "0\rceil r" timeout 2 \# Confirm command successful.
            done \# RI Power On enabled.
error: \qquad # Handle unexpected modem
                                                 # responses.
            expect "8\r" or "7\r" or "6\r" or "4\r" or "3\r"
            delay 2
            done
```
#### **Sample File modem\_f1.cfg**

#

```
# COMPONENT NAME: (ESPSETUP) ENTRY SERVICE PROCESSOR SETUP F1
#
# FUNCTIONS: Modem configuration file for many recent Hayes* compatible modems.
# This example uses the AT&F1 reset command to choose the factory defaults.
# This set up is for modems with extended (&) commands and which do not work
# properly with setup F0. For early vintage modems, setup Z or Z0 is
# recommended.
#
# * Trademark of Hayes Microcomputer Products, Inc.
#
# (C) COPYRIGHT International Business Machines Corp. 1996
# All Rights Reserved
# Licensed Materials - Property of IBM
#
# US Government Users Restricted Rights - Use, duplication or
# disclosure restricted by GSA ADP Schedule Contract with IBM Corp.
#
#
# If the modem has configuration switches, they should be set to the
# factory default settings.
ICDelay 1
DefaultTO 10
CallDelay 120
# AT Attention Code , Inserts delay in dialing commands
# &F1 Reset. Restore profile 1 Q0 Turn on responses
# E0 Turn echo off Q1 Turn off responses
                              S0 = 0 Automatic answer inhibit
# +++ Escape to command mode S0=2 Answer on second ring
# H0 Hang-up X0=0 Limit modem response codes
                              T = Tone mode. When used as T\r, it is a
                                   no op to maintain program synchronization
                                   when modem may/will echo the commands.
#
# &C1 Detect CD &D2 Respond to DTR (often the default)
# &R1 Ignore RTS (CTS)
#
# %N Call-Out phone number %P Paging phone number
# %S Modem speed (available to users)
#
# Following are common responses from a wide range of modems:
# 16, 15, 12, 10, 5 and 1 are connection responses. Add others as required.
# 7=busy; 6=no dial tone; 4=error; 3=no carrier; 2=ring; 0=OK
#
# PROGRAMMING NOTE: No blanks between double quote marks (").
condout: send "AT&F1Q0T\r" # Reset modem. Select profile 1
           ignore "0\rceil r" or "0K\rceil r" timeout 2 # Ignore modem response.
```

```
send "ATE0T\r" + 1nitialize modem: Echo OFF,
           expect "0\rceil r" or "0K\rceil n" timeout 2 # Enable responses (Numeric), send "ATQ0V0X0T\rceil" # Limit response codes.
           send "ATQ0V0X0T\r" \# Limit response codes.
           expect "0\rr" timeout 2 \# Confirm commands successful.
           send "ATS0=0\r" # Set AutoAnswer OFF
           expect "0\rr" timeout 2 # Confirm command successful.
           send "AT&C1&D2&R1\r" \# Detect carrier and DTR,
                                          # Ignore RTS.
           expect "0\r" timeout 2 # Confirm command successful.
           done
connect: send "ATDT%N\r" \qquad \qquad # Tone dialing command.
                                             # %N from Call Home setup.
                                             # Expect a connection response.
expect "16\r" or "15\r" or "14\r" or "12\r" or "10\r" or "5\r" or "1\r" busy "7\r"
timeout 60
           done
retry: send "A/" The send and the previous command.
                                             # Expect a connection response.
expect "16\r" or "15\r" or "14\r" or "12\r" or "10\r" or "5\r" or "1\r" busy "7\r"
timeout 60
           done
disconnect:
           delay 2 \# Separate from previous data.<br>send "+++" \# Assure command mode.
                                            # Assure command mode.
           delay 2 # Allow mode switching delay.<br>send "ATH0T\r" # Set modem switch-hook down
                                             # Set modem switch-hook down
                                            # (i.e., hang up).
           ignore "0\rceil r" or "0K\rceil r" timeout 2 # Ignore modem response.
           send "ATE0Q1\r" # Initialize modem: Echo OFF,
                                             # Disable responses.
           ignore "0\r" timeout 1
           done
condin: send "AT&F1Q0T\r" # Reset modem. Select profile 1
           ignore "0\r" or "OK\r\n" timeout 2 # Ignore modem response.
                                  # Initialize modem: Echo OFF,
           expect "0\rceil r" or "0K\rceil r" timeout 2 # Enable responses (Numeric),
           send "ATQ0V0X0T\r" # Limit response codes.
           expect "0\r" timeout 2 \# Confirm commands successful.<br>send "ATS0=2\r" \# Set AutoAnswer ON
           send "ATS0=2\r" \# Set AutoAnswer ON<br>expect "0\r" timeout 2 \# Confirm command s
                                            # Confirm command successful.
           send "AT&C1&D2&R1\r" # Detect carrier and DTR,
                                            # Ignore RTS.
           expect "0\rr" timeout 2 # Confirm command successful.
           done
waitcall: ignore "2\r" timeout 1 # Ignore first ring.
         expect "2\r" timeout 10 # Pick up second ring
                                             # or timeout.
                                             # Expect a connection response.
 expect "16\r" or "15\r" or "14\r" or "12\r" or "10\r" or "5\r" or "1\r"
timeout 60
           done
page: send "ATDT%N,,,,%R;\r" \# %N = pager call center number
                                             # Add enough commas to wait for
                                             # time to enter paging number.
                                             # %R = paging number
                                             # Confirm successful command.
           expect "0\r" timeout 60
           delay 2 # Wait before hanging up.
```
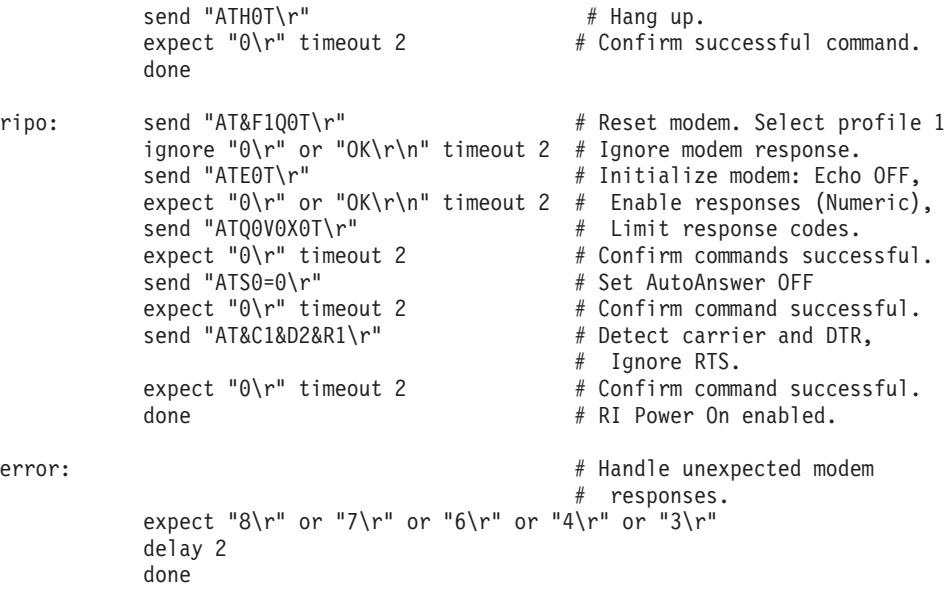

# <span id="page-268-0"></span>**Appendix D. Firmware Updates**

This section provides information and instruction for updating firmware. You may need to perform these steps if you are installing an option or if your support representative has instructed you to update your firmware.

## **Checking the Current Firmware Levels**

To check the current levels that are installed on the system, do the following:

- 1. Log in as root user.
- 2. Enter the following command:

```
lscfg -vp | grep alterable
```
3. Press enter. A report will be produced similar to the following: ROM Level.(alterable).......ct010507 <=== service processor F/W level

ROM Level.(alterable).......CLT01198 <=== system F/W level

#### **Notes:**

- 1. In the preceding example, if the current version of service processor firmware is cl010507, the last six characters of the ROM level represent a date in a yymmdd format, where yy is the last two digits of the year, mm is the month and dd is the day of the firmware (Julian date).
- 2. Also in the preceding example, if the current version of system firmware is CLT01198, the last five characters of the ROM level represent a date in a yyddd format, where yy is the last two digits of the year and ddd is the Gregorian date of the firmware.

Check the Web site at http://www.rs6000.ibm.com/support/micro for the latest level of downloadable firmware. If the version of system firmware installed on your system is older than (has an earlier date than) the system firmware shown on the web site, you should consider downloading and applying the update. If the version of service processor firmware installed on your system is older than (has an earlier date than) the service processor firmware shown on the Web site, consider downloading and applying the update.

### **Updating System Firmware**

To update the system firmware, perform the following steps:

- 1. Log in as root user.
- 2. If the directory **/tmp/fwupdate** does not exist, create it by issuing the following command: mkdir /tmp/fwupdate
- 3. The firmware update file must be written into the **/tmp/fwupdate** directory on the server. This can be done by using the **ftp** command to get the image from an ftp server, NFS-mounting the directory on the host server, or downloading it from Web site at http://www.rs6000.ibm.com/support/micro.

After the firmware update file has been written into the **/tmp/fwupdate** directory, verify its existence by entering the following command:

ls /tmp/fwupdate/cc\*.img

The update file name will have the format *ccyyddd.img*. The *cc* indicates that this is a combined image for the server, *yy* is the last two digits of the year, and *ddd* is the Julian date of the update file.

4. After the update file has been written to the **/tmp/fwupdate** directory, enter the following commands:

```
cd /usr/lpp/diagnostics/bin
```
then

./update\_flash -f /tmp/fwupdate/ccyyddd.img

#### **Notes:**

- 1. ccyyddd.img is the file you identified in the previous step.
- 2. Make sure that you include the periods (.) in the commands shown above.
- 3. AIX commands are case-sensitive. Type them exactly as shown.

You are asked by the system for confirmation to proceed with the firmware update and the required reboot. If you confirm, the system applies the new firmware, reboots, and returns to the AIX prompt. This may take up to ten minutes, depending on the configuration of the system.

Attention: On some systems, the message Wait for rebooting before stopping may appear on the system display. *Do not* turn off the system unit until the system has fully rebooted to the AIX login prompt. If a shutdown is necessary at that time, log in as root user and issue the **shutdown** command. While the update is in progress, you will see Rebooting... on the display for as long as three minutes.

The firmware update is complete.

# <span id="page-270-0"></span>**Appendix E. Interpreting Firmware Error Codes**

The error code is an 8-character (4-byte) hexadecimal code produced by firmware to identify the potential failing function or FRU in a system. The code consists of five source code characters and three reason code characters. Individual characters within the error code have specific field definitions, as defined in Table 6 and Table 7.

| Source Code |                |                |    | Reason Code    |    |                |                |
|-------------|----------------|----------------|----|----------------|----|----------------|----------------|
| Byte 0      |                | Byte 1         |    | Byte 2         |    | Byte 3         |                |
| S1          | S <sub>2</sub> | S <sub>3</sub> | S4 | S <sub>5</sub> | R1 | R <sub>2</sub> | R <sub>3</sub> |

*Table 6. Service Reference Code Field Layout*

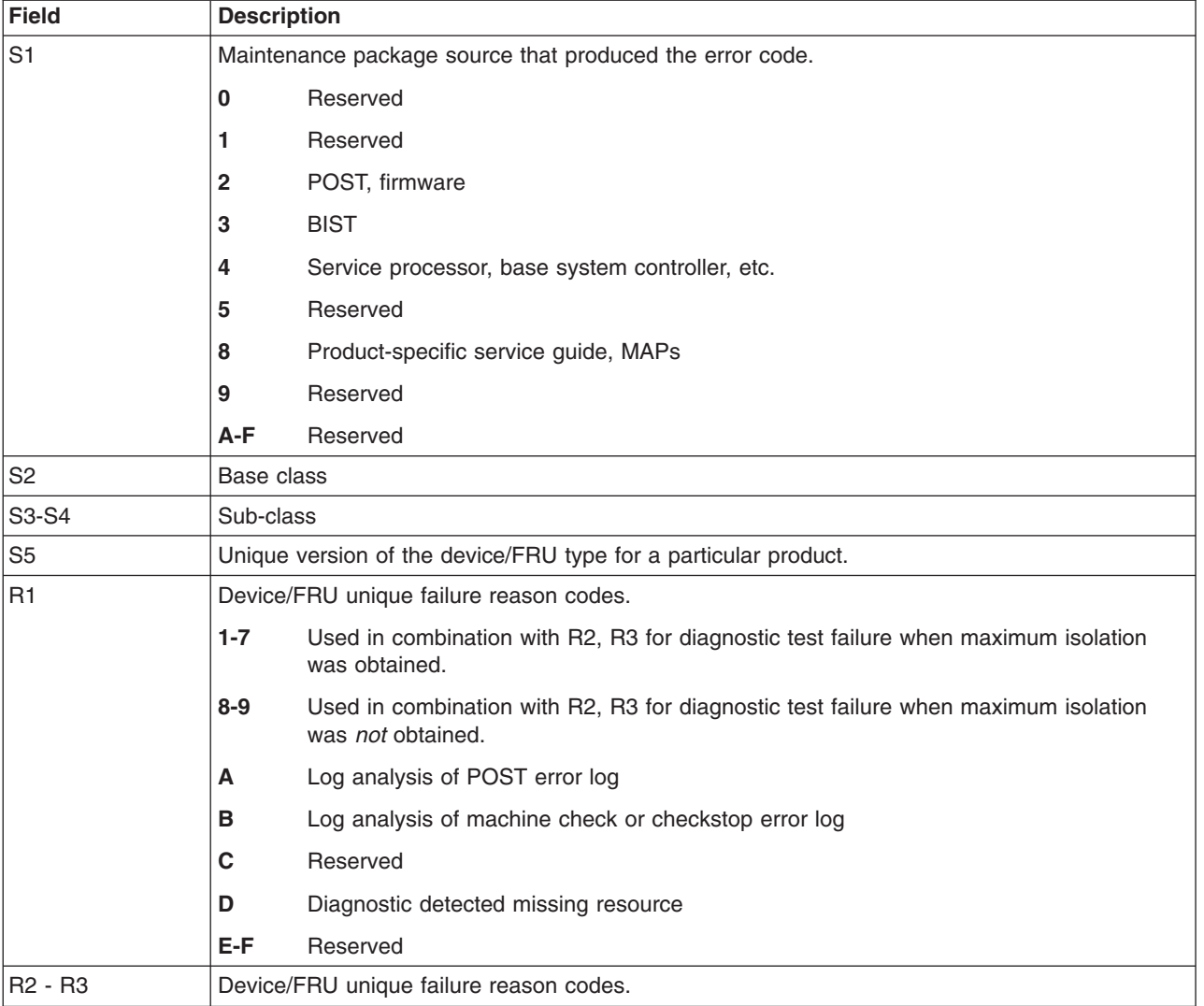

*Table 7. Service Reference Code Field Descriptions*

*Table 8. Current PCI 2.1 Class Code Definition*

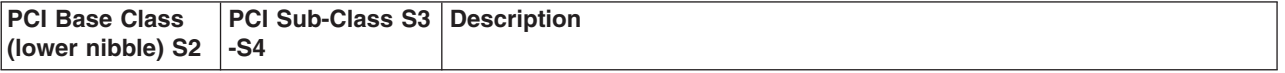

| $\mathbf 0$    | Devices that were built before the class code field was defined. |                                                                  |  |  |
|----------------|------------------------------------------------------------------|------------------------------------------------------------------|--|--|
|                | 00                                                               | All currently implemented devices except VGA-compatible devices. |  |  |
|                | 01                                                               | VGA-compatible devices                                           |  |  |
| 1              | Mass storage controller                                          |                                                                  |  |  |
|                | 00                                                               | SCSI bus controller                                              |  |  |
|                | 01                                                               | <b>IDE</b> controller                                            |  |  |
|                | 02                                                               | Floppy disk controller                                           |  |  |
|                | 03                                                               | Intelligent Peripheral Interface (IPI) bus controller            |  |  |
|                | 04                                                               | Redundant Array of Independent Disk (RAID) controller            |  |  |
|                | 80                                                               | Other mass storage controller                                    |  |  |
| $\overline{c}$ | Network controller                                               |                                                                  |  |  |
|                | 00                                                               | Ethernet controller                                              |  |  |
|                | 01                                                               | Token ring controller                                            |  |  |
|                | 02                                                               | FDDI controller                                                  |  |  |
|                | 03                                                               | ATM controller                                                   |  |  |
|                | 80                                                               | Other network controller                                         |  |  |
| 3              | Display controller                                               |                                                                  |  |  |
|                | 00                                                               | VGA-compatible controller                                        |  |  |
|                | 01                                                               | Extended Graphics Array (XGA) controller                         |  |  |
|                | 80                                                               | Other display controller                                         |  |  |
| 4              | Multimedia device                                                |                                                                  |  |  |
|                | 00                                                               | Video device                                                     |  |  |
|                | 01                                                               | Audio device                                                     |  |  |
|                | 80                                                               | Other multimedia device                                          |  |  |
| 5              | Memory controller                                                |                                                                  |  |  |
|                | 00                                                               | <b>RAM</b>                                                       |  |  |
|                | 01                                                               | Flash                                                            |  |  |
|                | 80                                                               | Other memory controller                                          |  |  |
| 6              | <b>Bridge devices</b>                                            |                                                                  |  |  |
|                | $00\,$                                                           | Host bridge                                                      |  |  |
|                | 01                                                               | ISA bridge                                                       |  |  |
|                | 02                                                               | EISA bridge                                                      |  |  |
|                | 03                                                               | MCA bridge                                                       |  |  |
|                | 04                                                               | PCI-to-PCI bridge                                                |  |  |
|                | 05                                                               | PCMCIA bridge                                                    |  |  |
|                | 06                                                               | NuBus bridge                                                     |  |  |
|                | 07                                                               | Cardbus bridge                                                   |  |  |
|                | 80                                                               | Other bridge device                                              |  |  |

*Table 8. Current PCI 2.1 Class Code Definition (continued)*

| $\overline{7}$ | Simple communication controllers |                                   |  |  |
|----------------|----------------------------------|-----------------------------------|--|--|
|                | 00                               | Serial controllers                |  |  |
|                | 01                               | Parallel port                     |  |  |
|                | 80                               | Other communication controllers   |  |  |
| 8              | Generic system peripherals       |                                   |  |  |
|                | 00                               | <b>PIC</b>                        |  |  |
|                | 01                               | <b>DMA</b> controller             |  |  |
|                | 02                               | System timer                      |  |  |
|                | 03                               | Real-time clock (RTC) controller  |  |  |
|                | 80                               | Other system peripherals          |  |  |
| 9              | Input devices                    |                                   |  |  |
|                | 00                               | Keyboard controller               |  |  |
|                | 01                               | Digitizer (pen)                   |  |  |
|                | 02                               | Mouse controller                  |  |  |
|                | 80                               | Other input controllers           |  |  |
| Α              | Docking stations                 |                                   |  |  |
|                | $00\,$                           | Generic docking station           |  |  |
|                | 80                               | Other type of docking station     |  |  |
| B              | Processors                       |                                   |  |  |
|                | 00                               | Reserved                          |  |  |
|                | 01                               | Reserved                          |  |  |
|                | 02                               | Reserved                          |  |  |
|                | 10                               | Reserved                          |  |  |
|                | 20                               | PowerPC                           |  |  |
|                | 40                               | Co-processor                      |  |  |
| C              | Serial bus controllers           |                                   |  |  |
|                | $00\,$                           | FireWire (IEEE 1394)              |  |  |
|                | 01                               | ACCESS.bus                        |  |  |
|                | 02                               | Serial storage architecture (SSA) |  |  |
|                | 03                               | Universal serial bus (USB)        |  |  |
|                | 04                               | Fiber channel                     |  |  |

*Table 8. Current PCI 2.1 Class Code Definition (continued)*

| <b>Base Class S2</b> | Sub-Class S3 - S4 | <b>Description</b>                                                                    |  |  |
|----------------------|-------------------|---------------------------------------------------------------------------------------|--|--|
| $\overline{0}$       | 10                | <b>AC Power</b>                                                                       |  |  |
|                      | 11                | DC Power                                                                              |  |  |
|                      | 20                | Temperature-related problem                                                           |  |  |
|                      | 21                | Fans                                                                                  |  |  |
|                      | $30-3x$           | Cables                                                                                |  |  |
|                      | $40 - 4x$         | <b>Terminators</b>                                                                    |  |  |
|                      | 50                | Operator panels                                                                       |  |  |
|                      | 60-6x             | Reserved                                                                              |  |  |
|                      | 70-7x             | Reserved                                                                              |  |  |
|                      | 90-9x             | Reserved                                                                              |  |  |
|                      | A <sub>0</sub>    | ROS heartbeat                                                                         |  |  |
|                      | B <sub>0</sub>    | O/S heartbeat                                                                         |  |  |
|                      | D <sub>0</sub>    | Unknown device                                                                        |  |  |
|                      | E <sub>0</sub>    | Security                                                                              |  |  |
| 1                    | A <sub>0</sub>    | SCSI drivers (generic)                                                                |  |  |
|                      | B <sub>0</sub>    | <b>IDE</b> drives                                                                     |  |  |
|                      | CO                | <b>RAID drives</b>                                                                    |  |  |
|                      | D <sub>0</sub>    | SSA drives                                                                            |  |  |
|                      | E <sub>0</sub>    | Tapes SCSI                                                                            |  |  |
|                      | E1                | Tapes IDE                                                                             |  |  |
|                      | ED                | SCSI changer                                                                          |  |  |
|                      | EE                | Other SCSI device                                                                     |  |  |
|                      | EF                | Diskette drive                                                                        |  |  |
|                      | F <sub>0</sub>    | <b>CD-ROM SCSI</b>                                                                    |  |  |
|                      | F <sub>1</sub>    | CD-ROM IDE                                                                            |  |  |
|                      | F <sub>2</sub>    | Read/write optical SCSI                                                               |  |  |
|                      | F <sub>3</sub>    | Read/write optical IDE                                                                |  |  |
|                      | $F4 - FF$         | TBD media devices                                                                     |  |  |
| 5                    | A <sub>0</sub>    | L2 cache controller including integrated SRAM                                         |  |  |
|                      | A1                | L2 cache SRAM                                                                         |  |  |
|                      | A <sub>8</sub>    | <b>NVRAM</b>                                                                          |  |  |
|                      | A <sub>9</sub>    | <b>CMOS</b>                                                                           |  |  |
|                      | AA                | Quartz/EEPROM                                                                         |  |  |
|                      | <b>B0 - Bx</b>    | Memory cards                                                                          |  |  |
|                      | Cyy               | Memory DIMMs, where C is S2, S3, or S4 and yy identifies the<br>memory size and type. |  |  |
| $\overline{7}$       | A <sub>0</sub>    | $I2C$ bus                                                                             |  |  |
| $\,8\,$              | A <sub>0</sub>    | Power management functions                                                            |  |  |

*Table 9. S2-S3-S4 Definition for devices/FRUs not defined in the PCI specification*

| <b>Base Class S2</b> | Sub-Class S3 - S4      | <b>Description</b> |
|----------------------|------------------------|--------------------|
| و ا                  | $AO - Ax$<br>Keyboards |                    |
|                      | $B0 - Bx$              | Mouse(s)           |
|                      | $CO - Cx$              | <b>Dials</b>       |
|                      | D <sub>0</sub>         | Tablet             |
|                      | $D1 - Dx$              | TBD input devices  |
| lв                   | A <sub>0</sub>         | Service processor  |

*Table 9. S2-S3-S4 Definition for devices/FRUs not defined in the PCI specification (continued)*

# **Index**

## **Numerics**

44P Model 170 boot [sequence](#page-125-0) 110

# **A**

[about](#page-14-0) this book xv [account](#page-152-0) number 137 adapter [removal](#page-213-0) 198 AIX [codes](#page-29-0) 14 AIX [location](#page-26-0) codes 11 AIX operating system [documentation](#page-184-0) 169

# **B**

battery [disposal,](#page-246-0) recycling 231 battery removal and [replacement](#page-205-0) 190 boot [problems](#page-87-0) 72 boot [sequence,](#page-125-0) 44P Model 170 110 bus SRN to FRU [Table](#page-125-0) 110

# **C**

[cable](#page-8-0) ix [safety](#page-8-0) ix call out [141](#page-156-0) call-in [security](#page-154-0) 139 [call-out](#page-152-0) 137 [policy](#page-152-0) 137 [CD-ROM](#page-224-0) drive removal 209 CD-ROM drive [replacement](#page-225-0) 210 check [points](#page-133-0) 118, [129](#page-144-0) [checkpoints](#page-36-0) 21, [53](#page-68-0) boot [problems](#page-87-0) 72 [description](#page-68-0) 53 [firmware](#page-71-0) 56 service [processor](#page-68-0) 53 [unresolved](#page-68-0) 53 [checkpoints,](#page-36-0) description 21 console mirroring [enable/disable](#page-136-0) 121 quick [disconnect](#page-157-0) 142 system [configuration](#page-157-0) 142 cover [removals](#page-197-0) 182 customer [administration](#page-149-0) center 134

# **D**

[diagnostics](#page-128-0) 113 [boot](#page-129-0) list 114 [online](#page-128-0) 113 [standalone](#page-128-0) 113 [system](#page-128-0) 113 [diagnostics](#page-36-0) overview 21 [DIMMs](#page-20-0) 5 disk drive [configuration](#page-217-0) 202 disk drive [removal](#page-216-0) 201, [202](#page-217-0) disk drive [unconfiguration](#page-217-0) 202 diskette drive [removal](#page-223-0) 208

# **E**

[electrical](#page-8-0) safety ix [Electronic](#page-38-0) Service Agent feature 23 [entry](#page-36-0) MAP 21 EPROM [updates](#page-137-0) 122, [142](#page-157-0) error codes [40A00000](#page-124-0) recovery 109 bus [SRN](#page-125-0) to FRU 110 E0E1 [recovery](#page-124-0) 109 [firmware](#page-92-0) 77, [255](#page-270-0) [memory](#page-123-0) DIMM present bits 108 [POST](#page-92-0) 77

## **F**

fans, [removal](#page-230-0) 215 [firmware](#page-92-0) error codes 77 [firmware](#page-268-0) updates 253 FRU [isolation](#page-37-0) 22

# **G**

general access [password,](#page-136-0) changing 121 [general](#page-133-0) user menus 118 graphic system [management](#page-162-0) services 147

## **H**

handling [static–sensitive](#page-194-0) devices 179 [heartbeat](#page-155-0) 140

# **I**

ISO [9000](#page-14-0) xv [isolation,](#page-37-0) FRU 22

## **L**

[language](#page-146-0) selection 131 laser [compliance](#page-10-0) statement xi laser safety [information](#page-10-0) xi [location](#page-26-0) codes 11 [AIX](#page-26-0) 11 [format](#page-26-0) 11 [physical](#page-26-0) 11 logic flow [diagram](#page-22-0) 7

### **M**

[maintenance](#page-36-0) analysis procedures 21 MAP 1020, problem [determination](#page-45-0) 30 MAP 1240, memory problem [resolution](#page-48-0) 33 MAP 1520, [power](#page-51-0) 36 MAP 1540, minimum [configuration](#page-57-0) 42 MAP [rules](#page-40-0) 25 MAP, [quick](#page-40-0) entry 25 media bay [usage](#page-225-0) 210 [memory](#page-20-0) 5 [installation](#page-20-0) rules 5 module [locations](#page-20-0) 5 module [present](#page-123-0) bits 108 [memory](#page-207-0) DIMM removal 192 menus [general](#page-133-0) user 118 [privileged](#page-133-0) user 118 service [processor](#page-132-0) 117 service processor [call-in/call-out](#page-147-0) setup 132 service [processor](#page-151-0) call-out policy setup 136 service [processor](#page-152-0) customer account setup 137 service [processor](#page-146-0) language selection 131 service processor menus [SMS](#page-131-0) 116 service [processor](#page-140-0) reboot policy setup 125 service [processor](#page-148-0) serial port selection 133 service [processor](#page-138-0) serial port snoop setup 123 service [processor](#page-149-0) serial port speed setup 134 service [processor](#page-134-0) setup 119 service processor system [information](#page-144-0) 129 service [processor](#page-139-0) system power control 124 service processor [telephone](#page-149-0) setup 134 support menus service [processor](#page-131-0) service aids 116 minimum [configuration](#page-36-0) MAP 21 modem [configuration](#page-250-0) file selection 235 [configurations](#page-250-0) 235 sample [configuration](#page-256-0) file listings 241 sample [configuration](#page-250-0) files list 235 [transfer](#page-255-0) 240 modem file [selection](#page-250-0) 235 [modem,](#page-255-0) transfer of session 240

# **N**

[notices](#page-10-0) xi laser [compliance](#page-10-0) statement xi

# **O**

online [publications](#page-14-0) xv operating system [documentation,](#page-184-0) AIX 169 operational phases, sp [standby](#page-160-0) 145 [operator](#page-21-0) panel 6 [operator](#page-220-0) panel removal 205 overview, [diagnostics](#page-36-0) 21

### **P**

[pager](#page-149-0) 134 parts [information](#page-237-0) 222 passwords changing [General-Access](#page-136-0) password 121 changing [privileged-access](#page-136-0) password 121 [overview](#page-135-0) 120 [physical](#page-26-0) location codes 11, [14](#page-29-0) [POST](#page-92-0) error codes 77 POST errors [read](#page-133-0) 118 power [cables](#page-33-0) 18 [power](#page-36-0) MAP 21 power supply [removal](#page-228-0) 213 power [supply](#page-229-0) test switch 214 [power-on](#page-153-0) methods 138 [privileged](#page-133-0) user menus 118 [privileged-access](#page-136-0) password, changing 121 problem [determination](#page-36-0) MAP 21 [processor](#page-211-0) card fan removal 196 [processor](#page-19-0) card locations 4 [processor](#page-210-0) card removal 195 product [disposal](#page-246-0) 231 progress [indicators](#page-133-0) 118, [129](#page-144-0) [publications,](#page-14-0) online xv [publications,](#page-14-0) related xv

# **Q**

[quick](#page-36-0) entry MAP 21

# **R**

read [system,](#page-133-0) POST errors 118, [129](#page-144-0) reboot [recovery](#page-140-0) 125, [139](#page-154-0) [recycling](#page-246-0) 231 related [publications](#page-14-0) xv remote [latency](#page-151-0) 136 remote [timeout](#page-151-0) 136 removal and replacement procedures [adapters](#page-213-0) 198 [battery](#page-205-0) 190 [caution](#page-194-0) and danger 179 [CD-ROM](#page-224-0) drive 209, [210](#page-225-0) cover [support](#page-204-0) bridge 189 [covers](#page-197-0) 182 disk [drive](#page-216-0) 201, [202](#page-217-0) disk drive [configuration](#page-217-0) 202 disk drive [unconfiguration](#page-217-0) 202 [diskette](#page-223-0) drive 208 [fans](#page-230-0) 215 list of [procedures](#page-195-0) 180 [media](#page-225-0) bay drive 210 [memory](#page-207-0) DIMM 192 [operator](#page-220-0) panel 205 power [supply](#page-228-0) 213 [processor](#page-210-0) card 195 [processor](#page-211-0) card fan 196 [static–sensitive](#page-194-0) devices 179 [system](#page-233-0) board 218

removal and replacement procedures *(continued)* system [shutdown](#page-195-0) 180 tape [drive](#page-224-0) 209, [210](#page-225-0) reset service [processor](#page-137-0) 122 restart [recovery](#page-140-0) 125, [139](#page-154-0) [RETAIN](#page-152-0) 137 [retries](#page-151-0) 136 ring indicator [power-on](#page-139-0) 124

## **S**

safety [notices](#page-8-0) ix [electrical](#page-8-0) ix laser [compliance](#page-10-0) statement xi SCSI bay [locations](#page-21-0) 6 [security,](#page-154-0) call-in 139 [service](#page-149-0) center 134 service [inspection](#page-34-0) guide 19 service mode service processor [procedures](#page-161-0) 146 service [processor](#page-132-0) 117, [145](#page-160-0) [operational](#page-160-0) phases 145 service [processor](#page-154-0) call-in security 139 service [processor](#page-38-0) feature 23 service [processor](#page-132-0) menu inactivity 117 service processor menus [accessing](#page-132-0) locally 117 [accessing](#page-132-0) remotely 117 [call-in/call-out](#page-147-0) 132 [call-out](#page-151-0) policy 136 [customer](#page-152-0) account 137 [general](#page-133-0) user 118 [language](#page-146-0) selection 131 menu [inactivity](#page-132-0) 117 [privileged](#page-133-0) user 118 [reboot](#page-140-0) policy 125 [restart](#page-140-0) policy 125 serial port [selection](#page-148-0) 133 Serial Port [Snoop](#page-138-0) Setup Menu 123 serial port [speed](#page-149-0) setup 134 setup [menu](#page-134-0) 119 [supported](#page-131-0) menu options 116 system [information](#page-144-0) 129 [system](#page-139-0) power control 124 [telephone](#page-149-0) number 134 service processor [procedures](#page-161-0) in service mode 146 service [provider](#page-149-0) 134 [SIMMs](#page-20-0) 5 [specifications,](#page-33-0) power cables 18 [specifications,](#page-32-0) system unit 17 [SRN](#page-125-0) to FRU 110 start talk [mode](#page-136-0) 121 [STBY](#page-160-0) 145 surveillance [failure](#page-156-0) 141 [operating](#page-156-0) system 141 set [parameters](#page-137-0) 122 system [firmware](#page-155-0) 140 system [administrator](#page-149-0) 134 system board [locations](#page-18-0) 3 system board [removal](#page-233-0) 218

[system](#page-23-0) cable routing 8 system [firmware](#page-268-0) updates 253 system [information](#page-144-0) menu 129 system [management](#page-162-0) services 147 graphical system [management](#page-162-0) services 147 [config](#page-165-0) 150 [firmware](#page-181-0) update 166 [multiboot](#page-166-0) 151 [utilities](#page-168-0) 153 open [firmware](#page-193-0) 178 text-based system [management](#page-182-0) services 167 display [configuration](#page-183-0) 168 [multiboot](#page-184-0) menu 169 select [language](#page-193-0) 178 [utilities](#page-187-0) 172 system phone [number](#page-150-0) 135 system POST errors [read](#page-133-0) 118 system [power-on](#page-153-0) methods 138 system unit [locations](#page-16-0) 1 system unit [shutdown](#page-195-0) 180

# **T**

tape drive [removal](#page-224-0) 209 tape drive [replacement](#page-225-0) 210 telephone line [requirements](#page-8-0) for the United Kingdom ix text-based system [management](#page-182-0) services 167 [trademarks](#page-14-0) xv

# **U**

unattended start mode, [enable/disable](#page-139-0) 124 United Kingdom's telephone line [requirements](#page-8-0) ix using [Electronic](#page-38-0) Service Agent 23 using service [processor](#page-38-0) 23 using the service processor service processor menus [SMS](#page-131-0) 116 support menus service [processor](#page-131-0) service aids 116

## **V**

voice phone [number](#page-150-0) 135

## **W**

web sites aix [library](#page-184-0) 169

# **Readers' Comments — We'd Like to Hear from You**

**RS/6000 44P Series Model 170 Service Guide**

**Publication No. SA38-0560-01**

**Overall, how satisfied are you with the information in this book?**

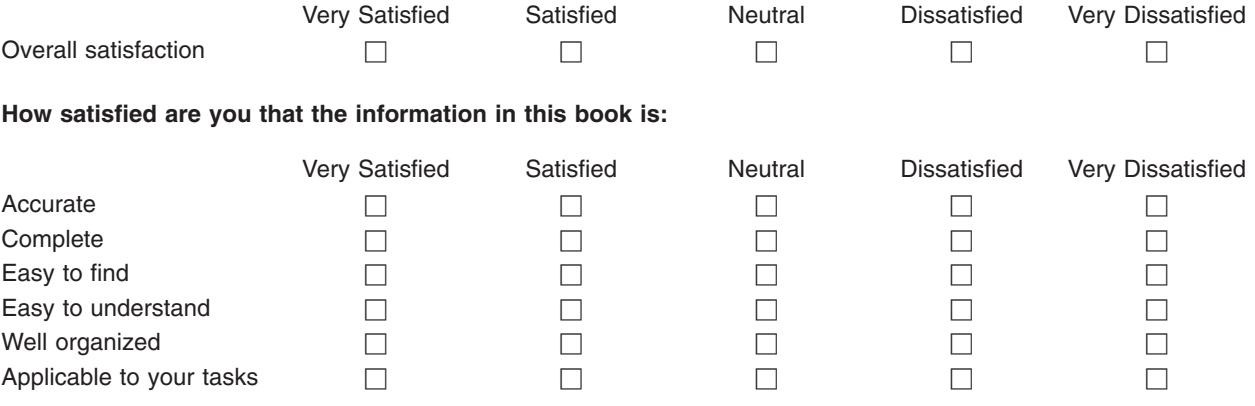

**Please tell us how we can improve this book:**

Thank you for your responses. May we contact you?  $\Box$  Yes  $\Box$  No

When you send comments to IBM, you grant IBM a nonexclusive right to use or distribute your comments in any way it believes appropriate without incurring any obligation to you.

Name Address

Company or Organization

Phone No.

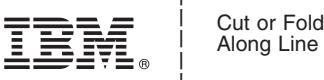

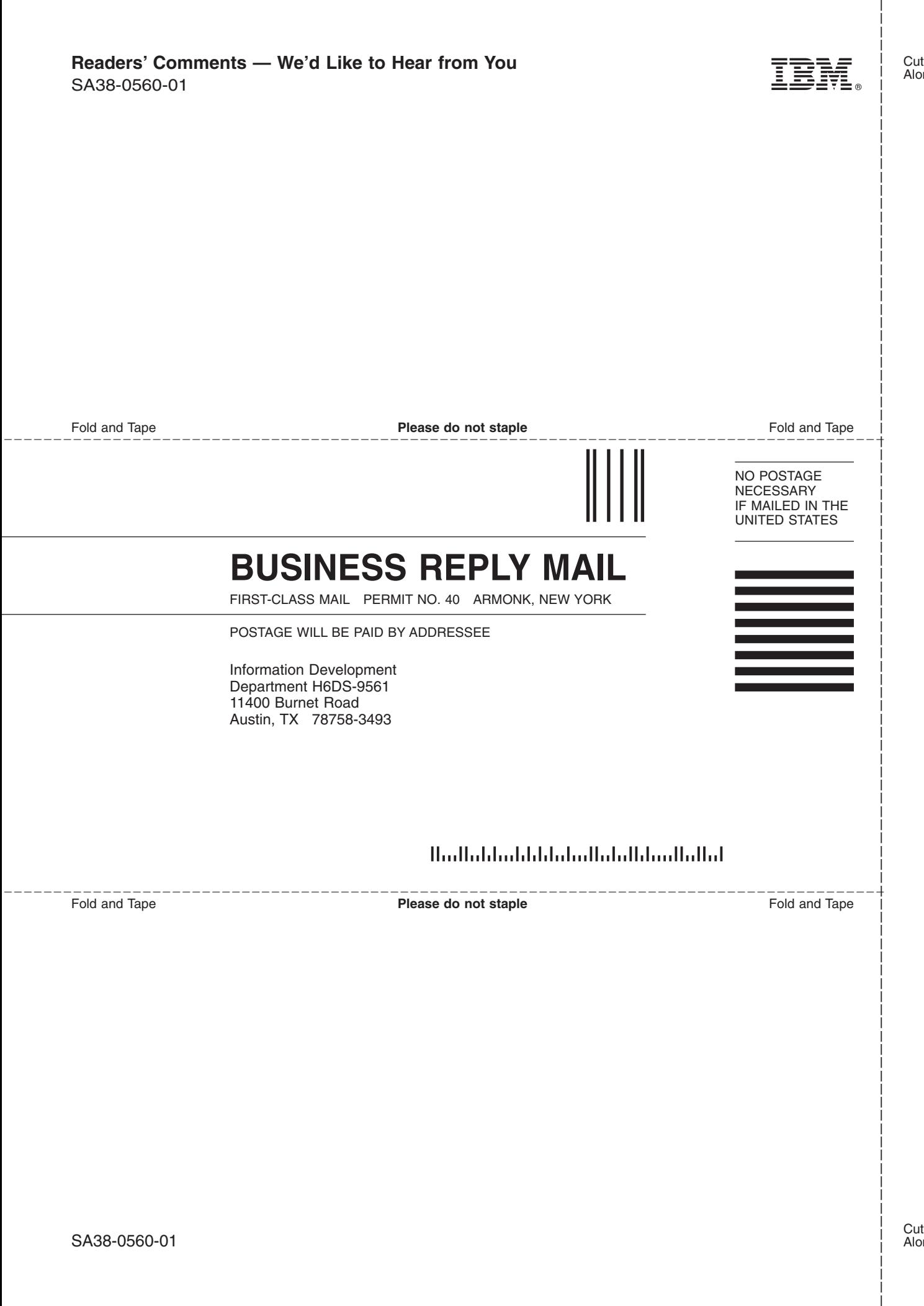

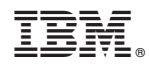

Printed in USA

October 2000

SA38-0560-01

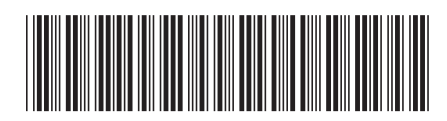